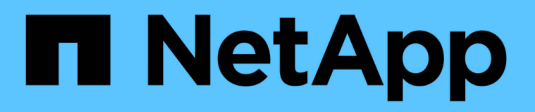

# **Systèmes AFF A70 et AFF A90**

Install and maintain

NetApp July 02, 2024

This PDF was generated from https://docs.netapp.com/fr-fr/ontap-systems/a70-90/install-overview.html on July 02, 2024. Always check docs.netapp.com for the latest.

# **Sommaire**

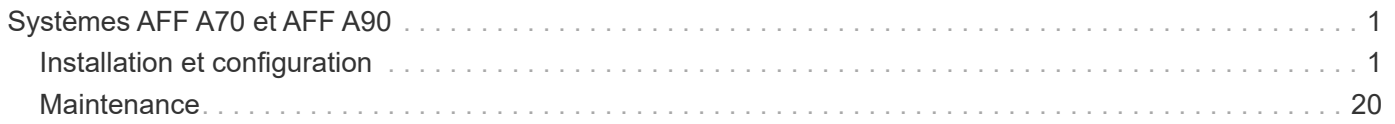

# <span id="page-2-0"></span>**Systèmes AFF A70 et AFF A90**

## <span id="page-2-1"></span>**Installation et configuration**

### **Workflow de configuration de l'installation - AFF A70, AFF A90**

Procédez comme suit pour installer, configurer et déployer votre système de stockage AFF A70, AFF A90.

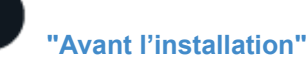

Pour préparer l'installation, vous devez préparer le site, vérifier les exigences environnementales et électriques et vous assurer qu'il y a suffisamment d'espace dans le rack. Déballez ensuite l'équipement, comparez son contenu au bordereau d'expédition et enregistrez le matériel pour bénéficier des avantages de l'assistance.

### **["Installer le matériel de fixation"](install-hardware.html)**

Pour installer le matériel, installez les kits de rails pour votre plate-forme et vos étagères, puis installez et fixez votre plate-forme dans l'armoire ou le rack de télécommunications. Ensuite, faites glisser les tablettes sur les rails. Enfin, fixez les périphériques de gestion des câbles à l'arrière de la plate-forme pour un acheminement organisé des câbles.

#### **["Matériel de câblage"](install-cable.html)**

Pour câbler le matériel, commencez par connecter les contrôleurs au réseau, puis connectez les contrôleurs à vos tiroirs.

### **["Mettez le système de stockage sous tension"](install-power-hardware.html)**

Pour mettre le système sous tension, mettez d'abord chaque tiroir NS224 sous tension et attribuez un ID de tiroir unique pour vous assurer que chaque tiroir est distinct dans la configuration. Mettez ensuite les contrôleurs sous tension. Enfin, utilisez le dispositif de fixation fourni pour fixer les câbles d'alimentation sur chaque bloc d'alimentation.

## **["Configuration complète du système de stockage"](install-complete.html)**

Pour terminer la configuration du système, accédez à l'interface web, System Manager, en pointant un navigateur vers l'adresse IP du contrôleur. Un assistant d'installation vous aide à démarrer la configuration du cluster. Vous pouvez également utiliser l'interface de ligne de commandes.

### **Préparation de l'installation - AFF A70, AFF A90**

Préparez l'installation de votre plate-forme.

#### **Avant de commencer**

• Utilisez le ["fiche technique de configuration du cluster"](https://docs.netapp.com/us-en/ontap/software_setup/index.html) pour enregistrer les valeurs dont vous avez besoin lorsque vous ["configurez votre cluster".](https://docs.netapp.com/fr-fr/ontap-systems/a70-90/complete-install.html#step-3-configure-your-cluster) Si une valeur par défaut est fournie, vous pouvez utiliser cette

valeur ou saisir votre propre valeur.

- Vérifiez que vous disposez de tous les équipements et outils supplémentaires dont vous avez besoin pour terminer l'installation du matériel.
	- Tournevis Phillips n°2
	- Lampe de poche
	- Bracelet ESD
	- Un trombone ou un stylo à pointe sphérique à pointe étroite pour la mise en place des ID de tablette NS224
	- Ordinateur portable ou console avec connexion USB/série
	- Accès à un navigateur Web pour configurer votre système de stockage
- Vous devez être conscient des problèmes de sécurité associés au poids de la plate-forme.

Une plate-forme A70-90 entièrement chargée peut peser jusqu'à 68.8 kg (151.68 lb) et nécessite quatre personnes pour soulever ou utiliser un relevage hydraulique.

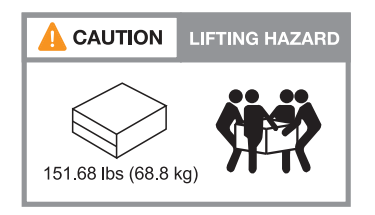

• Vous devez être conscient des problèmes de sécurité associés au poids de la tablette.

Une étagère entièrement chargée peut peser jusqu'à 30.29 kg (66.78 lb) et nécessite deux personnes pour soulever ou utiliser un dispositif de levage hydraulique. Évitez de retirer les composants des étagères (à l'avant ou à l'arrière du shelf) afin de réduire le poids des étagères car le poids des étagères ne sera pas équilibré.

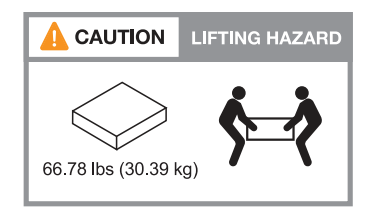

• Le flux d'air qui traverse le système de stockage pénètre par l'avant, à l'endroit où le cadre ou les capuchons d'extrémité sont installés et s'échappe par l'arrière, à l'endroit où se trouvent les ports.

#### **Étape 1 : préparer le site**

Assurez-vous que le site et l'armoire ou le rack que vous prévoyez d'utiliser sont conformes aux spécifications de votre système de stockage.

#### **Étapes**

- 1. Vérifiez que votre site répond aux exigences environnementales et électriques de votre plate-forme, comme indiqué dans le ["NetApp Hardware Universe"](https://hwu.netapp.com).
- 2. Assurez-vous de disposer d'un espace de rack adéquat :
	- 4U pour le châssis de plateforme
	- 2U pour chaque tiroir NS224

3. Installez tous les commutateurs réseau requis à proximité de la plateforme.

Reportez-vous ["Documentation du commutateur"](https://docs.netapp.com/us-en/ontap-systems-switches/index.html) au pour obtenir des instructions d'installation et ["NetApp](https://hwu.netapp.com) [Hardware Universe"](https://hwu.netapp.com) des informations sur la compatibilité.

#### **Étape 2 : déballez les boîtes**

Déballez toutes les boîtes et comparez le contenu aux articles figurant sur le bordereau d'expédition.

- 1. Ouvrez soigneusement toutes les boîtes et disposez le contenu de manière organisée.
- 2. Comparez le contenu que vous avez déballé avec la liste sur le bordereau d'expédition.

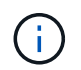

Vous pouvez obtenir votre liste d'emballage en scannant le code QR sur le côté du carton d'expédition.

Les éléments suivants sont quelques-uns des contenus que vous pouvez voir dans les boîtes.

Assurez-vous que tous les éléments contenus dans les boîtes correspondent à la liste figurant sur le bordereau d'expédition. En cas d'écarts, notez-les pour prendre des mesures supplémentaires.

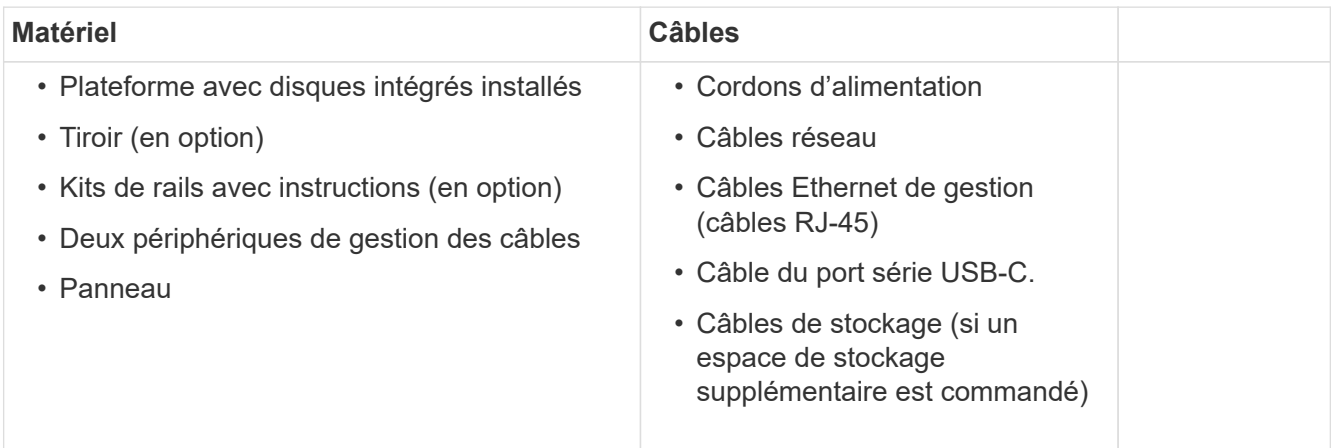

#### **Étape 3 : enregistrez votre matériel**

Enregistrez votre plateforme pour bénéficier du support.

#### **Étapes**

1. Recherchez le numéro de série du système correspondant à votre plate-forme.

Vous trouverez le numéro sur le bordereau d'expédition, dans votre e-mail de confirmation ou sur le contrôleur après le déballage.

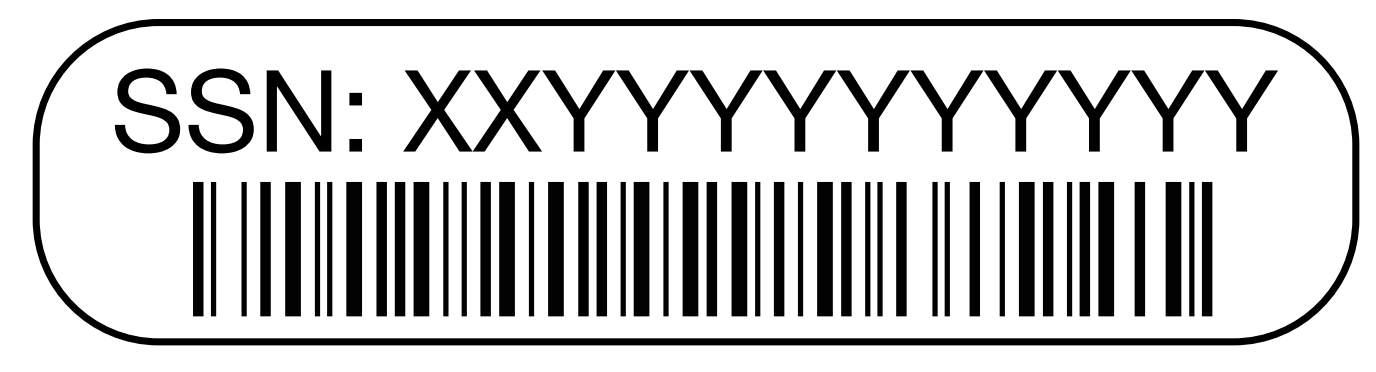

- 2. Accédez au site de support NetApp à l'adresse ["mysupport.netapp.com"](http://mysupport.netapp.com/).
- 3. Enregistrez le matériel :

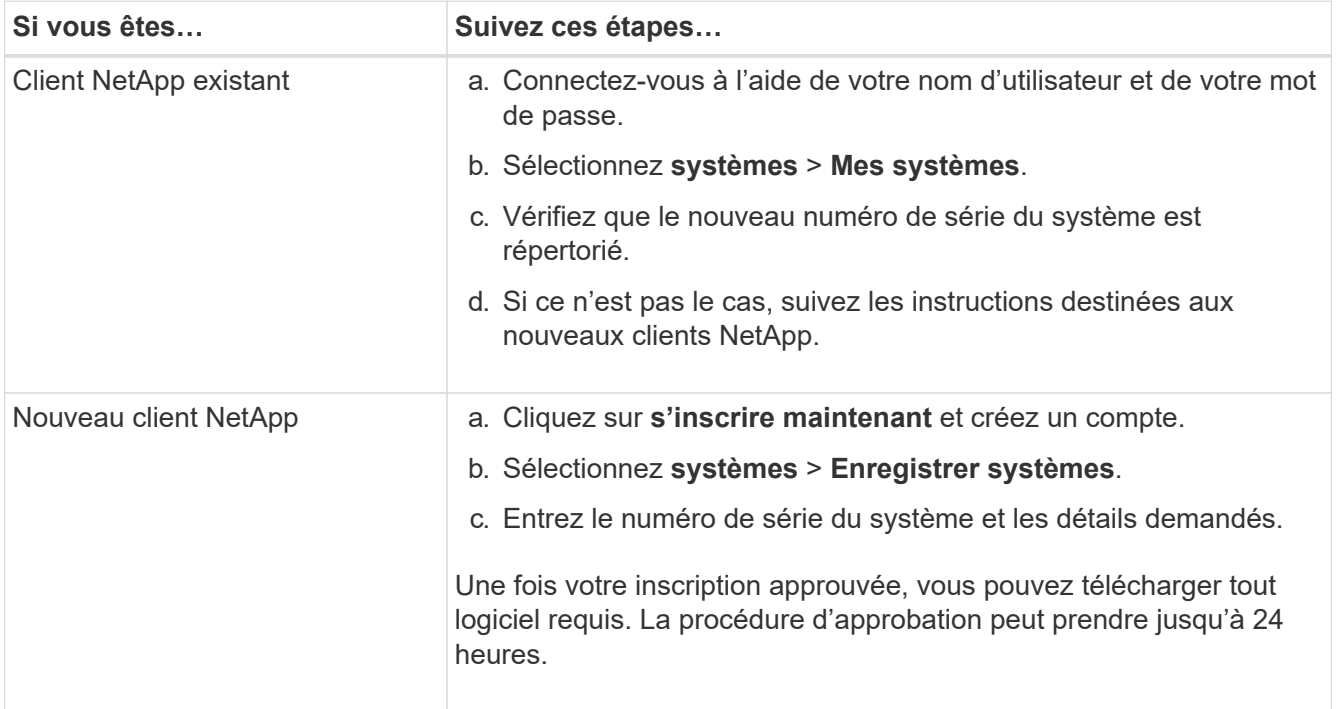

### **Installer le matériel de fixation - AFF A70, AFF A90**

Les instructions suivantes décrivent l'installation du matériel dans une armoire vide ou un rack de télécommunications. Ignorez cette étape si votre armoire est pré-remplie.

#### **Avant de commencer**

- Vous devez lire ce ["Avis de sécurité"](https://library.netapp.com/ecm/ecm_download_file/ECMP12475945) document et comprendre les précautions à prendre pour déplacer et installer le matériel.
- Vous devez avoir les instructions fournies avec le kit de rails.
- Vous devez être conscient des problèmes de sécurité associés au poids de la plate-forme et de l'étagère.

#### **Étapes**

- 1. Installez les kits de rails pour la plate-forme et les étagères, si nécessaire, en suivant les instructions fournies avec les kits.
- 2. Installez et fixez votre plate-forme dans l'armoire ou le rack de télécommunications :
- a. Positionner la plate-forme sur les rails au milieu de l'armoire ou du rack de télécommunications, puis soutenir la plate-forme par le bas et la faire glisser en place.
- b. Fixez la plate-forme à l'armoire ou au rack de télécommunications à l'aide des vis de montage fournies.
- 3. Installez le ou les tiroirs :
	- a. Placez l'arrière de la tablette sur les rails, puis soutenez la tablette par le bas et faites-la glisser dans l'armoire ou le rack de télécommunications.

Si vous installez plusieurs tiroirs, placez le premier tiroir directement au-dessus des contrôleurs. Placez le second shelf directement sous les contrôleurs. Répétez cette procédure pour tous les tiroirs disques supplémentaires.

- b. Fixez l'étagère à l'armoire ou au rack de télécommunications à l'aide des vis de montage fournies.
- 4. Reliez les deux périphériques de gestion des câbles à l'arrière des contrôleurs.

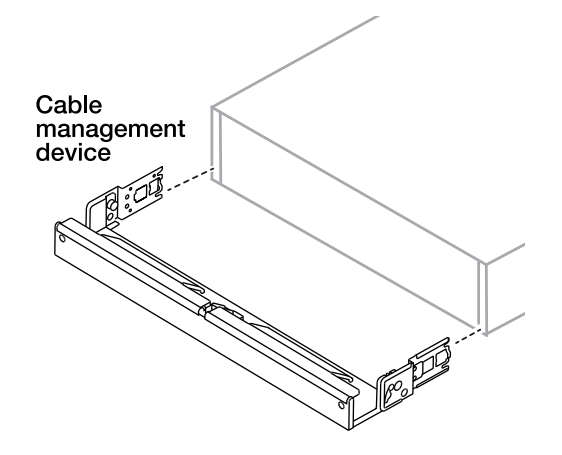

5. Fixez le panneau à l'avant de la plate-forme.

### **Câblez le matériel - AFF A70, AFF A90**

Reliez les contrôleurs et les tiroirs en fonction de la configuration spécifique de votre système de stockage.

#### **Avant de commencer**

Vérifiez la flèche d'illustration dans les schémas de câblage pour connaître l'orientation correcte de la languette de retrait du connecteur de câble.

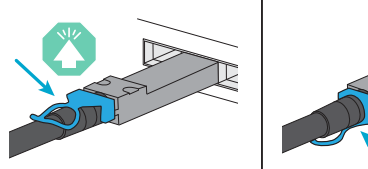

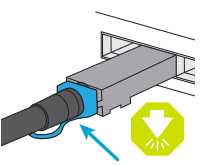

- Lorsque vous insérez le connecteur, vous devez le sentir en place. Si vous ne le sentez pas, retirez-le, retournez la tête du câble et réessayez.
- Si vous vous connectez à un commutateur optique, insérez le SFP dans le port du contrôleur avant de procéder au câblage vers le port.

#### **Étape 1 : connectez les câbles des contrôleurs à votre réseau**

Reliez les contrôleurs au réseau en tant que cluster à 2 nœuds sans commutateur ou avec commutateur.

#### **Avant de commencer**

Pour plus d'informations sur la connexion du système de stockage aux commutateurs, contactez votre administrateur réseau.

#### **Description de la tâche**

Ces procédures présentent les configurations courantes. N'oubliez pas que le câblage spécifique dépend des composants commandés pour votre système de stockage. Pour obtenir des détails complets sur la configuration et la priorité des emplacements, reportez-vous à la section ["NetApp Hardware Universe"](https://hwu.netapp.com).

#### **Option 1 : cluster sans câble**

Reliez les câbles de vos connexions de cluster sans commutateur.

#### **Étapes**

1. Reliez les ports d'interconnexion de cluster/haute disponibilité e1a à e1a et e7a à e7a à l'aide du câble d'interconnexion de cluster/haute disponibilité.

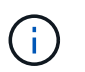

Le trafic d'interconnexion de cluster et le trafic haute disponibilité partagent les mêmes ports physiques.

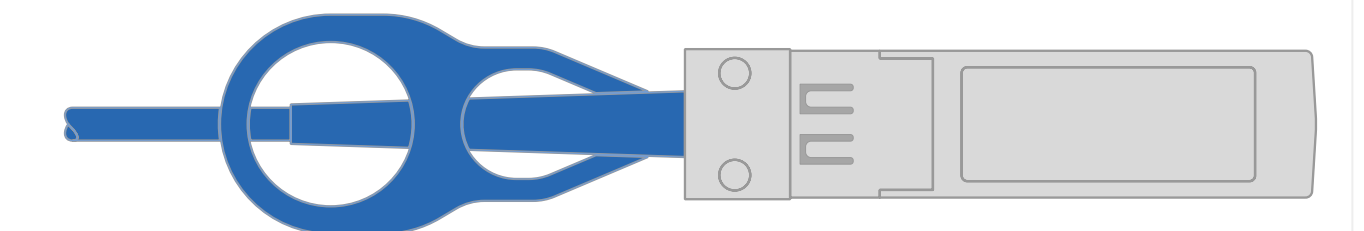

#### **Câbles d'interconnexion cluster/haute disponibilité**

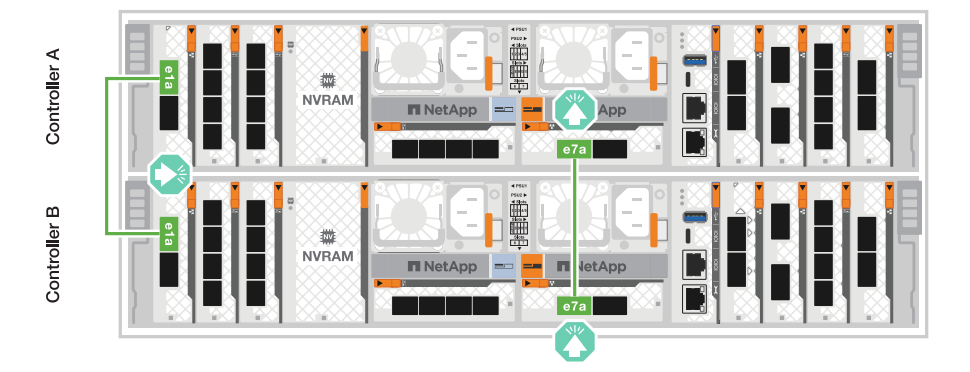

2. Reliez les ports du module Ethernet à votre réseau hôte.

Voici quelques exemples types de câblage réseau hôte. Reportez-vous à la section ["NetApp](https://hwu.netapp.com) [Hardware Universe"](https://hwu.netapp.com) pour connaître la configuration spécifique de votre système.

a. Reliez les ports e9a et e9b à votre commutateur de réseau de données Ethernet, comme illustré.

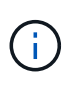

Pour optimiser les performances du système pour le trafic de cluster et haute disponibilité, il est recommandé de ne pas utiliser les ports e1b et e7b pour les connexions réseau hôte. Utilisez une carte hôte séparée pour optimiser les performances.

#### **Câble 100 GbE**

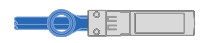

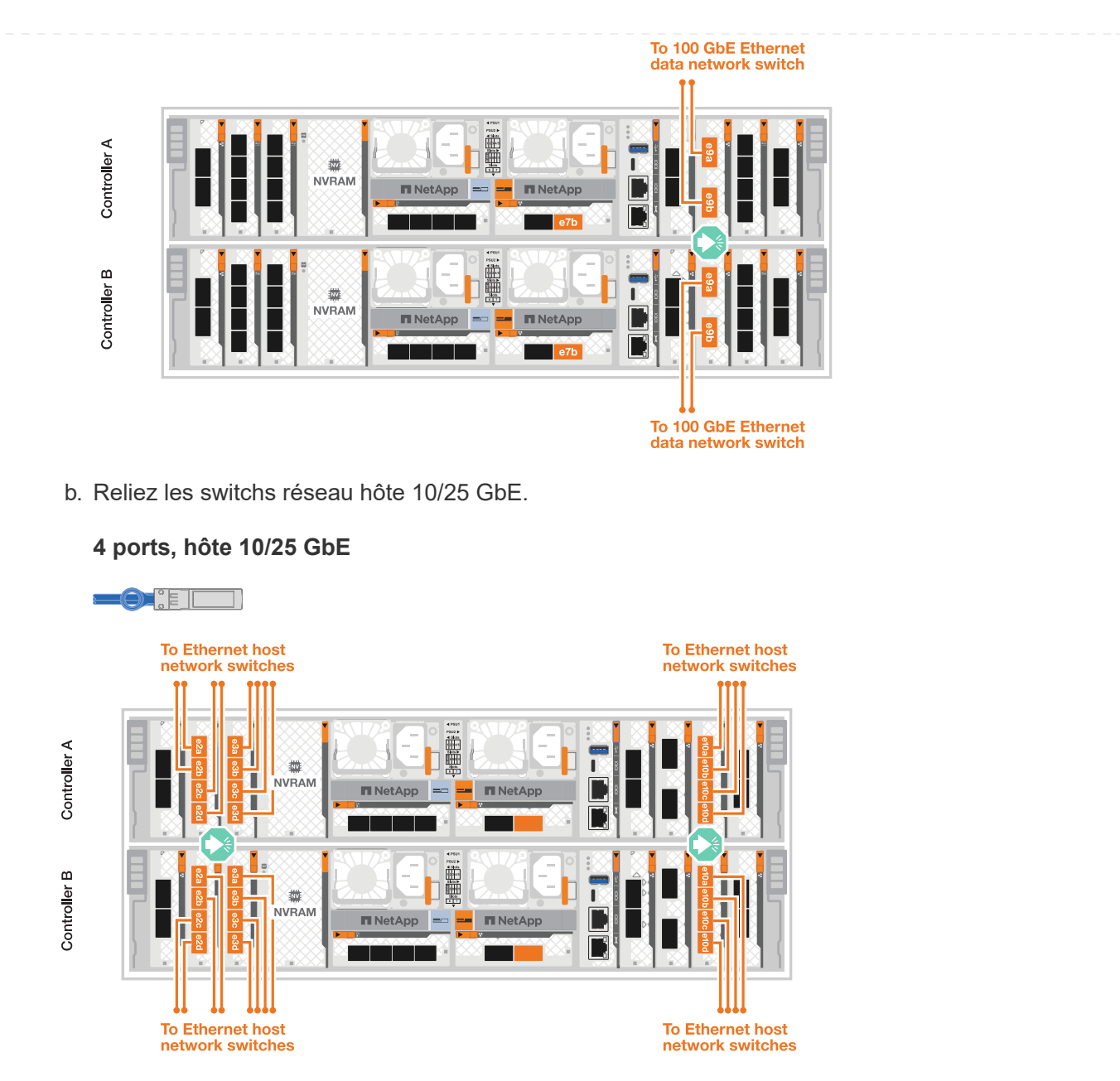

3. Reliez les ports de gestion (clés) du contrôleur aux switchs réseau de gestion à l'aide de câbles RJ-45 1000BASE-T.

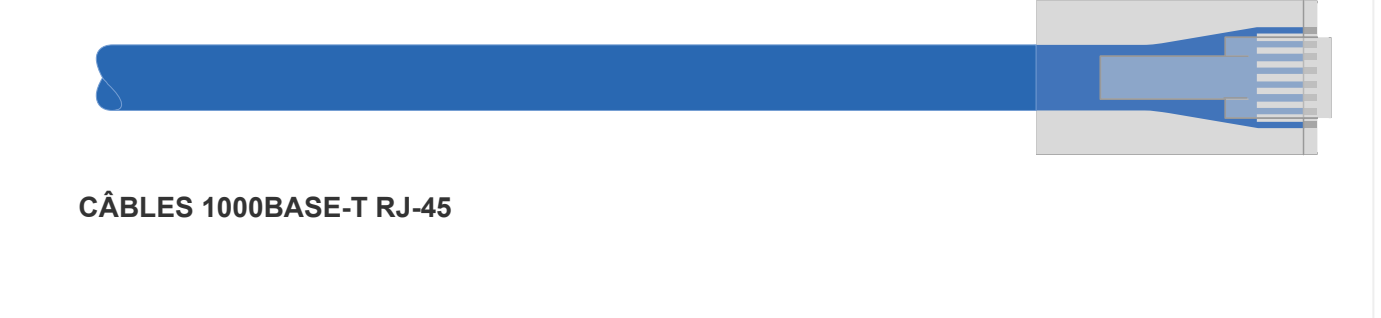

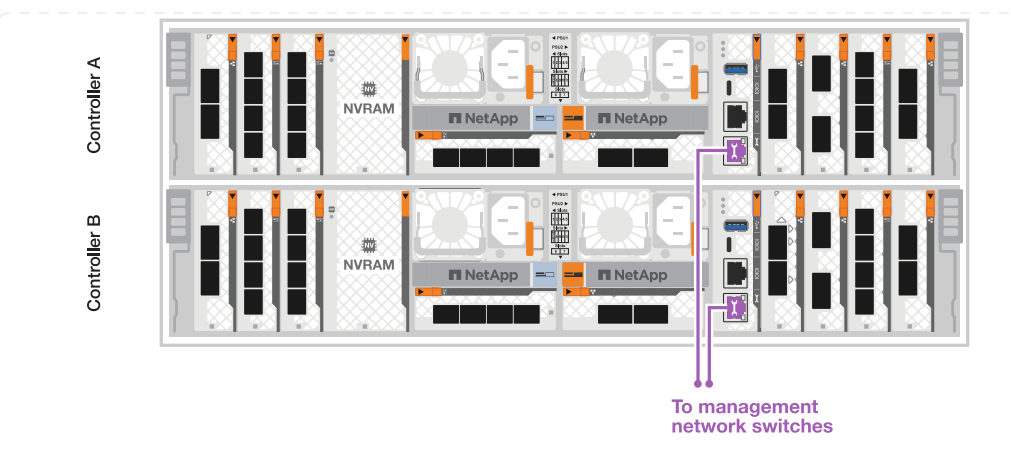

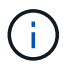

NE branchez PAS encore les cordons d'alimentation.

#### **Option 2 : tableau de bord avec câbles commutés**

Branchez les câbles des connexions du cluster commuté.

#### **Étapes**

1. Effectuez les connexions de câblage suivantes :

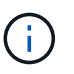

**Câble 100 GbE**

Le trafic d'interconnexion de cluster et le trafic haute disponibilité partagent les mêmes ports physiques.

- a. Connectez le port de câble e1a du contrôleur A et le port e1a du contrôleur B au commutateur de réseau du cluster A.
- b. Reliez le port e7a du contrôleur A et le port e7a du contrôleur B au commutateur de réseau du cluster B.

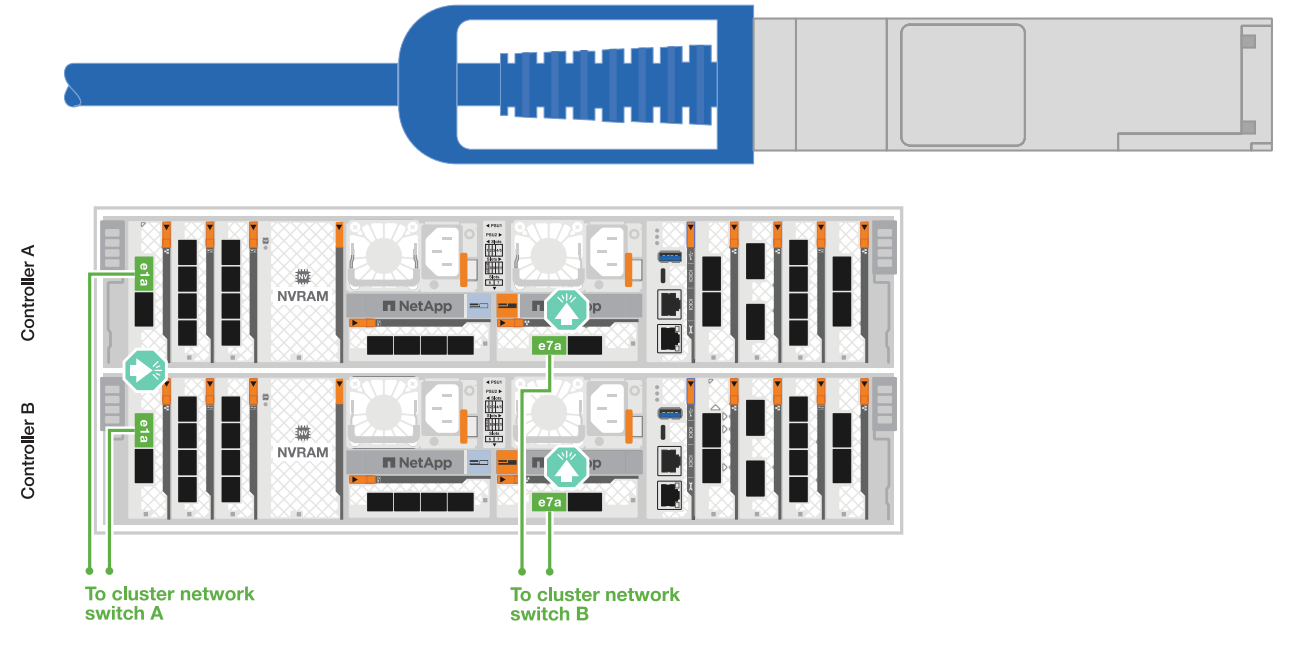

2. Reliez les ports du module Ethernet à votre réseau hôte.

Voici quelques exemples types de câblage réseau hôte. Reportez-vous à la section ["NetApp](https://hwu.netapp.com) [Hardware Universe"](https://hwu.netapp.com) pour connaître la configuration spécifique de votre système.

a. Reliez les ports e9a et e9b à votre commutateur de réseau de données Ethernet, comme illustré.

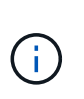

Pour optimiser les performances du système pour le trafic de cluster et haute disponibilité, il est recommandé de ne pas utiliser les ports e1b et e7b pour les connexions réseau hôte. Utilisez une carte hôte séparée pour optimiser les performances.

#### **Câble 100 GbE**

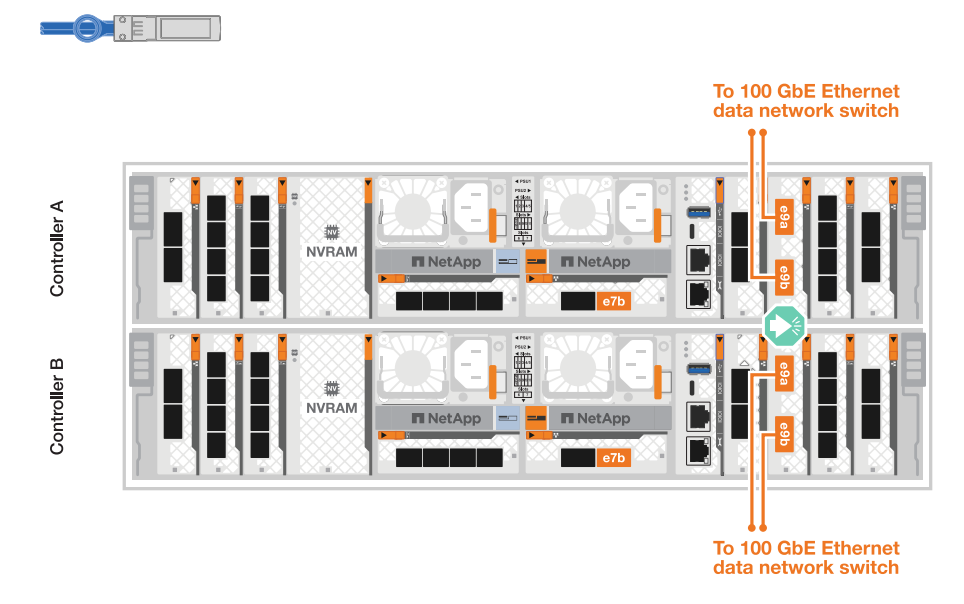

b. Reliez les switchs réseau hôte 10/25 GbE.

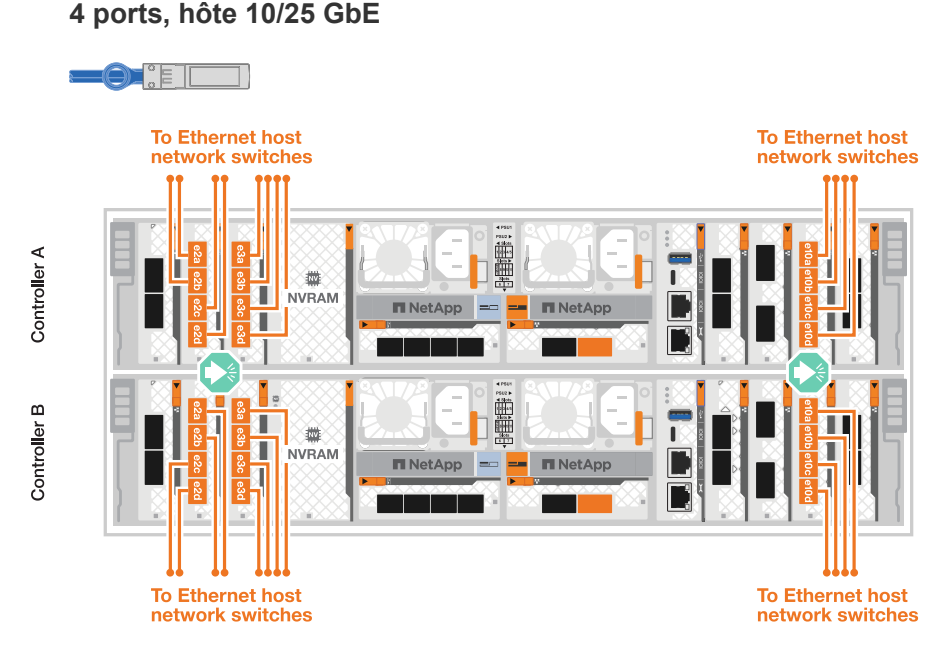

3. Reliez les ports de gestion (clés) du contrôleur aux switchs réseau de gestion à l'aide de câbles RJ-45 1000BASE-T.

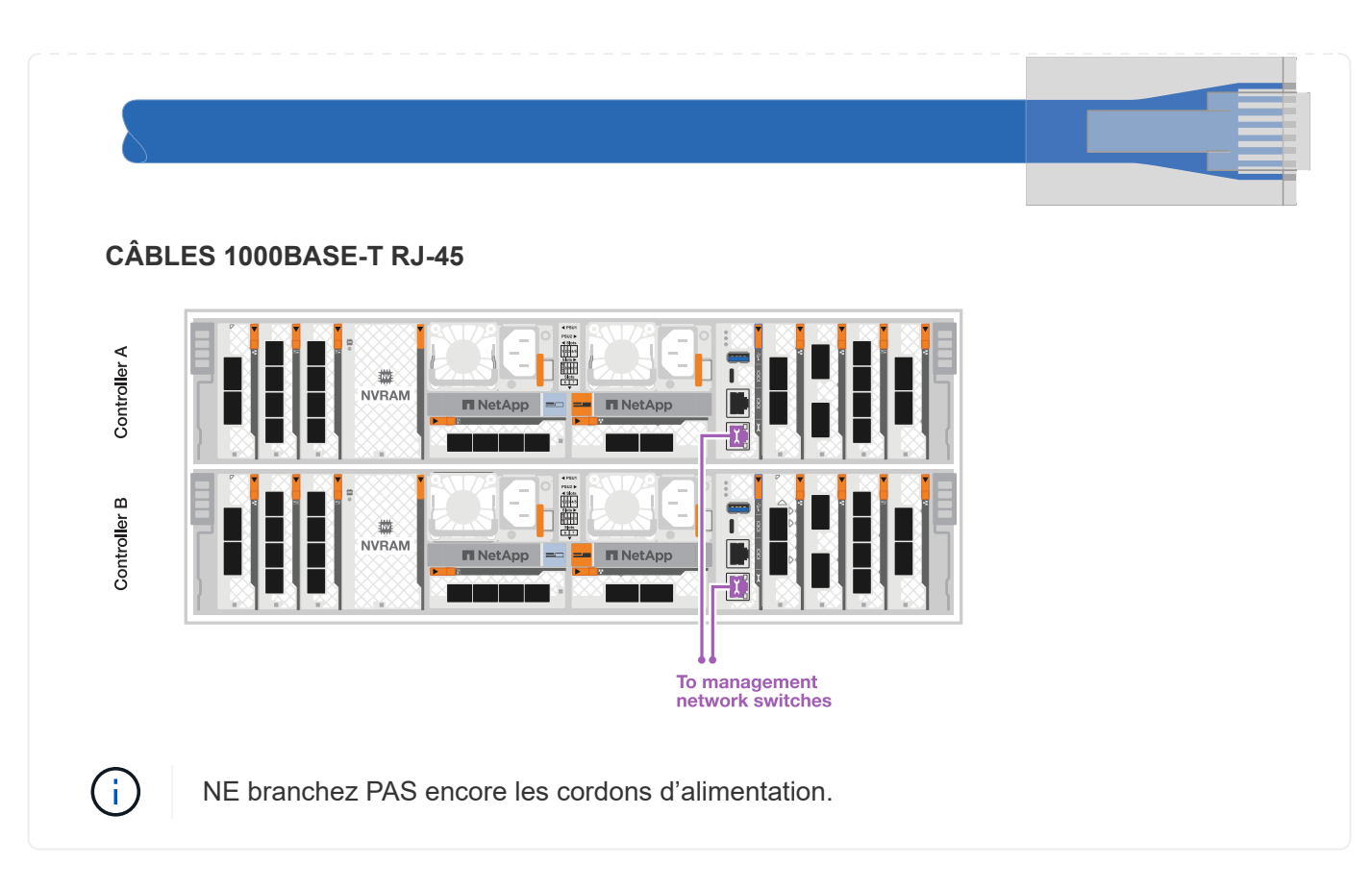

#### **Étape 2 : connectez les contrôleurs aux tiroirs**

Connectez les contrôleurs au tiroir ou aux tiroirs.

Ces procédures montrent comment connecter les contrôleurs à un tiroir et à deux tiroirs. Vous pouvez connecter les contrôleurs à un maximum de quatre tiroirs.

#### **Option 1 : câble vers un tiroir NS224**

Reliez chaque contrôleur aux modules NSM du tiroir NS224. Le graphique présente le câblage depuis chacun des contrôleurs : le câblage du contrôleur A en bleu et le câblage du contrôleur B en jaune.

#### **Étapes**

- 1. Connectez le port e11a du contrôleur A au port e0a du NSM A.
- 2. Connectez le port e11b du contrôleur A au port NSM B e0b.

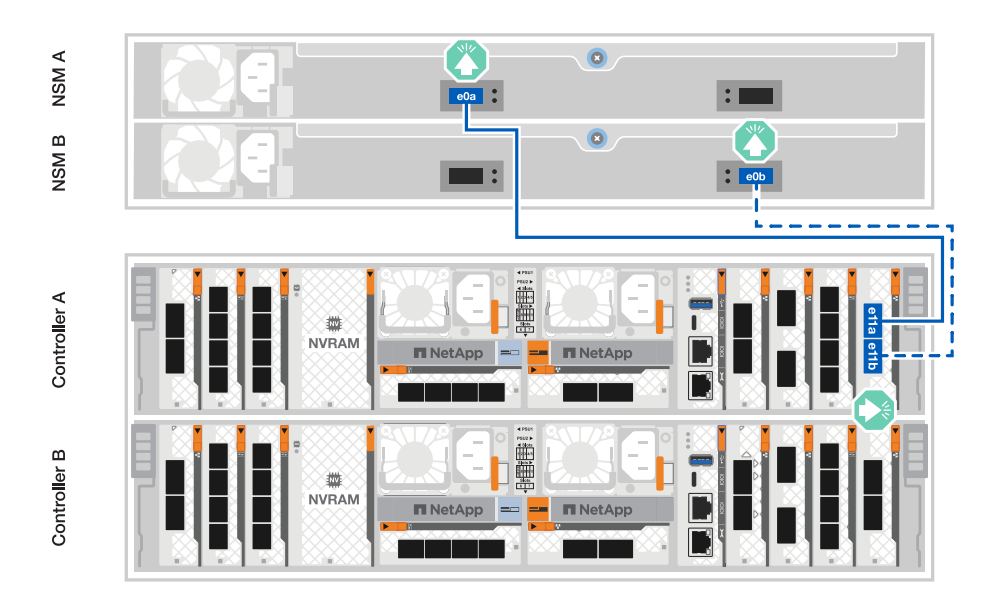

- 3. Connectez le port e11a du contrôleur B au port e0a du NSM B.
- 4. Connectez le port e11b du contrôleur B au port e0b de la carte NSM A.

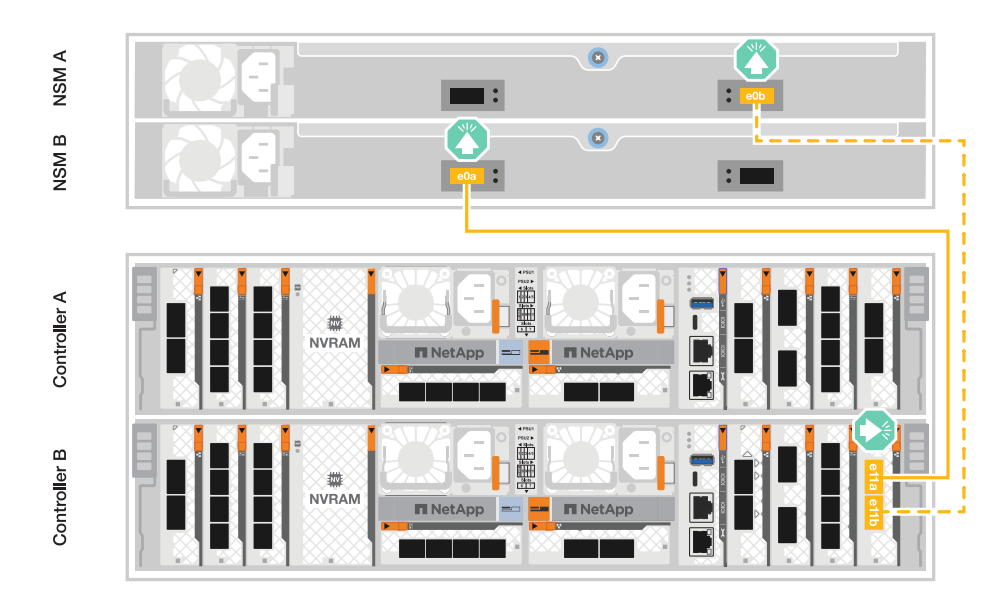

#### **Option 2 : câble vers deux tiroirs NS224**

Reliez chaque contrôleur aux modules NSM des deux tiroirs NS224. Le graphique présente le câblage depuis chacun des contrôleurs : le câblage du contrôleur A en bleu et le câblage du contrôleur B en jaune.

#### **Étapes**

- 1. Sur le contrôleur A, câblez les connexions suivantes :
	- a. Connectez le port e11a au port e0a du tiroir 1, NSM A.
	- b. Connectez le port e11b au tiroir 2, port NSM B e0b.
	- c. Connectez le port e8a au port e0a du tiroir 2, NSM A.
	- d. Connectez le port e8b au port e0b du tiroir 1, NSM B.

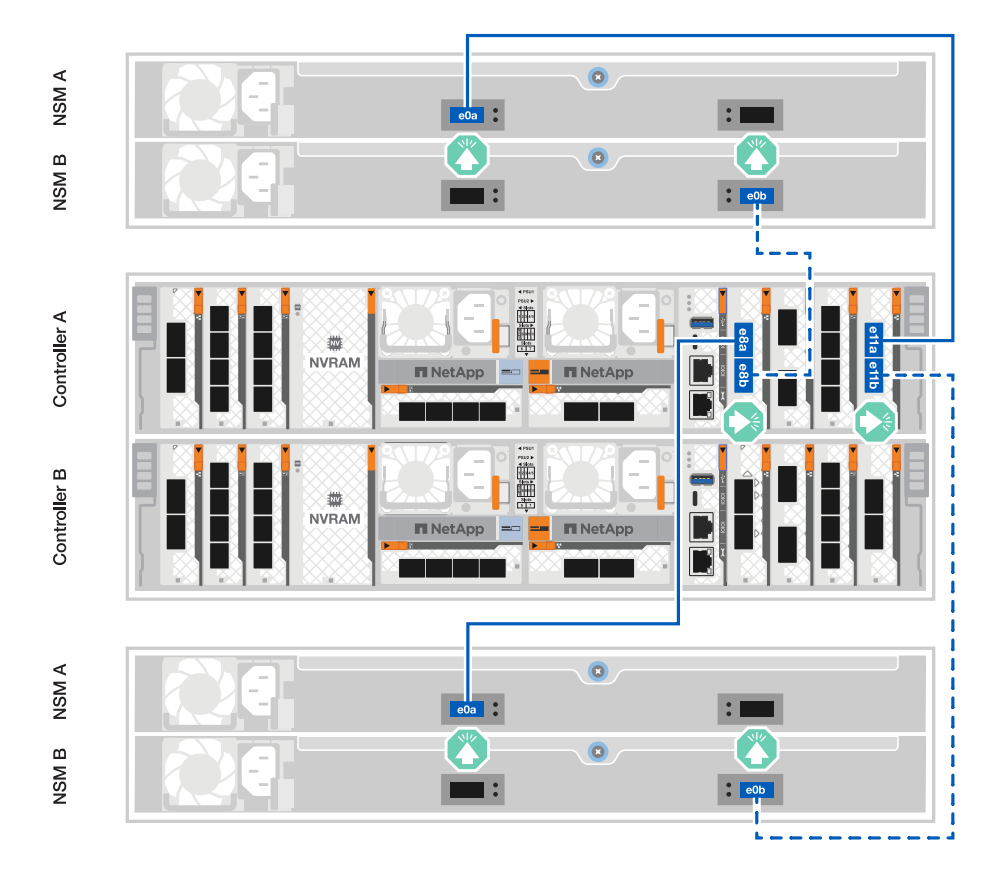

- 2. Sur le contrôleur B, câblez les connexions suivantes :
	- a. Connectez le port e11a au port e0a du tiroir 1, NSM B.
	- b. Connectez le port e11b au port e0b du tiroir 2, NSM A.
	- c. Connectez le port e8a au port e0a du tiroir 2, NSM B.
	- d. Connectez le port e8b au port e0b du tiroir 1, NSM A.

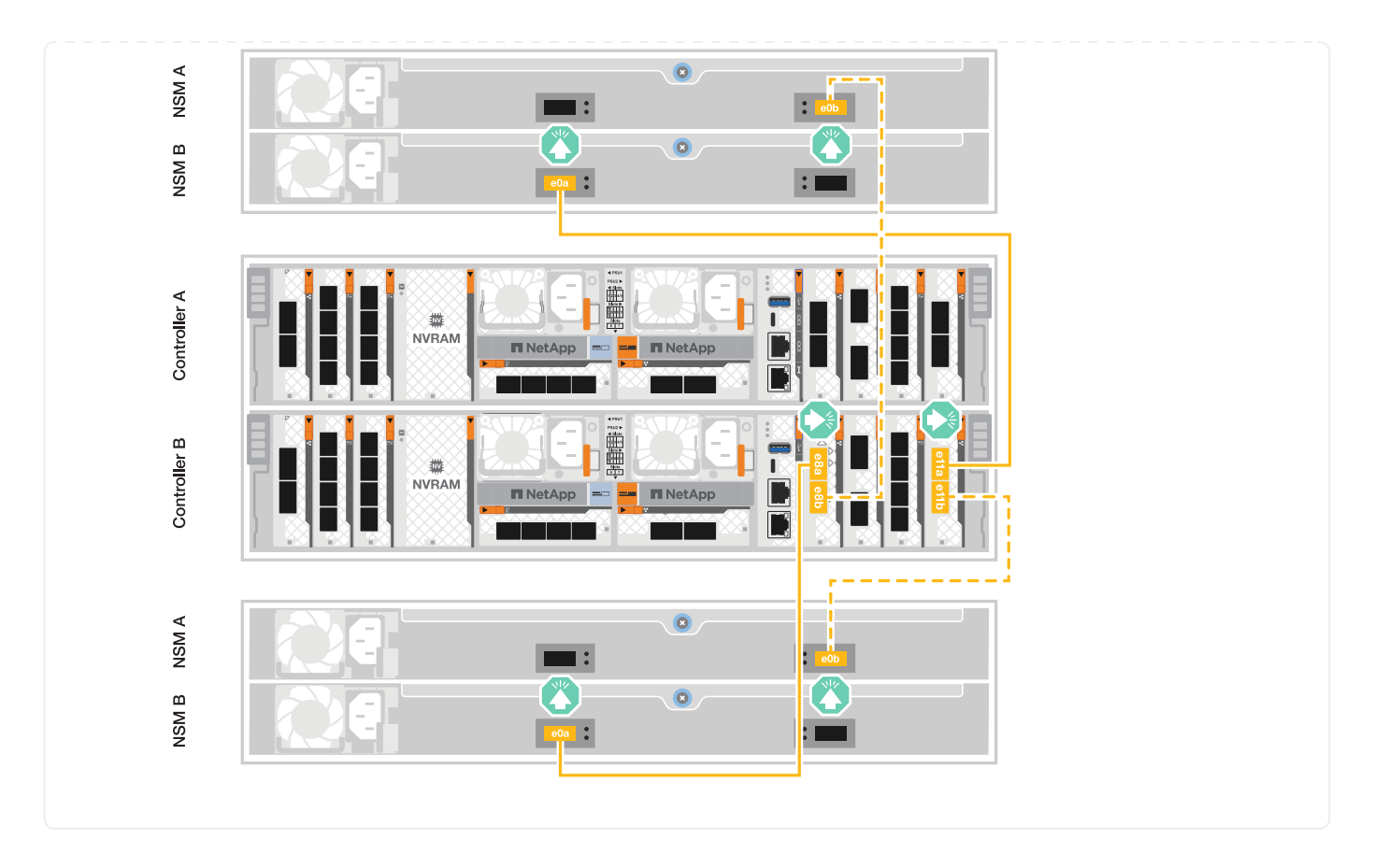

### <span id="page-15-0"></span>**Mettez le système de stockage sous tension - AFF A70, AFF A90**

Une fois le réseau connecté aux câbles des tiroirs, vous pouvez mettre les contrôleurs et les tiroirs supplémentaires sous tension.

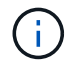

Les tiroirs NS224 externes sont facultatifs.

#### **Étape 1 : mettez le tiroir sous tension et attribuez l'ID de tiroir**

Dans les systèmes de stockage ONTAP, chaque tiroir NS224 se distingue par un ID de tiroir unique. Cet ID garantit que le tiroir est distinct dans la configuration de votre système de stockage. Par défaut, les ID de tiroir sont généralement attribués aux noms « 00 » et « 01 ». Toutefois, vous devrez peut-être les ajuster pour maintenir le caractère unique de votre système de stockage.

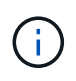

L'ID du tiroir du châssis du contrôleur est codé en dur en « 00 ». N'utilisez pas l'ID de tiroir « 00 » pour les tiroirs NS224 reliés à la plateforme.

#### **Description de la tâche**

- Remarque : pour être valides, les ID de tiroir sont compris entre 00 et 99.
- Vous devez mettre un tiroir hors tension puis sous tension (débranchez les deux cordons d'alimentation, attendez la durée appropriée, puis rebranchez-les) pour que l'ID de tiroir prenne effet.

#### **Étapes**

1. Mettez le shelf sous tension en connectant d'abord les cordons d'alimentation au shelf, en les fixant à l'aide du dispositif de retenue du cordon d'alimentation, puis en connectant les cordons d'alimentation aux sources d'alimentation de différents circuits.

Le tiroir se met sous tension et démarre automatiquement lorsqu'il est branché à la source d'alimentation.

2. Retirez le capuchon d'extrémité gauche pour accéder au bouton d'ID du shelf derrière le cache.

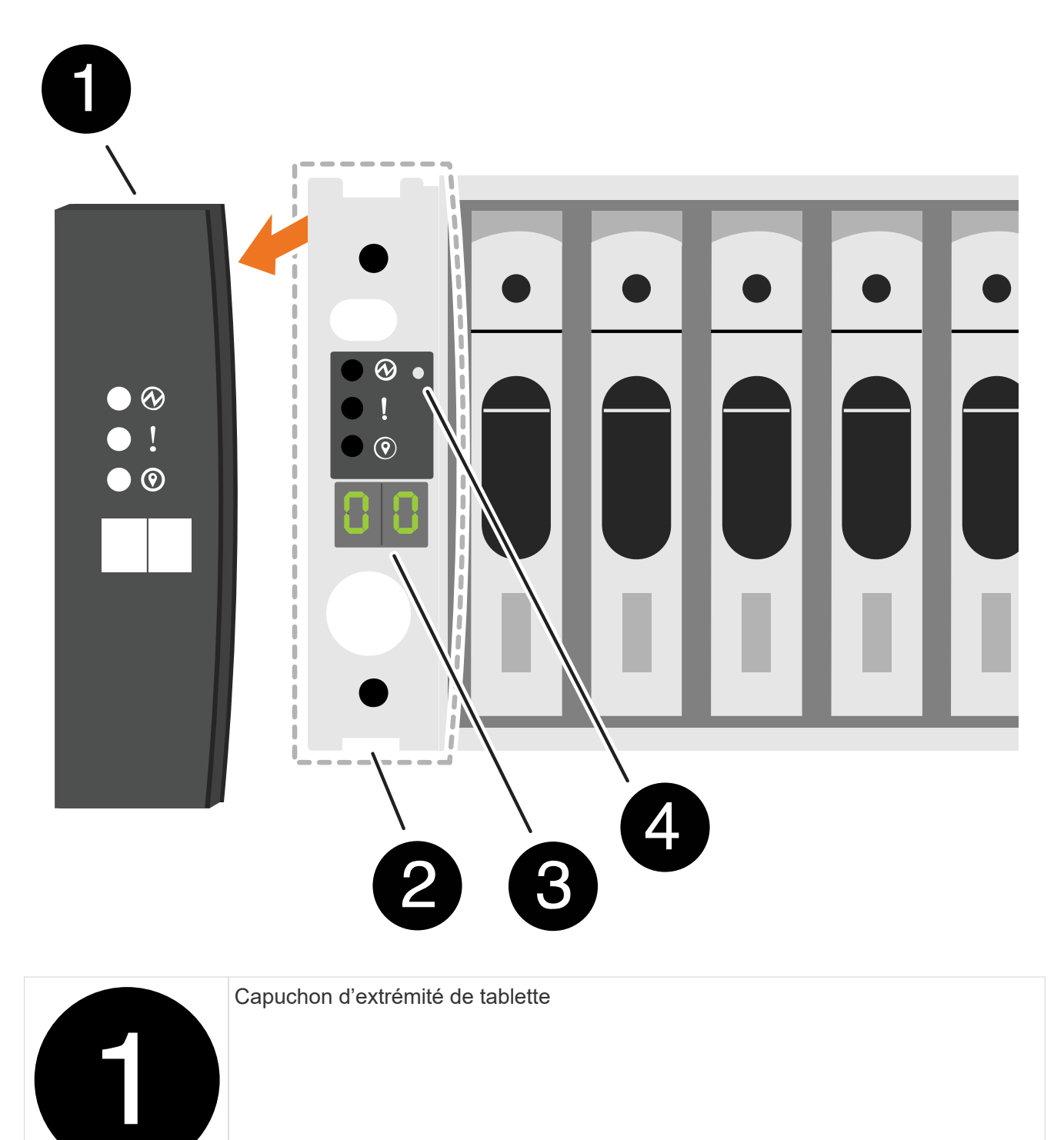

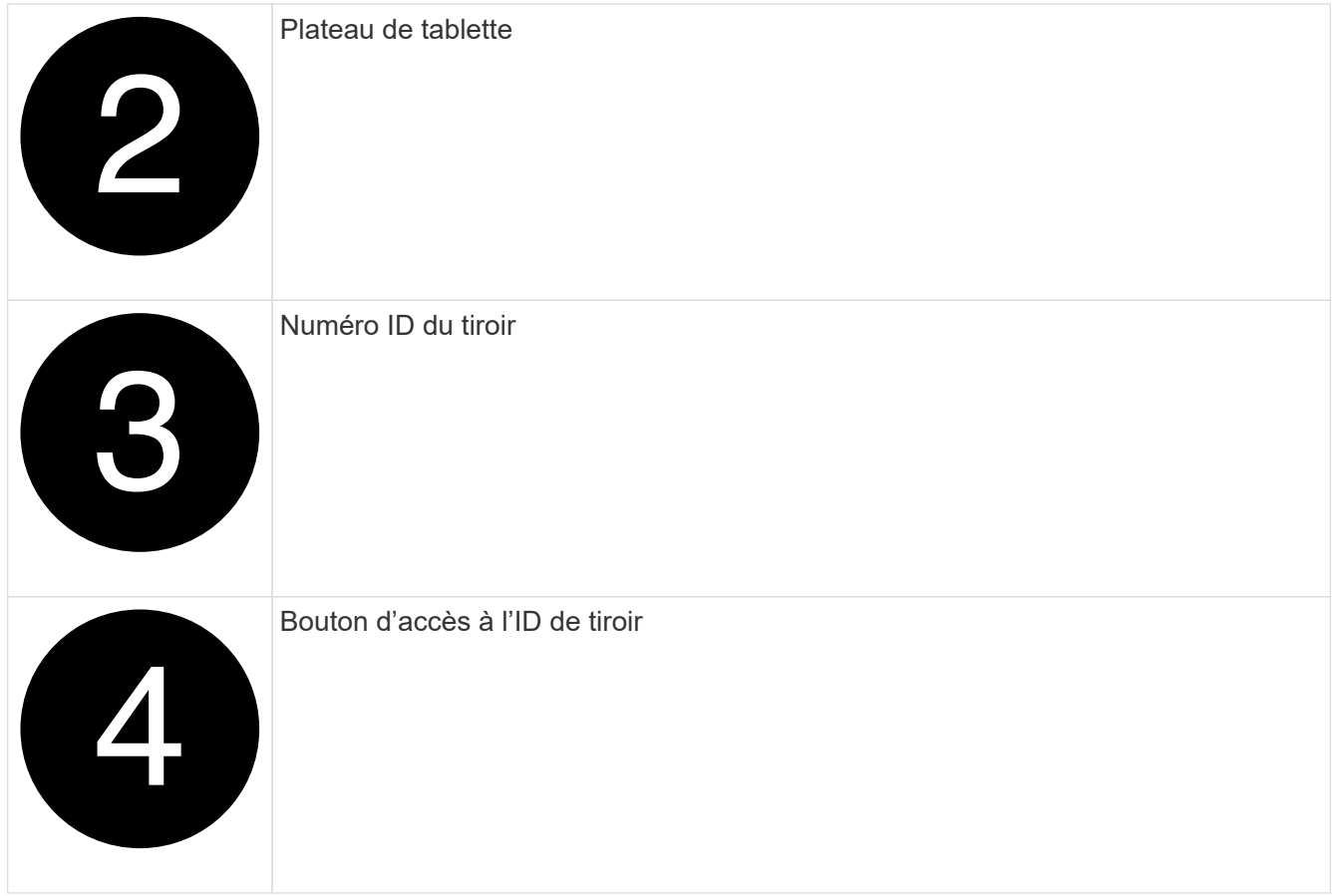

- 3. Modifier le premier numéro de l'ID de tiroir :
	- a. Insérez l'extrémité droite d'un trombone ou d'un stylo à pointe sphérique à pointe étroite dans le petit trou.
	- b. Appuyez sur le bouton et maintenez-le enfoncé jusqu'à ce que le premier chiffre de l'écran numérique clignote, puis relâchez le bouton.

Un chiffre peut clignoter pendant 15 secondes. Cela active le mode de programmation de l'ID de tiroir.

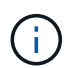

Si l'ID prend plus de 15 secondes pour clignoter, appuyez de nouveau sur le bouton et maintenez-le enfoncé, en veillant à l'appuyer complètement.

c. Appuyez sur le bouton et relâchez-le pour faire avancer le chiffre jusqu'à ce que vous atteiez le chiffre souhaité de 0 à 9.

La durée de chaque pression et de chaque relâchement peut être aussi courte qu'une seconde.

Le premier chiffre continue de clignoter.

- 4. Modifier le second numéro de l'ID de tiroir :
	- a. Appuyez sur le bouton et maintenez-le enfoncé jusqu'à ce que le second chiffre de l'écran numérique clignote.

Il peut prendre jusqu'à trois secondes pour que le chiffre clignote.

Le premier chiffre de l'écran numérique cesse de clignoter.

a. Appuyez sur le bouton et relâchez-le pour faire avancer le chiffre jusqu'à ce que vous atteiez le chiffre souhaité de 0 à 9.

Le second chiffre continue de clignoter.

5. Verrouillez le chiffre souhaité et quittez le mode de programmation en appuyant sur le bouton et en le maintenant enfoncé jusqu'à ce que le second chiffre cesse de clignoter.

Un chiffre qui ne clignote plus pendant trois secondes peut s'arrêter.

Les deux chiffres de l'écran numérique commencent à clignoter et le voyant orange de l'écran ODP s'allume au bout de cinq secondes environ pour vous avertir que l'ID de tiroir en attente n'est pas encore pris en compte.

- 6. Mettez le tiroir sous tension pendant au moins 10 secondes pour valider l'ID de tiroir.
	- a. Débranchez le cordon d'alimentation des deux blocs d'alimentation du shelf.
	- b. Attendre 10 secondes.
	- c. Rebranchez les câbles d'alimentation aux blocs d'alimentation du tiroir pour terminer la mise hors/sous tension.

Une alimentation est mise sous tension dès que le cordon d'alimentation est branché. Sa LED bicolore doit s'allumer en vert.

7. Remettez le capuchon d'extrémité gauche en place.

#### **Étape 2 : mettez les contrôleurs sous tension**

- 1. Connectez votre ordinateur portable au port série console pour surveiller la séquence d'amorçage lorsque les contrôleurs sont mis sous tension.
	- a. Définissez le port série console de l'ordinateur portable sur 115,200 bauds avec le N-8-1.

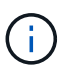

Consultez l'aide en ligne de votre ordinateur portable pour obtenir des instructions sur la configuration du port série console.

- b. Connectez le câble de la console à l'ordinateur portable et le port série console du contrôleur à l'aide du câble de console fourni avec la plateforme.
- c. Connectez l'ordinateur portable au commutateur du sous-réseau de gestion.

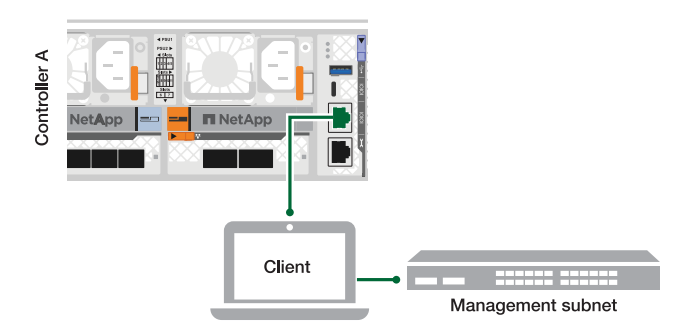

- d. Attribuez une adresse TCP/IP à l'ordinateur portable, en utilisant une adresse située sur le sousréseau de gestion.
- 2. Branchez les câbles d'alimentation aux alimentations du contrôleur, puis connectez-les à des sources d'alimentation de différents circuits.

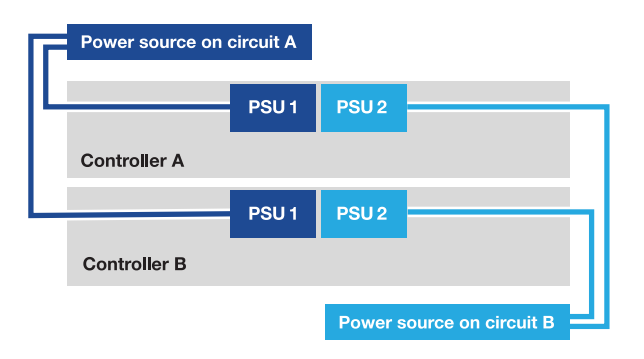

- La plate-forme commence à démarrer. Le démarrage initial peut prendre jusqu'à huit minutes.
- Les LED clignotent et les ventilateurs démarrent, ce qui indique que les contrôleurs sont sous tension.
- Les ventilateurs peuvent être très bruyants lorsqu'ils démarrent pour la première fois. Le bruit fort du ventilateur au démarrage est normal.
- 3. Fixez les câbles d'alimentation à l'aide du dispositif de fixation de chaque bloc d'alimentation.

### **Configuration et configuration complètes du système de stockage - AFF A70, AFF A90**

Une fois le matériel installé, utilisez le logiciel ONTAP pour configurer et gérer votre système de stockage.

#### **Étape 1 : collecte des informations sur le cluster**

Si ce n'est pas déjà fait, rassemblez les informations dont vous avez besoin pour configurer votre cluster, telles que le port et l'adresse IP de l'interface de gestion du cluster.

Utilisez les ["fiche technique de configuration du cluster"](https://docs.netapp.com/us-en/ontap/software_setup/index.html) pour enregistrer les valeurs dont vous avez besoin pendant le processus de configuration du cluster. Si une valeur par défaut est fournie, vous pouvez utiliser cette valeur ou saisir votre propre valeur.

#### **Étape 2 : découverte de votre réseau de clusters**

Le processus de détection vous permet de détecter les contrôleurs de votre système de stockage sur le réseau.

#### **Option 1 : la détection du réseau est activée**

Si la détection de réseau est activée sur votre ordinateur portable, vous pouvez effectuer la configuration et l'installation de la plate-forme à l'aide de la détection automatique de cluster.

#### **Étapes**

- 1. Connectez votre ordinateur portable au commutateur de gestion et accédez aux ordinateurs et périphériques réseau.
- 2. Sélectionnez une icône ONTAP pour découvrir :

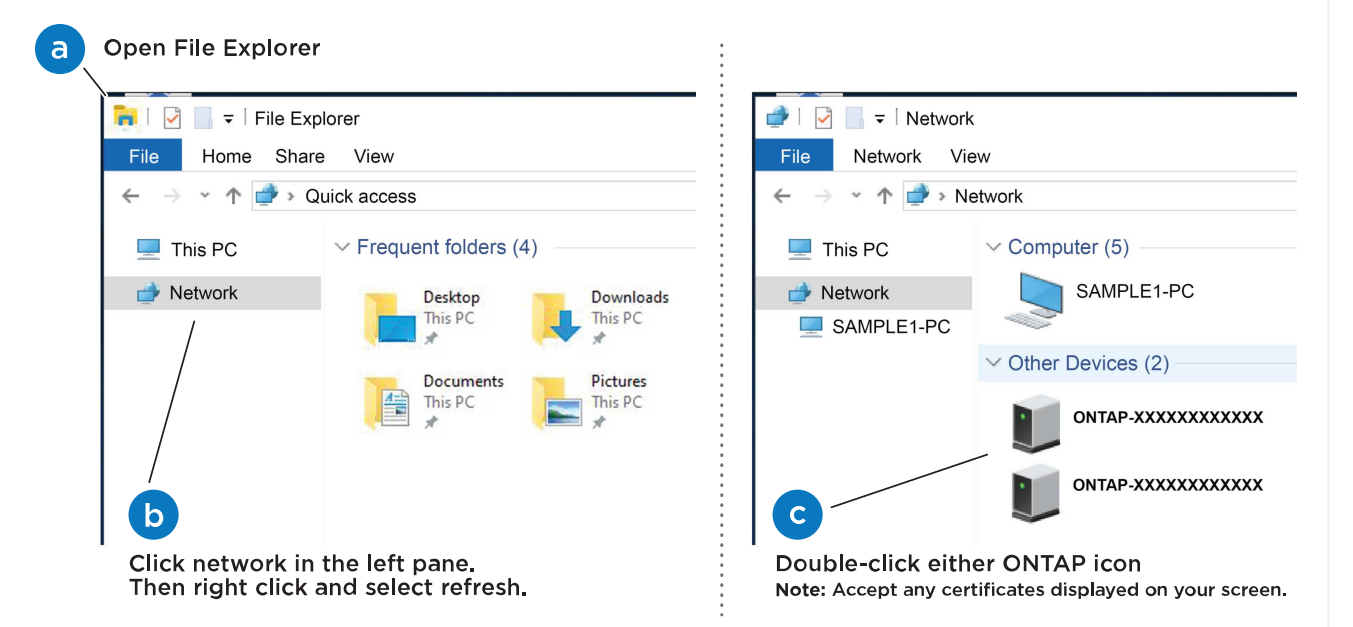

- a. Ouvrez l'Explorateur de fichiers.
- b. Cliquez sur **réseau** dans le volet de gauche.
- c. Cliquez avec le bouton droit de la souris et sélectionnez **Actualiser**.
- d. Double-cliquez sur l'une des icônes ONTAP et acceptez les certificats affichés à l'écran.

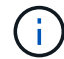

XXXXX est le numéro de série de la plate-forme pour le nœud cible.

System Manager s'ouvre.

#### **Option 2 : la détection réseau n'est pas activée**

Si la détection réseau n'est pas activée sur votre ordinateur portable, effectuez la configuration et l'installation à l'aide de l'assistant d'installation du cluster de l'interface de ligne de commande ONTAP.

#### **Avant de commencer**

Assurez-vous que votre ordinateur portable est connecté au port série console et que les contrôleurs sont sous tension. Voir ["Mettez les contrôleurs sous tension"](#page-15-0) pour obtenir des instructions.

#### **Étapes**

Attribuez une adresse IP initiale de gestion des nœuds à l'un des nœuds.

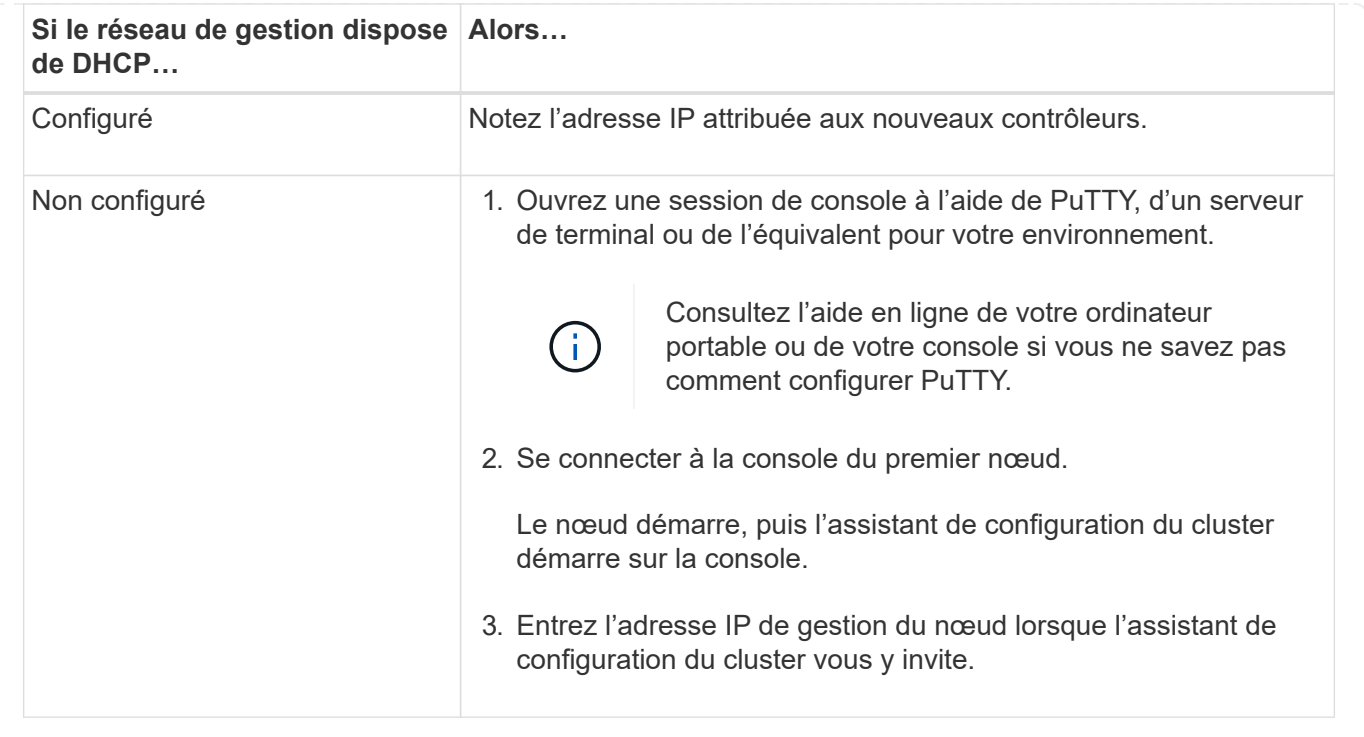

#### **Étape 3 : configuration du cluster**

NetApp vous recommande d'utiliser System Manager pour configurer de nouveaux clusters. Reportez-vous ["Configurez ONTAP sur un nouveau cluster avec System Manager"](https://docs.netapp.com/us-en/ontap/task_configure_ontap.html) à pour obtenir des instructions de configuration.

System Manager simplifie et simplifie l'installation et la configuration du cluster, notamment l'attribution d'une adresse IP de gestion de nœud, l'initialisation du cluster, la création d'un niveau local, la configuration des protocoles et le provisionnement initial du stockage connecté.

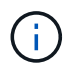

Une fois le cluster initialisé, téléchargez-le et exécutez-le ["Active IQ Config Advisor"](https://mysupport.netapp.com/site/tools/tool-eula/activeiq-configadvisor) pour confirmer votre configuration.

### <span id="page-21-0"></span>**Maintenance**

### **Maintenance du matériel AFF A70, AFF A90**

Pour les systèmes de stockage AFF A70 et AFF A90, vous pouvez effectuer les procédures de maintenance des composants suivants.

#### **Support de démarrage**

Le support de démarrage stocke un ensemble principal et secondaire de fichiers d'image de démarrage que le système utilise lorsqu'il démarre.

#### **Châssis**

Le châssis correspond au boîtier physique qui contient tous les composants du contrôleur, tels que le contrôleur/l'unité centrale, l'alimentation et les E/S.

#### **Contrôleur**

Un contrôleur se compose d'une carte, d'un micrologiciel et d'un logiciel. Il contrôle les entraînements et met en œuvre les fonctions ONTAP.

#### **DIMM**

Vous devez remplacer un module DIMM (module de mémoire double en ligne) en cas de non-concordance de mémoire, ou si vous avez un module DIMM défectueux.

#### **Lecteur**

Un lecteur est un périphérique qui fournit le support de stockage physique pour les données.

#### **Ventilateur**

Le ventilateur refroidit le contrôleur.

#### **NVRAM**

La mémoire NVRAM (mémoire vive non volatile) est un module qui permet au contrôleur de protéger et d'enregistrer les données à la volée en cas de coupure de courant du système. L'ID système réside dans le module NVRAM. Lorsqu'il est remplacé, le contrôleur utilise le nouvel ID système du module NVRAM de remplacement.

#### **Batterie NV**

La batterie NVRAM est chargée d'alimenter le module NVRAM alors que les données à la volée sont déchargées vers la mémoire Flash après une coupure de courant.

#### **Module d'E/S.**

Le module d'E/S (module d'entrée/sortie) est un composant matériel qui sert d'intermédiaire entre le contrôleur et divers dispositifs ou systèmes qui doivent échanger des données avec le contrôleur.

#### **Alimentation électrique**

Une alimentation fournit une source d'alimentation redondante dans un contrôleur.

#### **Pile de l'horloge en temps réel**

Une batterie d'horloge en temps réel conserve les informations relatives à la date et à l'heure du système si l'alimentation est coupée.

#### **Module de gestion du système**

Le module de gestion du système fournit l'interface entre le contrôleur et une console ou un ordinateur portable à des fins de maintenance du contrôleur ou du système. Le module de gestion du système contient le support de démarrage et stocke le numéro de série du système (SSN).

### **Support de démarrage**

#### **Présentation du remplacement du support de démarrage - AFF A70, AFF A90**

Le support de démarrage stocke un ensemble principal et secondaire de fichiers système (image de démarrage) que le système utilise lors du démarrage. Selon votre configuration réseau, vous pouvez effectuer un remplacement sans interruption ou sans interruption.

Vous devez disposer d'une clé USB, formatée en FAT32, avec la quantité de stockage appropriée pour maintenir le image xxx.tgz.

Vous devez également copier le image xxx.tgz Fichier sur le lecteur flash USB pour une utilisation ultérieure dans cette procédure.

- Vous devez remplacer le composant défectueux par un composant FRU de remplacement que vous avez reçu de votre fournisseur.
- Il est important d'appliquer les commandes au cours de la procédure suivante sur le contrôleur approprié :
	- Le contrôleur *trouble* est le contrôleur sur lequel vous effectuez la maintenance.
	- Le contrôleur *Healthy* est le partenaire HA du contrôleur déficient.

#### **Vérifiez les clés de chiffrement intégrées - AFF A70, AFF A90**

Avant d'arrêter le contrôleur douteux et de vérifier le statut des clés de cryptage intégrées, vous devez vérifier le statut de ce contrôleur, désactiver le giveback automatique et vérifier la version de ONTAP en cours d'exécution.

Si vous avez un cluster avec plus de deux nœuds, il doit être dans le quorum. Si le cluster n'est pas au quorum ou si un contrôleur en bonne santé affiche la valeur false pour l'éligibilité et la santé, vous devez corriger le problème avant de désactiver le contrôleur défaillant ; voir ["Synchroniser un nœud avec le cluster"](https://docs.netapp.com/us-en/ontap/system-admin/synchronize-node-cluster-task.html?q=Quorum).

#### **Vérifiez NVE ou NSE sur les systèmes qui exécutent ONTAP 9.15 et versions ultérieures**

Avant d'arrêter le contrôleur défaillant, vous devez vérifier que le gestionnaire de clés de sécurité est activé ou que les disques chiffrés sont bien activés sur le système.

#### **Vérifiez la configuration du gestionnaire de clés de sécurité**

#### **Étapes**

1. Déterminer si le gestionnaire de clés est actif à l'aide de la commande *Security Key-Manager keystore show*. Pour plus d'informations, reportez-vous à la section ["Page de MANUEL d'affichage du gestionnaire](https://docs.netapp.com/us-en/ontap-cli/security-key-manager-keystore-show.html) [de clés de sécurité"](https://docs.netapp.com/us-en/ontap-cli/security-key-manager-keystore-show.html)

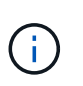

Vous pouvez avoir d'autres types de gestionnaire de clés. Les types sont KMIP, , AKV`et `GCP. Le processus de confirmation de ces types est le même que celui de confirmation external ou de onboard gestionnaire de clés.

- Si aucune sortie n'est affichée, passer à ["arrêtez le contrôleur défectueux"](#page-25-0) pour arrêter le nœud défectueux.
- Si la commande affiche les valeurs de sortie, le système est security key-manager actif et vous devez afficher le type et l' Key Manager état.
- 2. Afficher les informations pour active à l'aide de la Key Manager commande *Security Key-Manager key query*.
	- Si le Key Manager type s'affiche external et que la Restored colonne affiche true, vous pouvez arrêter le contrôleur défectueux en toute sécurité.
	- Si le Key Manager type s'affiche onboard et que la Restored colonne s'affiche true, vous devez effectuer quelques étapes supplémentaires.
	- Si le Key Manager type s'affiche external et que la Restored colonne affiche autre chose que true, vous devez effectuer certaines étapes supplémentaires.
	- Si le Key Manager type s'affiche onboard et que la Restored colonne affiche autre chose que true, vous devez effectuer certaines étapes supplémentaires.
- 3. Si le Key Manager type s'affiche onboard et que la Restored colonne affiche true, sauvegardez manuellement les informations sur OKM :
	- a. Entrez y lorsque vous êtes invité à continuer : set -priv advanced
	- b. Entrez la commande pour afficher les informations de gestion des clés : *Security Key-Manager Onboard show-backup*
	- c. Copiez le contenu des informations de sauvegarde dans un fichier distinct ou dans votre fichier journal. Dans les scénarios d'incident, vous devrez peut-être restaurer manuellement le gestionnaire de clés intégré OKM.
	- d. Vous pouvez arrêter le contrôleur défectueux en toute sécurité.
- 4. Si le Key Manager type s'affiche onboard et que la Restored colonne affiche autre chose que true:
	- a. Entrez la commande de synchronisation du gestionnaire de clés de sécurité intégré : *Security Key-Manager Onboard sync*

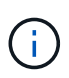

Saisissez la phrase de passe alphanumérique de gestion des clés intégrée de 32 caractères à l'invite. Si la phrase de passe ne peut pas être fournie, contactez le support NetApp. ["mysupport.netapp.com"](http://mysupport.netapp.com/)

- b. Vérifiez que la Restored colonne s'affiche true pour toutes les clés d'authentification : security key-manager key query
- c. Vérifiez que le Key Manager type s'affiche onboard, puis sauvegardez manuellement les informations sur OKM.
- d. Entrez la commande pour afficher les informations de sauvegarde de la gestion des clés : *Security Key-Manager Onboard show-backup*
- e. Copiez le contenu des informations de sauvegarde dans un fichier distinct ou dans votre fichier journal. Dans les scénarios d'incident, vous devrez peut-être restaurer manuellement le gestionnaire de clés intégré OKM.
- f. Vous pouvez arrêter le contrôleur en toute sécurité.
- 5. Si le Key Manager type s'affiche external et que la Restored colonne affiche autre chose que true:
	- a. Restaurer les clés d'authentification externe de gestion des clés sur tous les nœuds du cluster : security key-manager external restore

Si la commande échoue, contactez le support NetApp à l'adresse ["mysupport.netapp.com"](http://mysupport.netapp.com/).

b. Vérifiez que la Restored colonne s'affiche true pour toutes les clés d'authentification : *Security Key-*

*Manager key query*

c. Vous pouvez arrêter le contrôleur défectueux en toute sécurité.

#### <span id="page-25-0"></span>**Arrêter le contrôleur - AFF A70, AFF A90**

Une fois les tâches NVE ou NSE terminées, vous devez arrêter le contrôleur pour cause de dysfonctionnement. Arrêtez ou prenez le contrôleur défaillant en suivant la procédure appropriée pour votre configuration.

#### **Option 1 : la plupart des systèmes**

Pour arrêter le contrôleur défaillant, vous devez déterminer l'état du contrôleur et, si nécessaire, prendre le contrôle de façon à ce que le contrôleur en bonne santé continue de transmettre des données provenant du stockage défaillant du contrôleur.

#### **Description de la tâche**

• Si vous disposez d'un système SAN, vous devez avoir vérifié les messages d'événement cluster kernel-service show) pour le serveur lame SCSI du contrôleur défectueux. `cluster kernelservice show`La commande (depuis la commande priv en mode avancé) affiche le nom du nœud, l'état de quorum de ce nœud, l'état de disponibilité de ce nœud ainsi que l'état opérationnel de ce nœud.

Chaque processus SCSI-Blade doit se trouver au quorum avec les autres nœuds du cluster. Tout problème doit être résolu avant de procéder au remplacement.

• Si vous avez un cluster avec plus de deux nœuds, il doit être dans le quorum. Si le cluster n'est pas au quorum ou si un contrôleur en bonne santé affiche la valeur false pour l'éligibilité et la santé, vous devez corriger le problème avant de désactiver le contrôleur défaillant ; voir ["Synchroniser un nœud](https://docs.netapp.com/us-en/ontap/system-admin/synchronize-node-cluster-task.html?q=Quorum) [avec le cluster"](https://docs.netapp.com/us-en/ontap/system-admin/synchronize-node-cluster-task.html?q=Quorum).

#### **Étapes**

1. Si AutoSupport est activé, supprimez la création automatique de cas en appelant un message AutoSupport : system node autosupport invoke -node \* -type all -message MAINT=<# of hours>h

Le message AutoSupport suivant supprime la création automatique de dossiers pendant deux heures : cluster1:> system node autosupport invoke -node \* -type all -message MAINT=2h

2. Désactiver le rétablissement automatique depuis la console du contrôleur sain : storage failover modify –node local -auto-giveback false

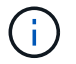

Lorsque vous voyez *voulez-vous désactiver l'auto-giveback?*, entrez y.

#### 3. Faites passer le contrôleur douteux à l'invite DU CHARGEUR :

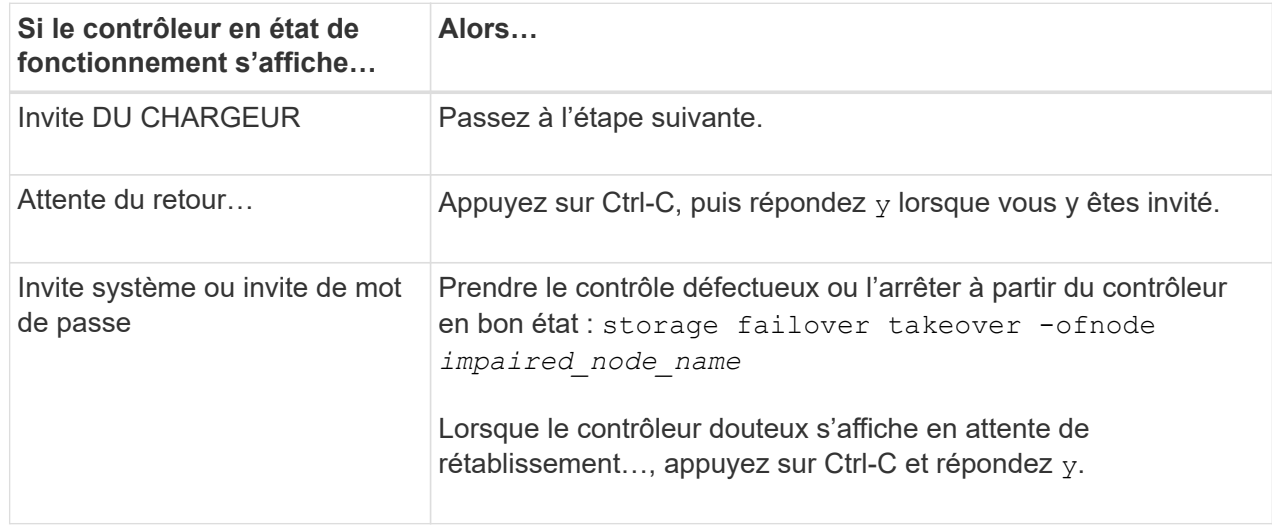

#### **Option 2 : le contrôleur est dans un MetroCluster**

Pour arrêter le contrôleur défaillant, vous devez déterminer l'état du contrôleur et, si nécessaire, prendre le contrôle de façon à ce que le contrôleur en bonne santé continue de transmettre des données provenant du stockage défaillant du contrôleur.

- Si vous avez un cluster avec plus de deux nœuds, il doit être dans le quorum. Si le cluster n'est pas au quorum ou si un contrôleur en bonne santé affiche la valeur false pour l'éligibilité et la santé, vous devez corriger le problème avant de désactiver le contrôleur défaillant ; voir ["Synchroniser un nœud](https://docs.netapp.com/us-en/ontap/system-admin/synchronize-node-cluster-task.html?q=Quorum) [avec le cluster"](https://docs.netapp.com/us-en/ontap/system-admin/synchronize-node-cluster-task.html?q=Quorum).
- Si vous disposez d'une configuration MetroCluster, vous devez avoir confirmé que l'état de configuration MetroCluster est configuré et que les nœuds sont dans un état activé et normal (metrocluster node show).

#### **Étapes**

1. Si AutoSupport est activé, supprimez la création automatique de dossier en invoquant un message AutoSupport : system node autosupport invoke -node \* -type all -message MAINT=number\_of\_hours\_downh

Le message AutoSupport suivant supprime la création automatique de dossiers pendant deux heures : cluster1:\*> system node autosupport invoke -node \* -type all -message MAINT=2h

2. Désactiver le rétablissement automatique depuis la console du contrôleur sain : storage failover modify –node local -auto-giveback false

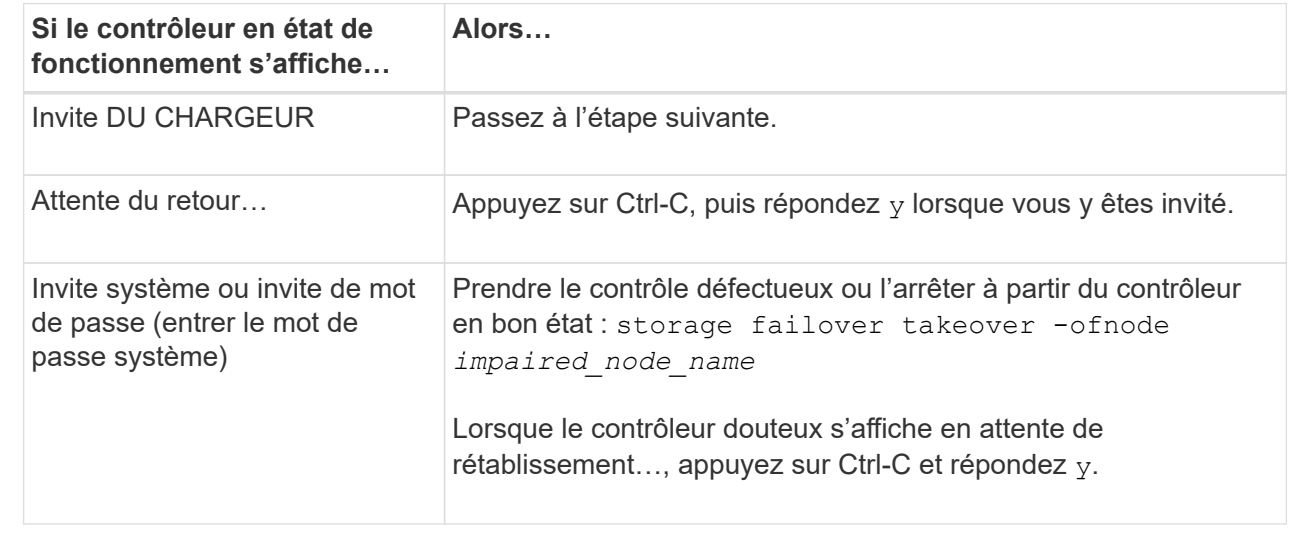

3. Faites passer le contrôleur douteux à l'invite DU CHARGEUR :

#### **Remplacez le support de démarrage - AFF A70, AFF A90**

Pour remplacer le support de démarrage, vous devez retirer le module de gestion du système de l'arrière du système, retirer le support de démarrage défectueux, installer le support de démarrage de remplacement dans le module de gestion du système et transférer l'image de démarrage sur une clé USB.

#### **Étape 1 : remplacer le support de démarrage**

Le support de démarrage se trouve à l'intérieur du module de gestion du système et est accessible en retirant le module du système.

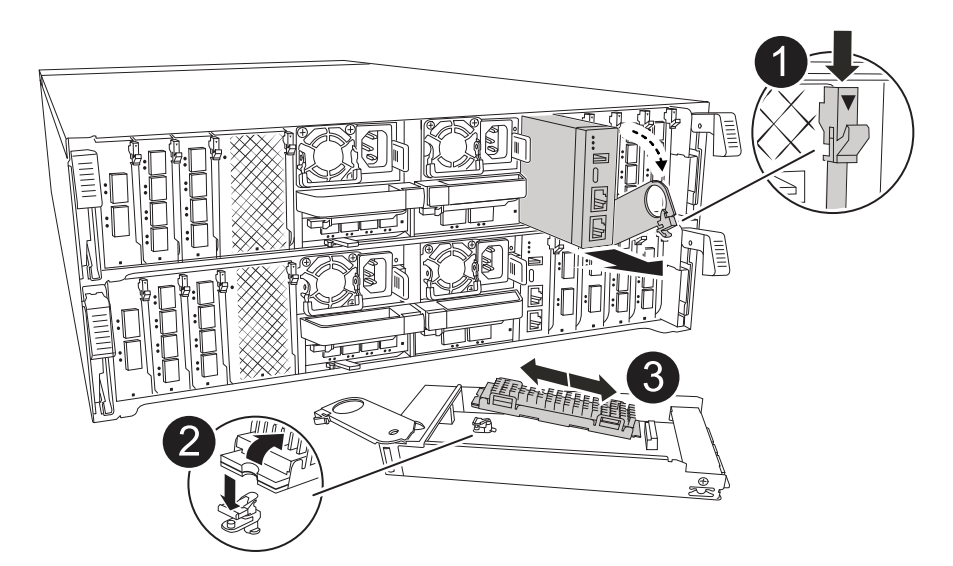

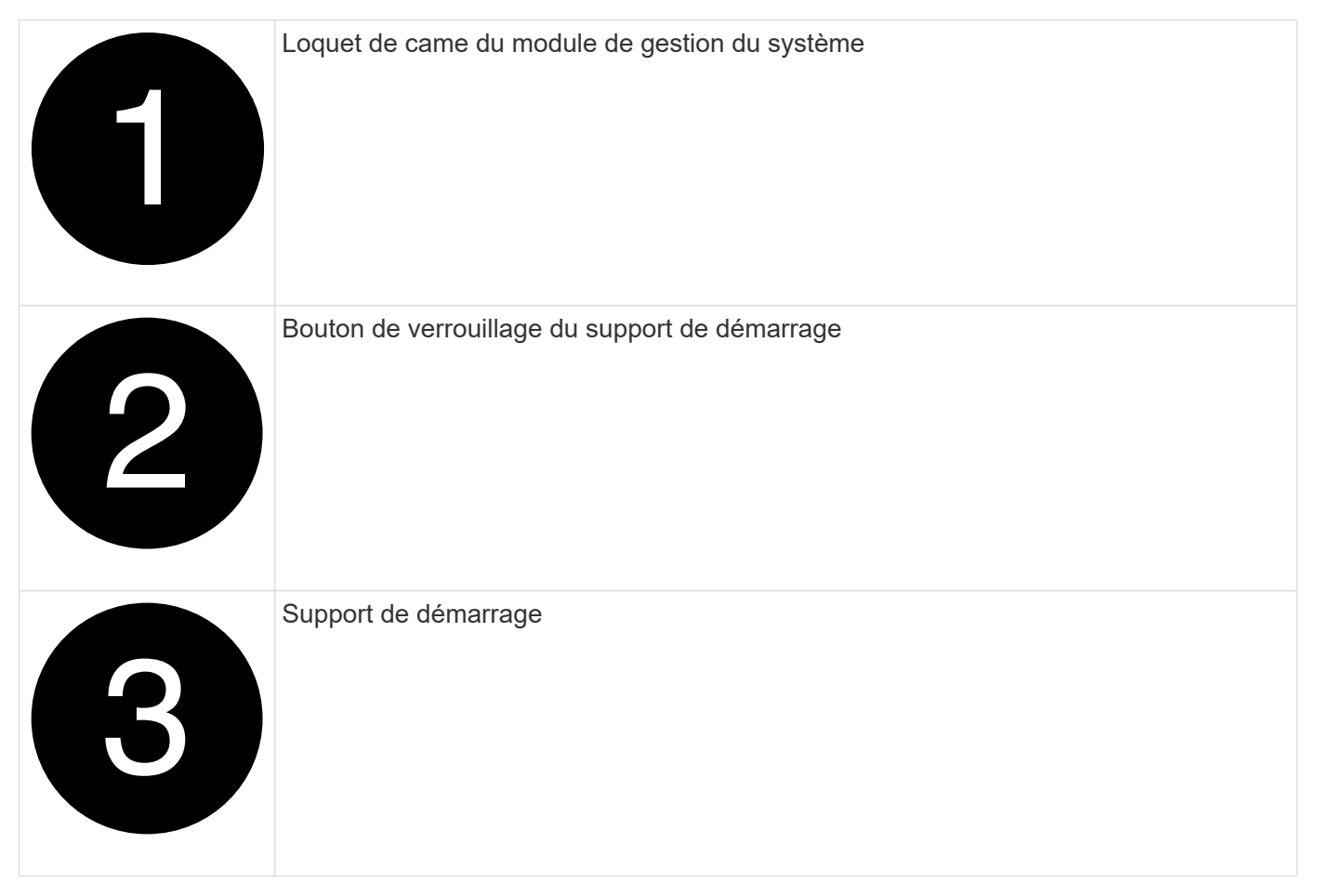

1. À l'avant du châssis, enfoncez fermement chaque disque jusqu'à ce que vous sentiez un arrêt positif. Cela permet de s'assurer que les disques sont fermement installés contre le fond de panier central du châssis.

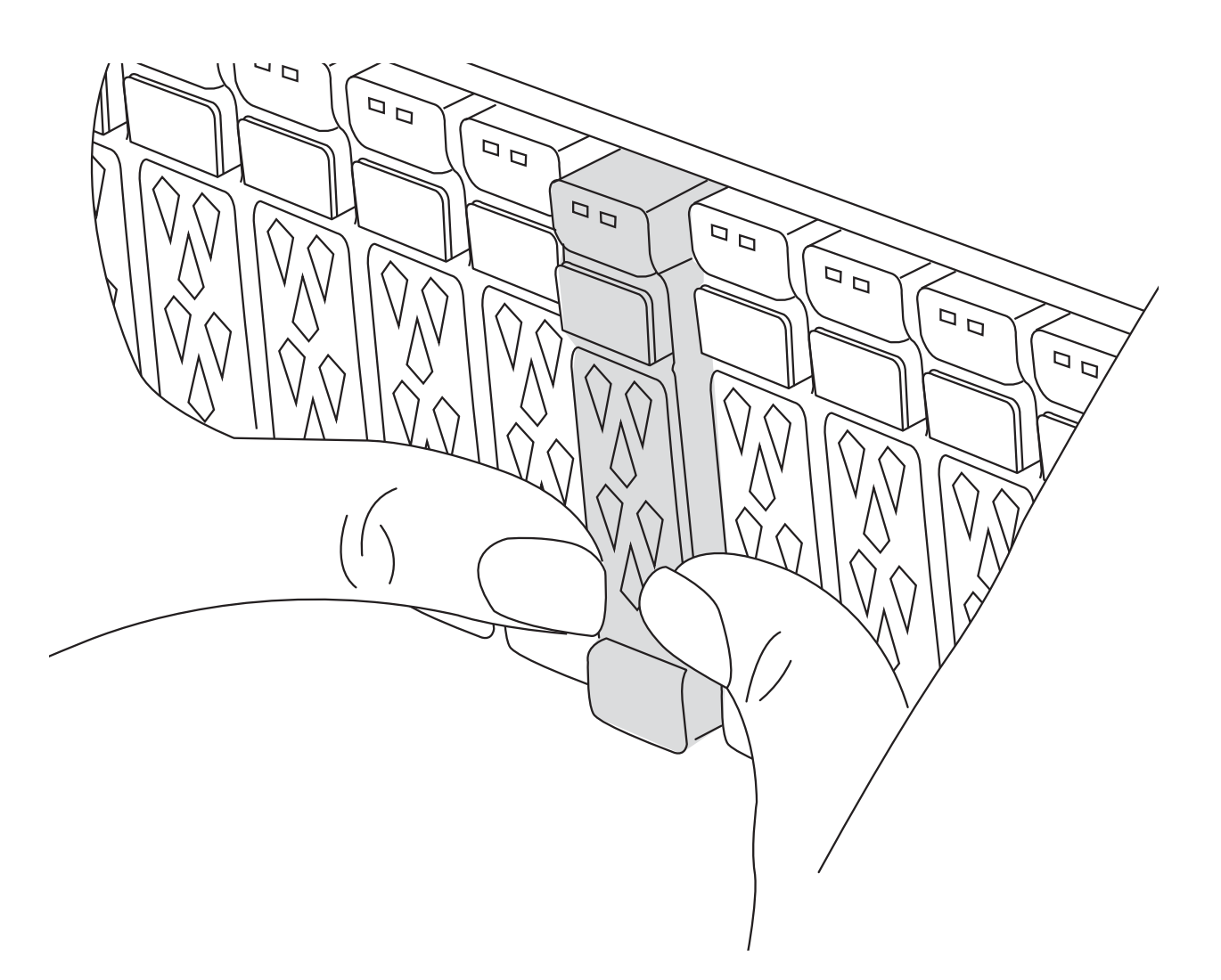

- 2. Aller à l'arrière du châssis. Si vous n'êtes pas déjà mis à la terre, mettez-vous à la terre correctement.
- 3. Débranchez l'alimentation en retirant le module de contrôleur d'environ trois pouces :

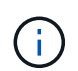

Si votre système de stockage est équipé d'une alimentation CC, déconnectez le bloc de câbles d'alimentation des unités d'alimentation.

- a. Appuyez sur les deux loquets de verrouillage, puis faites pivoter les deux loquets vers le bas en même temps.
- b. Retirez le module de contrôleur d'environ 3 pouces du châssis pour le mettre hors tension.
- c. Retirez tous les câbles connectés au module de gestion du système. Assurez-vous que l'étiquette indiquant l'emplacement de connexion des câbles vous permet de les connecter aux ports appropriés lorsque vous réinstallez le module.
- d. Faites pivoter le chemin de câbles vers le bas en tirant sur les boutons situés des deux côtés à l'intérieur du chemin de câbles, puis faites pivoter le bac vers le bas.
- e. Appuyez sur le bouton de la came de gestion du système. Le levier de came s'éloigne du châssis.
- f. Faites pivoter le levier de came complètement vers le bas et retirez le module de gestion du système du module de contrôleur.
- g. Placez le module de gestion du système sur un tapis antistatique, de manière à ce que le support de

démarrage soit accessible.

- 4. Retirez le support de démarrage du module de gestion :
	- a. Appuyez sur le bouton de verrouillage bleu.
	- b. Faites pivoter le support de démarrage vers le haut, faites-le glisser hors du support et mettez-le de côté.
- 5. Installez le support de démarrage de remplacement dans le module de gestion du système :
	- a. Alignez les bords du support de coffre avec le logement de la prise, puis poussez-le doucement d'équerre dans le support.
	- b. Faites pivoter le support de démarrage vers le bas, vers le bouton de verrouillage.
	- c. Appuyez sur le bouton de verrouillage, faites pivoter le support de démarrage complètement vers le bas, puis relâchez le bouton de verrouillage.
- 6. Réinstallez le module de gestion du système :.
	- a. Faites pivoter le chemin de câbles vers le haut jusqu'à la position fermée.
	- b. Recâblage du module de gestion du système.

#### **Étape 2 : transférez l'image de démarrage sur le support de démarrage**

Le support de démarrage de remplacement que vous avez installé est sans image ONTAP, vous devez donc transférer une image ONTAP à l'aide d'une clé USB.

#### **Avant de commencer**

- Vous devez disposer d'une clé USB, formatée en FAT32, avec au moins 4 Go de capacité.
- Vous devez disposer d'une copie de la même version d'image de ONTAP que celle utilisée par le contrôleur défectueux. Vous pouvez télécharger l'image appropriée depuis la ["Téléchargements"](https://support.netapp.com/downloads) section du site de support NetApp
	- Si NVE est pris en charge, téléchargez l'image avec le chiffrement de volume NetApp, comme indiqué sur le bouton de téléchargement.
	- Si NVE n'est pas pris en charge, téléchargez l'image sans chiffrement de volume NetApp, comme indiqué sur le bouton de téléchargement.
- Si votre système est une paire haute disponibilité, vous devez disposer d'une connexion réseau entre les ports de gestion des nœuds des contrôleurs (en général, les interfaces e0M).

#### **Étapes**

- 1. Téléchargez et copiez l'image de service appropriée du ["Site de support NetApp"](https://mysupport.netapp.com/) sur la clé USB.
	- a. Téléchargez l'image de service à partir du lien Téléchargements de la page, vers votre espace travail sur votre ordinateur portable.
	- b. Décompressez l'image du service.

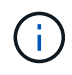

Si vous extrayez le contenu à l'aide de Windows, n'utilisez pas WinZip pour extraire l'image netboot. Utilisez un autre outil d'extraction, tel que 7-Zip ou WinRAR.

Le lecteur flash USB doit avoir l'image ONTAP appropriée de ce que le contrôleur défectueux fonctionne.

- c. Retirez la clé USB de votre ordinateur portable.
- 2. Insérez la clé USB dans le logement USB du module de gestion du système.

Assurez-vous d'installer le lecteur flash USB dans le logement étiqueté pour périphériques USB et non dans le port de console USB.

3. Branchez les câbles d'alimentation aux blocs d'alimentation et réinstallez le dispositif de retenue du câble d'alimentation.

Le contrôleur commence à démarrer dès que l'alimentation est reconnectée au système.

4. Interrompez le processus de démarrage en appuyant sur Ctrl-C pour vous arrêter à l'invite DU CHARGEUR.

Si ce message ne s'affiche pas, appuyez sur Ctrl-C, sélectionnez l'option pour démarrer en mode maintenance, puis arrêtez le contrôleur pour démarrer LE CHARGEUR.

- 5. Définissez le type de connexion réseau à l'invite DU CHARGEUR :
	- Si vous configurez DHCP : ifconfig e0M -auto

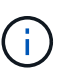

Le port cible que vous configurez est le port cible que vous utilisez pour communiquer avec le contrôleur douteux à partir du contrôleur en bon état pendant la restauration du système de fichiers var avec une connexion réseau. Vous pouvez également utiliser le port e0M dans cette commande.

- Si vous configurez des connexions manuelles : ifconfig e0M -addr=filer\_addr -mask=netmask -gw=gateway
	- Filer addr est l'adresse IP du système de stockage.
	- Le masque de réseau est le masque de réseau du réseau de gestion connecté au partenaire haute disponibilité.
	- passerelle est la passerelle du réseau.

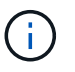

D'autres paramètres peuvent être nécessaires pour votre interface. Vous pouvez entrer l'aide ifconfig à l'invite du micrologiciel pour plus de détails.

#### **Démarrez l'image de récupération - AFF A70, AFF A90**

Vous devez démarrer l'image ONTAP à partir du lecteur USB, restaurer le système de fichiers et vérifier les variables environnementales.

#### **Étapes**

1. À partir de l'invite du CHARGEUR, démarrez l'image de récupération à partir du lecteur flash USB : *boot\_Recovery*

L'image est téléchargée à partir de la clé USB.

- 2. Lorsque vous y êtes invité, entrez le nom de l'image ou acceptez l'image par défaut affichée entre crochets sur votre écran.
- 3. Restaurez le système de fichiers var :

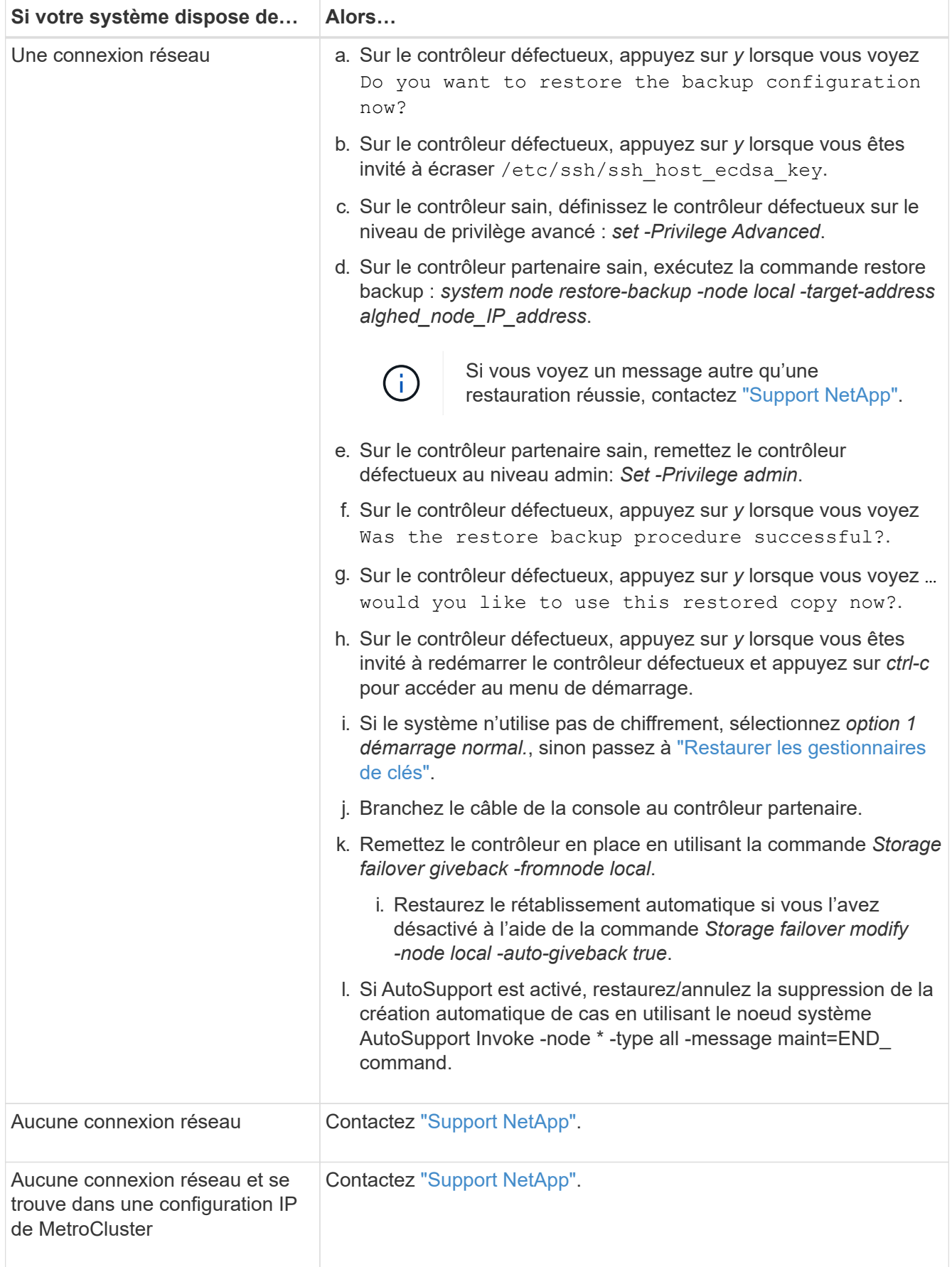

#### <span id="page-33-0"></span>**Restauration du chiffrement - AFF A70, AFF A90**

Vous devez effectuer les étapes spécifiques aux systèmes pour lesquels le gestionnaire de clés intégré (OKM), le chiffrement de stockage NetApp (NSE) ou le chiffrement de volume NetApp (NVE) sont activés à l'aide des paramètres que vous avez capturés au début de cette procédure.

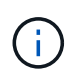

Si NSE ou NVE sont activés et que le gestionnaire de clés intégré ou externe est activé, vous devez restaurer les paramètres que vous avez capturés au début de cette procédure.

#### **Étapes**

1. Branchez le câble de la console au contrôleur cible.

#### **Option 1 : systèmes avec configuration de serveur de gestionnaire de clés intégrée**

Restaurez la configuration du gestionnaire de clés intégré à partir du menu de démarrage ONAT.

#### **Avant de commencer**

Vous avez besoin des informations suivantes lors de la restauration de la configuration de OKM :

- Phrase de passe à l'échelle du cluster entrée ["tout en activant la gestion intégrée des clés"](https://docs.netapp.com/us-en/ontap/encryption-at-rest/enable-onboard-key-management-96-later-nse-task.html).
- ["Informations de sauvegarde pour le gestionnaire de clés intégré"](https://docs.netapp.com/us-en/ontap/encryption-at-rest/backup-key-management-information-manual-task.html).
- Effectuer la ["Comment vérifier la sauvegarde de gestion intégrée des clés et la phrase secrète au](https://kb.netapp.com/on-prem/ontap/Ontap_OS/OS-KBs/How_to_verify_onboard_key_management_backup_and_cluster-wide_passphrase) [niveau du cluster"](https://kb.netapp.com/on-prem/ontap/Ontap_OS/OS-KBs/How_to_verify_onboard_key_management_backup_and_cluster-wide_passphrase) procédure avant de continuer.

#### **Étapes**

1. Dans le menu de démarrage ONTAP, sélectionnez l'option 10 :

```
Please choose one of the following:
(1) Normal Boot.
(2) Boot without /etc/rc.
(3) Change password.
(4) Clean configuration and initialize all disks.
(5) Maintenance mode boot.
(6) Update flash from backup config.
(7) Install new software first.
(8) Reboot node.
(9) Configure Advanced Drive Partitioning.
(10) Set Onboard Key Manager recovery secrets.
(11) Configure node for external key management.
Selection (1-11)? 10
```
- 2. Confirmez la poursuite du processus. This option must be used only in disaster recovery procedures. Are you sure? (y or n): *y*
- 3. Saisissez deux fois la phrase de passe au niveau du cluster.

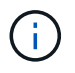

Lorsque vous saisissez la phrase de passe, la console n'affiche aucune entrée.

Enter the passphrase for onboard key management:

Enter the passphrase again to confirm:

4. Entrez les informations de sauvegarde. Collez l'intégralité du contenu de la ligne de DÉBUT DE SAUVEGARDE à travers la ligne de FIN DE SAUVEGARDE.

Appuyez deux fois sur la touche entrée à la fin de l'entrée.

Enter the backup data:

----------------------------BEGIN BACKUP--------------------------0123456789012345678901234567890123456789012345678901234567890123 1234567890123456789012345678901234567890123456789012345678901234 2345678901234567890123456789012345678901234567890123456789012345 3456789012345678901234567890123456789012345678901234567890123456 4567890123456789012345678901234567890123456789012345678901234567 AAAAAAAAAAAAAAAAAAAAAAAAAAAAAAAAAAAAAAAAAAAAAAAAAAAAAAAAAAAAAAAA AAAAAAAAAAAAAAAAAAAAAAAAAAAAAAAAAAAAAAAAAAAAAAAAAAAAAAAAAAAAAAAA 0123456789012345678901234567890123456789012345678901234567890123 1234567890123456789012345678901234567890123456789012345678901234 2345678901234567890123456789012345678901234567890123456789012345 AAAAAAAAAAAAAAAAAAAAAAAAAAAAAAAAAAAAAAAAAAAAAAAAAAAAAAAAAAAAAAAA AAAAAAAAAAAAAAAAAAAAAAAAAAAAAAAAAAAAAAAAAAAAAAAAAAAAAAAAAAAAAAAA AAAAAAAAAAAAAAAAAAAAAAAAAAAAAAAAAAAAAAAAAAAAAAAAAAAAAAAAAAAAAAAA

---------------------------END BACKUP---------------------------

5. Le processus de récupération sera terminé.
```
Trying to recover keymanager secrets....
Setting recovery material for the onboard key manager
Recovery secrets set successfully
Trying to delete any existing km_onboard.wkeydb file.
Successfully recovered keymanager secrets.
********************************************************************
***************
* Select option "(1) Normal Boot." to complete recovery process.
*
* Run the "security key-manager onboard sync" command to synchronize
the key database after the node reboots.
********************************************************************
***************
```
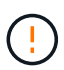

Ne continuez pas si la sortie affichée est autre que Successfully recovered keymanager secrets. Effectuez le dépannage pour corriger l'erreur.

6. Sélectionnez l'option 1 dans le menu de démarrage pour poursuivre le démarrage dans ONTAP.

```
********************************************************************
***************
* Select option "(1) Normal Boot." to complete the recovery process.
*
********************************************************************
***************
(1) Normal Boot.
(2) Boot without /etc/rc.
(3) Change password.
(4) Clean configuration and initialize all disks.
(5) Maintenance mode boot.
(6) Update flash from backup config.
(7) Install new software first.
(8) Reboot node.
(9) Configure Advanced Drive Partitioning.
(10) Set Onboard Key Manager recovery secrets.
(11) Configure node for external key management.
Selection (1-11)? 1
```
7. Vérifier que la console du contrôleur affiche Waiting for giveback…(Press Ctrl-C to abort wait)

- 8. Depuis le nœud partenaire, rendre le contrôleur partenaire : *Storage failover giveback -fromnode local -only-cfo-aggrégats true*
- 9. Une fois démarré uniquement avec l'agrégat CFO, exécutez la commande *Security Key-Manager Onboard sync* :
- 10. Entrez la phrase de passe au niveau du cluster pour le gestionnaire de clés intégré :

Enter the cluster-wide passphrase for the Onboard Key Manager:

All offline encrypted volumes will be brought online and the corresponding volume encryption keys (VEKs) will be restored automatically within 10 minutes. If any offline encrypted volumes are not brought online automatically, they can be brought online manually using the "volume online -vserver <vserver> -volume <volume\_name>" command.

11. Assurez-vous que toutes les clés sont synchronisées : *Security Key-Manager key query -restored false*

There are no entries matching your query.

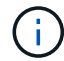

Aucun résultat ne doit apparaître lors du filtrage de FALSE dans le paramètre restauré.

12. Rétablissement du nœud depuis le partenaire : *Storage failover giveback -fromnode local*

#### **Option 2 : systèmes avec configuration de serveur de gestionnaire de clés externe**

Restaurez la configuration du gestionnaire de clés externe à partir du menu de démarrage ONAT.

#### **Avant de commencer**

Vous avez besoin des informations suivantes pour restaurer la configuration du gestionnaire de clés externe (EKM) :

- Vous avez besoin d'une copie du fichier /cfcard/kmip/servers.cfg d'un autre nœud du cluster, ou des informations suivantes :
- Adresse du serveur KMIP.
- Port KMIP.
- Copie du fichier /cfcard/kmip/certs/client.crt d'un autre nœud de cluster, ou du certificat client.
- Copie du fichier /cfcard/kmip/certs/client.key à partir d'un autre nœud du cluster ou de la clé client.
- Copie du fichier /cfcard/kmip/certs/CA.pem à partir d'un autre nœud de cluster ou de l'autorité de certification du serveur KMIP.

## **Étapes**

1. Sélectionnez l'option 11 dans le menu de démarrage ONTAP.

```
(1) Normal Boot.
    (2) Boot without /etc/rc.
    (3) Change password.
    (4) Clean configuration and initialize all disks.
    (5) Maintenance mode boot.
    (6) Update flash from backup config.
    (7) Install new software first.
    (8) Reboot node.
    (9) Configure Advanced Drive Partitioning.
    (10) Set Onboard Key Manager recovery secrets.
    (11) Configure node for external key management.
   Selection (1-11)? 11
2. Lorsque vous y êtes invité, confirmez que vous avez recueilli les informations requises :
  a. Do you have a copy of the /cfcard/kmip/certs/client.crt file? {y/n} y
```
b. Do you have a copy of the /cfcard/kmip/certs/client.key file? {y/n} *y*

c. Do you have a copy of the /cfcard/kmip/certs/CA.pem file? {y/n} *y*

d. Do you have a copy of the /cfcard/kmip/servers.cfg file? {y/n} *y*

Vous pouvez également utiliser ces invites à la place :

e. Do you have a copy of the /cfcard/kmip/servers.cfg file? {y/n} *n*

i. Do you know the KMIP server address? {y/n} *y*

ii. Do you know the KMIP Port? {y/n} *y*

#### 3. Fournissez les informations relatives à chacune de ces invites :

a. Enter the client certificate (client.crt) file contents:

b. Enter the client key (client.key) file contents:

c. Enter the KMIP server CA(s) (CA.pem) file contents:

d. Enter the server configuration (servers.cfg) file contents:

```
Example
Enter the client certificate (client.crt) file contents:
-----BEGIN CERTIFICATE-----
MIIDvjCCAqagAwIBAgICN3gwDQYJKoZIhvcNAQELBQAwgY8xCzAJBgNVBAYTAlVT
MRMwEQYDVQQIEwpDYWxpZm9ybmlhMQwwCgYDVQQHEwNTVkwxDzANBgNVBAoTBk5l
MSUbQusvzAFs8G3P54GG32iIRvaCFnj2gQpCxciLJ0qB2foiBGx5XVQ/Mtk+rlap
Pk4ECW/wqSOUXDYtJs1+RB+w0+SHx8mzxpbz3mXF/X/1PC3YOzVNCq5eieek62si
Fp8=-----END CERTIFICATE-----
Enter the client key (client.key) file contents:
-----BEGIN RSA PRIVATE KEY-----
MIIEpQIBAAKCAQEAoU1eajEG6QC2h2Zih0jEaGVtQUexNeoCFwKPoMSePmjDNtrU
MSB1SlX3VgCuElHk57XPdq6xSbYlbkIb4bAgLztHEmUDOkGmXYAkblQ=
-----END RSA PRIVATE KEY-----
Enter the KMIP server CA(s) (CA.pem) file contents:
-----BEGIN CERTIFICATE-----
MIIEizCCA3OgAwIBAgIBADANBgkqhkiG9w0BAQsFADCBjzELMAkGA1UEBhMCVVMx
7yaumMQETNrpMfP+nQMd34y4AmseWYGM6qG0z37BRnYU0Wf2qDL61cQ3/jkm7Y94
EQBKG1NY8dVyjphmYZv+
-----END CERTIFICATE-----
Enter the IP address for the KMIP server: 10.10.10.10
Enter the port for the KMIP server [5696]:
System is ready to utilize external key manager(s).
Trying to recover keys from key servers....
kmip init: configuring ports
Running command '/sbin/ifconfig e0M'
..
..
kmip init: cmd: ReleaseExtraBSDPort e0M
```
4. Le processus de récupération se termine :

```
System is ready to utilize external key manager(s).
Trying to recover keys from key servers....
[Aug 29 21:06:28]: 0x808806100: 0: DEBUG: kmip2::main:
[initOpenssl]:460: Performing initialization of OpenSSL
Successfully recovered keymanager secrets.
```
5. Sélectionnez l'option 1 dans le menu de démarrage pour poursuivre le démarrage dans ONTAP.

```
********************************************************************
***************
* Select option "(1) Normal Boot." to complete the recovery process.
*
********************************************************************
***************
(1) Normal Boot.
(2) Boot without /etc/rc.
(3) Change password.
(4) Clean configuration and initialize all disks.
(5) Maintenance mode boot.
(6) Update flash from backup config.
(7) Install new software first.
(8) Reboot node.
(9) Configure Advanced Drive Partitioning.
(10) Set Onboard Key Manager recovery secrets.
(11) Configure node for external key management.
Selection (1-11)? 1
```
#### **Terminez le remplacement du support de démarrage**

Terminez le processus de remplacement du support de démarrage après le démarrage normal en effectuant les vérifications finales et en donnant du stockage supplémentaire.

1. Vérifiez la sortie de la console :

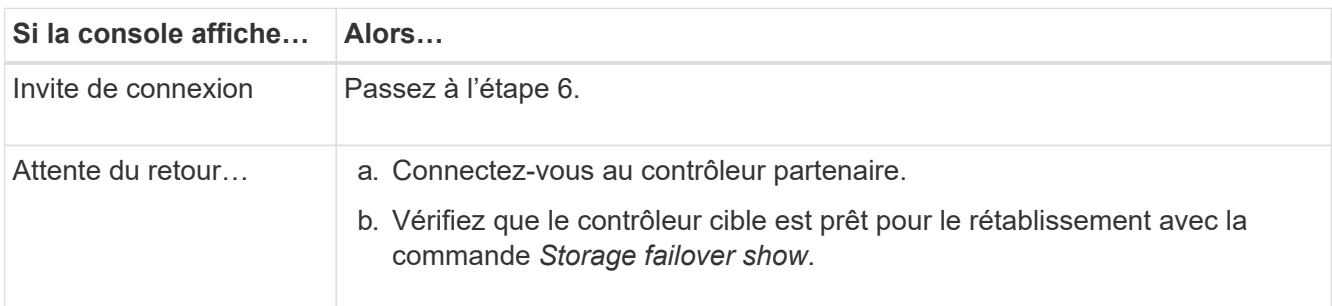

- 2. Déplacez le câble de la console vers le contrôleur partenaire et remettez le stockage du contrôleur cible en utilisant la commande *Storage failover giveback -fromnode local -only-cfo-aggregates true*.
	- Si la commande échoue en raison d'un disque en panne, désengagez physiquement le disque en panne, mais laissez le disque dans le slot jusqu'à ce qu'un disque de remplacement soit reçu.
	- Si la commande échoue parce que le partenaire est « non prêt », attendez 5 minutes que le soussystème HA se synchronise entre les partenaires.
	- Si la commande échoue en raison d'un processus NDMP, SnapMirror ou SnapVault, désactivez le

processus. Consultez le centre de documentation approprié pour plus d'informations.

- 3. Attendez 3 minutes et vérifiez l'état du basculement à l'aide de la commande *Storage failover show*.
- 4. À l'invite clustershell, entrez la commande *network interface show -is-home false* pour répertorier les interfaces logiques qui ne se trouvent pas sur leur contrôleur et port de base.

Si l'une des interfaces est répertoriée comme false, rétablissez le port de base de ces interfaces à l'aide de la commande *net int revert -vserver Cluster -lif \_nodename* .

- 5. Déplacez le câble de la console vers le contrôleur cible et exécutez la commande *version -v* pour vérifier les versions de ONTAP.
- 6. Utilisez les storage encryption disk show pour vérifier la sortie.
- 7. Utilisez la commande *Security Key-Manager key query* pour afficher les ID de clé des clés d'authentification stockées sur les serveurs de gestion des clés.
	- Si le Restored colonne = yes/true, vous avez terminé et pouvez procéder à la procédure de remplacement.
	- Si Key Manager type = external et la Restored colonne = autre que yes/true, utilisez la commande *Security Key-Manager external restore* pour restaurer les ID de clé des clés d'authentification.

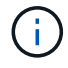

Si la commande échoue, contactez l'assistance clientèle.

◦ Si Key Manager type = onboard et la Restored colonne = autre que yes/true, utilisez la commande *Security Key-Manager Onboard sync* pour synchroniser les clés embarquées manquantes sur le nœud réparé.

Utilisez la commande *Security Key-Manager key query* pour vérifier que la Restored colonne = yes/true pour toutes les clés d'authentification.

- 8. Branchez le câble de la console au contrôleur partenaire.
- 9. Reaccordez le contrôleur à l'aide du storage failover giveback -fromnode local commande.
- 10. Restaurez le rétablissement automatique si vous l'avez désactivé à l'aide de la commande *Storage failover modify -node local -auto-giveback true*.
- 11. Si AutoSupport est activé, restaurez/annulez la suppression de la création automatique de cas en utilisant le noeud système AutoSupport Invoke -node \* -type all -message maint=END\_ command.

# **Renvoyer la pièce défectueuse à NetApp - AFF A70, AFF A90**

Retournez la pièce défectueuse à NetApp, tel que décrit dans les instructions RMA (retour de matériel) fournies avec le kit. Voir la ["Retour de pièce et amp ; remplacements"](https://mysupport.netapp.com/site/info/rma) pour plus d'informations.

# **Châssis**

# **Remplacer le châssis - AFF A70, AFF A90**

Pour remplacer le châssis, vous devez déplacer le panneau, les modules de contrôleur et les disques NVMe du châssis endommagé vers le châssis de remplacement, puis retirer les châssis douteux du rack ou de l'armoire système et installer le châssis de

# remplacement à sa place.

Tous les autres composants du système doivent fonctionner correctement ; si ce n'est pas le cas, vous devez contacter le support technique.

- Cette procédure peut être utilisée avec toutes les versions de ONTAP prises en charge par votre système.
- Cette procédure est rédigée en supposant que vous déplacez le panneau, les disques NVMe et les modules de contrôleur sur le nouveau châssis, et que le châssis de remplacement est un nouveau composant de NetApp.
- **Cette procédure est perturbatrice.** Dans le cas d'un cluster à deux nœuds, la panne totale du service et une panne partielle dans un cluster multinœud sont associés.

# **Arrêter les contrôleurs - AFF A70, AFF A90**

Cette procédure concerne uniquement les configurations à 2 nœuds non MetroCluster. Si votre système comporte plus de deux nœuds, reportez-vous à la section ["Comment](https://kb.netapp.com/Advice_and_Troubleshooting/Data_Storage_Software/ONTAP_OS/How_to_perform_a_graceful_shutdown_and_power_up_of_one_HA_pair_in_a_4__node_cluster) [effectuer un arrêt normal et mettre sous tension une paire haute disponibilité dans un](https://kb.netapp.com/Advice_and_Troubleshooting/Data_Storage_Software/ONTAP_OS/How_to_perform_a_graceful_shutdown_and_power_up_of_one_HA_pair_in_a_4__node_cluster) [cluster à 4 nœuds".](https://kb.netapp.com/Advice_and_Troubleshooting/Data_Storage_Software/ONTAP_OS/How_to_perform_a_graceful_shutdown_and_power_up_of_one_HA_pair_in_a_4__node_cluster)

# **Avant de commencer**

Éléments requis :

- Informations d'identification de l'administrateur local pour ONTAP.
- Phrase secrète pour la gestion des clés intégrée NetApp à l'échelle du cluster en cas d'utilisation du chiffrement du stockage ou de NVE/NAE.
- Accès BMC pour chaque contrôleur.
- Empêchez tous les clients/hôtes d'accéder aux données sur le système NetApp.
- Suspendre les tâches de sauvegarde externes.
- Outils et équipements nécessaires au remplacement.

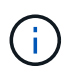

Si le système est un système NetApp StorageGRID ou ONTAP S3 utilisé en tant que Tier cloud FabricPool, reportez-vous au ["Arrêtez et mettez votre système de stockage sous tension en](https://kb.netapp.com/onprem/ontap/hardware/What_is_the_procedure_for_graceful_shutdown_and_power_up_of_a_storage_system_during_scheduled_power_outage#) [toute simplicité"](https://kb.netapp.com/onprem/ontap/hardware/What_is_the_procedure_for_graceful_shutdown_and_power_up_of_a_storage_system_during_scheduled_power_outage#) après avoir effectué cette procédure.

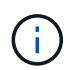

Si vous utilisez des disques SSD, reportez-vous à la section ["SU490 : meilleures pratiques](https://kb.netapp.com/Support_Bulletins/Customer_Bulletins/SU490) [relatives aux SSD \(impact : critique\) : évitez les risques de panne disque et de perte de données](https://kb.netapp.com/Support_Bulletins/Customer_Bulletins/SU490) [si vous les mettez hors tension pendant plus de deux mois"](https://kb.netapp.com/Support_Bulletins/Customer_Bulletins/SU490)

Avant de procéder à l'arrêt, vous devez :

- Effectuer des opérations supplémentaires ["vérifications de l'état du système".](https://kb.netapp.com/onprem/ontap/os/How_to_perform_a_cluster_health_check_with_a_script_in_ONTAP)
- Mettez à niveau ONTAP vers une version recommandée pour le système.
- Résoudre tout ["Alertes et risques liés au bien-être Active IQ"](https://activeiq.netapp.com/). Notez toutes les anomalies présentes sur le système, telles que les voyants des composants du système.

# **Étapes**

1. Connectez-vous au cluster via SSH ou connectez-vous à un nœud du cluster à l'aide d'un câble de console local et d'un ordinateur portable/d'une console.

2. Désactivez AutoSupport et indiquez la durée de mise hors ligne du système :

system node autosupport invoke -node \* -type all -message "MAINT=8h Power Maintenance"

3. Identifiez l'adresse SP/BMC de tous les nœuds :

system service-processor show -node \* -fields address

- 4. Quitter le cluster shell : exit
- 5. Connectez-vous au processeur de service/contrôleur BMC via SSH en utilisant l'adresse IP de l'un des nœuds répertoriés dans le résultat de l'étape précédente.

Si votre utilise une console ou un ordinateur portable, connectez-vous au contrôleur à l'aide des mêmes informations d'identification d'administrateur de cluster.

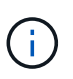

Ouvrez une session SSH sur chaque connexion SP/BMC afin de pouvoir surveiller la progression.

6. Arrêtez les 2 nœuds situés dans le châssis défectueux :

```
system node halt -node <node>,<node2> -skip-lif-migration-before-shutdown true
-ignore-quorum-warnings true -inhibit-takeover true
```
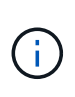

Pour les clusters qui utilisent SnapMirror en mode synchrone : system node halt -node <node>,<node2> -skip-lif-migration-before-shutdown true -ignore-quorum-warnings true -inhibit-takeover true -ignore-strict -sync-warnings true

- 7. Entrez **y** pour chaque contrôleur du cluster lorsque vous voyez *Warning: Are you sure you want to halt node "cluster <node-name> number"? {y|n}:*
- 8. Attendez que chaque contrôleur s'arrête et affichez l'invite DU CHARGEUR.

## **Déplacer et remplacer la boulonnerie - AFF A70, AFF A90**

Déplacez les blocs d'alimentation, les disques durs et le module de contrôleur du châssis défectueux vers le nouveau châssis, puis remplacez le châssis défectueux par le nouveau châssis du même modèle que le châssis défectueux.

## **Étape 1 : retirer le module de contrôleur**

Vous devez retirer le module de contrôleur du châssis lorsque vous remplacez le module de contrôleur ou remplacez un composant dans le module de contrôleur.

1. À l'avant du châssis, enfoncez fermement chaque disque jusqu'à ce que vous sentiez un arrêt positif. Cela permet de s'assurer que les disques sont fermement installés contre le fond de panier central du châssis.

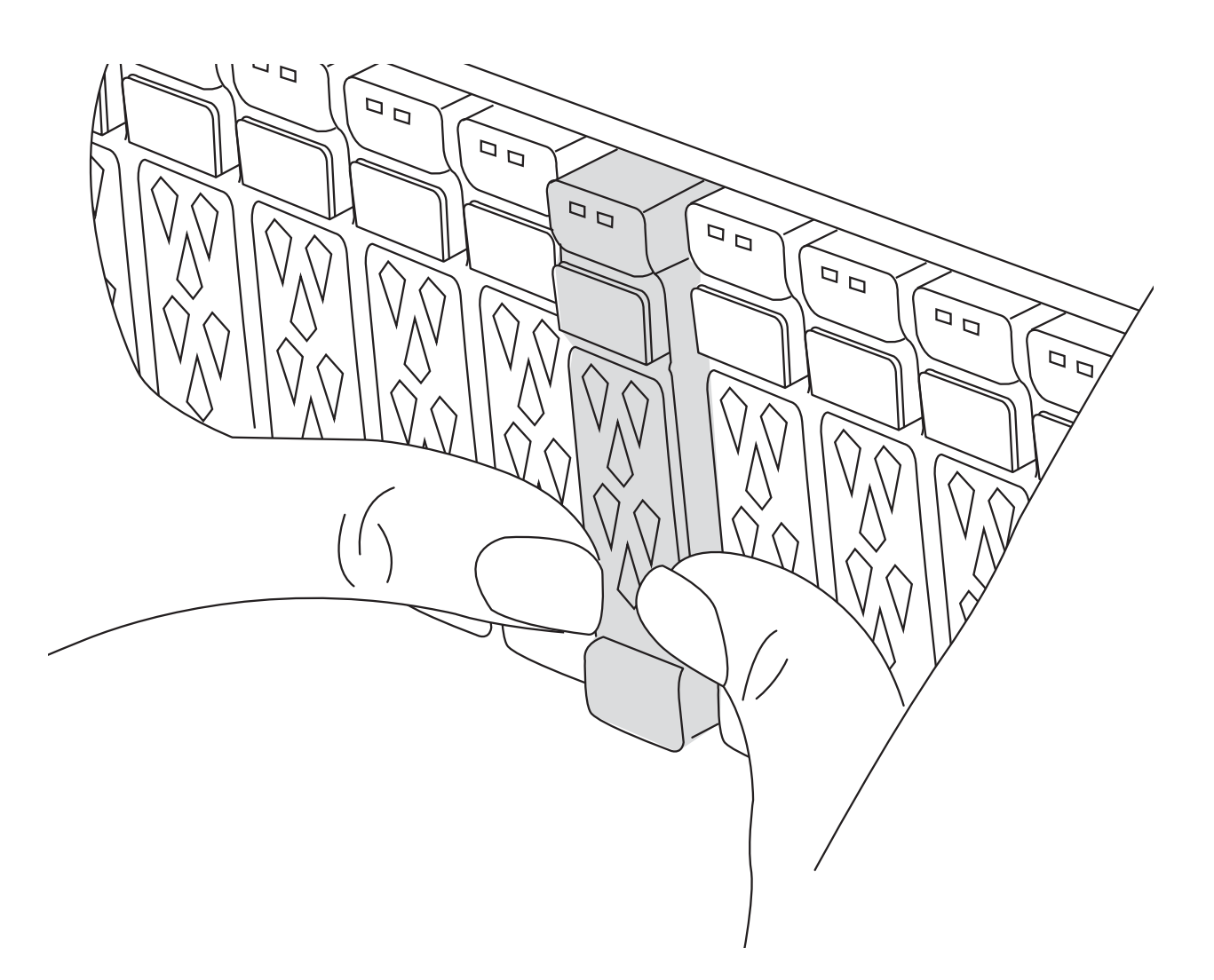

2. Vérifiez la mémoire NVRAM orange que le voyant d'état situé dans le logement 4/5 à l'arrière du module de contrôleur défectueux est éteint. Recherchez l'icône NV.

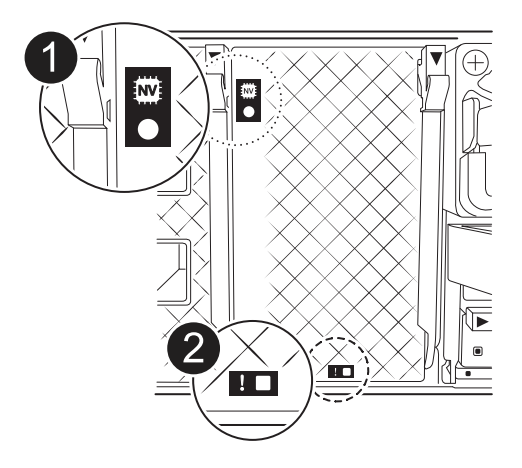

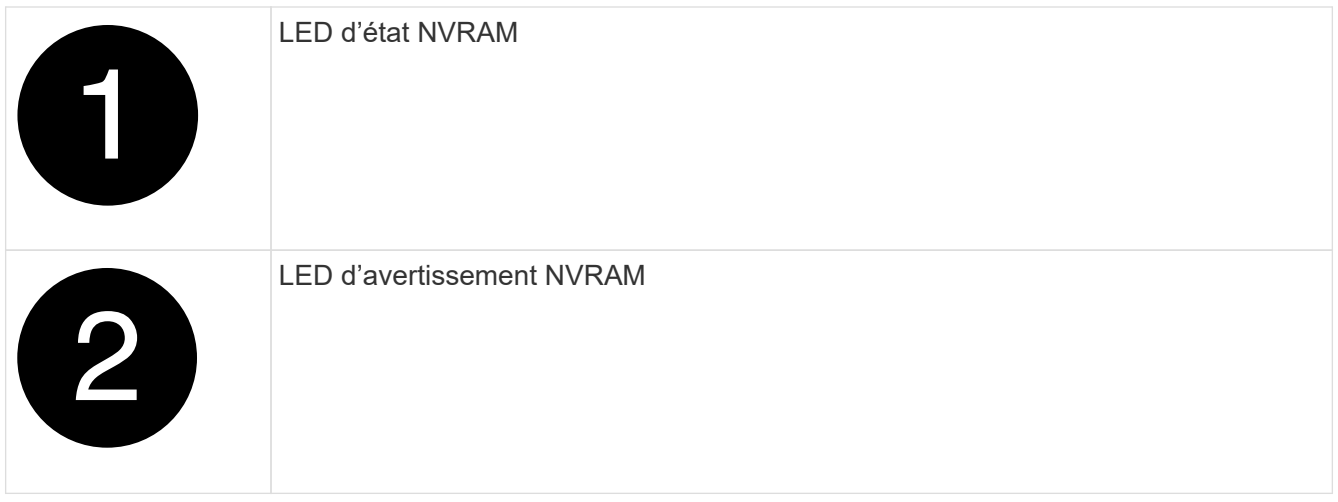

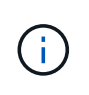

Si la LED d'état de la mémoire NVRAM clignote, cela peut signifier que le module de contrôleur n'a pas été repris ou arrêté correctement (données non validées). Si le module de contrôleur défectueux n'a pas été repris avec succès par le module de contrôleur partenaire, contactez ["Support NetApp"](https://mysupport.netapp.com/site/global/dashboard) avant de poursuivre cette procédure.

Le comportement général de la LED d'état NVRAM sur le module de contrôleur défectueux est le suivant :

- La LED d'état de la NVRAM clignote lorsque le module de contrôleur est mis hors tension et que le système de stockage est à l'état « en attente de rétablissement », ou que le module de contrôleur n'est pas repris ou arrêté correctement (données non validées).
- La LED d'état de la NVRAM clignote lorsque le module de contrôleur est retiré du châssis et peut signifier que le module de contrôleur n'est pas pris en charge ou arrêté correctement (données non validées). Vérifiez que le module de contrôleur a été correctement pris en charge par le module de contrôleur partenaire ou que le module de contrôleur défectueux affiche waiting for giveback. Le voyant clignotant peut alors être ignoré (et le module de contrôleur peut être retiré du châssis).
- 3. Si vous n'êtes pas déjà mis à la terre, mettez-vous à la terre correctement.
- 4. Débranchez les câbles d'alimentation du module de contrôleur des blocs d'alimentation.

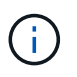

Si votre système est alimenté en courant continu, débranchez le bloc d'alimentation des blocs d'alimentation.

5. Débranchez les câbles système et les modules SFP et QSFP (si nécessaire) du module de contrôleur, en respectant la trace de l'endroit où les câbles ont été connectés.

Laissez les câbles dans le périphérique de gestion des câbles de sorte que lorsque vous réinstallez le périphérique de gestion des câbles, les câbles sont organisés.

- 6. Retirez le périphérique de gestion des câbles du module de contrôleur.
- 7. Appuyez sur les deux loquets de verrouillage, puis faites pivoter les deux loquets vers le bas en même temps.

Le module de contrôleur se déplace légèrement hors du châssis.

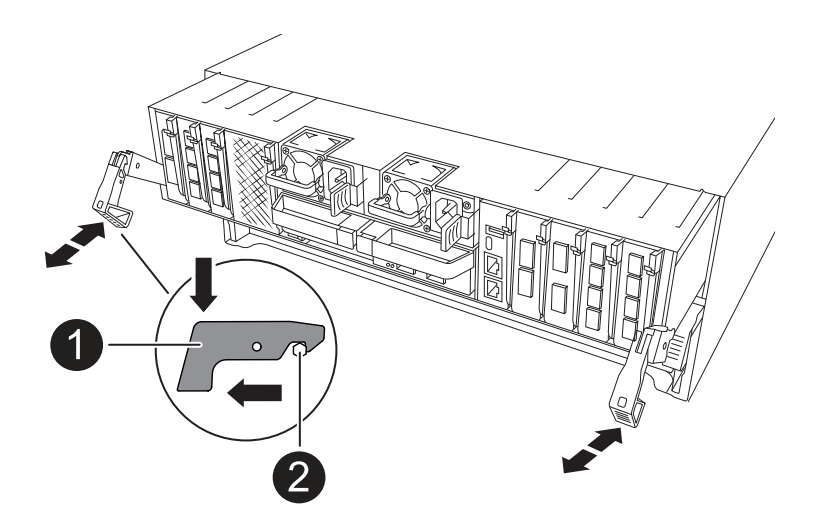

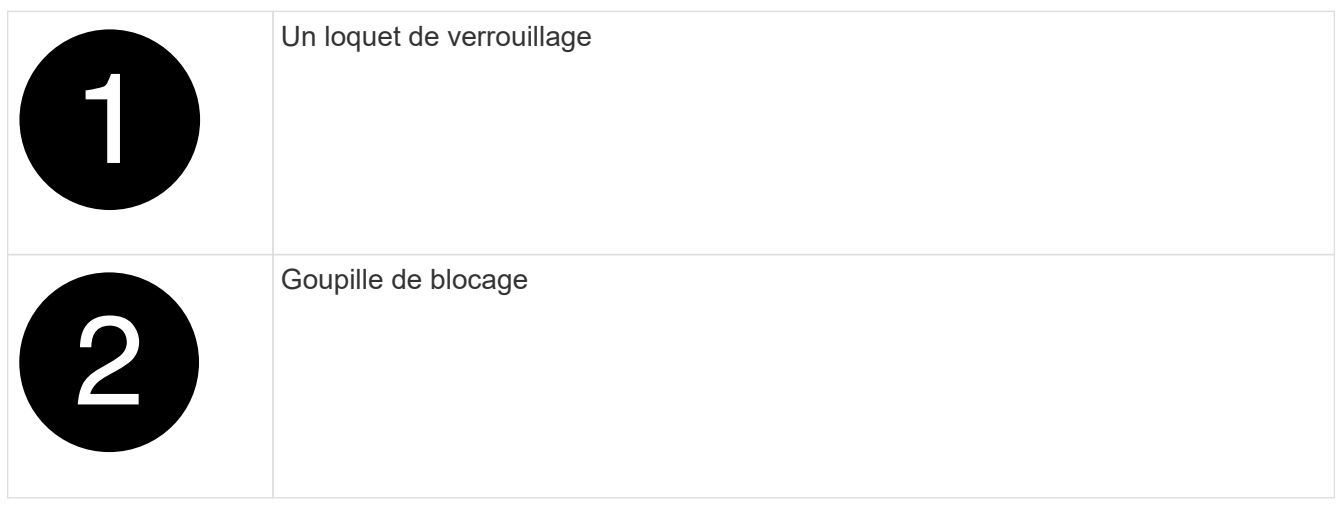

8. Faites glisser le module de contrôleur hors du châssis et placez-le sur une surface plane et stable.

Assurez-vous de prendre en charge la partie inférieure du module de contrôleur lorsque vous le faites glisser hors du châssis.

9. Répétez ces étapes pour l'autre module de contrôleur du châssis.

#### **Étape 2 : déplacez les disques vers le nouveau châssis**

Vous devez déplacer les lecteurs de chaque ouverture de baie de l'ancien châssis vers la même ouverture de baie dans le nouveau châssis.

- 1. Retirez délicatement le cadre de l'avant du système.
- 2. Retirez les lecteurs :
	- a. Appuyez sur le bouton de dégagement situé en haut de la face du support, sous les voyants.
	- b. Tirez la poignée de came jusqu'à sa position d'ouverture complète pour dégager le lecteur du fond de panier central, puis faites glisser doucement le lecteur hors du châssis.

Le lecteur doit se désengager du châssis, ce qui lui permet de glisser hors du châssis.

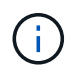

Lors de la dépose d'un entraînement, toujours utiliser deux mains pour soutenir son poids.

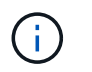

Les disques sont fragiles. Manipulez-les le moins possible pour éviter d'endommager ces derniers.

3. Gardez un trace de la baie de lecteur de chaque disque et mettez les disques de côté sur un chariot ou une table sans électricité statique.

#### **Étape 3 : remplacez le châssis depuis le rack d'équipement ou l'armoire système**

Vous devez retirer le châssis existant du rack ou de l'armoire système de l'équipement avant de pouvoir installer le châssis de remplacement.

- 1. Retirez les vis des points de montage du châssis.
- 2. De deux personnes, faites glisser l'ancien châssis hors des rails du rack dans une armoire système ou un rack d'équipement, puis mettez-le de côté.
- 3. Deux personnes utilisent pour installer le châssis de remplacement dans le rack ou l'armoire système en guidant le châssis sur les rails de rack d'une armoire système ou d'un rack d'équipement.
- 4. Faites glisser le châssis complètement dans le rack de l'équipement ou l'armoire système.
- 5. Fixez l'avant du châssis sur le rack ou l'armoire système de l'équipement à l'aide des vis que vous avez retirées de l'ancien châssis.
- 6. Installez les lecteurs de l'ancien châssis dans le châssis de remplacement :
	- a. Alignez le lecteur de l'ancien châssis avec la même ouverture de baie dans le nouveau châssis.
- 7. Poussez doucement le lecteur dans le châssis aussi loin que possible.

La poignée de came s'engage et commence à tourner vers le haut.

a. Poussez fermement le disque le reste dans le châssis, puis verrouillez la poignée de came en la poussant vers le haut et contre le support de disque.

Assurez-vous de fermer lentement la poignée de came de manière à ce qu'elle s'aligne correctement sur l'avant du support d'entraînement. Les données sont sécurisées en quelques clics.

- b. Répétez la procédure pour les autres lecteurs du système.
- 8. Si ce n'est déjà fait, installez le cadre.

#### **Étape 4 : réinstallez les modules de contrôleur**

Réinstallez le module de contrôleur et redémarrez-le.

1. Assurez-vous que le conduit d'air est complètement fermé en le faisant tourner jusqu'en butée.

Il doit être aligné sur la tôle du module de contrôleur.

2. Alignez l'extrémité du module de contrôleur avec l'ouverture du châssis, puis poussez doucement le module de contrôleur à mi-course dans le système.

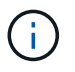

N'insérez pas complètement le module de contrôleur dans le châssis tant qu'il n'y a pas été demandé.

3. Recâblage du système, selon les besoins.

Si vous avez retiré les émetteurs-récepteurs (QSFP ou SFP), n'oubliez pas de les réinstaller si vous utilisez des câbles à fibre optique.

- 4. Terminez la réinstallation du module de contrôleur :
	- a. Poussez fermement le module de contrôleur dans le châssis jusqu'à ce qu'il rencontre le fond de panier central et qu'il soit bien en place.

Les loquets de verrouillage se montent lorsque le module de contrôleur est bien en place.

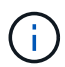

Ne forcez pas trop lorsque vous faites glisser le module de contrôleur dans le châssis pour éviter d'endommager les connecteurs.

- b. Faites pivoter les loquets de verrouillage vers le haut en position verrouillée.
- 5. Branchez les cordons d'alimentation aux blocs d'alimentation.

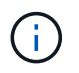

Si vous disposez d'une alimentation CC, reconnectez le bloc d'alimentation aux blocs d'alimentation une fois le module de contrôleur entièrement installé dans le châssis.

Le module de contrôleur démarre une fois l'alimentation rétablie. Si elle démarre à l'invite DU CHARGEUR, redémarrez le contrôleur avec la boot ontap commande.

- 6. Restaurez le retour automatique si vous le désactivez à l'aide de storage failover modify -node local -auto-giveback true commande.
- 7. Si AutoSupport est activé, restaurez/annulez la création automatique de cas à l'aide de la system node autosupport invoke -node \* -type all -message MAINT=END commande.
- 8. Répétez la procédure précédente pour installer le second contrôleur dans le nouveau châssis.

## **Terminer le processus de restauration et de remplacement - AFF A70, AFF A90**

Vous devez vérifier l'état HA du châssis et renvoyer la pièce défectueuse à NetApp, comme indiqué dans les instructions RMA fournies avec le kit.

#### **Étape 1 : vérifier et définir l'état de haute disponibilité du châssis**

Vous devez vérifier l'état HA du châssis et, le cas échéant, mettre à jour l'état pour qu'il corresponde à la configuration de votre système.

1. En mode Maintenance, depuis l'un ou l'autre module de contrôleur, afficher l'état HA du module de contrôleur local et du châssis : ha-config show

L'état de la HA doit être le même pour tous les composants.

- 2. Si l'état du système affiché pour le châssis ne correspond pas à la configuration de votre système :
	- a. Définissez l'état haute disponibilité du châssis : ha-config modify chassis *HA-state*

La valeur de HA-State peut être l'une des suivantes :

- ha
- mcc
- b. Vérifiez que le paramètre a changé : ha-config show
- 3. Si vous ne l'avez pas déjà fait, recâble le reste de votre système.

# **Étape 2 : renvoyer la pièce défectueuse à NetApp**

Retournez la pièce défectueuse à NetApp, tel que décrit dans les instructions RMA (retour de matériel) fournies avec le kit. Voir la ["Retour de pièce et amp ; remplacements"](https://mysupport.netapp.com/site/info/rma) pour plus d'informations.

# **Contrôleur**

# **Présentation du remplacement du module de contrôleur - AFF A70, AFF A90**

Vous devez passer en revue les conditions préalables à la procédure de remplacement et sélectionner la version appropriée de votre système d'exploitation ONTAP.

- Tous les tiroirs disques doivent fonctionner correctement.
- Le contrôleur sain doit pouvoir reprendre le contrôleur qui est remplacé (appelé « contrôleur défectueux » dans cette procédure).
- Si votre système est dans une configuration MetroCluster, vous devez passer en revue la section ["Choix](https://docs.netapp.com/us-en/ontap-metrocluster/disaster-recovery/concept_choosing_the_correct_recovery_procedure_parent_concept.html) [de la procédure de récupération correcte"](https://docs.netapp.com/us-en/ontap-metrocluster/disaster-recovery/concept_choosing_the_correct_recovery_procedure_parent_concept.html) pour déterminer si vous devez utiliser cette procédure.
- Vous devez remplacer le composant défectueux par un composant FRU de remplacement que vous avez reçu de votre fournisseur.
- Vous devez remplacer un module de contrôleur par un module de contrôleur du même type de modèle. Vous ne pouvez pas mettre à niveau votre système en remplaçant simplement le module de contrôleur.
- Vous ne pouvez pas modifier de disques ou de tiroirs disques dans le cadre de cette procédure.
- Comme le périphérique d'amorçage se trouve sur le module de gestion du système installé à l'arrière du système, vous n'avez pas besoin de déplacer le périphérique d'amorçage lors du remplacement d'un module de contrôleur.
- Il est important d'appliquer les commandes au cours des étapes suivantes sur les systèmes appropriés :
	- Le contrôleur *trouble* est le contrôleur qui est en cours de remplacement.
	- Le contrôleur *remplacement* est le nouveau contrôleur qui remplace le contrôleur défaillant.
	- Le contrôleur *Healthy* est le contrôleur survivant.
- Vous devez toujours capturer la sortie de la console du contrôleur dans un fichier journal texte.

Vous disposez ainsi d'un enregistrement de la procédure afin de pouvoir résoudre tout problème que vous pourriez rencontrer pendant le processus de remplacement.

## **Arrêter le contrôleur défectueux - AFF A70, AFF A90**

# **Option 1 : la plupart des systèmes**

Pour arrêter le contrôleur défaillant, vous devez déterminer l'état du contrôleur et, si nécessaire, prendre le contrôle de façon à ce que le contrôleur en bonne santé continue de transmettre des données provenant du stockage défaillant du contrôleur.

# **Description de la tâche**

• Si vous disposez d'un système SAN, vous devez avoir vérifié les messages d'événement cluster kernel-service show) pour le serveur lame SCSI du contrôleur défectueux. `cluster kernelservice show`La commande (depuis la commande priv en mode avancé) affiche le nom du nœud, l'état de quorum de ce nœud, l'état de disponibilité de ce nœud ainsi que l'état opérationnel de ce nœud.

Chaque processus SCSI-Blade doit se trouver au quorum avec les autres nœuds du cluster. Tout problème doit être résolu avant de procéder au remplacement.

• Si vous avez un cluster avec plus de deux nœuds, il doit être dans le quorum. Si le cluster n'est pas au quorum ou si un contrôleur en bonne santé affiche la valeur false pour l'éligibilité et la santé, vous devez corriger le problème avant de désactiver le contrôleur défaillant ; voir ["Synchroniser un nœud](https://docs.netapp.com/us-en/ontap/system-admin/synchronize-node-cluster-task.html?q=Quorum) [avec le cluster"](https://docs.netapp.com/us-en/ontap/system-admin/synchronize-node-cluster-task.html?q=Quorum).

# **Étapes**

1. Si AutoSupport est activé, supprimez la création automatique de cas en appelant un message AutoSupport : system node autosupport invoke -node \* -type all -message MAINT=<# of hours>h

Le message AutoSupport suivant supprime la création automatique de dossiers pendant deux heures : cluster1:> system node autosupport invoke -node \* -type all -message MAINT=2h

2. Désactiver le rétablissement automatique depuis la console du contrôleur sain : storage failover modify –node local -auto-giveback false

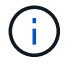

Lorsque vous voyez *voulez-vous désactiver l'auto-giveback?*, entrez y.

## 3. Faites passer le contrôleur douteux à l'invite DU CHARGEUR :

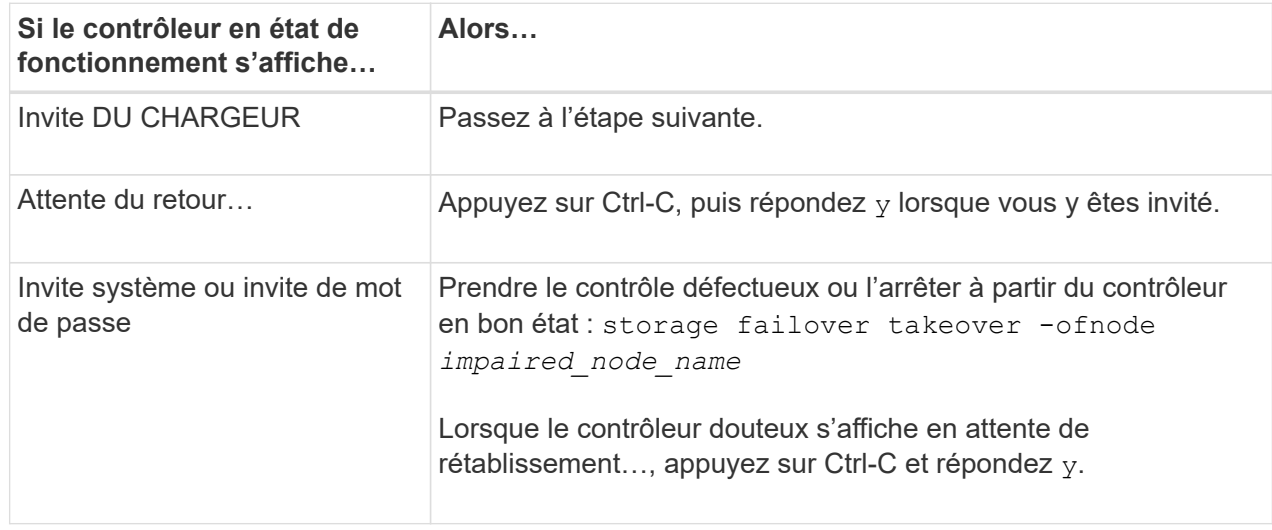

# **Option 2 : le contrôleur est dans un MetroCluster**

Pour arrêter le contrôleur défaillant, vous devez déterminer l'état du contrôleur et, si nécessaire, prendre le contrôle de façon à ce que le contrôleur en bonne santé continue de transmettre des données provenant du stockage défaillant du contrôleur.

- Si vous avez un cluster avec plus de deux nœuds, il doit être dans le quorum. Si le cluster n'est pas au quorum ou si un contrôleur en bonne santé affiche la valeur false pour l'éligibilité et la santé, vous devez corriger le problème avant de désactiver le contrôleur défaillant ; voir ["Synchroniser un nœud](https://docs.netapp.com/us-en/ontap/system-admin/synchronize-node-cluster-task.html?q=Quorum) [avec le cluster"](https://docs.netapp.com/us-en/ontap/system-admin/synchronize-node-cluster-task.html?q=Quorum).
- Si vous disposez d'une configuration MetroCluster, vous devez avoir confirmé que l'état de configuration MetroCluster est configuré et que les nœuds sont dans un état activé et normal (metrocluster node show).

# **Étapes**

1. Si AutoSupport est activé, supprimez la création automatique de dossier en invoquant un message AutoSupport : system node autosupport invoke -node \* -type all -message MAINT=number\_of\_hours\_downh

Le message AutoSupport suivant supprime la création automatique de dossiers pendant deux heures : cluster1:\*> system node autosupport invoke -node \* -type all -message MAINT=2h

2. Désactiver le rétablissement automatique depuis la console du contrôleur sain : storage failover modify –node local -auto-giveback false

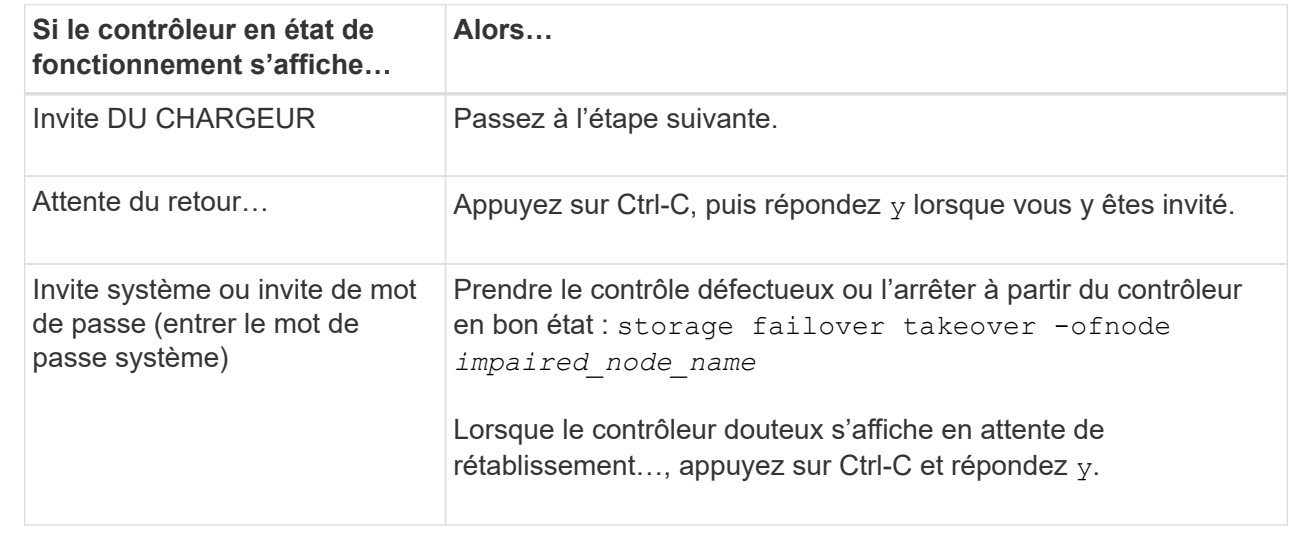

3. Faites passer le contrôleur douteux à l'invite DU CHARGEUR :

# **Remplacer le matériel du module de contrôleur - AFF A70, AFF A90**

Pour remplacer le contrôleur, vous devez retirer le contrôleur défectueux, déplacer les composants FRU du module de contrôleur défectueux vers le module de contrôleur de remplacement, installer le module de contrôleur de remplacement dans le châssis, puis démarrer le système en mode maintenance.

### **Étape 1 : retirer le module de contrôleur**

Vous devez retirer le module de contrôleur du châssis lorsque vous remplacez le module de contrôleur ou remplacez un composant dans le module de contrôleur.

1. À l'avant du châssis, enfoncez fermement chaque disque jusqu'à ce que vous sentiez un arrêt positif. Cela permet de s'assurer que les disques sont fermement installés contre le fond de panier central du châssis.

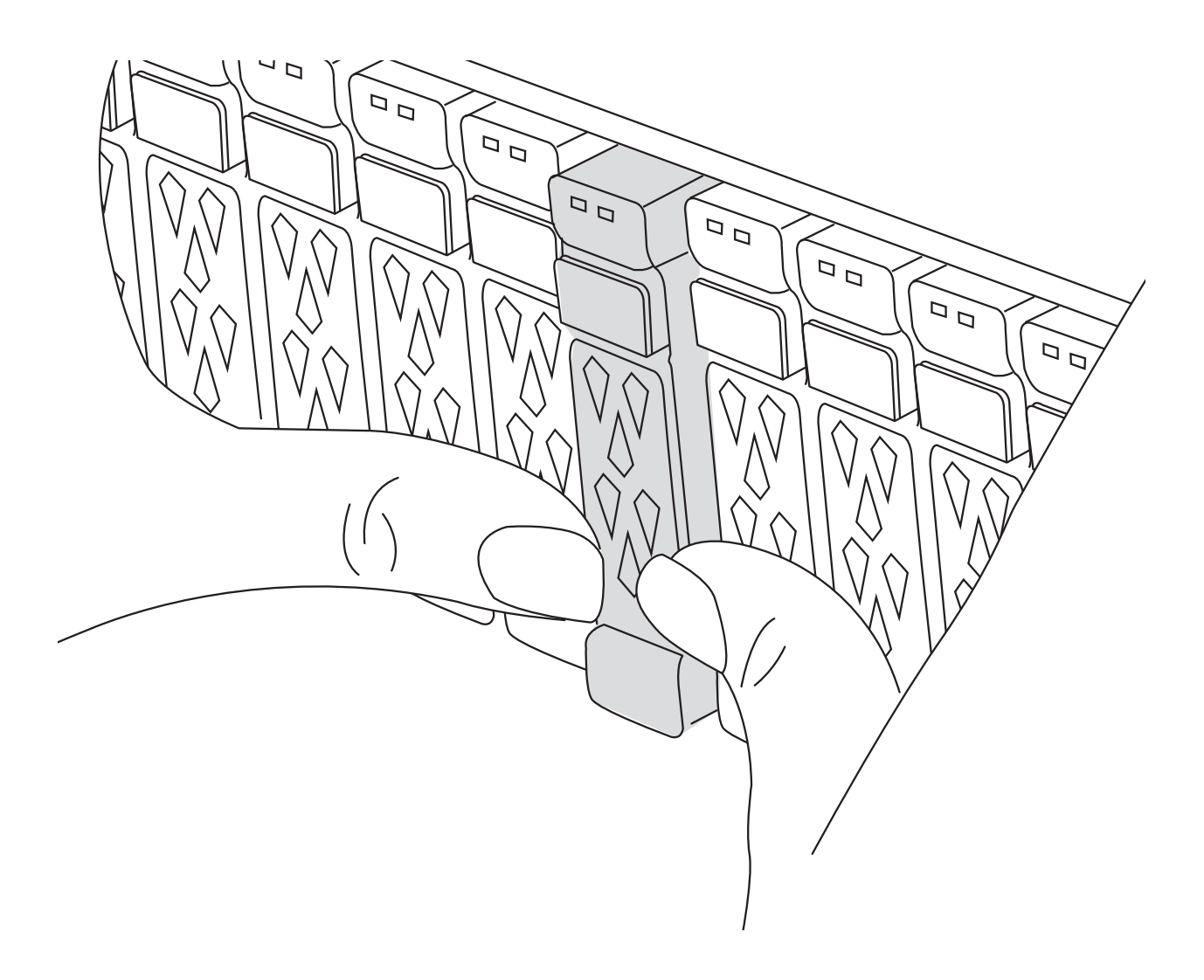

2. Vérifiez la mémoire NVRAM orange que le voyant d'état situé dans le logement 4/5 à l'arrière du module de contrôleur défectueux est éteint. Recherchez l'icône NV.

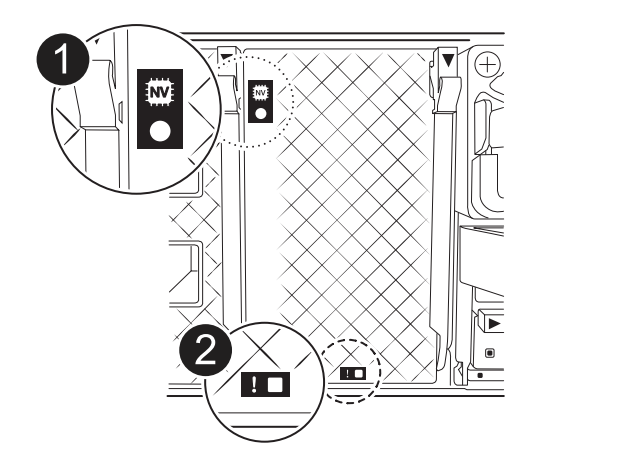

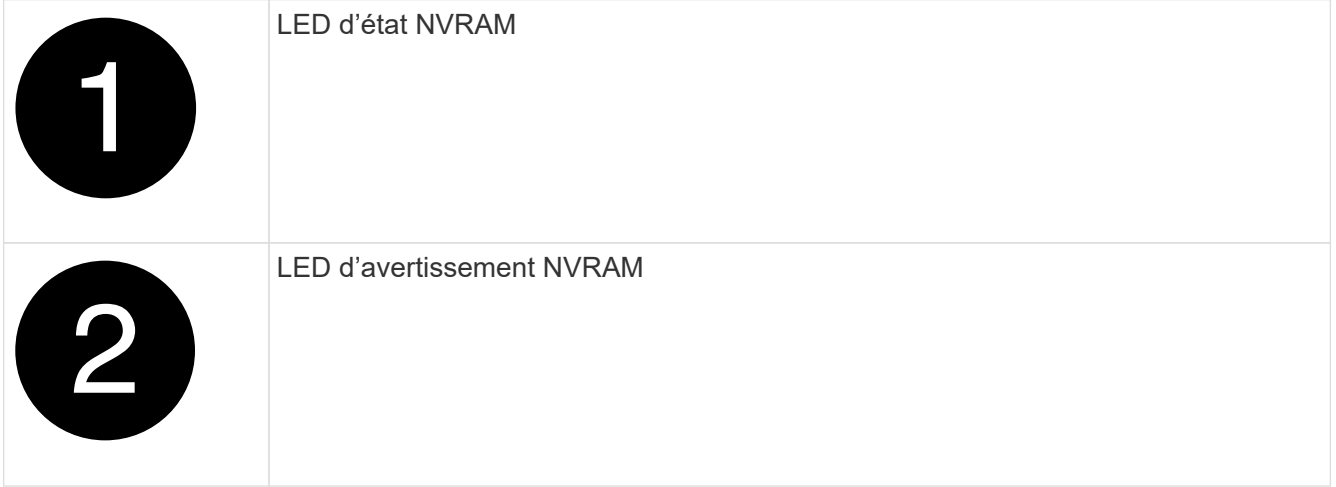

Si la LED d'état de la mémoire NVRAM clignote, cela peut signifier que le module de contrôleur n'a pas été repris ou arrêté correctement (données non validées). Si le module de contrôleur défectueux n'a pas été repris avec succès par le module de contrôleur partenaire, contactez ["Support NetApp"](https://mysupport.netapp.com/site/global/dashboard) avant de poursuivre cette procédure.

Le comportement général de la LED d'état NVRAM sur le module de contrôleur défectueux est le suivant :

- La LED d'état de la NVRAM clignote lorsque le module de contrôleur est mis hors tension et que le système de stockage est à l'état « en attente de rétablissement », ou que le module de contrôleur n'est pas repris ou arrêté correctement (données non validées).
- La LED d'état de la NVRAM clignote lorsque le module de contrôleur est retiré du châssis et peut signifier que le module de contrôleur n'est pas pris en charge ou arrêté correctement (données non validées). Vérifiez que le module de contrôleur a été correctement pris en charge par le module de contrôleur partenaire ou que le module de contrôleur défectueux affiche waiting for giveback. Le voyant clignotant peut alors être ignoré (et le module de contrôleur peut être retiré du châssis).
- 3. Si vous n'êtes pas déjà mis à la terre, mettez-vous à la terre correctement.
- 4. Débranchez les câbles d'alimentation du module de contrôleur des blocs d'alimentation.

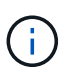

 $\mathbf{1}$ 

Si votre système est alimenté en courant continu, débranchez le bloc d'alimentation des blocs d'alimentation.

5. Débranchez les câbles système et les modules SFP et QSFP (si nécessaire) du module de contrôleur, en respectant la trace de l'endroit où les câbles ont été connectés.

Laissez les câbles dans le périphérique de gestion des câbles de sorte que lorsque vous réinstallez le périphérique de gestion des câbles, les câbles sont organisés.

- 6. Retirez le périphérique de gestion des câbles du module de contrôleur.
- 7. Appuyez sur les deux loquets de verrouillage, puis faites pivoter les deux loquets vers le bas en même temps.

Le module de contrôleur se déplace légèrement hors du châssis.

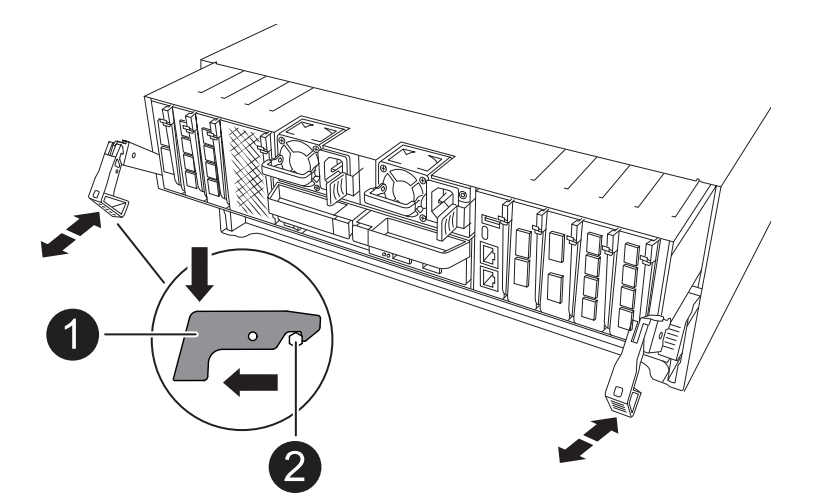

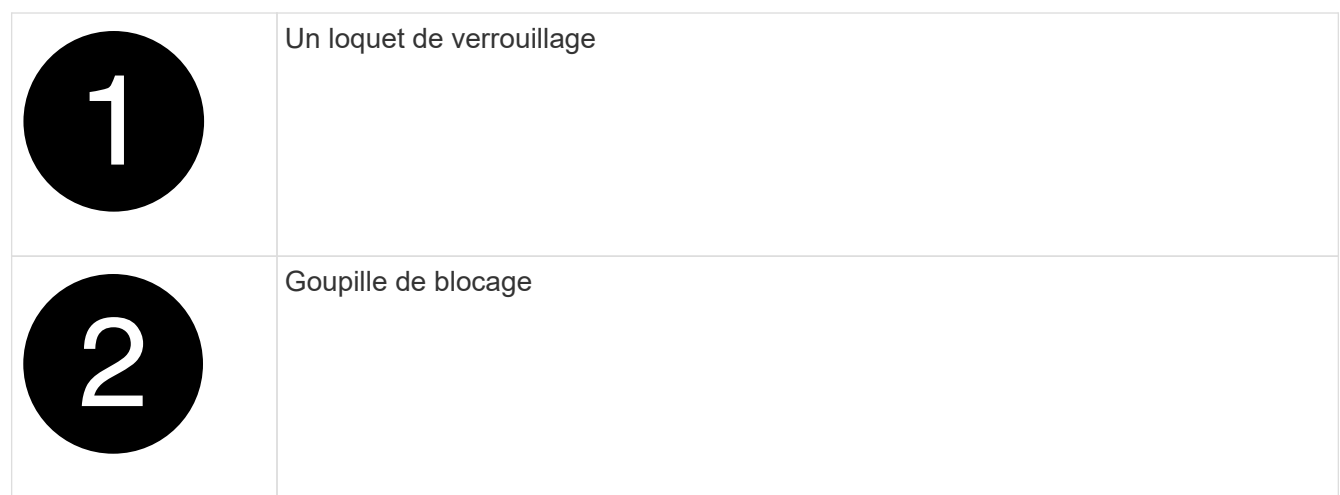

8. Faites glisser le module de contrôleur hors du châssis et placez-le sur une surface plane et stable.

Assurez-vous de prendre en charge la partie inférieure du module de contrôleur lorsque vous le faites glisser hors du châssis.

## **Étape 2 : déplacer les blocs d'alimentation**

Déplacez les blocs d'alimentation vers le contrôleur de remplacement.

1. Faites tourner la poignée de came de façon à pouvoir tirer le bloc d'alimentation hors du module de contrôleur tout en appuyant sur la patte de verrouillage.

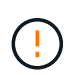

L'alimentation est en court-circuit. Utilisez toujours deux mains pour le soutenir lors du retrait du module de contrôleur afin qu'il ne bascule pas brusquement et ne vous blesse pas.

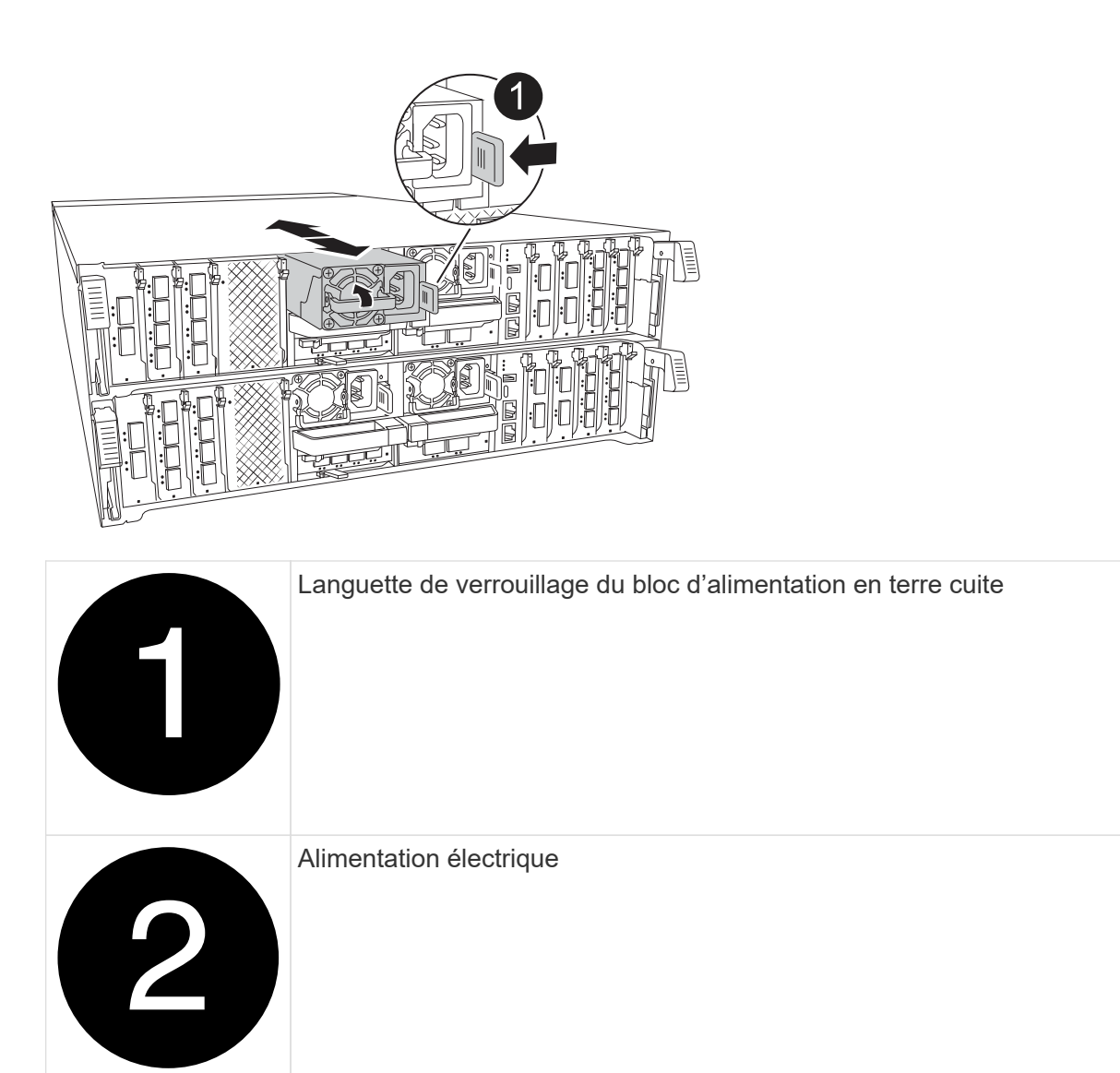

- 2. Déplacez le bloc d'alimentation vers le nouveau module de contrôleur, puis installez-le.
- 3. À l'aide des deux mains, soutenez et alignez les bords du bloc d'alimentation avec l'ouverture du module de contrôleur, puis poussez doucement le bloc d'alimentation dans le module de contrôleur jusqu'à ce que la languette de verrouillage s'enclenche.

Les blocs d'alimentation ne s'enclenteront correctement qu'avec le connecteur interne et se verrouillent d'une seule manière.

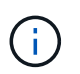

Pour éviter d'endommager le connecteur interne, ne pas exercer de force excessive lors du glissement du bloc d'alimentation dans le système.

#### **Étape 3 : déplacer les ventilateurs**

Déplacez les modules de ventilation vers le module de contrôleur de remplacement.

1. Retirez le module de ventilateur en pinçant les languettes de verrouillage sur le côté du module de ventilateur, puis en soulevant le module de ventilateur pour le sortir du module de contrôleur.

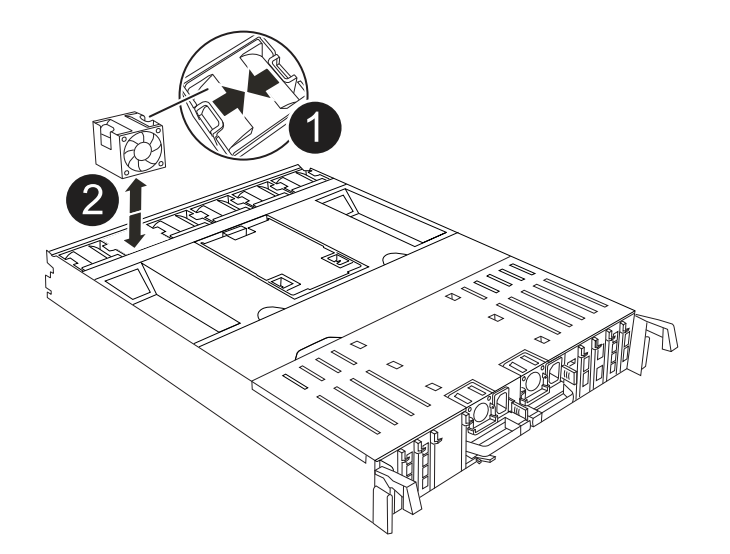

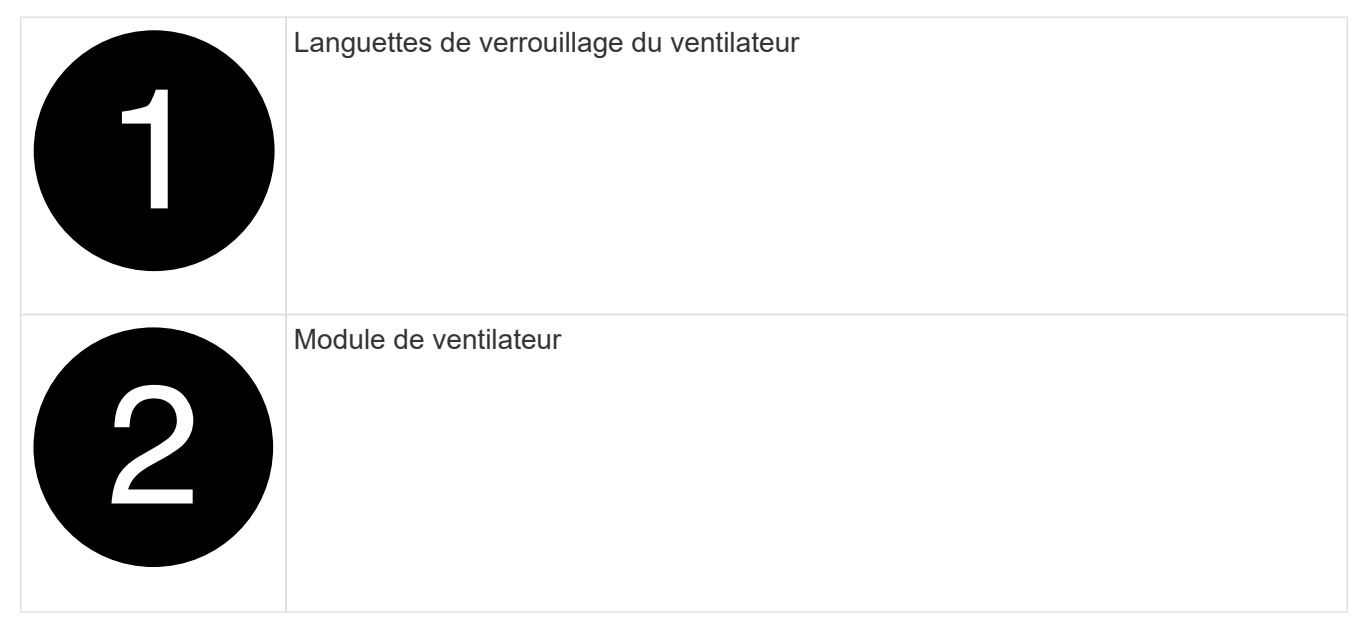

- 2. Déplacez le module de ventilateur vers le module de contrôleur de remplacement, puis installez le module de ventilateur en alignant ses bords avec l'ouverture du module de contrôleur, puis en faisant glisser le module de ventilateur dans le module de contrôleur jusqu'à ce que les loquets de verrouillage s'enclenchent.
- 3. Répétez ces étapes pour les autres modules de ventilation.

# **Étape 4 : déplacez la batterie NV**

Déplacez la batterie NV vers le module de contrôleur de remplacement.

1. Ouvrez le couvercle du conduit d'air au milieu du module de contrôleur et localisez la batterie NV.

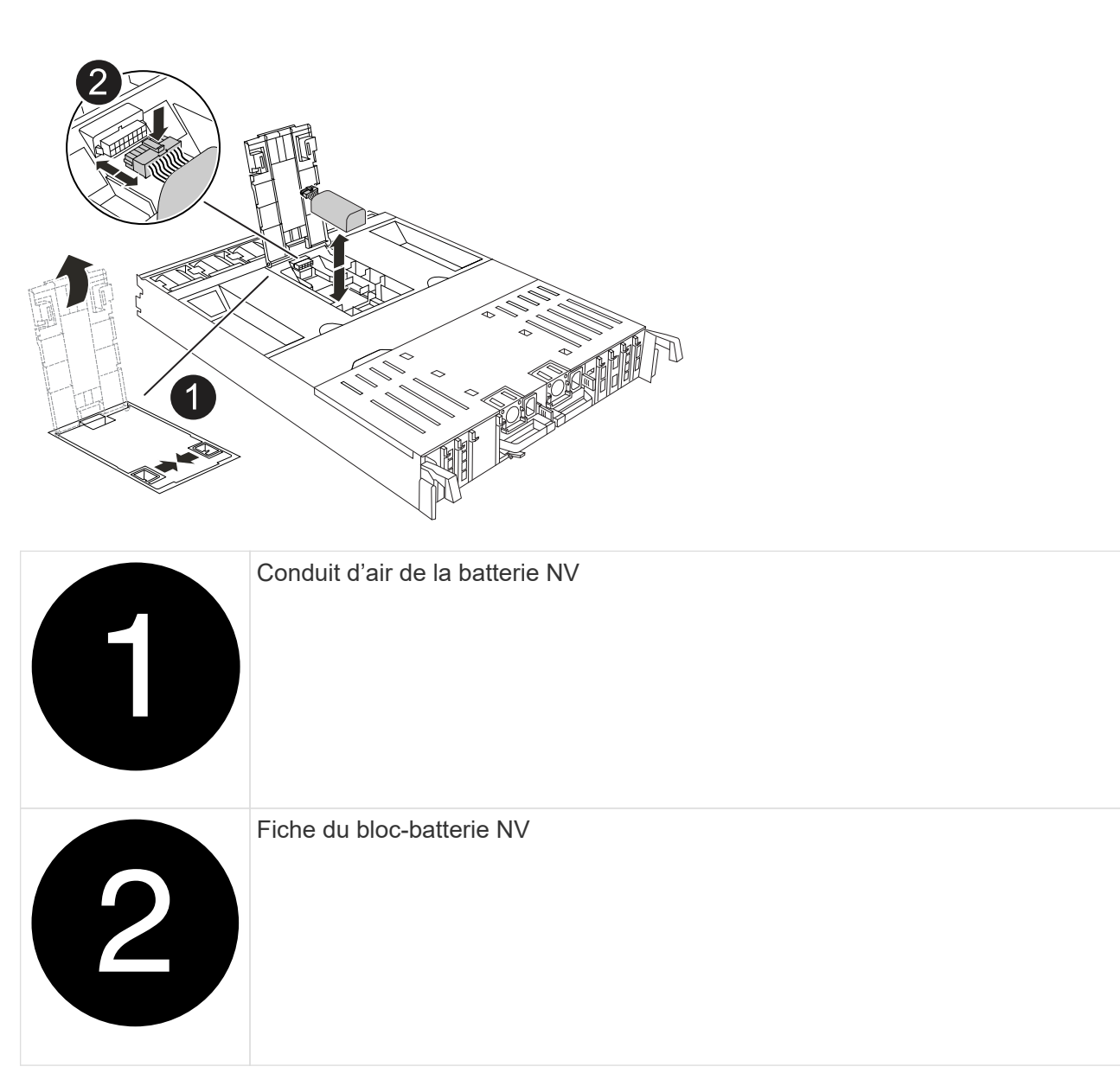

**Attention:** le voyant du module NV clignote pendant le déchargement du contenu dans la mémoire flash lorsque vous arrêtez le système. Une fois le transfert terminé, le voyant s'éteint.

- 2. Soulevez la batterie pour accéder à la prise mâle batterie.
- 3. Appuyez sur le clip situé à l'avant de la fiche mâle batterie pour la débrancher de la prise, puis débranchez le câble de batterie de la prise.
- 4. Soulever la batterie hors du conduit d'air et du module de contrôleur.
- 5. Déplacez la batterie vers le module de contrôleur de remplacement, puis installez-la dans le module de contrôleur de remplacement :
	- a. Ouvrez le conduit d'air de la batterie NV dans le module de contrôleur de remplacement.
	- b. Branchez la fiche de la batterie dans la prise et assurez-vous que la fiche se verrouille en place.
	- c. Insérez la batterie dans son logement et appuyez fermement sur la batterie pour vous assurer qu'elle est bien verrouillée.
	- d. Fermez le conduit d'air de la batterie NV.

### **Étape 5 : déplacement des DIMM système**

Déplacez les modules DIMM vers le module de contrôleur de remplacement.

- 1. Ouvrir le conduit d'air du contrôleur sur le dessus du contrôleur.
	- a. Insérez vos doigts dans les encoches situées à l'extrémité du conduit d'air.
	- b. Soulevez le conduit d'air et faites-le pivoter vers le haut aussi loin que possible.
- 2. Repérez les modules DIMM système sur la carte mère.

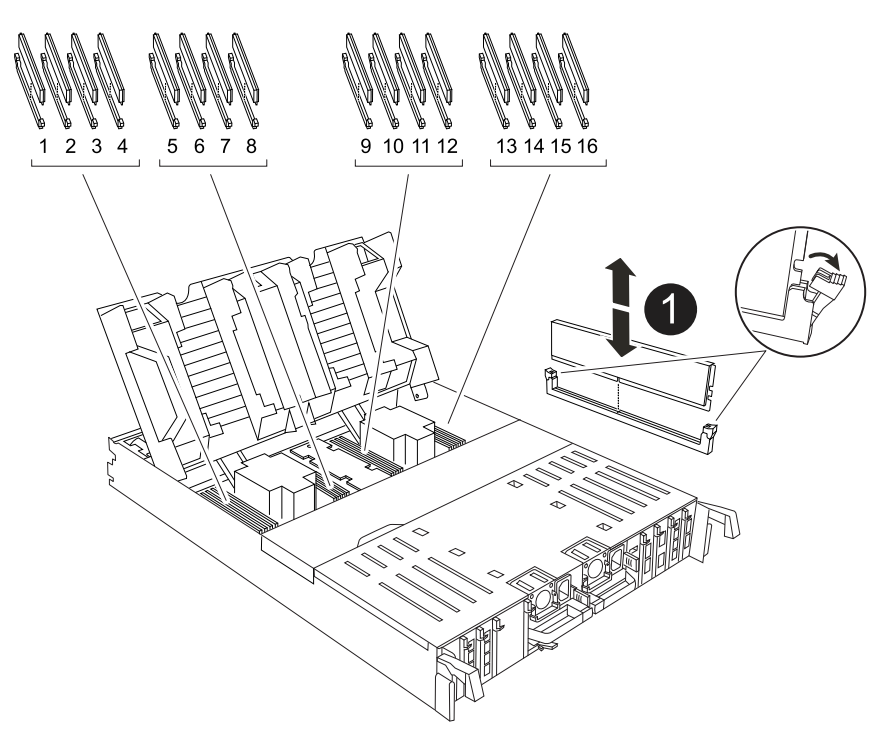

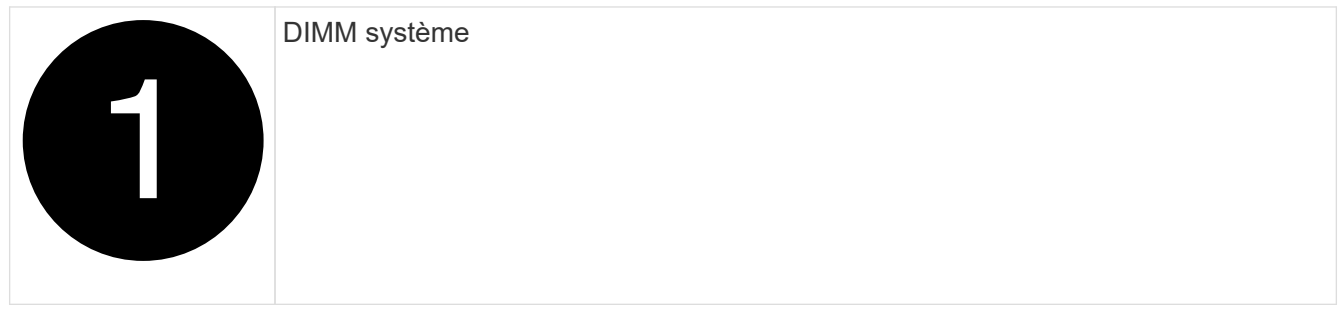

- 3. Notez l'orientation du module DIMM dans le support afin que vous puissiez insérer le module DIMM dans le module de remplacement dans le bon sens.
- 4. Éjectez le module DIMM de son logement en écartant lentement les deux languettes de l'éjecteur de DIMM de chaque côté du module DIMM, puis en faisant glisser le module DIMM hors de son logement.

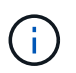

Tenez soigneusement le module DIMM par les bords pour éviter toute pression sur les composants de la carte de circuit DIMM.

- 5. Repérez le logement du module de contrôleur de remplacement dans lequel vous installez le module DIMM.
- 6. Insérez le module DIMM directement dans le logement.

Le module DIMM s'insère bien dans le logement, mais devrait être facilement installé. Si ce n'est pas le cas, réalignez le module DIMM avec le logement et réinsérez-le.

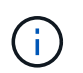

Inspectez visuellement le module DIMM pour vérifier qu'il est bien aligné et complètement inséré dans le logement.

- 7. Poussez délicatement, mais fermement, sur le bord supérieur du module DIMM jusqu'à ce que les languettes de l'éjecteur s'enclenchent sur les encoches situées aux extrémités du module DIMM.
- 8. Répétez ces étapes pour les autres modules DIMM.
- 9. Fermer le conduit d'air du contrôleur.

#### **Étape 6 : déplacez les modules d'E/S.**

Déplacez les modules d'E/S vers le module de contrôleur de remplacement.

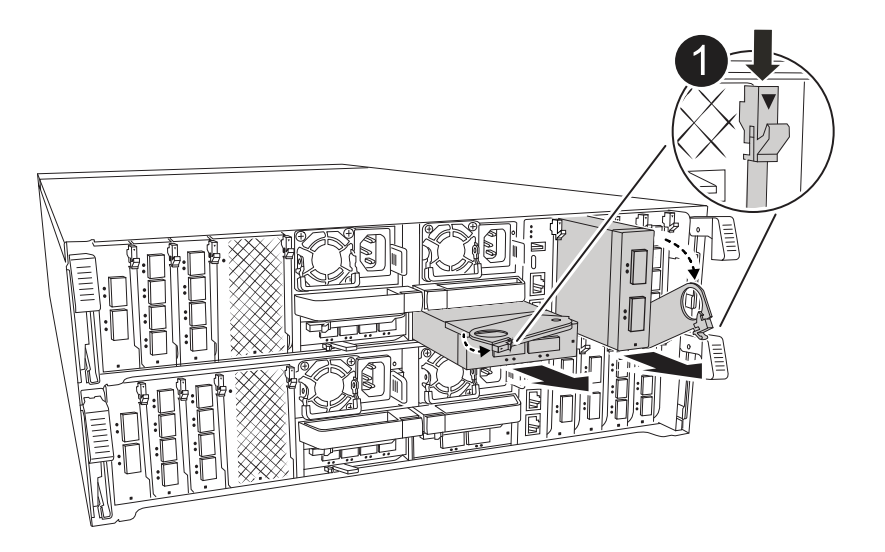

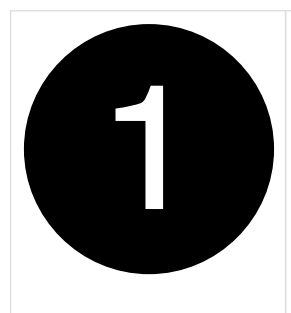

Levier de came du module d'E/S.

1. Débranchez tout câblage du module d'E/S cible.

Assurez-vous d'étiqueter les câbles de manière à connaître leur origine.

- 2. Faites pivoter le ARM de gestion des câbles vers le bas en tirant sur les boutons situés à l'intérieur du ARM de gestion des câbles et en le faisant pivoter vers le bas.
- 3. Retirez les modules d'E/S du module de contrôleur :
	- a. Appuyez sur le bouton de verrouillage de la came du module d'E/S cible.

Le levier de came s'éloigne du module de contrôleur.

b. Faites pivoter le loquet de came le plus loin possible. Pour les modules horizontaux, faites pivoter la

came à l'écart du module aussi loin que possible.

c. Retirez le module du module de contrôleur en accrochant votre doigt dans l'ouverture du levier de came et en tirant le module hors du module de contrôleur.

Assurez-vous de garder une trace de l'emplacement dans lequel se trouvait le module d'E/S.

- d. Installez le module d'E/S de remplacement dans le module de contrôleur de remplacement en faisant glisser doucement le module d'E/S dans le logement jusqu'à ce que le loquet de la came d'E/S commence à s'engager avec la broche de came d'E/S, puis poussez le loquet de la came d'E/S complètement vers le haut pour verrouiller le module en place.
- 4. Répétez ces étapes pour déplacer les modules d'E/S restants, à l'exception des modules des emplacements 6 et 7, vers le module de contrôleur de remplacement.

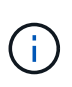

Pour déplacer les modules d'E/S des emplacements 6 et 7, vous devez déplacer le support contenant ces modules d'E/S du module de contrôleur défectueux vers le module de contrôleur de remplacement.

- 5. Déplacez le support contenant les modules d'E/S dans les emplacements 6 et 7 vers le module de contrôleur de remplacement :
	- a. Appuyez sur le bouton situé sur la poignée la plus à droite de la poignée du support. ..faites glisser le support hors du module de contrôleur défectueux et insérez-le dans le module de contrôleur de remplacement dans la même position que celle du module de contrôleur défectueux.
	- b. Poussez doucement le support à fond dans le module de contrôleur de remplacement jusqu'à ce qu'il s'enclenche.

# **Étape 7 : déplacez le module gestion du système**

Déplacez le module de gestion du système vers le module de contrôleur de remplacement.

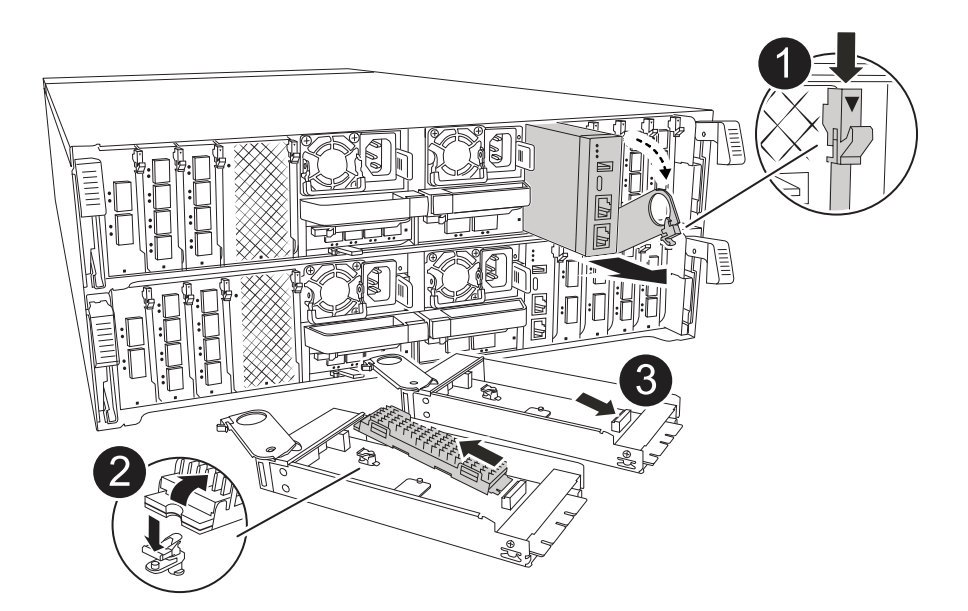

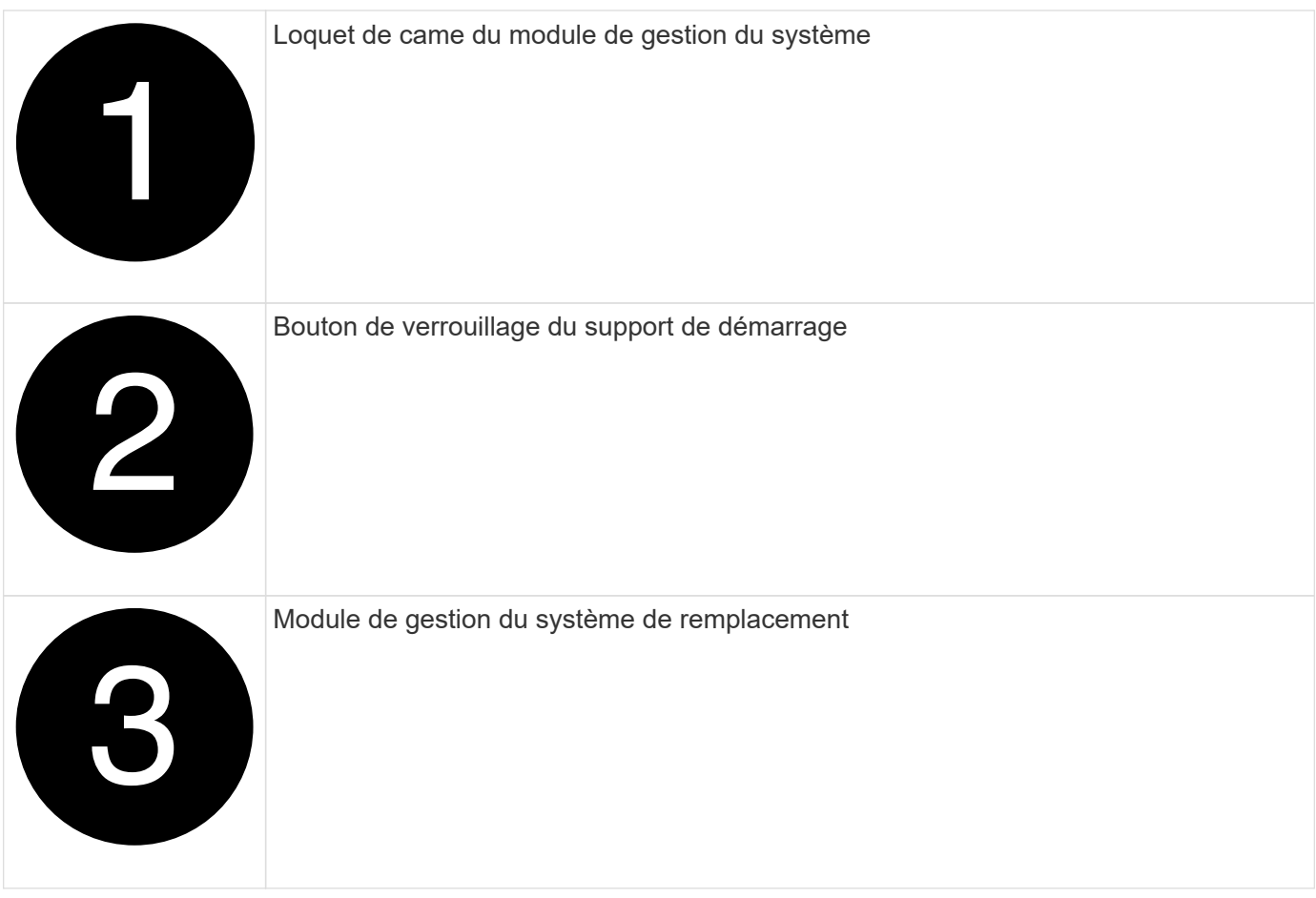

- 1. Retirez le module de gestion du système du module de contrôleur défectueux :
	- a. Appuyez sur le bouton de la came de gestion du système. Le levier de came s'éloigne du châssis.
	- b. Faites tourner le levier de came complètement vers le bas.
	- c. Enroulez votre doigt dans le levier de came et tirez le module hors du système.
- 2. Installez le module de gestion du système dans le module de contrôleur de remplacement dans le même emplacement que celui du module de contrôleur défectueux :
	- a. Alignez les bords du module de gestion du système avec l'ouverture du système et poussez-le doucement dans le module de contrôleur.
	- b. Faites glisser doucement le module dans le logement jusqu'à ce que le loquet de came commence à s'engager avec la broche de came d'E/S, puis faites tourner le loquet de came complètement vers le haut pour verrouiller le module en place.

## **Étape 8 : déplacez le module NVRAM**

Déplacez le module NVRAM vers le module de contrôleur de remplacement.

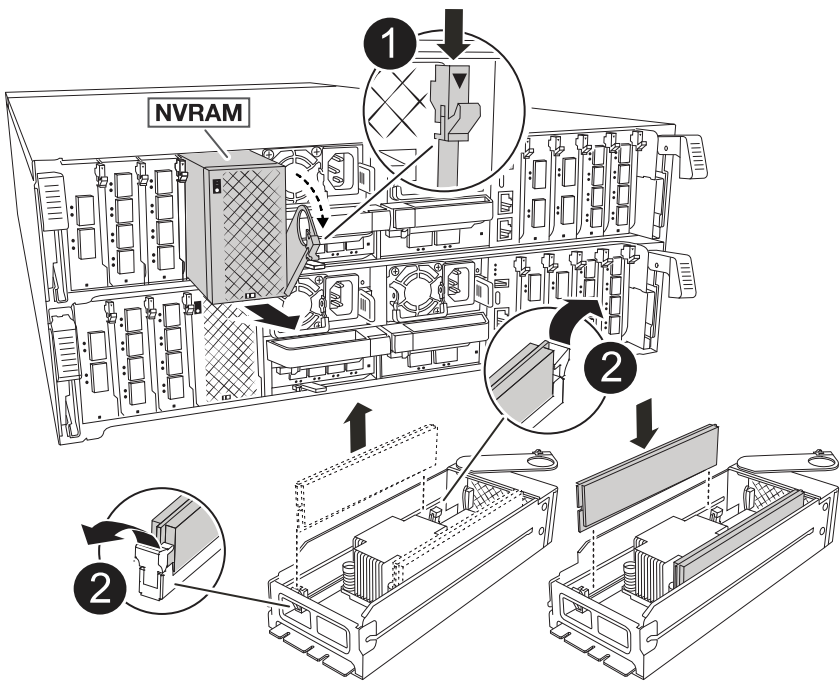

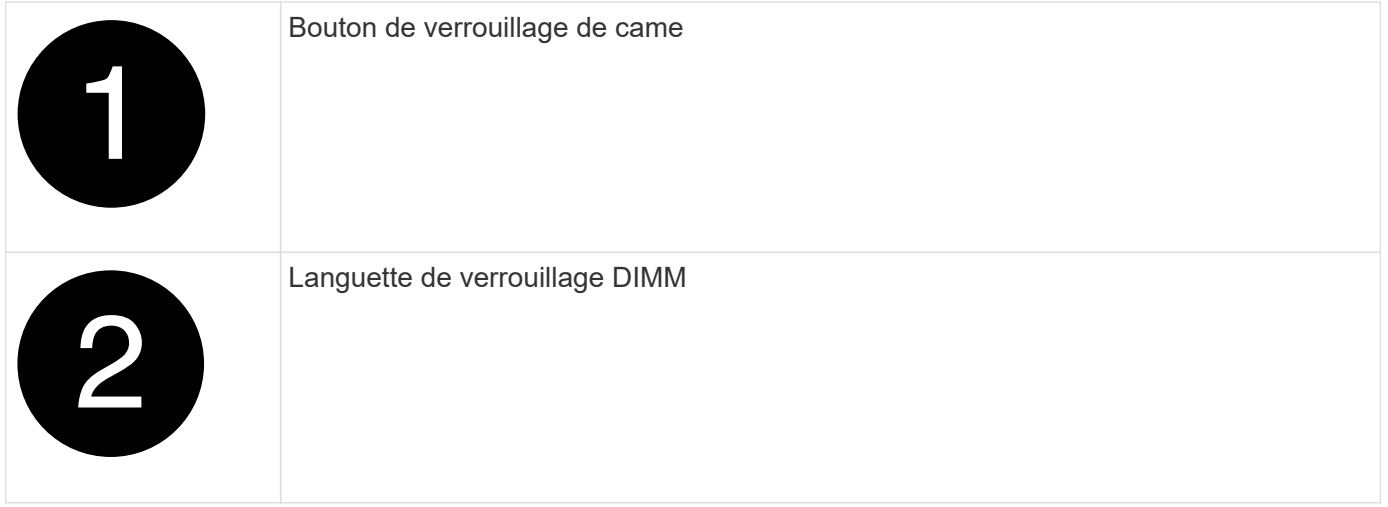

- 1. Retirez le module NVRAM du module de contrôleur défectueux :
	- a. Appuyer sur le bouton de verrouillage de came.

Le bouton de came s'éloigne du châssis.

- b. Faites tourner le loquet de came aussi loin que possible.
- c. Retirez le module NVRAM du boîtier en accrochant votre doigt dans l'ouverture du levier de came et en tirant le module hors du boîtier.
- 2. Installez le module NVRAM dans le logement 4/5 du module de contrôleur de remplacement :
	- a. Alignez le module avec les bords de l'ouverture du châssis dans le logement 4/5.
	- b. Faites glisser doucement le module dans son logement jusqu'à ce qu'il soit complètement en place, puis poussez le loquet de la came jusqu'à ce qu'il soit complètement en place.

#### **Étape 9 : installer le module de contrôleur**

Réinstallez le module de contrôleur et redémarrez-le.

1. Assurez-vous que le conduit d'air est complètement fermé en le faisant tourner jusqu'en butée.

Il doit être aligné sur la tôle du module de contrôleur.

2. Alignez l'extrémité du module de contrôleur avec l'ouverture du châssis, puis poussez doucement le module de contrôleur à mi-course dans le système.

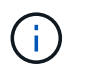

N'insérez pas complètement le module de contrôleur dans le châssis tant qu'il n'y a pas été demandé.

3. Recâblage du système, selon les besoins.

Si vous avez retiré les émetteurs-récepteurs (QSFP ou SFP), n'oubliez pas de les réinstaller si vous utilisez des câbles à fibre optique.

- 4. Terminez la réinstallation du module de contrôleur :
	- a. Poussez fermement le module de contrôleur dans le châssis jusqu'à ce qu'il rencontre le fond de panier central et qu'il soit bien en place.

Les loquets de verrouillage se montent lorsque le module de contrôleur est bien en place.

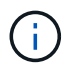

Ne forcez pas trop lorsque vous faites glisser le module de contrôleur dans le châssis pour éviter d'endommager les connecteurs.

- b. Faites pivoter les loquets de verrouillage vers le haut en position verrouillée.
- 5. Branchez les cordons d'alimentation aux blocs d'alimentation.

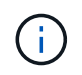

Si vous disposez d'une alimentation CC, reconnectez le bloc d'alimentation aux blocs d'alimentation une fois le module de contrôleur entièrement installé dans le châssis.

Le module de contrôleur démarre une fois l'alimentation rétablie. Si elle démarre à l'invite DU CHARGEUR, redémarrez le contrôleur avec la boot ontap commande.

- 6. Restaurez le retour automatique si vous le désactivez à l'aide de storage failover modify -node local -auto-giveback true commande.
- 7. Si AutoSupport est activé, restaurez/annulez la création automatique de cas à l'aide de la system node autosupport invoke -node \* -type all -message MAINT=END commande.
- 8. Si vous ne l'avez pas déjà fait, réinstallez le périphérique de gestion des câbles et recentrez le contrôleur.

# **Restaurez et vérifiez la configuration du système - AFF A70, AFF A90**

Une fois le remplacement du matériel terminé, vous vérifiez la configuration système de niveau inférieur du contrôleur de remplacement et reconfigurez les paramètres système si nécessaire.

### **Étape 1 : définir et vérifier l'heure du système**

Vous devez vérifier l'heure et la date du module de contrôleur de remplacement par rapport au module de contrôleur sain dans une paire haute disponibilité, ou par rapport à un serveur de temps fiable dans une configuration autonome. Si la date et l'heure ne correspondent pas, vous devez les réinitialiser sur le module de contrôleur de remplacement pour éviter toute interruption possible sur les clients en raison de différences de temps.

# **Description de la tâche**

Il est important d'appliquer les commandes dans les étapes sur les systèmes appropriés :

- Le *remplacement* node est le nouveau noeud qui a remplacé le noeud douteux dans le cadre de cette procédure.
- Le *Healthy* node est le partenaire HA du *replace* node.

# **Étapes**

- 1. Si le *remplacement* node n'est pas à l'invite DU CHARGEUR, arrêtez le système à l'invite DU **CHARGEUR**
- 2. Sur le noeud *Healthy*, vérifiez l'heure du système : cluster date show

La date et l'heure sont basées sur le fuseau horaire configuré.

3. À l'invite DU CHARGEUR, vérifiez la date et l'heure sur le noeud *remplacement* : show date

La date et l'heure sont indiquées en GMT.

- 4. Si nécessaire, définissez la date en GMT sur le nœud de remplacement : set date *mm/dd/yyyy*
- 5. Si nécessaire, définissez l'heure en GMT sur le nœud de remplacement : set time *hh:mm:ss*
- 6. À l'invite DU CHARGEUR, confirmez la date et l'heure sur le noeud *remplacement* : show date

La date et l'heure sont indiquées en GMT.

## **Étape 2 : vérifier et définir l'état de haute disponibilité du châssis**

Vous devez vérifier le HA état du module de contrôleur et, si nécessaire, mettez à jour l'état pour qu'il corresponde à la configuration de votre système.

1. En mode Maintenance à partir du nouveau module de contrôleur, vérifier que tous les composants affichent la même valeur HA état : ha-config show

L'état de la HA doit être le même pour tous les composants.

2. Si l'état système affiché du module de contrôleur ne correspond pas à la configuration de votre système, définissez le HA état pour le module de contrôleur : ha-config modify controller ha-state

La valeur de HA-State peut être l'une des suivantes :

- ha
- mcc (non pris en charge)
- mccip
- non-ha (non pris en charge)
- 3. Si l'état système affiché du module de contrôleur ne correspond pas à la configuration de votre système, définissez le HA état pour le module de contrôleur : ha-config modify controller ha-state
- 4. Vérifiez que le paramètre a changé : ha-config show

# **Recâblage et retour du contrôleur - AFF A70, AFF A90**

Poursuivez la procédure de remplacement en désactivant le stockage et les connexions réseau, puis en redonnant le contrôleur.

### **Étape 1 : recâblage du système**

Recâblage des connexions réseau et de stockage du module de contrôleur.

## **Étapes**

- 1. Recâblage du module de contrôleur vers les connexions de stockage et de réseau.
- 2. Vérifiez que le câblage est correct à l'aide de ["Active IQ Config Advisor"](https://mysupport.netapp.com/site/tools/tool-eula/activeiq-configadvisor).
	- a. Téléchargez et installez Config Advisor.
	- b. Entrez les informations du système cible, puis cliquez sur collecter les données.
	- c. Cliquez sur l'onglet câblage, puis examinez la sortie. Vérifiez que tous les tiroirs disques sont affichés et que tous les disques apparaissent dans le résultat, en corrigeant les problèmes de câblage que vous rencontrez.
	- d. Pour vérifier les autres câbles, cliquez sur l'onglet approprié, puis examinez les résultats de Config Advisor.

#### **Étape 2 : remettez le contrôleur en place**

- 1. Si le chiffrement est configuré sur votre système de stockage, vous devez restaurer la fonctionnalité de chiffrement de volume ou de stockage en procédant comme suit pour redémarrer le système :
	- a. Démarrez le menu et exécutez l'option 10
	- b. Saisissez la phrase de passe et sauvegardez les données, puis effectuez un démarrage normal. Voir ["Restaurez les clés de chiffrement intégrées de gestion des clés"](https://kb.netapp.com/on-prem/ontap/DM/Encryption/Encryption-KBs/Restore_onboard_key_management_encryption_keys).
	- c. Effectuer un rétablissement CFO uniquement
	- d. Effectuez la synchronisation intégrée et vérifiez que le SVM-KEK est défini sur « true », voir ["Échec de](https://kb.netapp.com/on-prem/ontap/DM/Encryption/Encryption-KBs/Onboard_keymanager_sync_fails_after_motherboard_replacement) [la remise en service après le remplacement du module MB - l'opération a été mise en veto par](https://kb.netapp.com/on-prem/ontap/DM/Encryption/Encryption-KBs/Onboard_keymanager_sync_fails_after_motherboard_replacement) [keymanager"](https://kb.netapp.com/on-prem/ontap/DM/Encryption/Encryption-KBs/Onboard_keymanager_sync_fails_after_motherboard_replacement)
	- e. SFO Giveback, (aucune force)
- 2. Si le chiffrement n'est pas configuré sur votre système, procédez comme suit pour redémarrer le système :
	- a. Démarrez le menu et exécutez l'option 1.
	- b. Remettre le contrôleur :
	- c. Depuis le contrôleur sain, remettre le stockage du contrôleur remplacé : storage failover giveback -ofnode *replacement\_node\_name*

Le contrôleur *remplacement* reprend son stockage et termine son démarrage.

Si le retour est vetoté, vous pouvez envisager d'ignorer les vetoes.

## ["Recherchez le contenu Configuration haute disponibilité de votre version de ONTAP 9"](http://mysupport.netapp.com/documentation/productlibrary/index.html?productID=62286)

- a. Une fois le retour arrière terminé, vérifiez que la paire HA est saine et que le basculement est possible : storage failover show
- 3. Si le système se trouve dans une configuration MetroCluster, surveillez l'état du contrôleur : metrocluster node show

La configuration MetroCluster prend quelques minutes après le remplacement pour revenir à un état normal. À ce moment, chaque contrôleur affiche un état configuré, avec la mise en miroir reprise sur incident activée et un mode de fonctionnement normal. Le metrocluster node show -fields node-systemid Le résultat de la commande affiche l'ancien ID système jusqu'à ce que la configuration MetroCluster revienne à un état normal.

4. Si le contrôleur est dans une configuration MetroCluster, en fonction de l'état de la MetroCluster, vérifiez que le champ ID de domicile de la reprise après incident affiche le propriétaire d'origine du disque si le propriétaire d'origine est un contrôleur sur le site de secours.

Ceci est requis si les deux conditions suivantes sont vraies :

- La configuration MetroCluster est en état de basculement.
- Le contrôleur *remplacement* est le propriétaire actuel des disques sur le site de secours.

["Modification de la propriété des disques lors du basculement haute disponibilité et du basculement du](https://docs.netapp.com/us-en/ontap-metrocluster/manage/concept_understanding_mcc_data_protection_and_disaster_recovery.html#disk-ownership-changes-during-ha-takeover-and-metrocluster-switchover-in-a-four-node-metrocluster-configuration) [MetroCluster dans une configuration MetroCluster à quatre nœuds"](https://docs.netapp.com/us-en/ontap-metrocluster/manage/concept_understanding_mcc_data_protection_and_disaster_recovery.html#disk-ownership-changes-during-ha-takeover-and-metrocluster-switchover-in-a-four-node-metrocluster-configuration)

5. Si votre système se trouve dans une configuration MetroCluster, vérifiez que chaque contrôleur est configuré : metrocluster node show - fields configuration-state

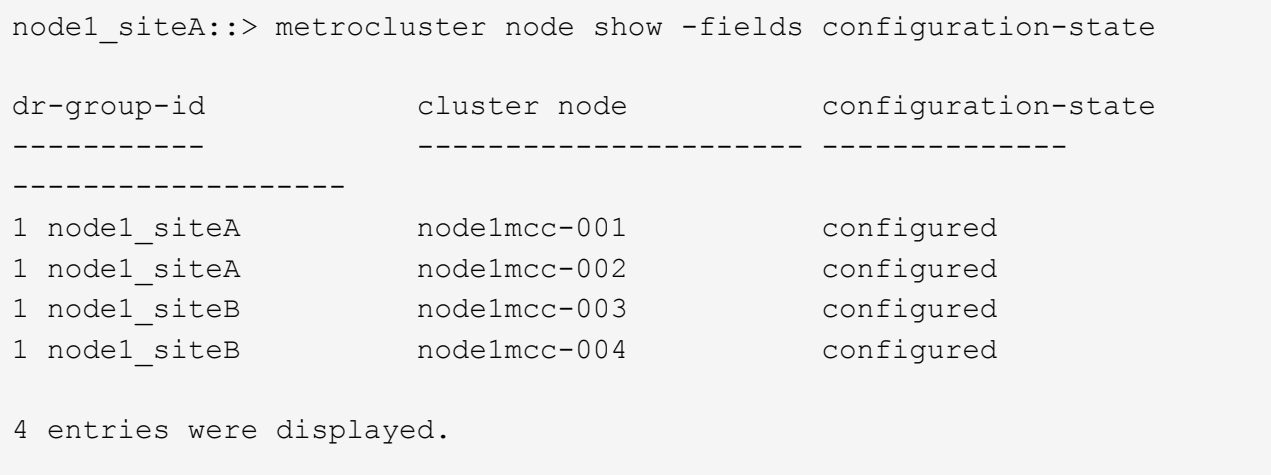

- 6. Vérifier que les volumes attendus sont présents pour chaque contrôleur : vol show -node node-name
- 7. Si vous avez désactivé le basculement automatique au redémarrage, activez-le à partir du contrôleur sain : storage failover modify -node replacement-node-name -onreboot true

# **Restauration complète du système - AFF A70, AFF A90**

Pour restaurer votre système à son fonctionnement complet, vous devez vérifier les LIF, vérifier l'état du cluster et renvoyer la pièce défaillante à NetApp.

# **Étape 1 : vérifier la LIF et la santé du cluster**

Avant de renvoyer le *replacement* node à service, vérifiez que les LIFs se trouvent sur leurs ports home, vérifiez l'état du cluster et réinitialisez le rétablissement automatique.

# **Étapes**

1. Vérifiez que les interfaces logiques sont bien placées sur leur serveur domestique et leurs ports : network interface show -is-home false

```
Si des LIFs sont répertoriées comme faux, restaurez-les sur leurs ports de home port : network
interface revert -vserver * -lif *
```
- 2. Vérifiez l'état de santé de votre cluster. Consultez ["Procédure de vérification de l'état du cluster à l'aide](https://kb.netapp.com/on-prem/ontap/Ontap_OS/OS-KBs/How_to_perform_a_cluster_health_check_with_a_script_in_ONTAP) [d'un script dans ONTAP"](https://kb.netapp.com/on-prem/ontap/Ontap_OS/OS-KBs/How_to_perform_a_cluster_health_check_with_a_script_in_ONTAP) l'article de la base de connaissances pour plus d'informations.
- 3. Si le retour automatique a été désactivé, réactivez-le : storage failover modify -node local -auto-giveback true

# **Étape 2 : renvoyer la pièce défectueuse à NetApp**

Retournez la pièce défectueuse à NetApp, tel que décrit dans les instructions RMA (retour de matériel) fournies avec le kit. Voir la ["Retour de pièce et amp ; remplacements"](https://mysupport.netapp.com/site/info/rma) pour plus d'informations.

# **Remplacez un module DIMM - AFF A70, AFF A90**

Vous devez remplacer un module DIMM dans le module de contrôleur lorsque votre système enregistre un nombre croissant de codes de correction d'erreurs (ECC) pouvant être corrigés ; dans le cas contraire, le système risque de se trouver en panne.

# **Avant de commencer**

Tous les autres composants du système doivent fonctionner correctement ; si ce n'est pas le cas, vous devez contacter le support technique.

Vous devez remplacer le composant défectueux par un composant FRU de remplacement que vous avez reçu de votre fournisseur.

# **Étape 1 : arrêtez le contrôleur défaillant**

Arrêtez ou prenez le contrôleur pour facultés affaiblies en utilisant l'une des options suivantes.

# **Option 1 : la plupart des systèmes**

Pour arrêter le contrôleur défaillant, vous devez déterminer l'état du contrôleur et, si nécessaire, prendre le contrôle de façon à ce que le contrôleur en bonne santé continue de transmettre des données provenant du stockage défaillant du contrôleur.

# **Description de la tâche**

• Si vous disposez d'un système SAN, vous devez avoir vérifié les messages d'événement cluster kernel-service show) pour le serveur lame SCSI du contrôleur défectueux. `cluster kernelservice show`La commande (depuis la commande priv en mode avancé) affiche le nom du nœud, l'état de quorum de ce nœud, l'état de disponibilité de ce nœud ainsi que l'état opérationnel de ce nœud.

Chaque processus SCSI-Blade doit se trouver au quorum avec les autres nœuds du cluster. Tout problème doit être résolu avant de procéder au remplacement.

• Si vous avez un cluster avec plus de deux nœuds, il doit être dans le quorum. Si le cluster n'est pas au quorum ou si un contrôleur en bonne santé affiche la valeur false pour l'éligibilité et la santé, vous devez corriger le problème avant de désactiver le contrôleur défaillant ; voir ["Synchroniser un nœud](https://docs.netapp.com/us-en/ontap/system-admin/synchronize-node-cluster-task.html?q=Quorum) [avec le cluster"](https://docs.netapp.com/us-en/ontap/system-admin/synchronize-node-cluster-task.html?q=Quorum).

# **Étapes**

1. Si AutoSupport est activé, supprimez la création automatique de cas en appelant un message AutoSupport : system node autosupport invoke -node \* -type all -message MAINT=<# of hours>h

Le message AutoSupport suivant supprime la création automatique de dossiers pendant deux heures : cluster1:> system node autosupport invoke -node \* -type all -message MAINT=2h

2. Désactiver le rétablissement automatique depuis la console du contrôleur sain : storage failover modify –node local -auto-giveback false

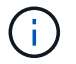

Lorsque vous voyez *voulez-vous désactiver l'auto-giveback?*, entrez y.

## 3. Faites passer le contrôleur douteux à l'invite DU CHARGEUR :

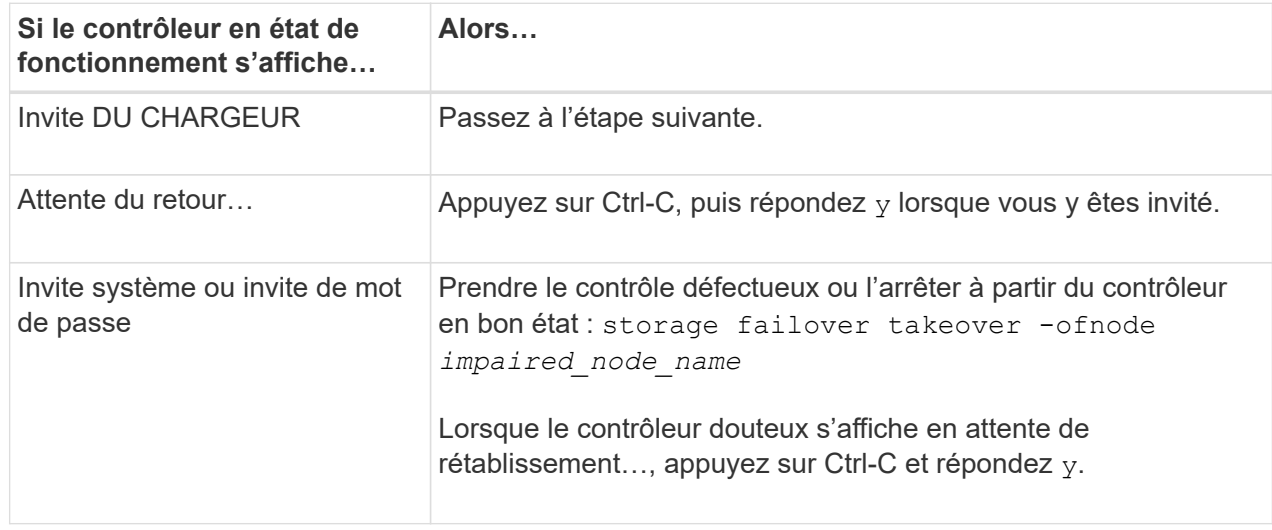

## **Option 2 : le contrôleur est dans un MetroCluster**

Pour arrêter le contrôleur défaillant, vous devez déterminer l'état du contrôleur et, si nécessaire, prendre le contrôle de façon à ce que le contrôleur en bonne santé continue de transmettre des données provenant du stockage défaillant du contrôleur.

- Si vous avez un cluster avec plus de deux nœuds, il doit être dans le quorum. Si le cluster n'est pas au quorum ou si un contrôleur en bonne santé affiche la valeur false pour l'éligibilité et la santé, vous devez corriger le problème avant de désactiver le contrôleur défaillant ; voir ["Synchroniser un nœud](https://docs.netapp.com/us-en/ontap/system-admin/synchronize-node-cluster-task.html?q=Quorum) [avec le cluster"](https://docs.netapp.com/us-en/ontap/system-admin/synchronize-node-cluster-task.html?q=Quorum).
- Si vous disposez d'une configuration MetroCluster, vous devez avoir confirmé que l'état de configuration MetroCluster est configuré et que les nœuds sont dans un état activé et normal (metrocluster node show).

# **Étapes**

1. Si AutoSupport est activé, supprimez la création automatique de dossier en invoquant un message AutoSupport : system node autosupport invoke -node \* -type all -message MAINT=number\_of\_hours\_downh

Le message AutoSupport suivant supprime la création automatique de dossiers pendant deux heures : cluster1:\*> system node autosupport invoke -node \* -type all -message MAINT=2h

2. Désactiver le rétablissement automatique depuis la console du contrôleur sain : storage failover modify –node local -auto-giveback false

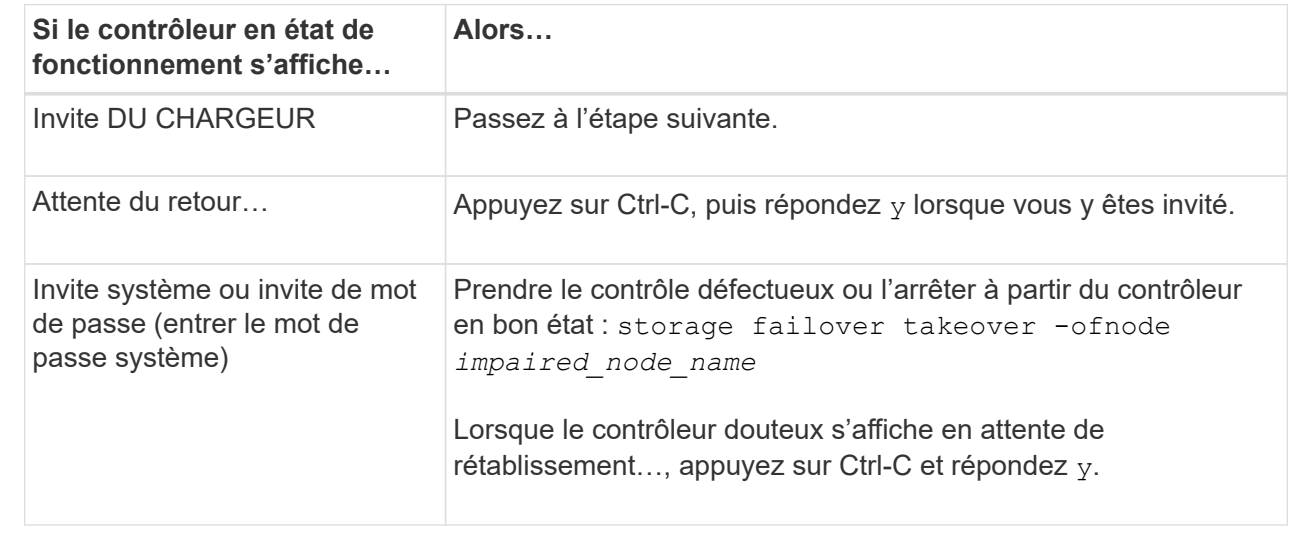

3. Faites passer le contrôleur douteux à l'invite DU CHARGEUR :

# **Étape 2 : retirer le module de contrôleur**

Vous devez retirer le module de contrôleur du châssis lorsque vous remplacez le module de contrôleur ou remplacez un composant dans le module de contrôleur.

1. À l'avant du châssis, enfoncez fermement chaque disque jusqu'à ce que vous sentiez un arrêt positif. Cela permet de s'assurer que les disques sont fermement installés contre le fond de panier central du châssis.

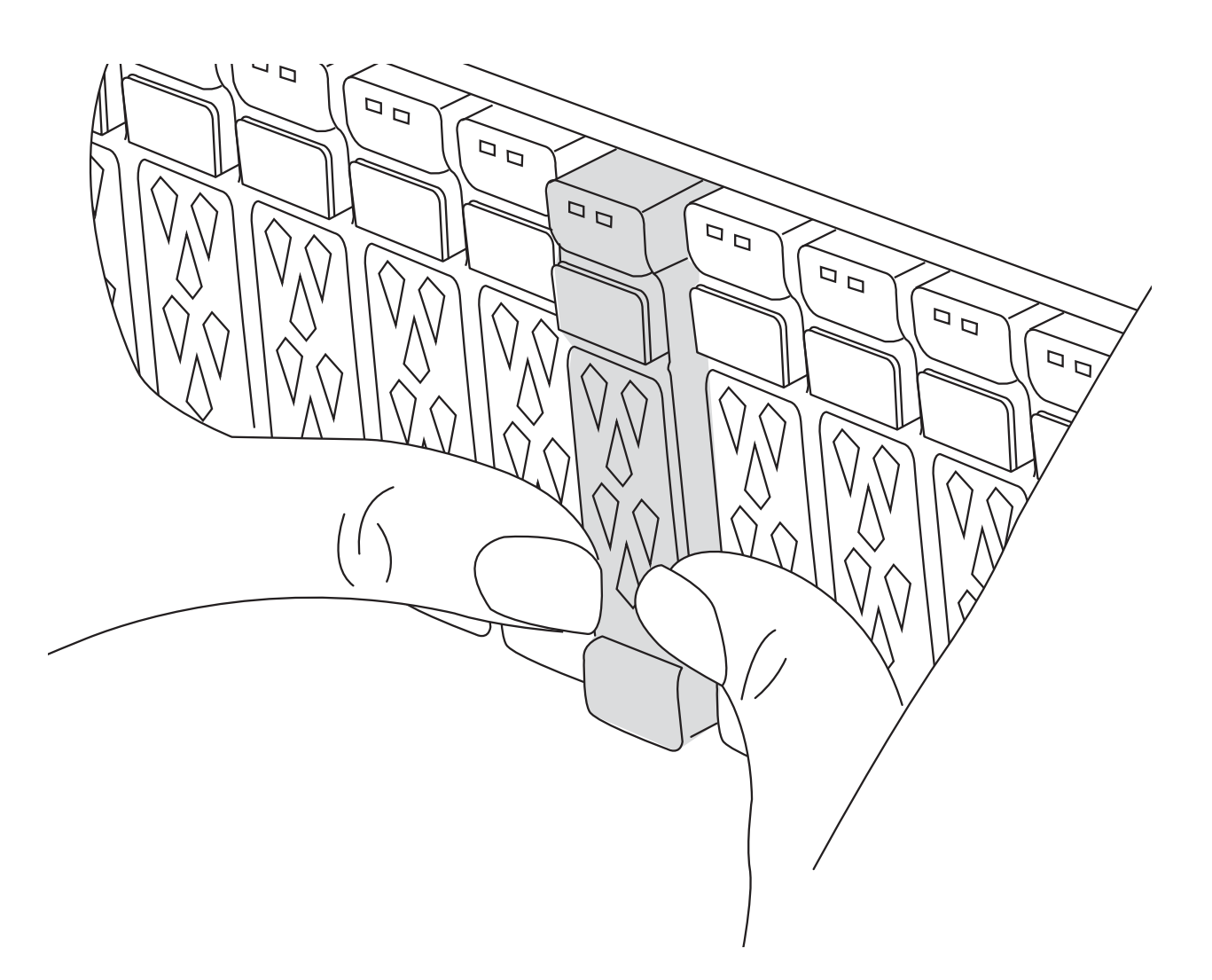

2. Vérifiez la mémoire NVRAM orange que le voyant d'état situé dans le logement 4/5 à l'arrière du module de contrôleur défectueux est éteint. Recherchez l'icône NV.

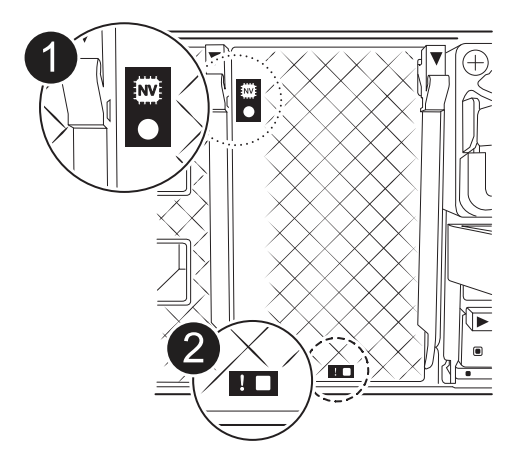

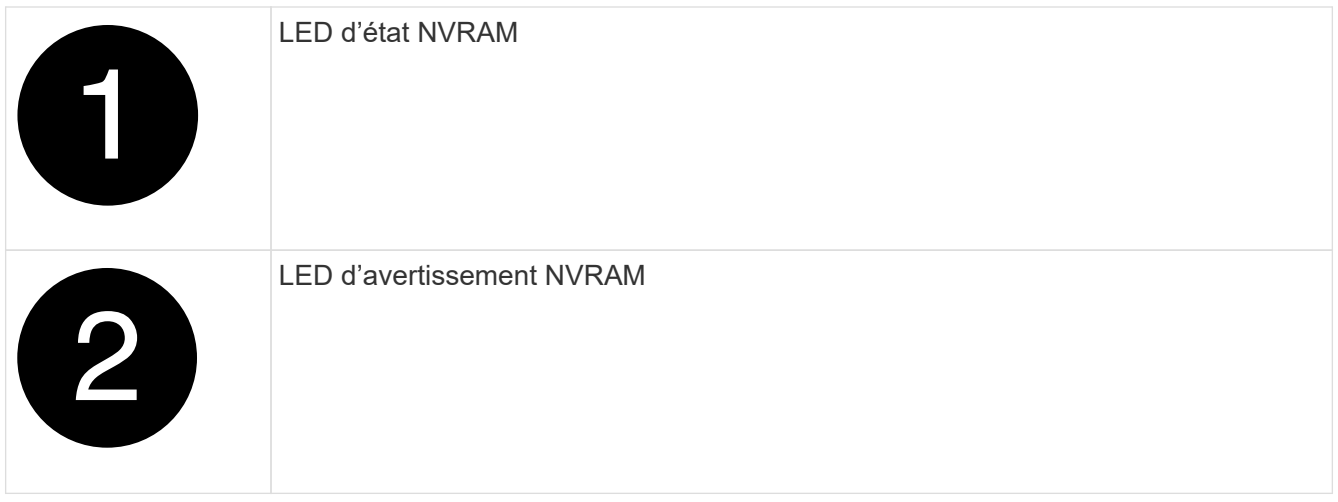

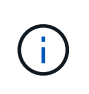

Si la LED d'état de la mémoire NVRAM clignote, cela peut signifier que le module de contrôleur n'a pas été repris ou arrêté correctement (données non validées). Si le module de contrôleur défectueux n'a pas été repris avec succès par le module de contrôleur partenaire, contactez ["Support NetApp"](https://mysupport.netapp.com/site/global/dashboard) avant de poursuivre cette procédure.

Le comportement général de la LED d'état NVRAM sur le module de contrôleur défectueux est le suivant :

- La LED d'état de la NVRAM clignote lorsque le module de contrôleur est mis hors tension et que le système de stockage est à l'état « en attente de rétablissement », ou que le module de contrôleur n'est pas repris ou arrêté correctement (données non validées).
- La LED d'état de la NVRAM clignote lorsque le module de contrôleur est retiré du châssis et peut signifier que le module de contrôleur n'est pas pris en charge ou arrêté correctement (données non validées). Vérifiez que le module de contrôleur a été correctement pris en charge par le module de contrôleur partenaire ou que le module de contrôleur défectueux affiche waiting for giveback. Le voyant clignotant peut alors être ignoré (et le module de contrôleur peut être retiré du châssis).
- 3. Si vous n'êtes pas déjà mis à la terre, mettez-vous à la terre correctement.
- 4. Débranchez les câbles d'alimentation du module de contrôleur des blocs d'alimentation.

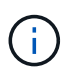

Si votre système est alimenté en courant continu, débranchez le bloc d'alimentation des blocs d'alimentation.

5. Débranchez les câbles système et les modules SFP et QSFP (si nécessaire) du module de contrôleur, en respectant la trace de l'endroit où les câbles ont été connectés.

Laissez les câbles dans le périphérique de gestion des câbles de sorte que lorsque vous réinstallez le périphérique de gestion des câbles, les câbles sont organisés.

- 6. Retirez le périphérique de gestion des câbles du module de contrôleur.
- 7. Appuyez sur les deux loquets de verrouillage, puis faites pivoter les deux loquets vers le bas en même temps.

Le module de contrôleur se déplace légèrement hors du châssis.
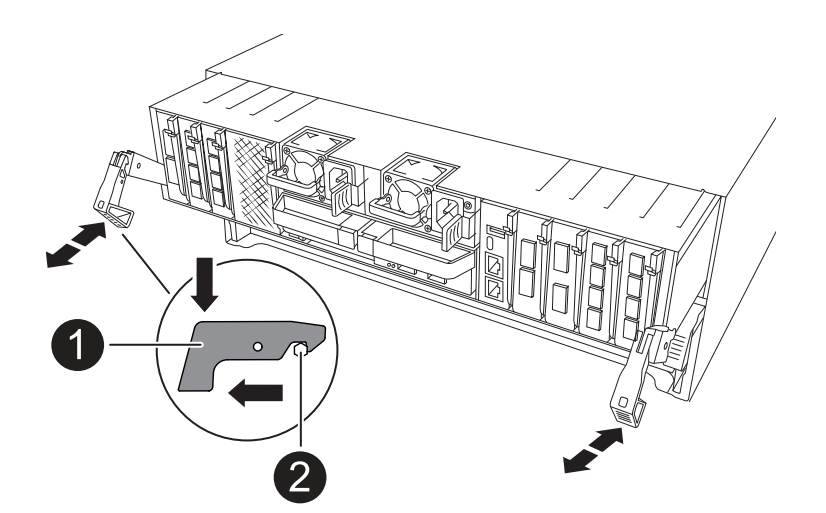

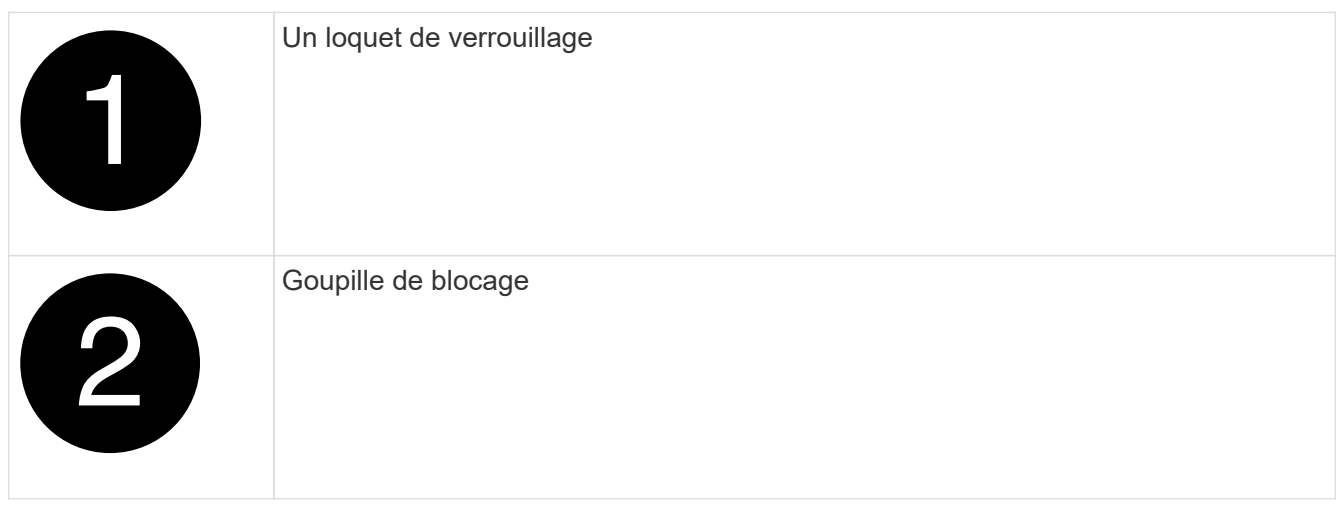

8. Faites glisser le module de contrôleur hors du châssis et placez-le sur une surface plane et stable.

Assurez-vous de prendre en charge la partie inférieure du module de contrôleur lorsque vous le faites glisser hors du châssis.

## **Étape 3 : remplacez un module DIMM**

Pour remplacer les modules DIMM, localisez-les à l'intérieur du contrôleur et suivez l'ordre des étapes.

- 1. Si vous n'êtes pas déjà mis à la terre, mettez-vous à la terre correctement.
- 2. Ouvrir le conduit d'air du contrôleur sur le dessus du contrôleur.
	- a. Insérez vos doigts dans les encoches situées à l'extrémité du conduit d'air.
	- b. Soulevez le conduit d'air et faites-le pivoter vers le haut aussi loin que possible.
- 3. Localisez les modules DIMM sur votre module de contrôleur et identifiez le module DIMM cible.

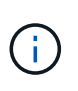

Consultez le ou le schéma des FRU de votre module de contrôleur pour connaître les emplacements exacts des modules DIMM pour le AFF A70 ou le ["NetApp Hardware](https://hwu.netapp.com) [Universe"](https://hwu.netapp.com) AFF A90.

4. Éjectez le module DIMM de son logement en écartant lentement les deux languettes de l'éjecteur de DIMM de chaque côté du module DIMM, puis en faisant glisser le module DIMM hors de son logement.

Tenez soigneusement le module DIMM par les bords pour éviter toute pression sur les composants de la carte de circuit DIMM.

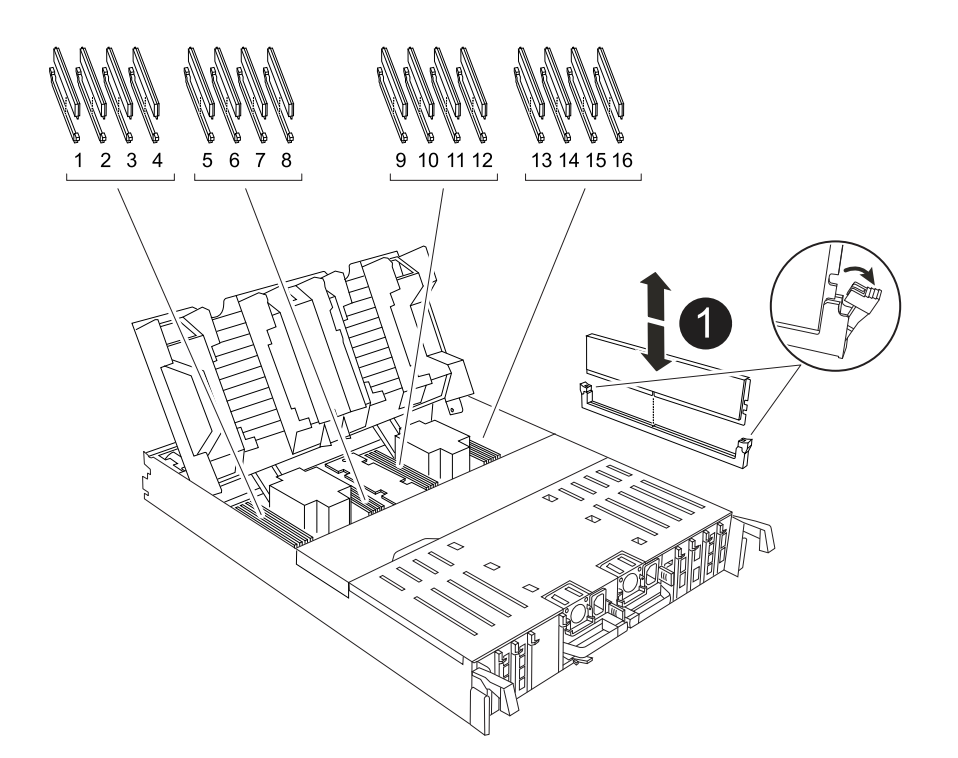

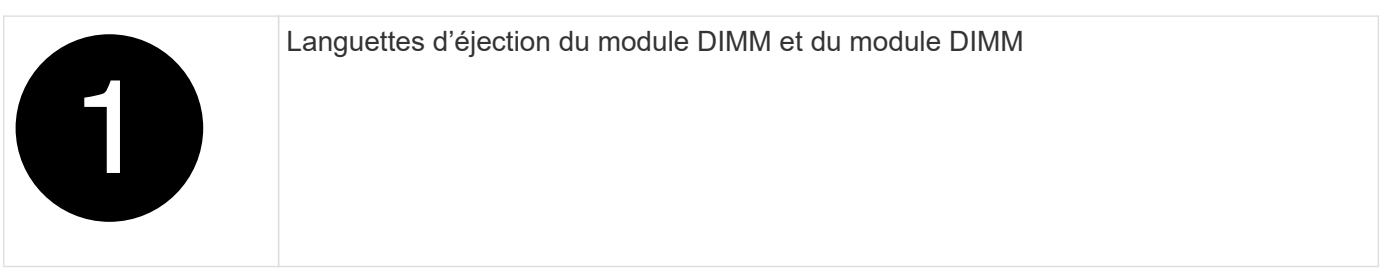

1. Retirez le module DIMM de remplacement du sac d'expédition antistatique, tenez le module DIMM par les coins et alignez-le sur le logement.

L'encoche entre les broches du DIMM doit être alignée avec la languette du support.

2. Assurez-vous que les languettes de l'éjecteur de DIMM sur le connecteur sont en position ouverte, puis insérez le module DIMM directement dans le logement.

Le module DIMM s'insère bien dans le logement, mais devrait être facilement installé. Si ce n'est pas le cas, réalignez le module DIMM avec le logement et réinsérez-le.

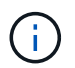

Inspectez visuellement le module DIMM pour vérifier qu'il est bien aligné et complètement inséré dans le logement.

- 3. Poussez délicatement, mais fermement, sur le bord supérieur du module DIMM jusqu'à ce que les languettes de l'éjecteur s'enclenchent sur les encoches situées aux extrémités du module DIMM.
- 4. Fermer le conduit d'air du contrôleur.

# **Étape 4 : réinstallez le module de contrôleur**

Réinstallez le module de contrôleur et redémarrez-le.

1. Assurez-vous que le conduit d'air est complètement fermé en le faisant tourner jusqu'en butée.

Il doit être aligné sur la tôle du module de contrôleur.

2. Alignez l'extrémité du module de contrôleur avec l'ouverture du châssis, puis poussez doucement le module de contrôleur à mi-course dans le système.

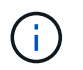

N'insérez pas complètement le module de contrôleur dans le châssis tant qu'il n'y a pas été demandé.

3. Recâblage du système, selon les besoins.

Si vous avez retiré les émetteurs-récepteurs (QSFP ou SFP), n'oubliez pas de les réinstaller si vous utilisez des câbles à fibre optique.

- 4. Terminez la réinstallation du module de contrôleur :
	- a. Poussez fermement le module de contrôleur dans le châssis jusqu'à ce qu'il rencontre le fond de panier central et qu'il soit bien en place.

Les loquets de verrouillage se montent lorsque le module de contrôleur est bien en place.

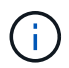

Ne forcez pas trop lorsque vous faites glisser le module de contrôleur dans le châssis pour éviter d'endommager les connecteurs.

- b. Faites pivoter les loquets de verrouillage vers le haut en position verrouillée.
- 5. Branchez les cordons d'alimentation aux blocs d'alimentation.

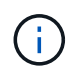

Si vous disposez d'une alimentation CC, reconnectez le bloc d'alimentation aux blocs d'alimentation une fois le module de contrôleur entièrement installé dans le châssis.

Le module de contrôleur démarre une fois l'alimentation rétablie. Si elle démarre à l'invite DU CHARGEUR, redémarrez le contrôleur avec la boot ontap commande.

- 6. Restaurez le retour automatique si vous le désactivez à l'aide de storage failover modify -node local -auto-giveback true commande.
- 7. Si AutoSupport est activé, restaurez/annulez la création automatique de cas à l'aide de la system node autosupport invoke -node \* -type all -message MAINT=END commande.

## **Étape 5 : renvoyer la pièce défaillante à NetApp**

Retournez la pièce défectueuse à NetApp, tel que décrit dans les instructions RMA (retour de matériel) fournies avec le kit. Voir la ["Retour de pièce et amp ; remplacements"](https://mysupport.netapp.com/site/info/rma) pour plus d'informations.

# **Remplacez le lecteur SSD - AFF A70, AFF A90**

Vous pouvez remplacer un disque SSD défectueux sans interrompre l'activité pendant les opérations d'E/S.

Lorsqu'un lecteur tombe en panne, la plate-forme consigne un message d'avertissement à la console du système indiquant quel lecteur est défectueux. De plus, le voyant de panne du panneau d'affichage de l'opérateur et le voyant de panne du disque défectueux sont allumés.

#### **Avant de commencer**

- Suivez les bonnes pratiques et installez la version la plus récente du Disk qualification Package (DQP) avant de remplacer un disque.
- Identifiez le disque défectueux en exécutant le storage disk show -broken commande depuis la console du système.

Le lecteur défectueux apparaît dans la liste des disques défectueux. Si ce n'est pas le cas, attendez, puis exécutez de nouveau la commande.

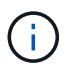

L'affichage du disque dans la liste des disques défectueux peut prendre plusieurs heures.

• Déterminez si l'authentification SED est activée.

La procédure de remplacement du disque dépend de l'utilisation du lecteur. Si l'authentification SED est activée, vous devez utiliser les instructions de remplacement SED dans ["Guide ONTAP 9 sur l'alimentation](https://docs.netapp.com/ontap-9/topic/com.netapp.doc.pow-nve/home.html) [du cryptage NetApp".](https://docs.netapp.com/ontap-9/topic/com.netapp.doc.pow-nve/home.html) Ces instructions décrivent les étapes supplémentaires que vous devez effectuer avant et après le remplacement d'un SED.

- Assurez-vous que le lecteur de remplacement est pris en charge par votre plate-forme. Voir la ["NetApp](https://hwu.netapp.com) [Hardware Universe".](https://hwu.netapp.com)
- Assurez-vous que tous les autres composants du système fonctionnent correctement ; si ce n'est pas le cas, contactez le support technique.

#### **Description de la tâche**

Le firmware des disques est automatiquement mis à jour (sans interruption) sur les nouveaux disques dont les versions de micrologiciel ne sont pas à jour.

Lors du remplacement de plusieurs lecteurs de disque, vous devez attendre 70 secondes entre le retrait de chaque lecteur de disque défectueux et l'insertion du lecteur de disque de remplacement pour permettre au système de stockage de reconnaître l'existence de chaque nouveau disque.

1. Si vous souhaitez attribuer manuellement la propriété des disques de remplacement, vous devez désactiver le disque de remplacement d'affectation automatique des disques, s'il est activé

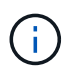

Vous attribuez manuellement la propriété des disques, puis réactivez l'affectation automatique des disques plus tard dans cette procédure.

a. Vérifiez si l'affectation automatique des disques est activée : storage disk option show

Vous pouvez saisir la commande sur un ou deux modules de contrôleur.

Si l'affectation automatique de l'entraînement est activée, la sortie affiche on Dans la colonne « affectation automatique » (pour chaque module de contrôleur).

a. Si l'affectation automatique des disques est activée, désactivez-la : storage disk option modify -node node name -autoassign off

Vous devez désactiver l'affectation automatique des disques sur les deux modules de contrôleur.

- 2. Mettez-vous à la terre.
- 3. Identifiez physiquement le disque défectueux.

Lorsqu'un disque tombe en panne, le système consigne un message d'avertissement à la console du système pour indiquer quel disque est en panne. En outre, la LED d'avertissement (orange) s'allume sur le panneau d'affichage de l'opérateur du tiroir disque et le disque défectueux.

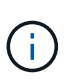

Le voyant d'activité (vert) d'un disque défectueux peut être allumé (en continu), ce qui indique que le lecteur est sous tension, mais ne doit pas clignoter, ce qui indique une activité d'E/S. Un disque défectueux n'a aucune activité d'E/S.

- 4. Retirez le disque défectueux :
	- a. Appuyez sur le bouton de dégagement situé sur la face d'entraînement pour ouvrir la poignée de came.
	- b. Faites glisser l'entraînement hors de la tablette à l'aide de la poignée de came et en soutenant l'entraînement avec l'autre main.
- 5. Attendre au moins 70 secondes avant d'insérer le lecteur de remplacement.

Ceci permet au système de reconnaître qu'un lecteur a été retiré.

- 6. Insérer le lecteur de remplacement :
	- a. Avec la poignée de came en position ouverte, insérer l'entraînement de remplacement à l'aide des deux mains.
	- b. Poussez jusqu'à ce que l'entraînement s'arrête.
	- c. Fermez la poignée de la came de sorte que le lecteur soit bien en place dans le fond de panier central et que la poignée s'enclenche.

Assurez-vous de fermer lentement la poignée de came de manière à ce qu'elle s'aligne correctement sur la face de l'entraînement.

7. Vérifiez que le voyant d'activité (vert) du lecteur est allumé.

Lorsque le voyant d'activité du lecteur est allumé, cela signifie que le lecteur est alimenté. Lorsque le voyant d'activité du lecteur clignote, cela signifie que le lecteur est alimenté et que les E/S sont en cours. Si le micrologiciel du lecteur est mis à jour automatiquement, le voyant clignote.

- 8. Si vous remplacez un autre lecteur, répétez les étapes 3 à 7.
- 9. Si vous avez désactivé l'affectation de l'entraînement automatique à l'étape 1, affectez manuellement la propriété du lecteur, puis réactivez l'affectation automatique du lecteur si nécessaire.
	- a. Afficher tous les disques non propriétaires : storage disk show -container-type unassigned

Vous pouvez saisir la commande sur un ou deux modules de contrôleur.

b. Attribuez chaque lecteur : storage disk assign -disk disk name -owner node name

Vous pouvez saisir la commande sur un ou deux modules de contrôleur.

Vous pouvez utiliser le caractère générique pour attribuer plusieurs lecteurs à la fois.

a. Réactivez l'affectation automatique des disques si nécessaire : storage disk option modify -node node name -autoassign on

Vous devez réactiver l'affectation automatique des disques sur les deux modules de contrôleur.

10. Retournez la pièce défectueuse à NetApp, tel que décrit dans les instructions RMA (retour de matériel) fournies avec le kit.

Contactez l'assistance technique à l'adresse ["Support NetApp",](https://mysupport.netapp.com/site/global/dashboard) 888-463-8277 (Amérique du Nord), 00- 800-44-638277 (Europe) ou +800-800-80-800 (Asie/Pacifique) si vous avez besoin du numéro RMA ou de l'aide supplémentaire pour la procédure de remplacement.

# **Remplacer un module de ventilateur - AFF A70, AFF A90**

Pour remplacer un ventilateur, retirez le module de ventilation défectueux et remplacez-le par un nouveau module de ventilation.

# **Étape 1 : arrêtez le contrôleur défaillant**

Arrêtez ou prenez le contrôleur pour facultés affaiblies en utilisant l'une des options suivantes.

#### **Option 1 : la plupart des systèmes**

Pour arrêter le contrôleur défaillant, vous devez déterminer l'état du contrôleur et, si nécessaire, prendre le contrôle de façon à ce que le contrôleur en bonne santé continue de transmettre des données provenant du stockage défaillant du contrôleur.

#### **Description de la tâche**

• Si vous disposez d'un système SAN, vous devez avoir vérifié les messages d'événement cluster kernel-service show) pour le serveur lame SCSI du contrôleur défectueux. `cluster kernelservice show`La commande (depuis la commande priv en mode avancé) affiche le nom du nœud, l'état de quorum de ce nœud, l'état de disponibilité de ce nœud ainsi que l'état opérationnel de ce nœud.

Chaque processus SCSI-Blade doit se trouver au quorum avec les autres nœuds du cluster. Tout problème doit être résolu avant de procéder au remplacement.

• Si vous avez un cluster avec plus de deux nœuds, il doit être dans le quorum. Si le cluster n'est pas au quorum ou si un contrôleur en bonne santé affiche la valeur false pour l'éligibilité et la santé, vous devez corriger le problème avant de désactiver le contrôleur défaillant ; voir ["Synchroniser un nœud](https://docs.netapp.com/us-en/ontap/system-admin/synchronize-node-cluster-task.html?q=Quorum) [avec le cluster"](https://docs.netapp.com/us-en/ontap/system-admin/synchronize-node-cluster-task.html?q=Quorum).

#### **Étapes**

1. Si AutoSupport est activé, supprimez la création automatique de cas en appelant un message AutoSupport : system node autosupport invoke -node \* -type all -message MAINT=<# of hours>h

Le message AutoSupport suivant supprime la création automatique de dossiers pendant deux heures : cluster1:> system node autosupport invoke -node \* -type all -message MAINT=2h

2. Désactiver le rétablissement automatique depuis la console du contrôleur sain : storage failover modify –node local -auto-giveback false

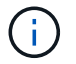

Lorsque vous voyez *voulez-vous désactiver l'auto-giveback?*, entrez y.

#### 3. Faites passer le contrôleur douteux à l'invite DU CHARGEUR :

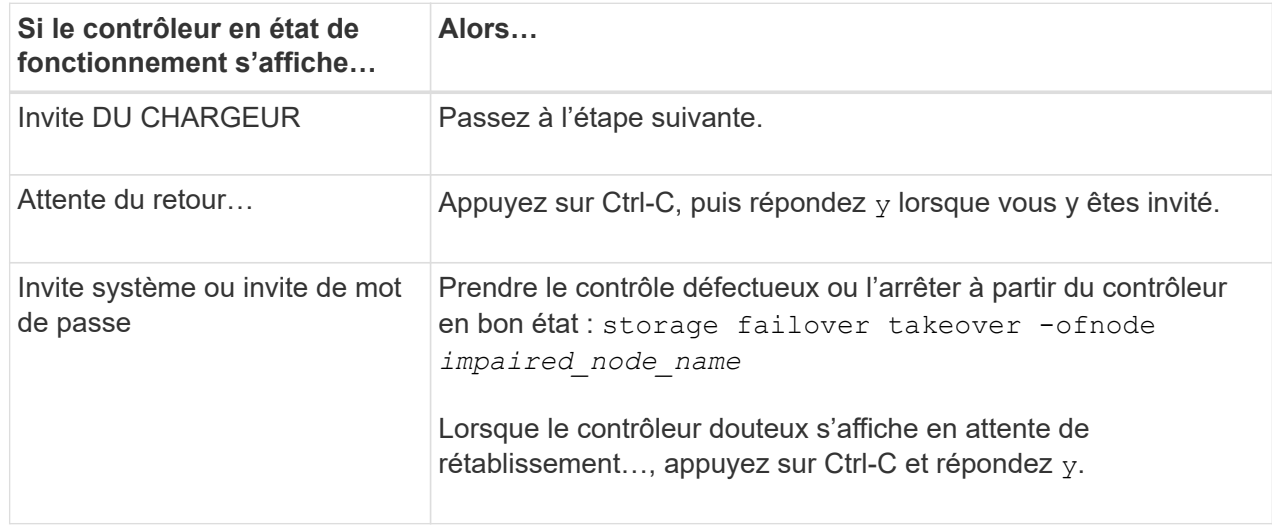

#### **Option 2 : le contrôleur est dans un MetroCluster**

Pour arrêter le contrôleur défaillant, vous devez déterminer l'état du contrôleur et, si nécessaire, prendre le contrôle de façon à ce que le contrôleur en bonne santé continue de transmettre des données provenant du stockage défaillant du contrôleur.

- Si vous avez un cluster avec plus de deux nœuds, il doit être dans le quorum. Si le cluster n'est pas au quorum ou si un contrôleur en bonne santé affiche la valeur false pour l'éligibilité et la santé, vous devez corriger le problème avant de désactiver le contrôleur défaillant ; voir ["Synchroniser un nœud](https://docs.netapp.com/us-en/ontap/system-admin/synchronize-node-cluster-task.html?q=Quorum) [avec le cluster"](https://docs.netapp.com/us-en/ontap/system-admin/synchronize-node-cluster-task.html?q=Quorum).
- Si vous disposez d'une configuration MetroCluster, vous devez avoir confirmé que l'état de configuration MetroCluster est configuré et que les nœuds sont dans un état activé et normal (metrocluster node show).

## **Étapes**

1. Si AutoSupport est activé, supprimez la création automatique de dossier en invoquant un message AutoSupport : system node autosupport invoke -node \* -type all -message MAINT=number\_of\_hours\_downh

Le message AutoSupport suivant supprime la création automatique de dossiers pendant deux heures : cluster1:\*> system node autosupport invoke -node \* -type all -message MAINT=2h

2. Désactiver le rétablissement automatique depuis la console du contrôleur sain : storage failover modify –node local -auto-giveback false

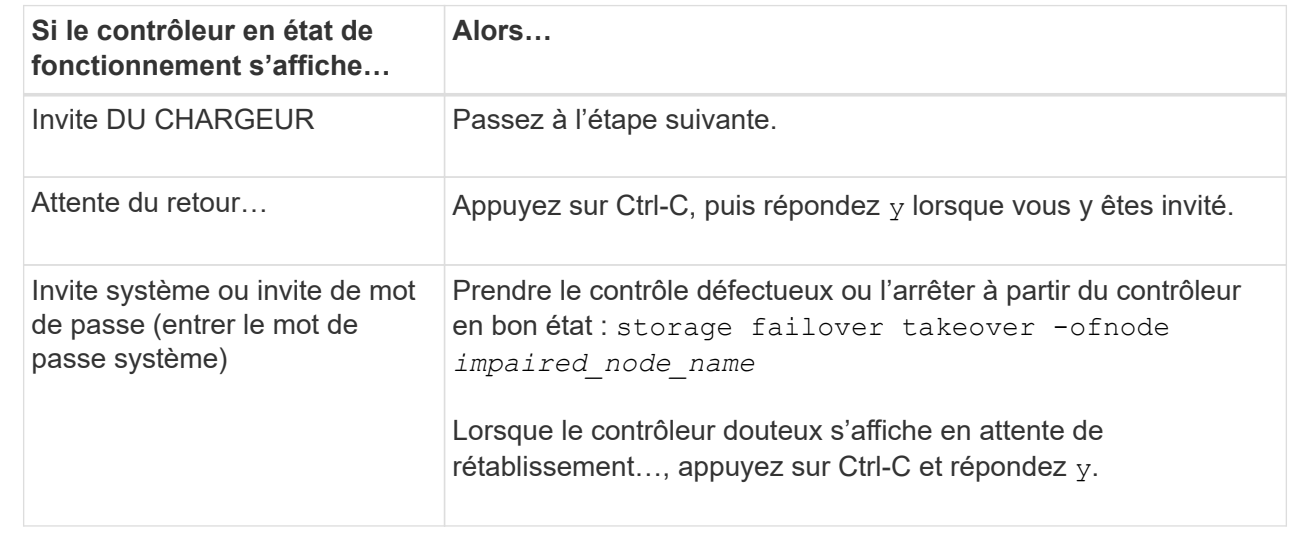

3. Faites passer le contrôleur douteux à l'invite DU CHARGEUR :

# **Étape 2 : retirer le module de contrôleur**

Vous devez retirer le module de contrôleur du châssis lorsque vous remplacez le module de contrôleur ou remplacez un composant dans le module de contrôleur.

1. À l'avant du châssis, enfoncez fermement chaque disque jusqu'à ce que vous sentiez un arrêt positif. Cela permet de s'assurer que les disques sont fermement installés contre le fond de panier central du châssis.

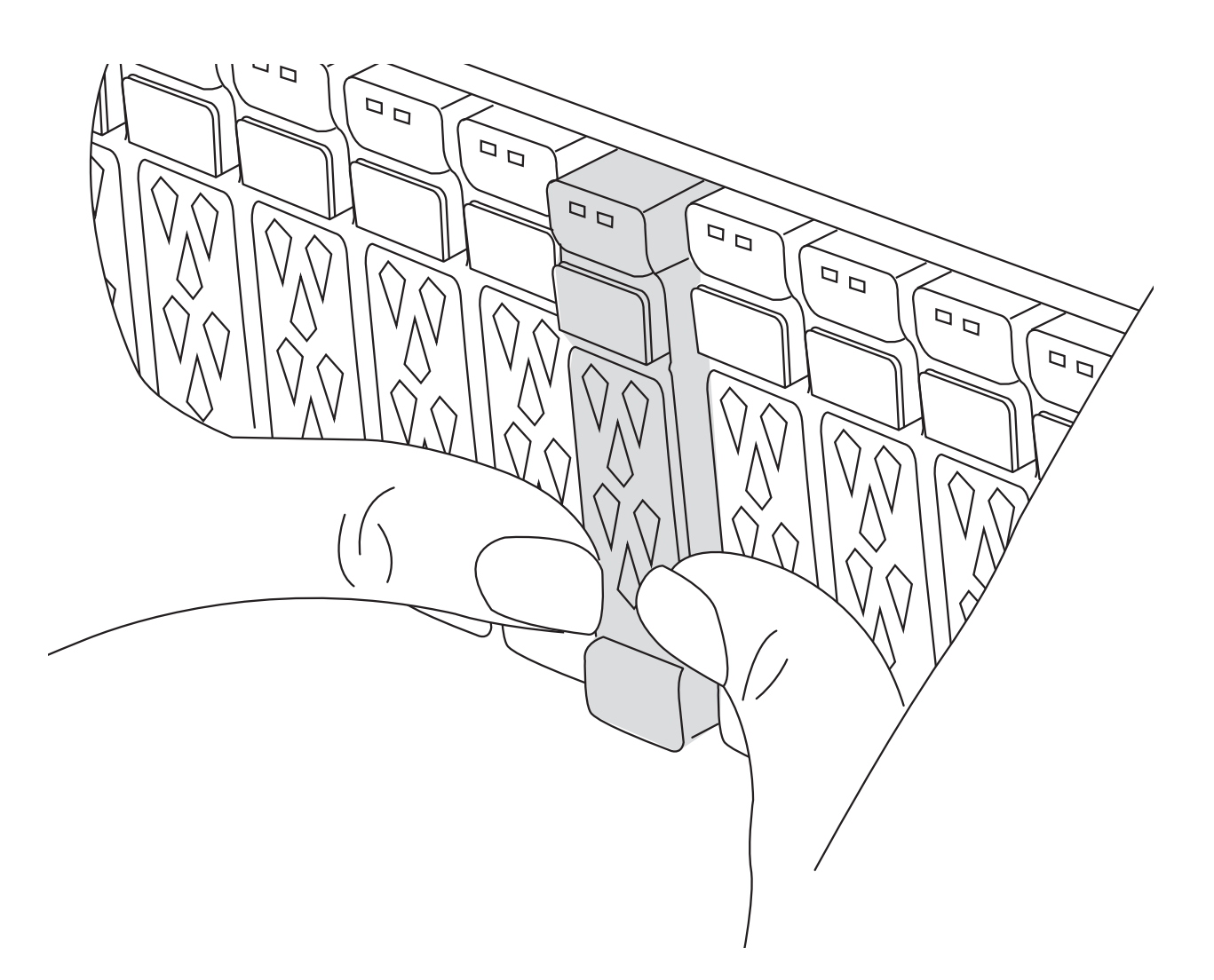

2. Vérifiez la mémoire NVRAM orange que le voyant d'état situé dans le logement 4/5 à l'arrière du module de contrôleur défectueux est éteint. Recherchez l'icône NV.

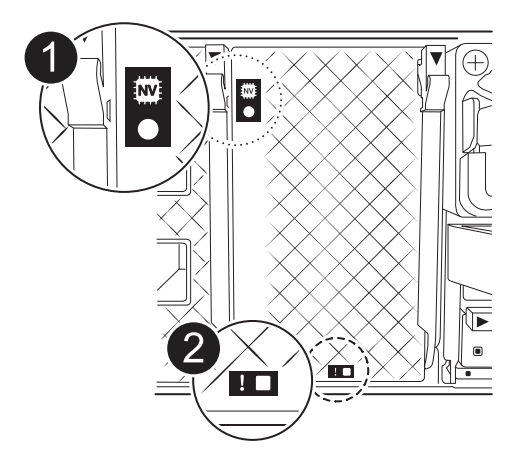

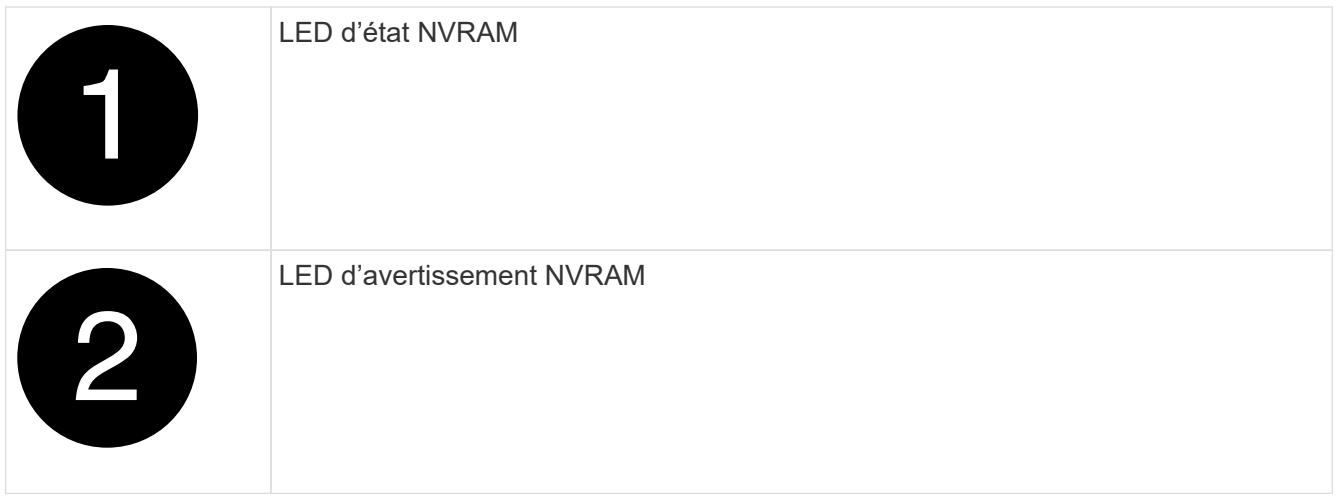

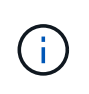

Si la LED d'état de la mémoire NVRAM clignote, cela peut signifier que le module de contrôleur n'a pas été repris ou arrêté correctement (données non validées). Si le module de contrôleur défectueux n'a pas été repris avec succès par le module de contrôleur partenaire, contactez ["Support NetApp"](https://mysupport.netapp.com/site/global/dashboard) avant de poursuivre cette procédure.

Le comportement général de la LED d'état NVRAM sur le module de contrôleur défectueux est le suivant :

- La LED d'état de la NVRAM clignote lorsque le module de contrôleur est mis hors tension et que le système de stockage est à l'état « en attente de rétablissement », ou que le module de contrôleur n'est pas repris ou arrêté correctement (données non validées).
- La LED d'état de la NVRAM clignote lorsque le module de contrôleur est retiré du châssis et peut signifier que le module de contrôleur n'est pas pris en charge ou arrêté correctement (données non validées). Vérifiez que le module de contrôleur a été correctement pris en charge par le module de contrôleur partenaire ou que le module de contrôleur défectueux affiche waiting for giveback. Le voyant clignotant peut alors être ignoré (et le module de contrôleur peut être retiré du châssis).
- 3. Si vous n'êtes pas déjà mis à la terre, mettez-vous à la terre correctement.
- 4. Débranchez les câbles d'alimentation du module de contrôleur des blocs d'alimentation.

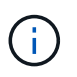

Si votre système est alimenté en courant continu, débranchez le bloc d'alimentation des blocs d'alimentation.

5. Débranchez les câbles système et les modules SFP et QSFP (si nécessaire) du module de contrôleur, en respectant la trace de l'endroit où les câbles ont été connectés.

Laissez les câbles dans le périphérique de gestion des câbles de sorte que lorsque vous réinstallez le périphérique de gestion des câbles, les câbles sont organisés.

- 6. Retirez le périphérique de gestion des câbles du module de contrôleur.
- 7. Appuyez sur les deux loquets de verrouillage, puis faites pivoter les deux loquets vers le bas en même temps.

Le module de contrôleur se déplace légèrement hors du châssis.

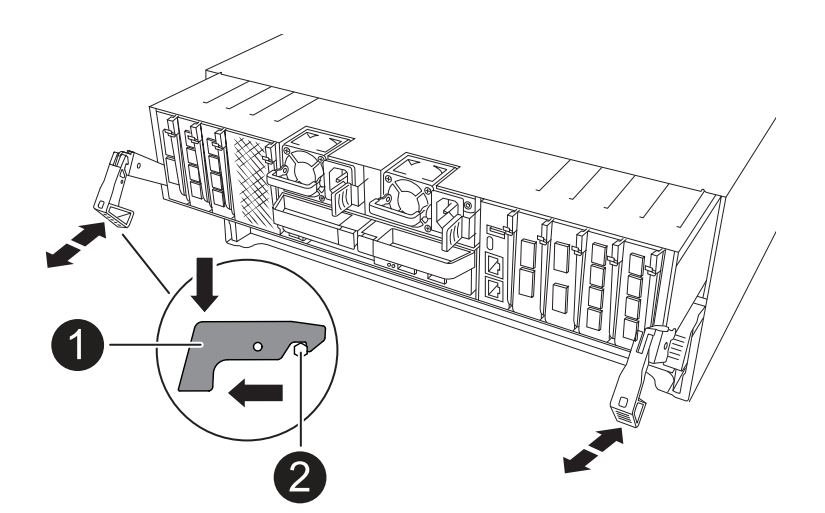

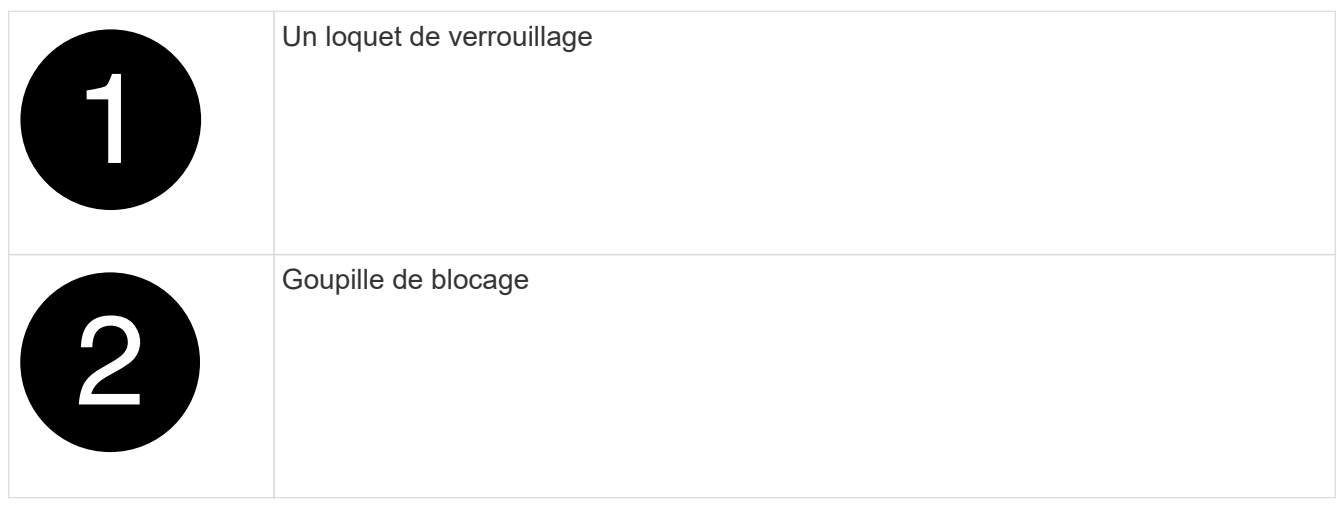

8. Faites glisser le module de contrôleur hors du châssis et placez-le sur une surface plane et stable.

Assurez-vous de prendre en charge la partie inférieure du module de contrôleur lorsque vous le faites glisser hors du châssis.

## **Étape 3 : remplacez le ventilateur**

Pour remplacer un ventilateur, retirez le module de ventilation défectueux et remplacez-le par un nouveau module de ventilation.

- 1. Identifiez le module de ventilation que vous devez remplacer en vérifiant les messages d'erreur de la console ou en localisant le voyant lumineux du module de ventilation sur la carte mère.
- 2. Retirez le module de ventilateur en pinçant les languettes de verrouillage sur le côté du module de ventilateur, puis en soulevant le module de ventilateur pour le sortir du module de contrôleur.

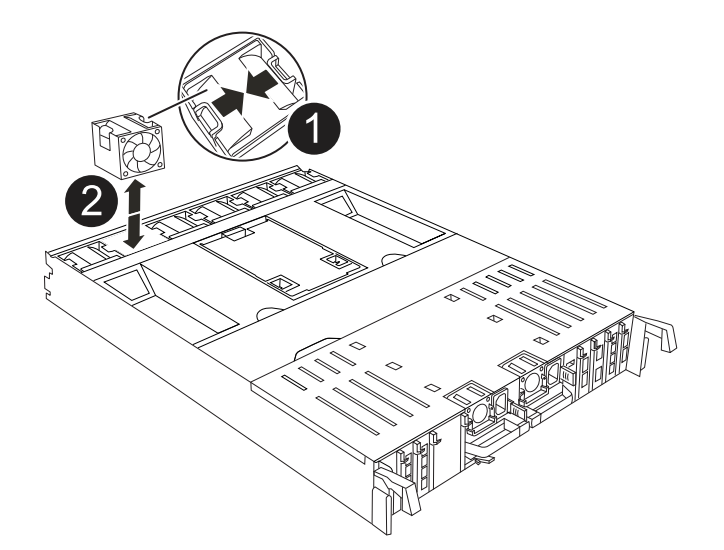

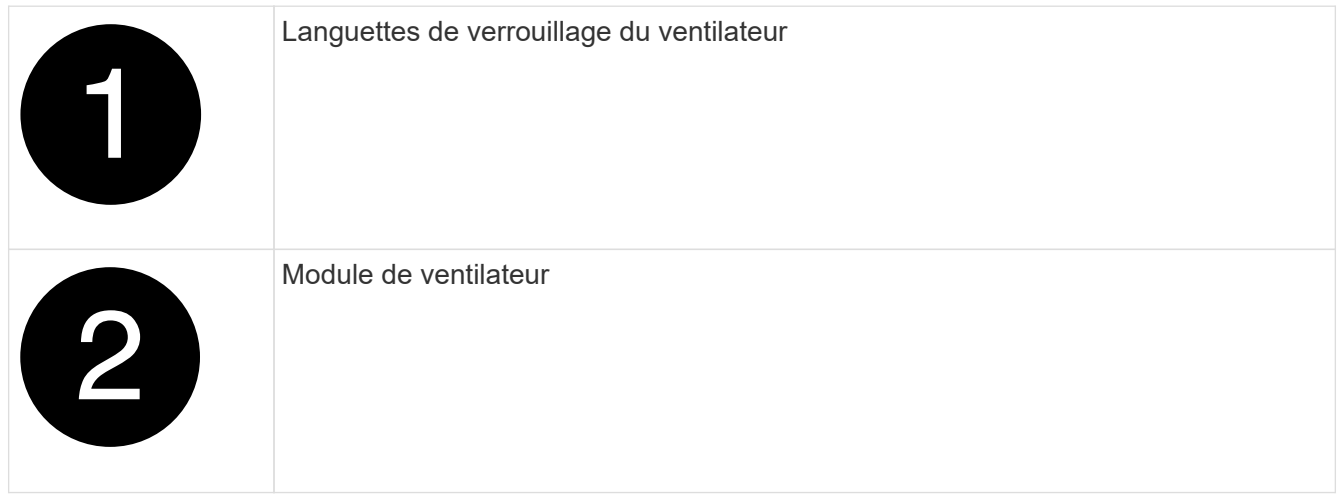

3. Alignez les bords du module de ventilateur de remplacement avec l'ouverture du module de contrôleur, puis faites glisser le module de ventilateur de remplacement dans le module de contrôleur jusqu'à ce que les loquets de verrouillage s'enclenchent.

## **Étape 4 : réinstallez le module de contrôleur**

Réinstallez le module de contrôleur et redémarrez-le.

1. Assurez-vous que le conduit d'air est complètement fermé en le faisant tourner jusqu'en butée.

Il doit être aligné sur la tôle du module de contrôleur.

2. Alignez l'extrémité du module de contrôleur avec l'ouverture du châssis, puis poussez doucement le module de contrôleur à mi-course dans le système.

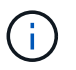

N'insérez pas complètement le module de contrôleur dans le châssis tant qu'il n'y a pas été demandé.

3. Recâblage du système, selon les besoins.

Si vous avez retiré les émetteurs-récepteurs (QSFP ou SFP), n'oubliez pas de les réinstaller si vous utilisez des câbles à fibre optique.

- 4. Terminez la réinstallation du module de contrôleur :
	- a. Poussez fermement le module de contrôleur dans le châssis jusqu'à ce qu'il rencontre le fond de panier central et qu'il soit bien en place.

Les loquets de verrouillage se montent lorsque le module de contrôleur est bien en place.

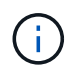

Ne forcez pas trop lorsque vous faites glisser le module de contrôleur dans le châssis pour éviter d'endommager les connecteurs.

- b. Faites pivoter les loquets de verrouillage vers le haut en position verrouillée.
- 5. Branchez les cordons d'alimentation aux blocs d'alimentation.

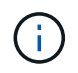

Si vous disposez d'une alimentation CC, reconnectez le bloc d'alimentation aux blocs d'alimentation une fois le module de contrôleur entièrement installé dans le châssis.

Le module de contrôleur démarre une fois l'alimentation rétablie. Si elle démarre à l'invite DU CHARGEUR, redémarrez le contrôleur avec la boot ontap commande.

- 6. Restaurez le retour automatique si vous le désactivez à l'aide de storage failover modify -node local -auto-giveback true commande.
- 7. Si AutoSupport est activé, restaurez/annulez la création automatique de cas à l'aide de la system node autosupport invoke -node \* -type all -message MAINT=END commande.

#### **Étape 5 : renvoyer la pièce défaillante à NetApp**

Retournez la pièce défectueuse à NetApp, tel que décrit dans les instructions RMA (retour de matériel) fournies avec le kit. Voir la ["Retour de pièce et amp ; remplacements"](https://mysupport.netapp.com/site/info/rma) pour plus d'informations.

# **Remplacez NVRAM - AFF A70, AFF A90**

Le module NVRAM se compose du matériel NVRAM12 et de modules DIMM remplaçables sur site. Vous pouvez remplacer un module NVRAM défectueux ou les modules DIMM à l'intérieur du module NVRAM. Pour remplacer un module NVRAM défectueux, vous devez retirer le module du châssis, déplacer les modules DIMM vers le module de remplacement et installer le module NVRAM de remplacement dans le châssis.

Tous les autres composants du système doivent fonctionner correctement ; si ce n'est pas le cas, vous devez contacter ["Support NetApp"](https://support.netapp.com).

Vous devez remplacer le composant défectueux par un composant FRU de remplacement que vous avez reçu de votre fournisseur.

#### **Étape 1 : arrêtez le contrôleur défaillant**

Arrêtez ou prenez le contrôleur pour facultés affaiblies en utilisant l'une des options suivantes.

#### **Option 1 : la plupart des systèmes**

Pour arrêter le contrôleur défaillant, vous devez déterminer l'état du contrôleur et, si nécessaire, prendre le contrôle de façon à ce que le contrôleur en bonne santé continue de transmettre des données provenant du stockage défaillant du contrôleur.

#### **Description de la tâche**

• Si vous disposez d'un système SAN, vous devez avoir vérifié les messages d'événement cluster kernel-service show) pour le serveur lame SCSI du contrôleur défectueux. `cluster kernelservice show`La commande (depuis la commande priv en mode avancé) affiche le nom du nœud, l'état de quorum de ce nœud, l'état de disponibilité de ce nœud ainsi que l'état opérationnel de ce nœud.

Chaque processus SCSI-Blade doit se trouver au quorum avec les autres nœuds du cluster. Tout problème doit être résolu avant de procéder au remplacement.

• Si vous avez un cluster avec plus de deux nœuds, il doit être dans le quorum. Si le cluster n'est pas au quorum ou si un contrôleur en bonne santé affiche la valeur false pour l'éligibilité et la santé, vous devez corriger le problème avant de désactiver le contrôleur défaillant ; voir ["Synchroniser un nœud](https://docs.netapp.com/us-en/ontap/system-admin/synchronize-node-cluster-task.html?q=Quorum) [avec le cluster"](https://docs.netapp.com/us-en/ontap/system-admin/synchronize-node-cluster-task.html?q=Quorum).

#### **Étapes**

1. Si AutoSupport est activé, supprimez la création automatique de cas en appelant un message AutoSupport : system node autosupport invoke -node \* -type all -message MAINT=<# of hours>h

Le message AutoSupport suivant supprime la création automatique de dossiers pendant deux heures : cluster1:> system node autosupport invoke -node \* -type all -message MAINT=2h

2. Désactiver le rétablissement automatique depuis la console du contrôleur sain : storage failover modify –node local -auto-giveback false

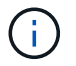

Lorsque vous voyez *voulez-vous désactiver l'auto-giveback?*, entrez y.

## 3. Faites passer le contrôleur douteux à l'invite DU CHARGEUR :

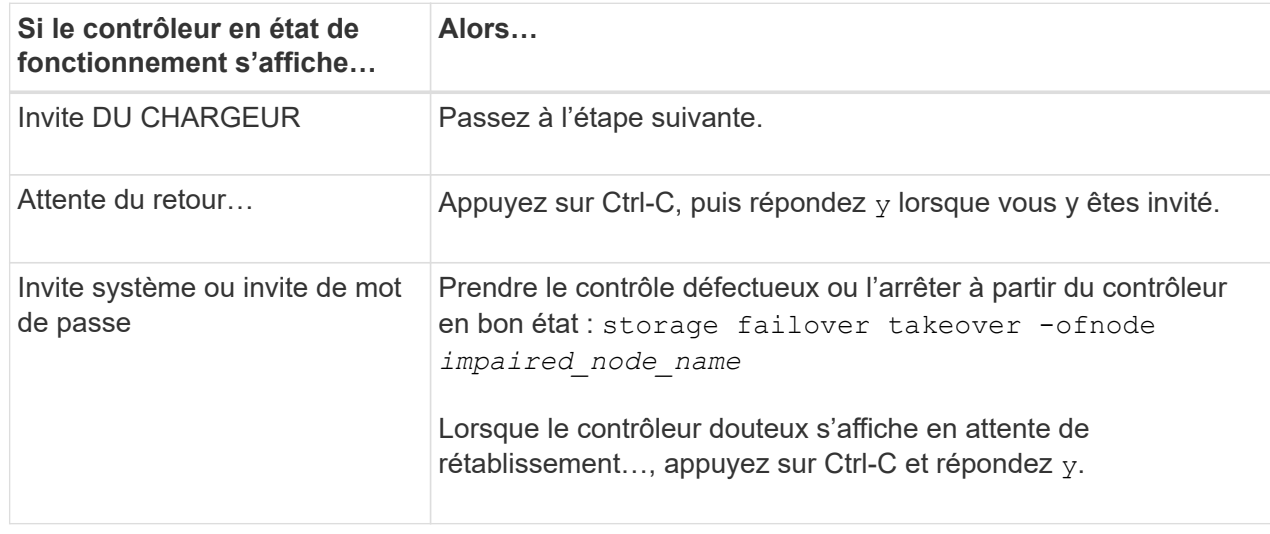

#### **Option 2 : le contrôleur est dans un MetroCluster**

Pour arrêter le contrôleur défaillant, vous devez déterminer l'état du contrôleur et, si nécessaire, prendre le contrôle de façon à ce que le contrôleur en bonne santé continue de transmettre des données provenant du stockage défaillant du contrôleur.

- Si vous avez un cluster avec plus de deux nœuds, il doit être dans le quorum. Si le cluster n'est pas au quorum ou si un contrôleur en bonne santé affiche la valeur false pour l'éligibilité et la santé, vous devez corriger le problème avant de désactiver le contrôleur défaillant ; voir ["Synchroniser un nœud](https://docs.netapp.com/us-en/ontap/system-admin/synchronize-node-cluster-task.html?q=Quorum) [avec le cluster"](https://docs.netapp.com/us-en/ontap/system-admin/synchronize-node-cluster-task.html?q=Quorum).
- Si vous disposez d'une configuration MetroCluster, vous devez avoir confirmé que l'état de configuration MetroCluster est configuré et que les nœuds sont dans un état activé et normal (metrocluster node show).

#### **Étapes**

1. Si AutoSupport est activé, supprimez la création automatique de dossier en invoquant un message AutoSupport : system node autosupport invoke -node \* -type all -message MAINT=number\_of\_hours\_downh

Le message AutoSupport suivant supprime la création automatique de dossiers pendant deux heures : cluster1:\*> system node autosupport invoke -node \* -type all -message MAINT=2h

2. Désactiver le rétablissement automatique depuis la console du contrôleur sain : storage failover modify –node local -auto-giveback false

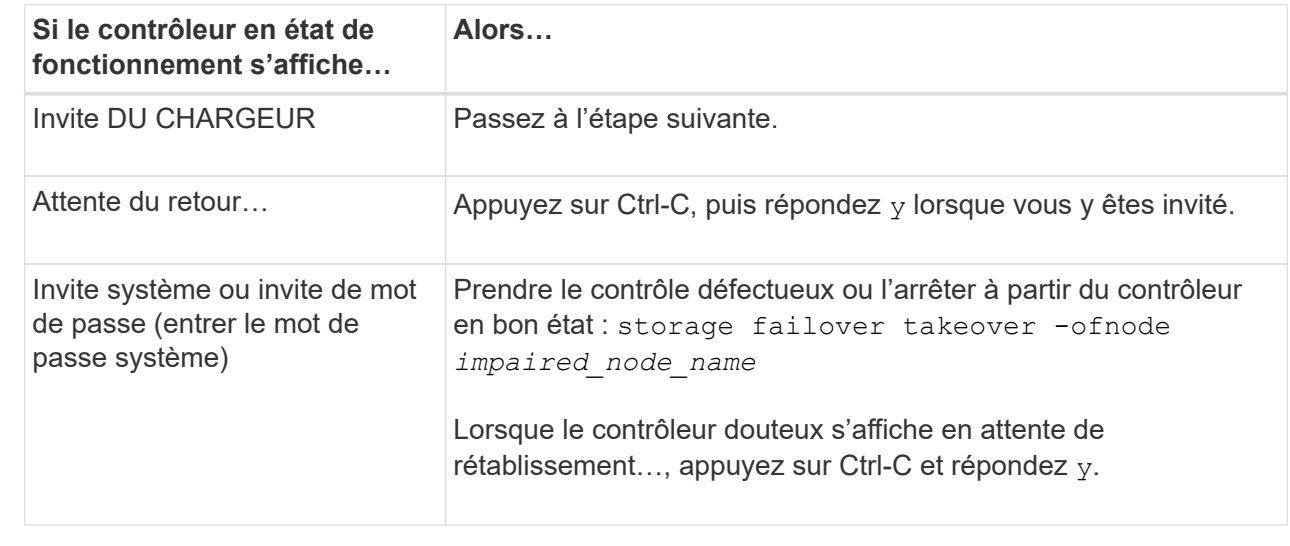

3. Faites passer le contrôleur douteux à l'invite DU CHARGEUR :

# **Étape 2 : remplacer le module NVRAM**

Pour remplacer le module NVRAM, localisez-le dans le logement 4/5 du châssis et suivez la séquence spécifique des étapes.

1. À l'avant du châssis, enfoncez fermement chaque disque jusqu'à ce que vous sentiez un arrêt positif. Cela permet de s'assurer que les disques sont fermement installés contre le fond de panier central du châssis.

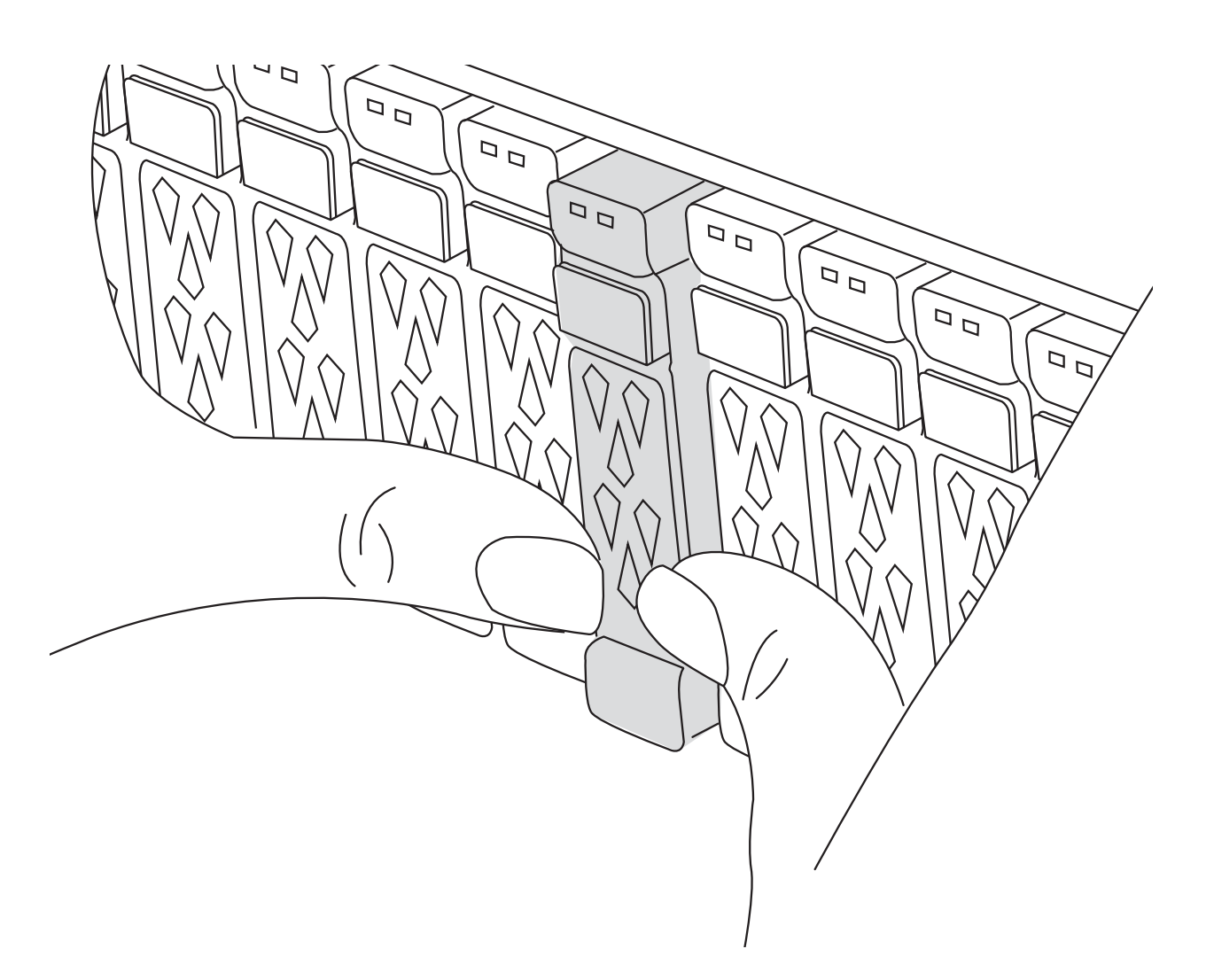

- 2. Aller à l'arrière du châssis. Si vous n'êtes pas déjà mis à la terre, mettez-vous à la terre correctement.
- 3. Débranchez le cordon d'alimentation des deux blocs d'alimentation.

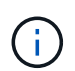

Si votre système est équipé d'une alimentation CC, déconnectez le bloc du câble d'alimentation de l'unité d'alimentation.

- 4. Faites pivoter le chemin de câbles vers le bas en tirant sur les boutons situés à l'intérieur du chemin de câbles et en le faisant pivoter vers le bas.
- 5. Retirez le module NVRAM cible du châssis :
	- a. Appuyer sur le bouton de verrouillage de came.

Le bouton de came s'éloigne du châssis.

- b. Faites tourner le loquet de came aussi loin que possible.
- c. Retirez le module NVRAM défectueux du châssis en accrochant votre doigt dans l'ouverture du levier de came et en tirant le module hors du châssis.

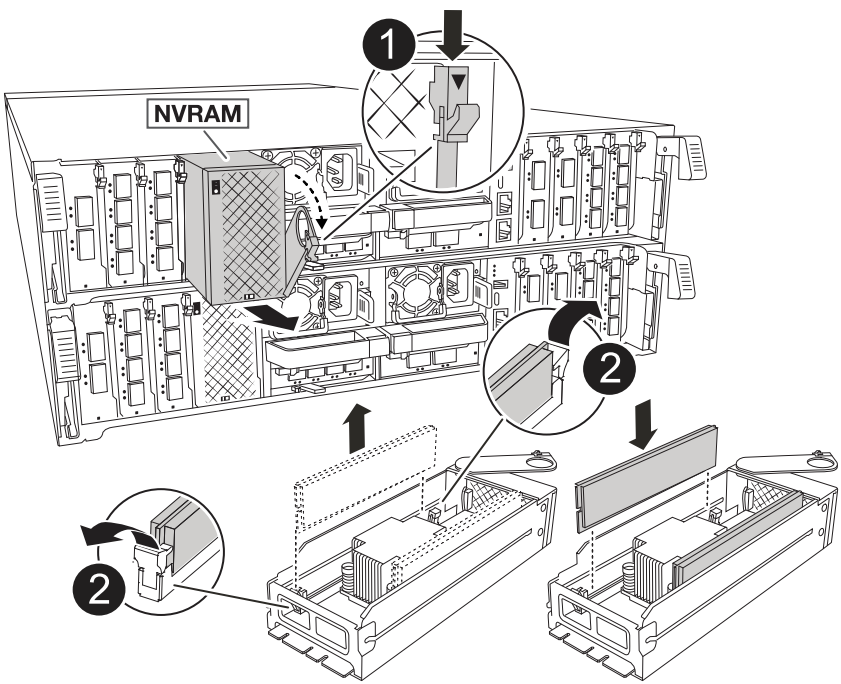

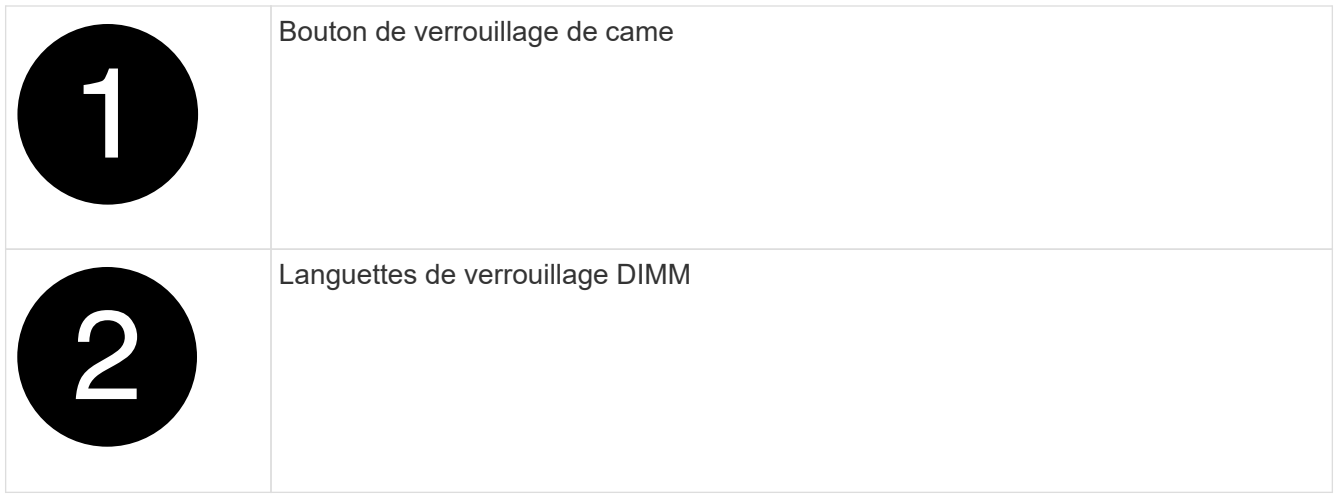

- 6. Placez le module NVRAM sur une surface stable.
- 7. Retirez les modules DIMM, un par un, du module NVRAM défectueux et installez-les dans le module NVRAM de remplacement.
- 8. Installez le module NVRAM de remplacement dans le châssis :
	- a. Alignez le module avec les bords de l'ouverture du châssis dans le logement 4/5.
	- b. Faites glisser doucement le module dans son logement jusqu'à ce qu'il soit complètement en place, puis poussez le loquet de la came jusqu'à ce qu'il soit complètement en place.
- 9. Recâblage du bloc d'alimentation.

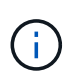

Si votre système est équipé d'une alimentation CC, reconnectez le bloc du câble d'alimentation au bloc d'alimentation.

10. Faites pivoter le chemin de câbles vers le haut jusqu'à la position fermée.

# **Étape 3 : remplacer un module DIMM NVRAM**

Pour remplacer les barrettes DIMM NVRAM dans le module NVRAM, vous devez retirer le module NVRAM, puis remplacer le module DIMM cible.

- 1. Si vous n'êtes pas déjà mis à la terre, mettez-vous à la terre correctement.
- 2. Débranchez le cordon d'alimentation des deux blocs d'alimentation.

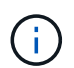

Si votre système est équipé d'une alimentation CC, déconnectez le bloc du câble d'alimentation de l'unité d'alimentation.

- 3. Faites pivoter le chemin de câbles vers le bas en tirant doucement les broches situées aux extrémités du bac et en faisant pivoter le bac vers le bas.
- 4. Retirez le module NVRAM cible du châssis :
	- a. Appuyer sur le bouton de came.

Le bouton de came s'éloigne du châssis.

- b. Faites tourner le loquet de came aussi loin que possible.
- c. Retirez le module NVRAM du châssis en accrochant votre doigt dans l'ouverture du levier de came et en tirant le module hors du châssis.

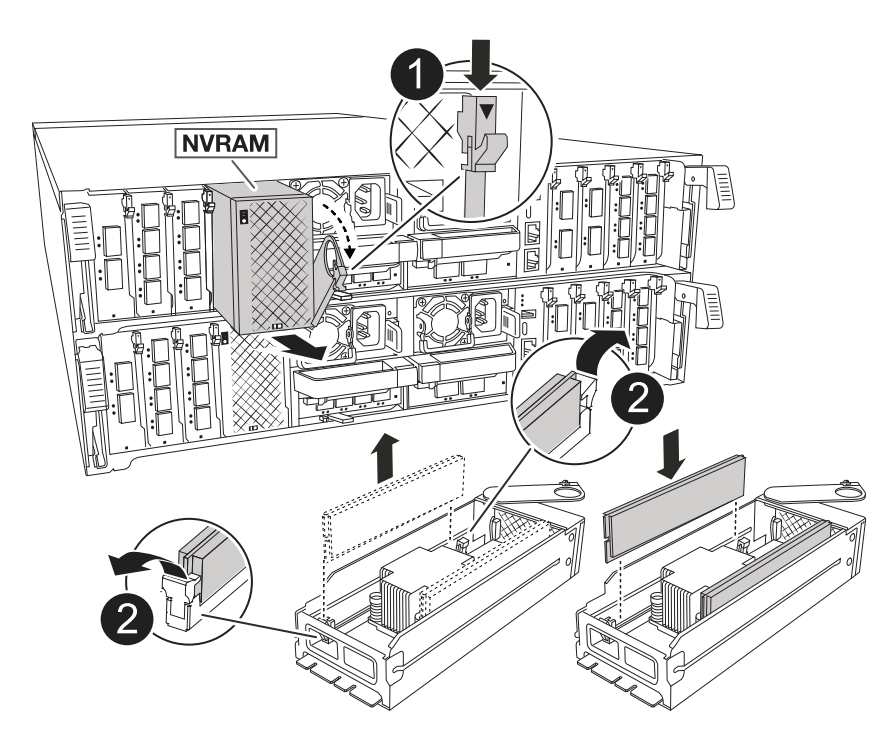

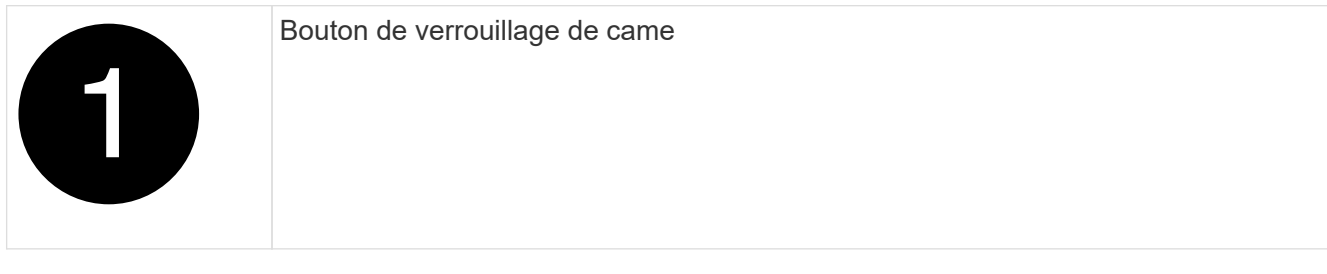

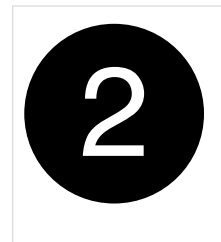

- 5. Placez le module NVRAM sur une surface stable.
- 6. Repérez le module DIMM à remplacer à l'intérieur du module NVRAM.

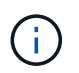

Consultez l'étiquette FRU map située sur le côté du module NVRAM pour déterminer l'emplacement des emplacements DIMM 1 et 2.

- 7. Retirez le module DIMM en appuyant sur les languettes de verrouillage du module DIMM et en soulevant le module DIMM hors du support.
- 8. Installez le module DIMM de remplacement en alignant le module DIMM avec le support et en poussant doucement le module DIMM dans le support jusqu'à ce que les languettes de verrouillage se verrouillent en place.
- 9. Installez le module NVRAM dans le châssis :
	- a. Faites glisser doucement le module dans le logement jusqu'à ce que le loquet de came commence à s'engager avec la broche de came d'E/S, puis faites tourner le loquet de came complètement vers le haut pour verrouiller le module en place.
- 10. Recâblage du bloc d'alimentation.

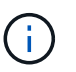

Si votre système est équipé d'une alimentation CC, reconnectez le bloc du câble d'alimentation au bloc d'alimentation.

11. Faites pivoter le chemin de câbles vers le haut jusqu'à la position fermée.

#### **Étape 4 : redémarrer le contrôleur**

Après avoir remplacé le FRU, vous devez redémarrer le module de contrôleur.

1. Pour démarrer ONTAP à partir de l'invite du CHARGEUR, entrez *bye*.

#### **Étape 5 : réaffectation de disques**

Vous devez confirmer la modification de l'ID système au démarrage du contrôleur, puis vérifier que la modification a été implémentée.

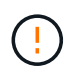

La réaffectation de disque n'est nécessaire que lors du remplacement du module NVRAM et ne s'applique pas au remplacement du module DIMM NVRAM.

#### **Étapes**

- 1. Si le contrôleur est en mode Maintenance (affichant l' \*> invite), quittez le mode Maintenance et allez à l'invite du CHARGEUR : *halt*
- 2. À partir de l'invite du CHARGEUR sur le contrôleur, démarrez le contrôleur et entrez *y* lorsque vous êtes invité à remplacer l'ID système en raison d'une incompatibilité d'ID système.

3. Attendez l'attente du retour… Le message s'affiche sur la console du contrôleur avec le module de remplacement, puis, à partir du contrôleur sain, vérifiez que le nouvel ID système partenaire a été automatiquement attribué : *Storage failover show*

Dans le résultat de la commande, un message indiquant l'ID système modifié sur le contrôleur associé est affiché, indiquant l'ancien et le nouveau ID corrects. Dans l'exemple suivant, le node2 a fait l'objet d'un remplacement et a un nouvel ID système de 151759706.

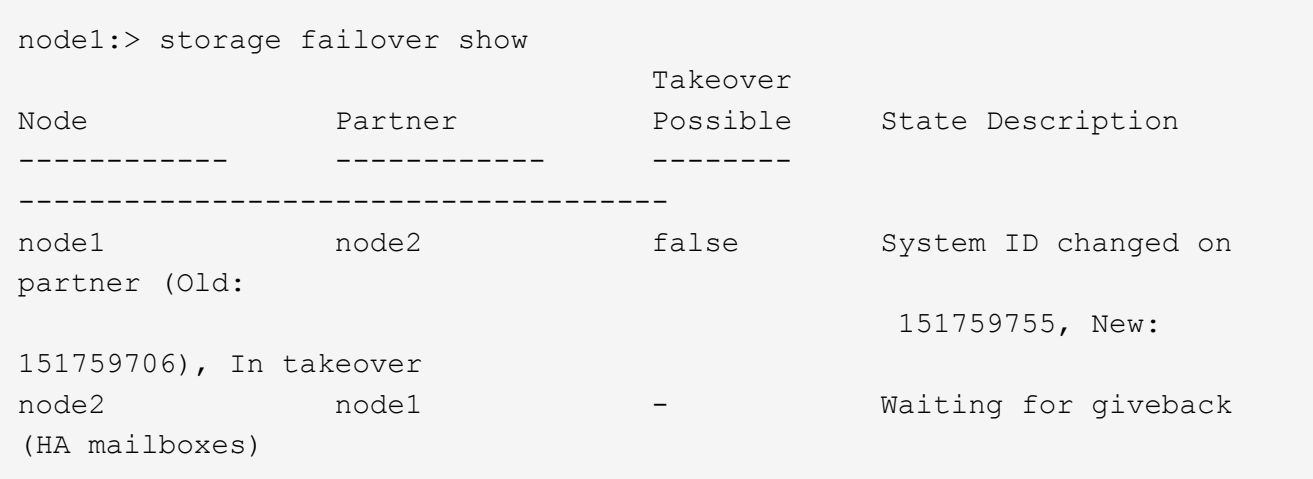

- 4. Remettre le contrôleur :
	- a. Depuis le contrôleur sain, remettre le stockage du contrôleur remplacé : *Storage failover giveback -ofnode replacement\_node\_name*

Le contrôleur récupère son stockage et termine le démarrage.

Si vous êtes invité à remplacer l'ID système en raison d'une incompatibilité d'ID système, vous devez entrer *y*.

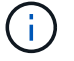

Si le retour est vetoté, vous pouvez envisager d'ignorer les vetoes.

Pour plus d'informations, reportez-vous à la section ["Commandes de rétablissement manuel"](https://docs.netapp.com/us-en/ontap/high-availability/ha_manual_giveback.html#if-giveback-is-interrupted) rubrique pour remplacer le droit de veto.

a. Une fois le rétablissement terminé, vérifiez que la paire HA est en bon état et qu'un basculement est possible : *Storage failover show*

La sortie du storage failover show La commande ne doit pas inclure l'ID système modifié dans le message partenaire.

5. Vérifier que les disques ont été correctement affectés : storage disk show -ownership

Les disques appartenant au contrôleur doivent afficher le nouvel ID système. Dans l'exemple suivant, les disques appartenant au nœud1 affichent alors le nouvel ID système, 151759706 :

```
node1:> storage disk show -ownership
Disk Aggregate Home Owner DR Home Home ID Owner ID DR Home ID
Reserver Pool
----- ------ ----- ------ -------- ------- ------- -------
--------- ---
1.0.0 aggr0_1 node1 node1 - 151759706 151759706 -
151759706 Pool0
1.0.1 aggr0_1 node1 node1 151759706 151759706 -
151759706 Pool0
.
.
.
```
6. Si le système est dans une configuration MetroCluster, surveiller l'état du contrôleur : *MetroCluster node show*

La configuration MetroCluster prend quelques minutes après le remplacement pour revenir à un état normal. À ce moment, chaque contrôleur affiche un état configuré, avec la mise en miroir reprise sur incident activée et un mode de fonctionnement normal. Le metrocluster node show -fields node-systemid Le résultat de la commande affiche l'ancien ID système jusqu'à ce que la configuration MetroCluster revienne à un état normal.

7. Si le contrôleur est dans une configuration MetroCluster, en fonction de l'état de la MetroCluster, vérifiez que le champ ID de domicile de la reprise après incident affiche le propriétaire d'origine du disque si le propriétaire d'origine est un contrôleur sur le site de secours.

Ceci est requis si les deux conditions suivantes sont vraies :

- La configuration MetroCluster est en état de basculement.
- Le contrôleur est le propriétaire actuel des disques sur le site de secours.

Voir ["Modification de la propriété des disques lors du basculement haute disponibilité et du](https://docs.netapp.com/us-en/ontap-metrocluster/manage/concept_understanding_mcc_data_protection_and_disaster_recovery.html#disk-ownership-changes-during-ha-takeover-and-metrocluster-switchover-in-a-four-node-metrocluster-configuration) [basculement du MetroCluster dans une configuration MetroCluster à quatre nœuds"](https://docs.netapp.com/us-en/ontap-metrocluster/manage/concept_understanding_mcc_data_protection_and_disaster_recovery.html#disk-ownership-changes-during-ha-takeover-and-metrocluster-switchover-in-a-four-node-metrocluster-configuration) pour en savoir plus.

8. Si votre système est dans une configuration MetroCluster, vérifiez que chaque contrôleur est configuré : *MetroCluster node show - champs configuration-state*

```
node1 siteA::> metrocluster node show -fields configuration-state
dr-group-id cluster node configuration-state
----------- ---------------------- --------------
-------------------
1 node1_siteA node1mcc-001 configured
1 node1 siteA node1mcc-002 configured
1 node1 siteB node1mcc-003 configured
1 node1 siteB node1mcc-004 configured
4 entries were displayed.
```
- 9. Vérifier que les volumes attendus sont présents pour chaque contrôleur : vol show -node node-name
- 10. Si le chiffrement du stockage est activé, vous devez restaurer la fonctionnalité.
- 11. Si vous avez désactivé le basculement automatique au redémarrage, activez-le à partir du contrôleur sain : *Storage failover modify -node remplacement-node-name -onreboot true*
- 12. Si AutoSupport est activé, restaurez/annulez la création automatique de cas à l'aide de la system node autosupport invoke -node \* -type all -message MAINT=END commande.

# **Étape 6 : renvoyer la pièce défaillante à NetApp**

Retournez la pièce défectueuse à NetApp, tel que décrit dans les instructions RMA (retour de matériel) fournies avec le kit. Voir la ["Retour de pièce et amp ; remplacements"](https://mysupport.netapp.com/site/info/rma) pour plus d'informations.

# **Remplacez la batterie NV - AFF A70, AFF A90**

Pour remplacer la batterie NV, vous devez retirer le module de contrôleur, retirer la batterie, remplacer la batterie, puis réinstaller le module de contrôleur.

Tous les autres composants du système doivent fonctionner correctement ; si ce n'est pas le cas, vous devez contacter le support technique.

## **Étape 1 : arrêtez le contrôleur défaillant**

Arrêtez ou prenez le contrôleur pour facultés affaiblies en utilisant l'une des options suivantes.

#### **Option 1 : la plupart des systèmes**

Pour arrêter le contrôleur défaillant, vous devez déterminer l'état du contrôleur et, si nécessaire, prendre le contrôle de façon à ce que le contrôleur en bonne santé continue de transmettre des données provenant du stockage défaillant du contrôleur.

#### **Description de la tâche**

• Si vous disposez d'un système SAN, vous devez avoir vérifié les messages d'événement cluster kernel-service show) pour le serveur lame SCSI du contrôleur défectueux. `cluster kernelservice show`La commande (depuis la commande priv en mode avancé) affiche le nom du nœud, l'état de quorum de ce nœud, l'état de disponibilité de ce nœud ainsi que l'état opérationnel de ce nœud.

Chaque processus SCSI-Blade doit se trouver au quorum avec les autres nœuds du cluster. Tout problème doit être résolu avant de procéder au remplacement.

• Si vous avez un cluster avec plus de deux nœuds, il doit être dans le quorum. Si le cluster n'est pas au quorum ou si un contrôleur en bonne santé affiche la valeur false pour l'éligibilité et la santé, vous devez corriger le problème avant de désactiver le contrôleur défaillant ; voir ["Synchroniser un nœud](https://docs.netapp.com/us-en/ontap/system-admin/synchronize-node-cluster-task.html?q=Quorum) [avec le cluster"](https://docs.netapp.com/us-en/ontap/system-admin/synchronize-node-cluster-task.html?q=Quorum).

#### **Étapes**

1. Si AutoSupport est activé, supprimez la création automatique de cas en appelant un message AutoSupport : system node autosupport invoke -node \* -type all -message MAINT=<# of hours>h

Le message AutoSupport suivant supprime la création automatique de dossiers pendant deux heures : cluster1:> system node autosupport invoke -node \* -type all -message MAINT=2h

2. Désactiver le rétablissement automatique depuis la console du contrôleur sain : storage failover modify –node local -auto-giveback false

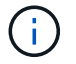

Lorsque vous voyez *voulez-vous désactiver l'auto-giveback?*, entrez y.

#### 3. Faites passer le contrôleur douteux à l'invite DU CHARGEUR :

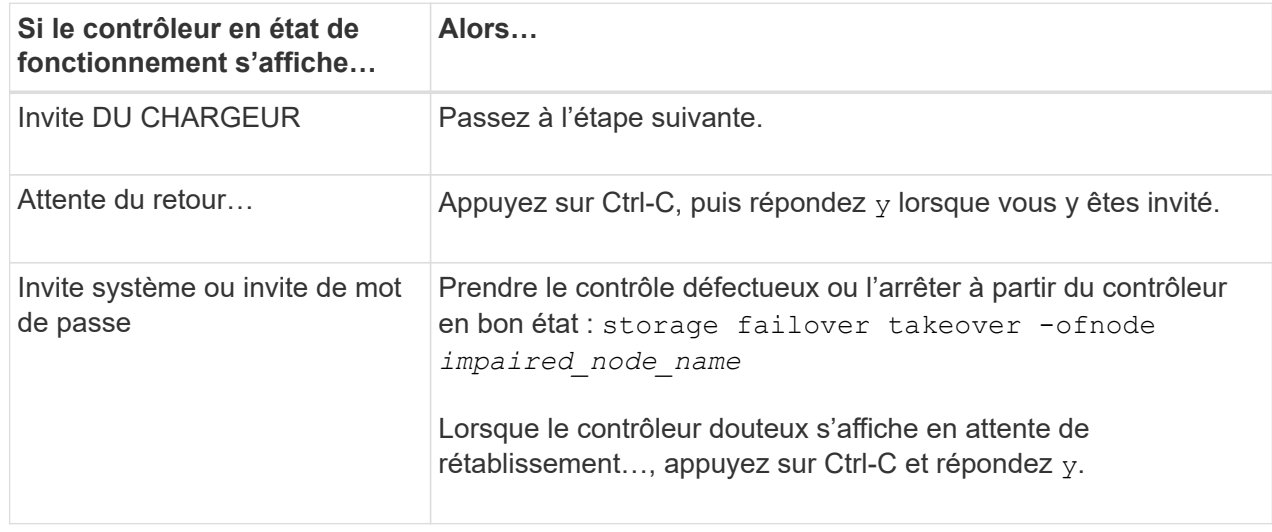

#### **Option 2 : le contrôleur est dans un MetroCluster**

Pour arrêter le contrôleur défaillant, vous devez déterminer l'état du contrôleur et, si nécessaire, prendre le contrôle de façon à ce que le contrôleur en bonne santé continue de transmettre des données provenant du stockage défaillant du contrôleur.

- Si vous avez un cluster avec plus de deux nœuds, il doit être dans le quorum. Si le cluster n'est pas au quorum ou si un contrôleur en bonne santé affiche la valeur false pour l'éligibilité et la santé, vous devez corriger le problème avant de désactiver le contrôleur défaillant ; voir ["Synchroniser un nœud](https://docs.netapp.com/us-en/ontap/system-admin/synchronize-node-cluster-task.html?q=Quorum) [avec le cluster"](https://docs.netapp.com/us-en/ontap/system-admin/synchronize-node-cluster-task.html?q=Quorum).
- Si vous disposez d'une configuration MetroCluster, vous devez avoir confirmé que l'état de configuration MetroCluster est configuré et que les nœuds sont dans un état activé et normal (metrocluster node show).

#### **Étapes**

1. Si AutoSupport est activé, supprimez la création automatique de dossier en invoquant un message AutoSupport : system node autosupport invoke -node \* -type all -message MAINT=number\_of\_hours\_downh

Le message AutoSupport suivant supprime la création automatique de dossiers pendant deux heures : cluster1:\*> system node autosupport invoke -node \* -type all -message MAINT=2h

2. Désactiver le rétablissement automatique depuis la console du contrôleur sain : storage failover modify –node local -auto-giveback false

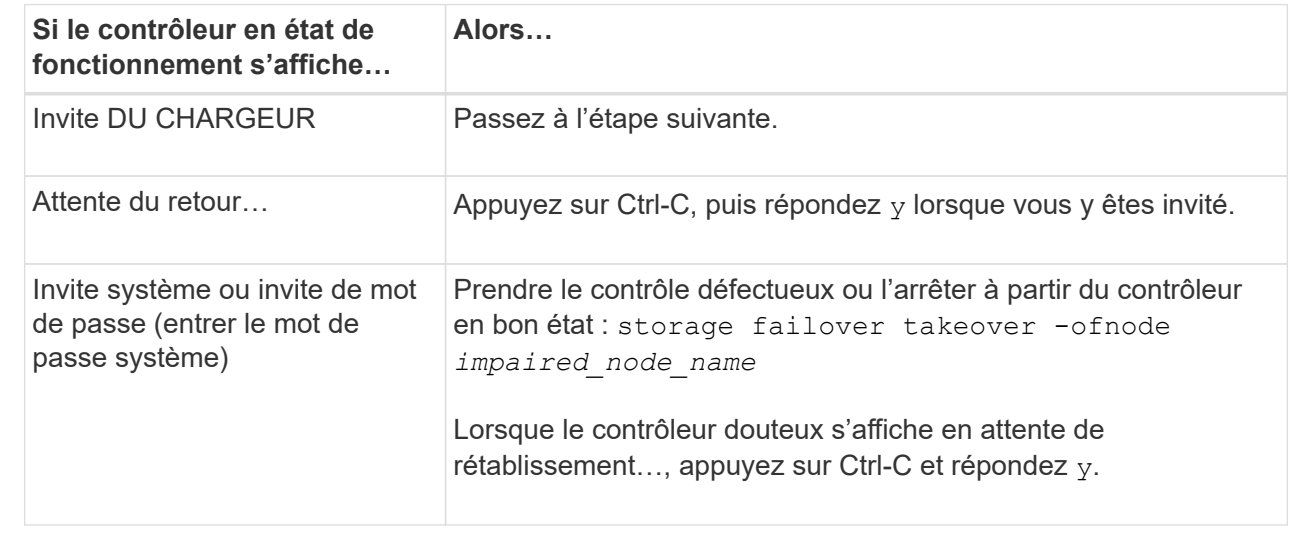

3. Faites passer le contrôleur douteux à l'invite DU CHARGEUR :

# **Étape 2 : retirer le module de contrôleur**

Vous devez retirer le module de contrôleur du châssis lorsque vous remplacez le module de contrôleur ou remplacez un composant dans le module de contrôleur.

1. À l'avant du châssis, enfoncez fermement chaque disque jusqu'à ce que vous sentiez un arrêt positif. Cela permet de s'assurer que les disques sont fermement installés contre le fond de panier central du châssis.

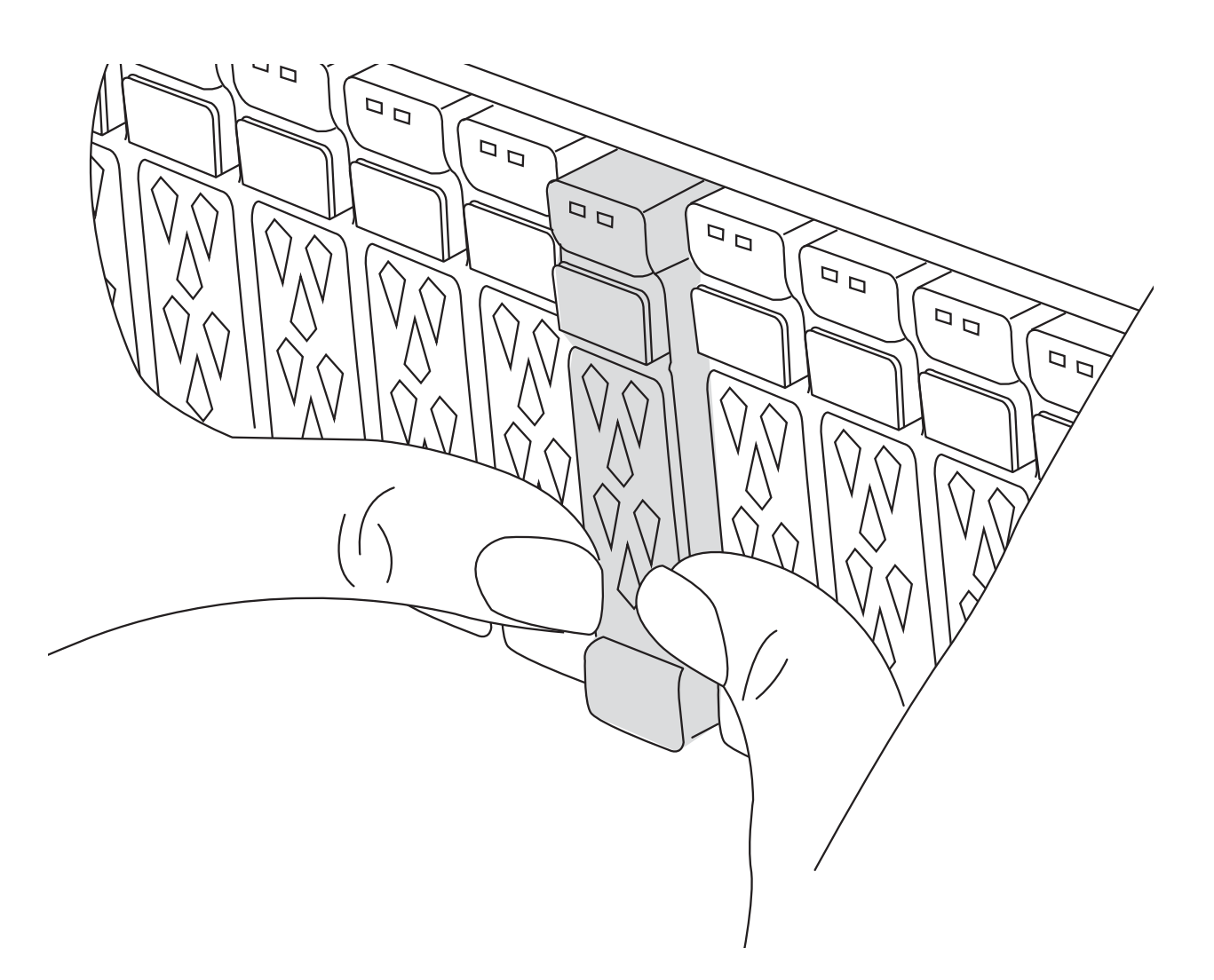

2. Vérifiez la mémoire NVRAM orange que le voyant d'état situé dans le logement 4/5 à l'arrière du module de contrôleur défectueux est éteint. Recherchez l'icône NV.

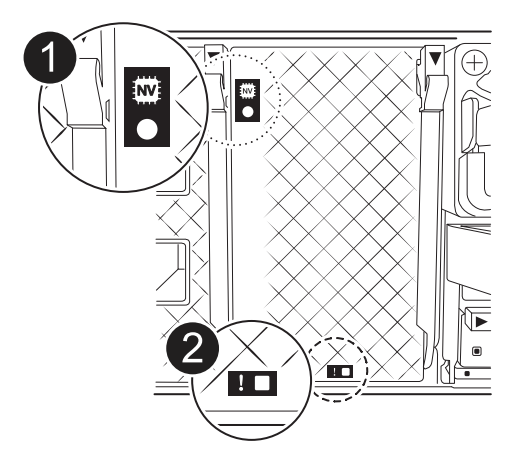

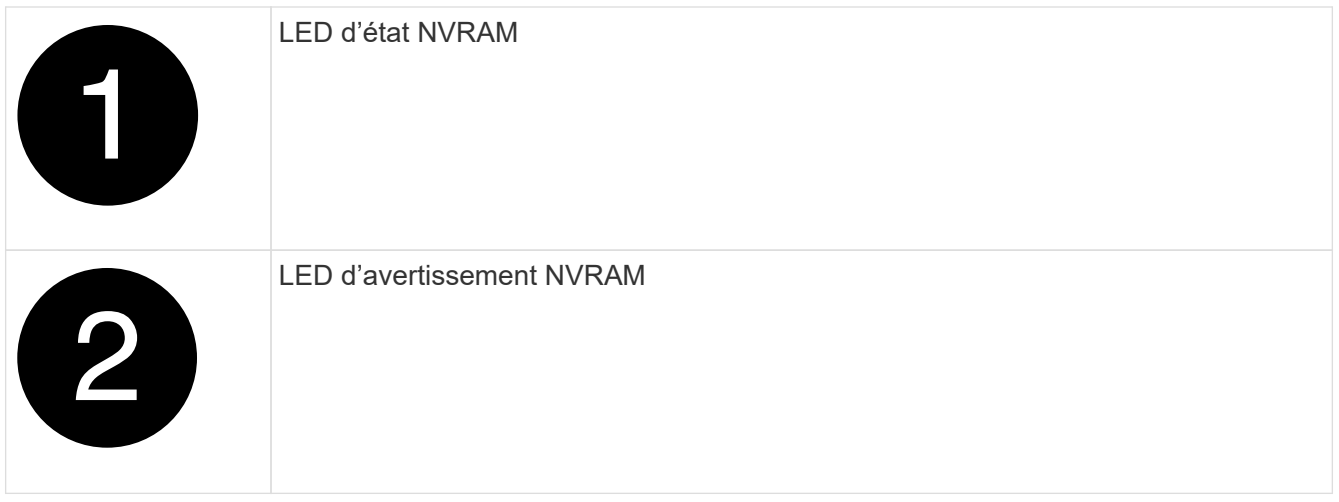

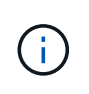

Si la LED d'état de la mémoire NVRAM clignote, cela peut signifier que le module de contrôleur n'a pas été repris ou arrêté correctement (données non validées). Si le module de contrôleur défectueux n'a pas été repris avec succès par le module de contrôleur partenaire, contactez ["Support NetApp"](https://mysupport.netapp.com/site/global/dashboard) avant de poursuivre cette procédure.

Le comportement général de la LED d'état NVRAM sur le module de contrôleur défectueux est le suivant :

- La LED d'état de la NVRAM clignote lorsque le module de contrôleur est mis hors tension et que le système de stockage est à l'état « en attente de rétablissement », ou que le module de contrôleur n'est pas repris ou arrêté correctement (données non validées).
- La LED d'état de la NVRAM clignote lorsque le module de contrôleur est retiré du châssis et peut signifier que le module de contrôleur n'est pas pris en charge ou arrêté correctement (données non validées). Vérifiez que le module de contrôleur a été correctement pris en charge par le module de contrôleur partenaire ou que le module de contrôleur défectueux affiche waiting for giveback. Le voyant clignotant peut alors être ignoré (et le module de contrôleur peut être retiré du châssis).
- 3. Si vous n'êtes pas déjà mis à la terre, mettez-vous à la terre correctement.
- 4. Débranchez les câbles d'alimentation du module de contrôleur des blocs d'alimentation.

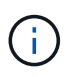

Si votre système est alimenté en courant continu, débranchez le bloc d'alimentation des blocs d'alimentation.

5. Débranchez les câbles système et les modules SFP et QSFP (si nécessaire) du module de contrôleur, en respectant la trace de l'endroit où les câbles ont été connectés.

Laissez les câbles dans le périphérique de gestion des câbles de sorte que lorsque vous réinstallez le périphérique de gestion des câbles, les câbles sont organisés.

- 6. Retirez le périphérique de gestion des câbles du module de contrôleur.
- 7. Appuyez sur les deux loquets de verrouillage, puis faites pivoter les deux loquets vers le bas en même temps.

Le module de contrôleur se déplace légèrement hors du châssis.

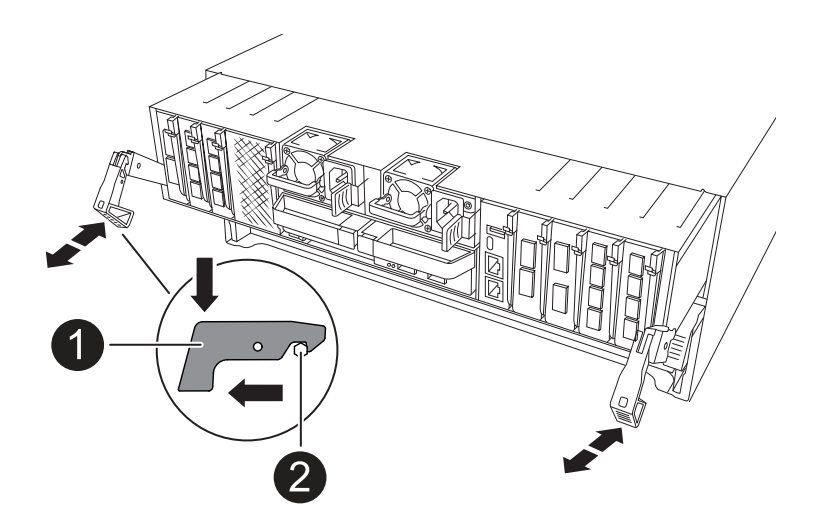

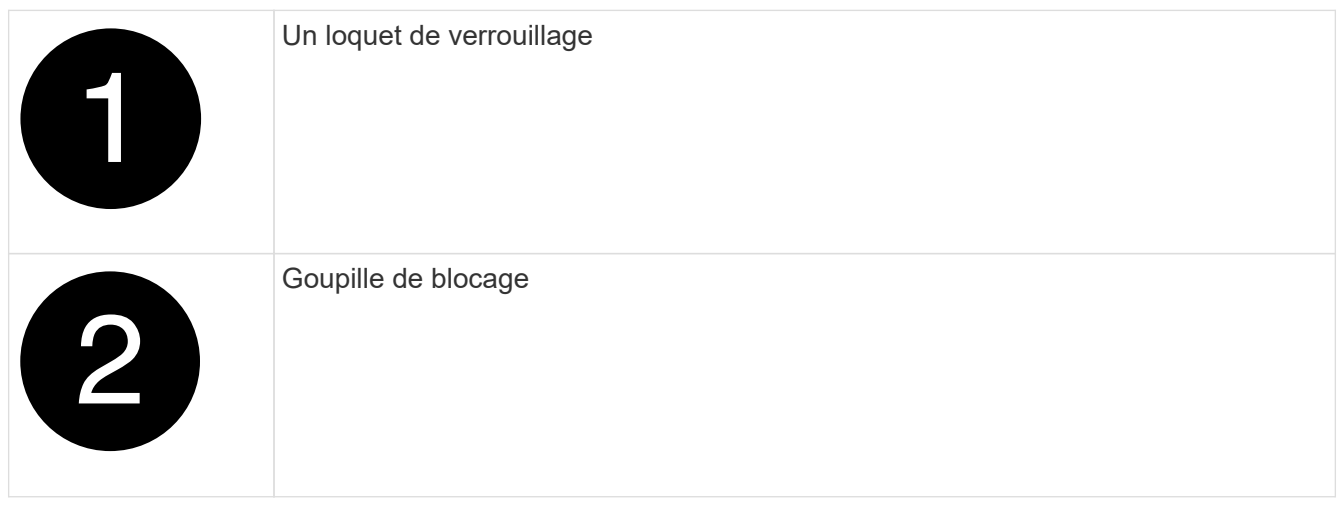

8. Faites glisser le module de contrôleur hors du châssis et placez-le sur une surface plane et stable.

Assurez-vous de prendre en charge la partie inférieure du module de contrôleur lorsque vous le faites glisser hors du châssis.

## **Étape 3 : remplacez la batterie NV**

Retirez la batterie NV défectueuse du module de contrôleur et installez la batterie NV de remplacement.

1. Ouvrez le couvercle du conduit d'air et localisez la batterie NV.

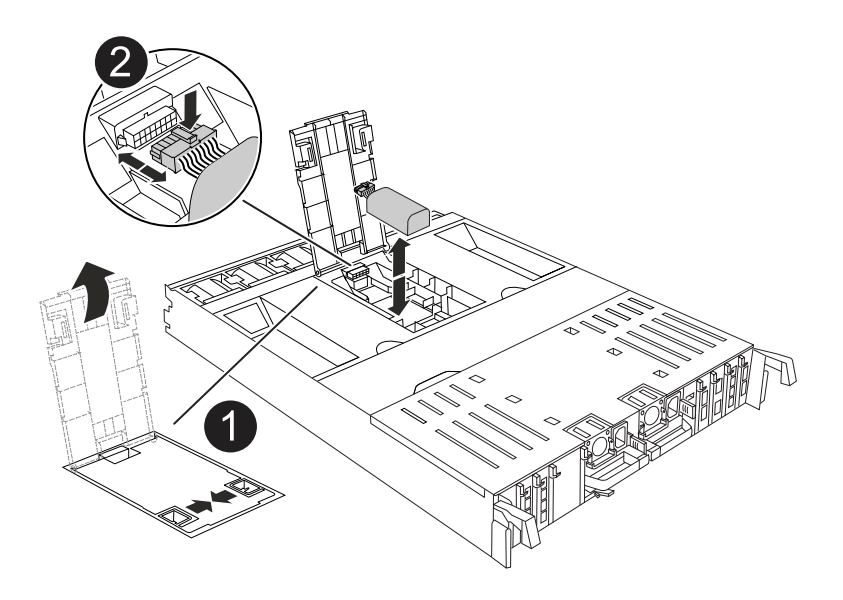

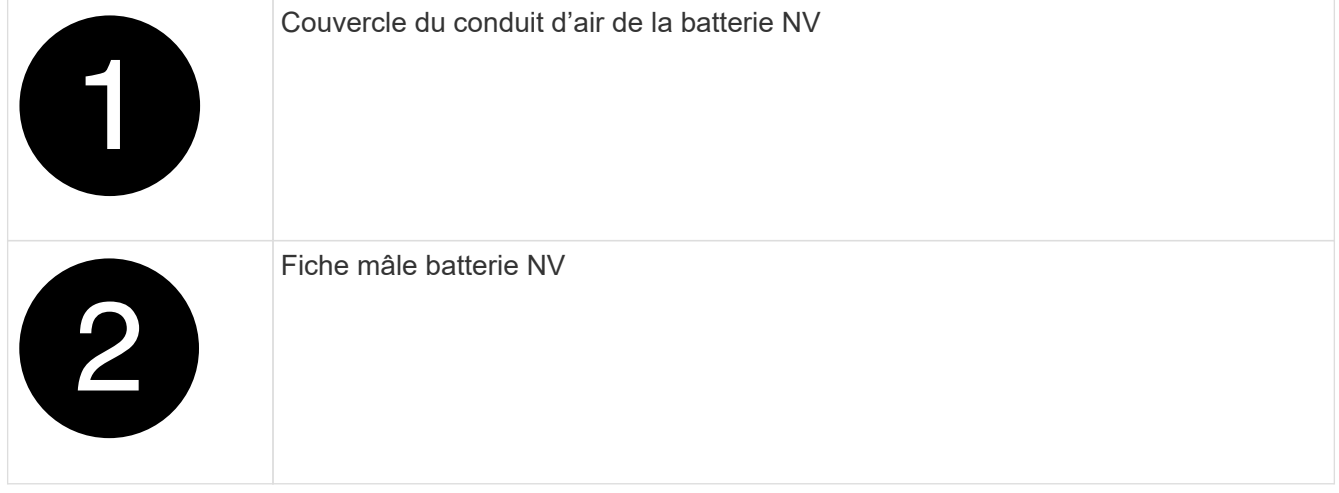

- 2. Soulevez la batterie pour accéder à la prise mâle batterie.
- 3. Appuyez sur le clip situé à l'avant de la fiche mâle batterie pour la débrancher de la prise, puis débranchez le câble de batterie de la prise.
- 4. Retirez la batterie du conduit d'air et du module de contrôleur, puis mettez-la de côté.
- 5. Retirez la batterie de rechange de son emballage.
- 6. Installez la batterie de remplacement dans le contrôleur :
	- a. Branchez la fiche de la batterie dans la prise de montage et assurez-vous que la fiche se verrouille en place.
	- b. Insérez la batterie dans son logement et appuyez fermement sur la batterie pour vous assurer qu'elle est bien verrouillée.
- 7. Fermez le couvercle du conduit d'air NV.

Assurez-vous que la fiche se verrouille dans la prise.

# **Étape 4 : réinstallez le module de contrôleur**

Réinstallez le module de contrôleur et redémarrez-le.

1. Assurez-vous que le conduit d'air est complètement fermé en le faisant tourner jusqu'en butée.

Il doit être aligné sur la tôle du module de contrôleur.

2. Alignez l'extrémité du module de contrôleur avec l'ouverture du châssis, puis poussez doucement le module de contrôleur à mi-course dans le système.

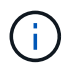

N'insérez pas complètement le module de contrôleur dans le châssis tant qu'il n'y a pas été demandé.

3. Recâblage du système, selon les besoins.

Si vous avez retiré les émetteurs-récepteurs (QSFP ou SFP), n'oubliez pas de les réinstaller si vous utilisez des câbles à fibre optique.

- 4. Terminez la réinstallation du module de contrôleur :
	- a. Poussez fermement le module de contrôleur dans le châssis jusqu'à ce qu'il rencontre le fond de panier central et qu'il soit bien en place.

Les loquets de verrouillage se montent lorsque le module de contrôleur est bien en place.

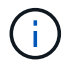

Ne forcez pas trop lorsque vous faites glisser le module de contrôleur dans le châssis pour éviter d'endommager les connecteurs.

- b. Faites pivoter les loquets de verrouillage vers le haut en position verrouillée.
- 5. Branchez les cordons d'alimentation aux blocs d'alimentation.

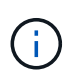

Si vous disposez d'une alimentation CC, reconnectez le bloc d'alimentation aux blocs d'alimentation une fois le module de contrôleur entièrement installé dans le châssis.

Le module de contrôleur démarre une fois l'alimentation rétablie. Si elle démarre à l'invite DU CHARGEUR, redémarrez le contrôleur avec la boot ontap commande.

- 6. Restaurez le retour automatique si vous le désactivez à l'aide de storage failover modify -node local -auto-giveback true commande.
- 7. Si AutoSupport est activé, restaurez/annulez la création automatique de cas à l'aide de la system node autosupport invoke -node \* -type all -message MAINT=END commande.

## **Étape 5 : renvoyer la pièce défaillante à NetApp**

Retournez la pièce défectueuse à NetApp, tel que décrit dans les instructions RMA (retour de matériel) fournies avec le kit. Voir la ["Retour de pièce et amp ; remplacements"](https://mysupport.netapp.com/site/info/rma) pour plus d'informations.

# **Module d'E/S.**

## **Présentation de l'ajout et du remplacement du module d'E/S - AFF A70-90K**

Vous pouvez remplacer un module d'E/S défaillant de votre système de stockage par le même type de module d'E/S ou par un autre type de module d'E/S. Vous pouvez également ajouter un module d'E/S dans un système doté de logements vides.

# **Ajout d'un module d'E/S - AFF A70, AFF A90**

Vous pouvez ajouter un module d'E/S à votre système de stockage en ajoutant un nouveau module d'E/S à un système de stockage avec des emplacements vides ou en remplaçant un module d'E/S par un nouveau dans un système de stockage plein.

#### **Avant de commencer**

- Vérifiez que le ["NetApp Hardware Universe"](https://hwu.netapp.com/) nouveau module d'E/S est compatible avec votre système de stockage et la version de ONTAP que vous exécutez.
- Si plusieurs emplacements sont disponibles, vérifiez les priorités des emplacements dans ["NetApp](https://hwu.netapp.com/) [Hardware Universe"](https://hwu.netapp.com/) Et utiliser la meilleure solution disponible pour votre module d'E/S.
- S'assurer que tous les autres composants fonctionnent correctement.

#### **Option 1 : ajoutez un module d'E/S à un système de stockage avec des emplacements vides**

Vous pouvez ajouter un module d'E/S dans un logement de module vide de votre système de stockage.

#### **Étape 1 : arrêtez le module de contrôleur défectueux**

Arrêtez ou prenez le contrôle du module de contrôleur défectueux à l'aide de l'une des options suivantes.

#### **Option 1 : la plupart des systèmes**

Pour arrêter le contrôleur défaillant, vous devez déterminer l'état du contrôleur et, si nécessaire, prendre le contrôle de façon à ce que le contrôleur en bonne santé continue de transmettre des données provenant du stockage défaillant du contrôleur.

#### **Description de la tâche**

Si vous avez un cluster avec plus de deux nœuds, il doit être dans le quorum. Si le cluster n'est pas au quorum ou si un contrôleur en bonne santé affiche la valeur false pour l'éligibilité et la santé, vous devez corriger le problème avant de désactiver le contrôleur défaillant ; voir ["Synchroniser un nœud avec le](https://docs.netapp.com/us-en/ontap/system-admin/synchronize-node-cluster-task.html?q=Quorum) [cluster".](https://docs.netapp.com/us-en/ontap/system-admin/synchronize-node-cluster-task.html?q=Quorum)

#### **Étapes**

1. Si AutoSupport est activé, supprimez la création automatique de cas en appelant une commande de message AutoSupport : system node autosupport invoke -node \* -type all -message MAINT=number\_of\_hours\_downh

La commande AutoSupport suivante supprime la création automatique de dossiers pendant deux heures : cluster1:\*> system node autosupport invoke -node \* -type all -message MAINT=2h

2. Désactiver le rétablissement automatique depuis la console du contrôleur sain : storage failover modify –node local -auto-giveback false

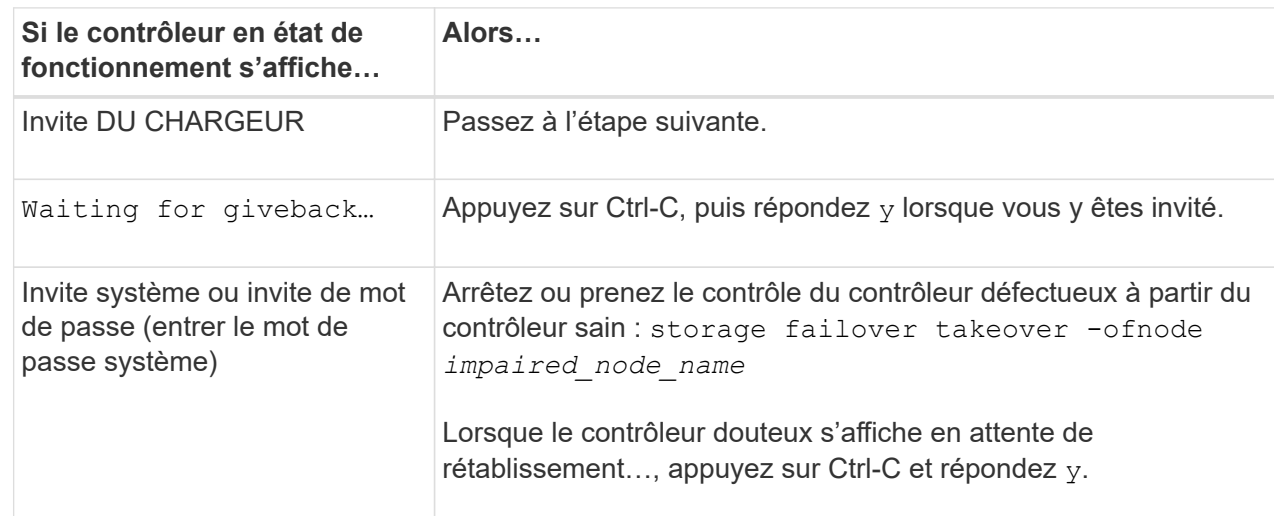

3. Faites passer le contrôleur douteux à l'invite DU CHARGEUR :

#### **Option 2 : le contrôleur est dans un MetroCluster**

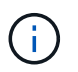

N'utilisez pas cette procédure si votre système se trouve dans une configuration MetroCluster à deux nœuds.

Pour arrêter le contrôleur défaillant, vous devez déterminer l'état du contrôleur et, si nécessaire, prendre le contrôle de façon à ce que le contrôleur en bonne santé continue de transmettre des données provenant du stockage défaillant du contrôleur.

• Si vous avez un cluster avec plus de deux nœuds, il doit être dans le quorum. Si le cluster n'est pas au quorum ou si un contrôleur en bonne santé affiche la valeur false pour l'éligibilité et la santé, vous devez corriger le problème avant de désactiver le contrôleur défaillant ; voir ["Synchroniser un nœud](https://docs.netapp.com/us-en/ontap/system-admin/synchronize-node-cluster-task.html?q=Quorum)

[avec le cluster"](https://docs.netapp.com/us-en/ontap/system-admin/synchronize-node-cluster-task.html?q=Quorum).

• Si vous disposez d'une configuration MetroCluster, vous devez avoir confirmé que l'état de configuration MetroCluster est configuré et que les nœuds sont dans un état activé et normal (metrocluster node show).

#### **Étapes**

1. Si AutoSupport est activé, supprimez la création automatique de cas en appelant une commande AutoSupport : system node autosupport invoke -node \* -type all -message MAINT=number\_of\_hours\_downh

La commande AutoSupport suivante supprime la création automatique de dossiers pendant deux heures : cluster1:\*> system node autosupport invoke -node \* -type all -message MAINT=2h

2. Désactiver le rétablissement automatique depuis la console du contrôleur sain : storage failover modify –node local -auto-giveback false

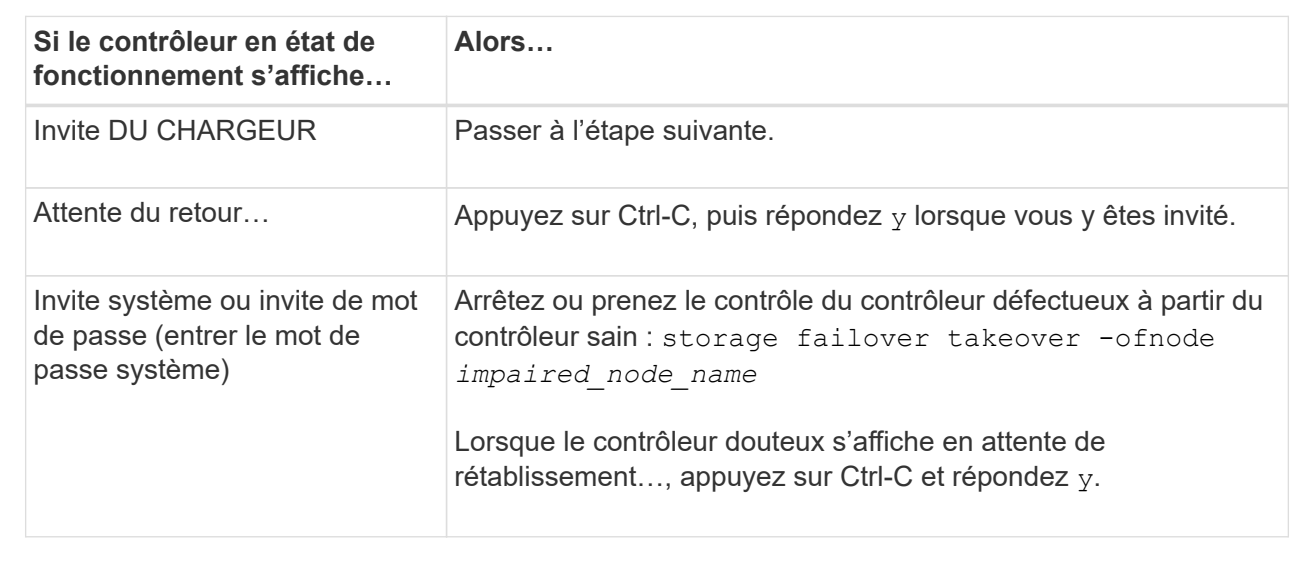

3. Faites passer le contrôleur douteux à l'invite DU CHARGEUR :

## **Étape 2 : ajout de modules d'E/S.**

1. À l'avant du châssis, enfoncez fermement chaque disque jusqu'à ce que vous sentiez un arrêt positif. Cela permet de s'assurer que les disques sont fermement installés contre le fond de panier central du châssis.

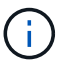

Assurez-vous que le déchargement de la NVRAM est terminé avant de continuer.

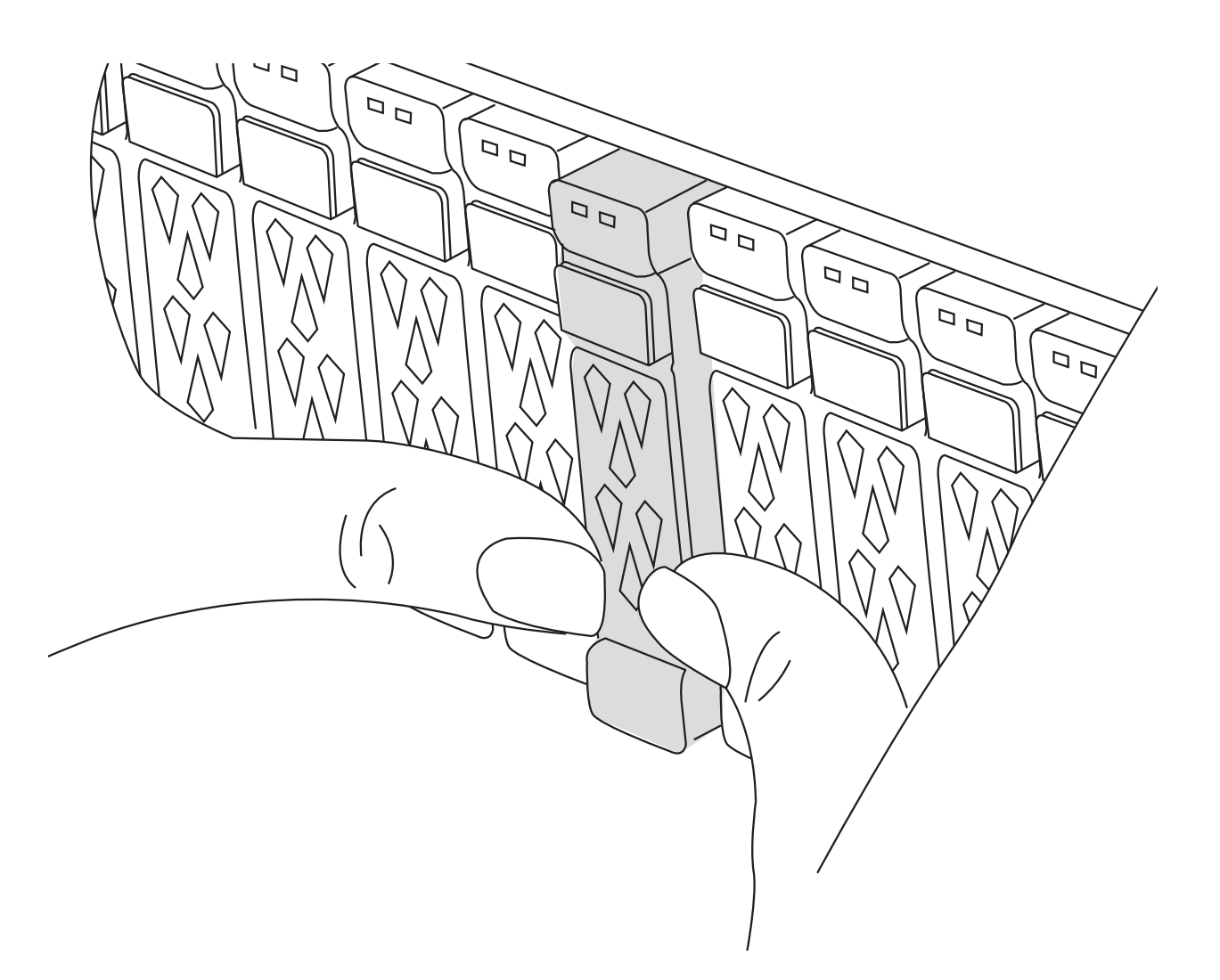

- 2. Aller à l'arrière du châssis. Si vous n'êtes pas déjà mis à la terre, mettez-vous à la terre correctement.
- 3. Débranchez l'alimentation en retirant le module de contrôleur d'environ trois pouces :
	- a. Appuyez sur les deux loquets de verrouillage, puis faites pivoter les deux loquets vers le bas en même temps.
	- b. Retirez le module de contrôleur d'environ 3 pouces du châssis pour le mettre hors tension.
- 4. Faites pivoter le chemin de câbles vers le bas en tirant sur les boutons situés des deux côtés à l'intérieur du chemin de câbles, puis faites pivoter le bac vers le bas.
- 5. Retirez le module d'obturation du logement cible du châssis :

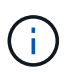

L'illustration suivante illustre le retrait d'un module d'E/S horizontal et vertical. En général, vous ne retirez qu'un seul module d'E/S.

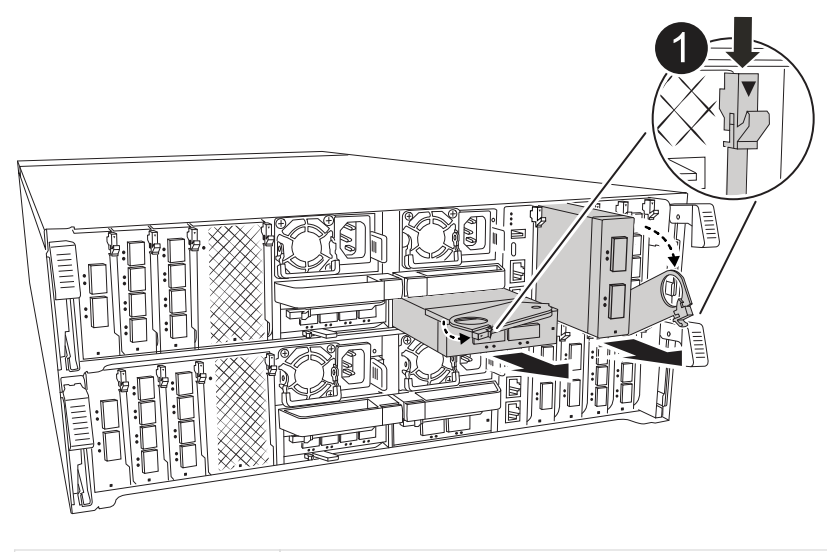

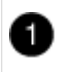

Bouton de verrouillage de came

- a. Appuyez sur le loquet de came du module d'obturation dans le logement cible.
- b. Faites pivoter le loquet de came le plus loin possible. Pour les modules horizontaux, faites pivoter la came à l'écart du module aussi loin que possible.
- c. Déposer le module d'obturation.
- 6. Installez le module d'E/S :
	- a. Alignez le module d'E/S sur les bords de l'ouverture du logement du module de contrôleur.
	- b. Faites glisser doucement le module complètement dans le logement, puis faites pivoter le loquet de came complètement vers le haut pour verrouiller le module en place.
- 7. Branchez le câble du module d'E/S.

Si le module d'E/S est une carte réseau, reliez-le aux commutateurs de données.

Si le module d'E/S est un module de stockage, connectez-le au tiroir NS224.

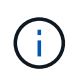

Assurez-vous que des espaces vides sont installés dans les emplacements d'E/S inutilisés afin d'éviter tout problème thermique.

8. Réinstallez le module de contrôleur dans le châssis.

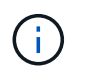

Si vous disposez d'unités d'alimentation CC, reconnectez les blocs de câbles aux unités d'alimentation.

- 9. Faites pivoter le chemin de câbles vers le haut jusqu'à la position fermée.
- 10. Redémarrez le contrôleur à partir de l'invite DU CHARGEUR : *bye*

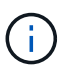

Cette opération réinitialise les cartes PCIe et les autres composants et redémarre le nœud.

- 11. Remettez le contrôleur en place à partir du contrôleur partenaire : *Storage failover giveback -ofnode target\_node\_name*
- 12. Répétez ces étapes pour le contrôleur B.
- 13. Restaurez le retour automatique si vous le désactivez à l'aide de storage failover modify -node local -auto-giveback true commande.
- 14. Si AutoSupport est activé, restaurez/annulez la création automatique de cas à l'aide de la system node autosupport invoke -node \* -type all -message MAINT=END commande.
- 15. Si vous avez installé un module d'E/S de stockage, installez et câblez vos tiroirs NS224, comme décrit à la section ["Ajoute une étagère à chaud".](https://docs.netapp.com/us-en/ontap-systems/ns224/hot-add-shelf.html)

#### **Option 2 : ajoutez un module d'E/S dans un système de stockage sans emplacements vides**

Vous pouvez modifier un module d'E/S dans un connecteur d'E/S d'un système entièrement rempli en retirant un module d'E/S existant et en le remplaçant par un autre module d'E/S.

1. Si vous êtes :

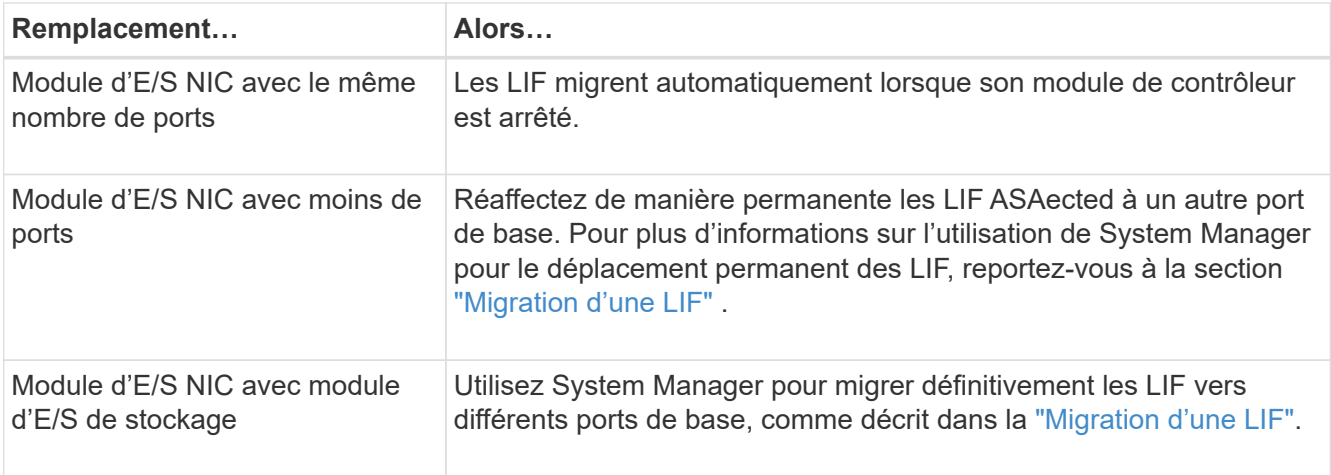

## **Étape 1 : arrêtez le module de contrôleur défectueux**

Arrêtez ou prenez le contrôle du module de contrôleur défectueux à l'aide de l'une des options suivantes.

#### **Option 1 : la plupart des systèmes**

Pour arrêter le contrôleur défaillant, vous devez déterminer l'état du contrôleur et, si nécessaire, prendre le contrôle de façon à ce que le contrôleur en bonne santé continue de transmettre des données provenant du stockage défaillant du contrôleur.

#### **Description de la tâche**

Si vous avez un cluster avec plus de deux nœuds, il doit être dans le quorum. Si le cluster n'est pas au quorum ou si un contrôleur en bonne santé affiche la valeur false pour l'éligibilité et la santé, vous devez corriger le problème avant de désactiver le contrôleur défaillant ; voir ["Synchroniser un nœud avec le](https://docs.netapp.com/us-en/ontap/system-admin/synchronize-node-cluster-task.html?q=Quorum) [cluster".](https://docs.netapp.com/us-en/ontap/system-admin/synchronize-node-cluster-task.html?q=Quorum)

#### **Étapes**

1. Si AutoSupport est activé, supprimez la création automatique de cas en appelant une commande de message AutoSupport : system node autosupport invoke -node \* -type all -message MAINT=number\_of\_hours\_downh

La commande AutoSupport suivante supprime la création automatique de dossiers pendant deux heures : cluster1:\*> system node autosupport invoke -node \* -type all -message MAINT=2h

2. Désactiver le rétablissement automatique depuis la console du contrôleur sain : storage failover modify –node local -auto-giveback false

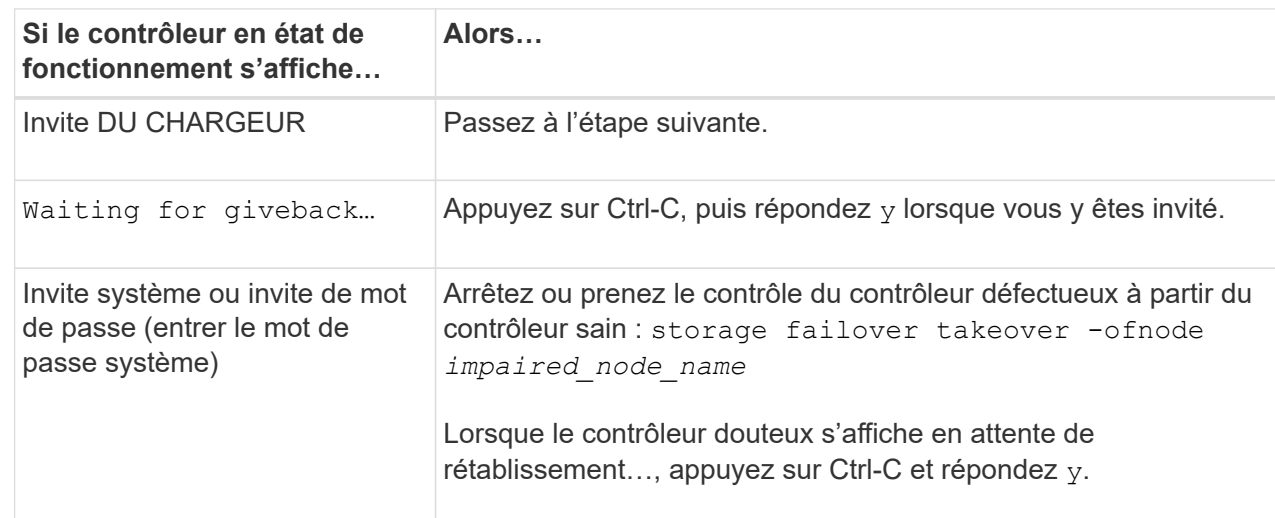

3. Faites passer le contrôleur douteux à l'invite DU CHARGEUR :

#### **Option 2 : le contrôleur est dans un MetroCluster**

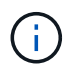

N'utilisez pas cette procédure si votre système se trouve dans une configuration MetroCluster à deux nœuds.

Pour arrêter le contrôleur défaillant, vous devez déterminer l'état du contrôleur et, si nécessaire, prendre le contrôle de façon à ce que le contrôleur en bonne santé continue de transmettre des données provenant du stockage défaillant du contrôleur.

• Si vous avez un cluster avec plus de deux nœuds, il doit être dans le quorum. Si le cluster n'est pas au quorum ou si un contrôleur en bonne santé affiche la valeur false pour l'éligibilité et la santé, vous devez corriger le problème avant de désactiver le contrôleur défaillant ; voir ["Synchroniser un nœud](https://docs.netapp.com/us-en/ontap/system-admin/synchronize-node-cluster-task.html?q=Quorum)
[avec le cluster"](https://docs.netapp.com/us-en/ontap/system-admin/synchronize-node-cluster-task.html?q=Quorum).

• Si vous disposez d'une configuration MetroCluster, vous devez avoir confirmé que l'état de configuration MetroCluster est configuré et que les nœuds sont dans un état activé et normal (metrocluster node show).

### **Étapes**

1. Si AutoSupport est activé, supprimez la création automatique de cas en appelant une commande AutoSupport : system node autosupport invoke -node \* -type all -message MAINT=number\_of\_hours\_downh

La commande AutoSupport suivante supprime la création automatique de dossiers pendant deux heures : cluster1:\*> system node autosupport invoke -node \* -type all -message MAINT=2h

2. Désactiver le rétablissement automatique depuis la console du contrôleur sain : storage failover modify –node local -auto-giveback false

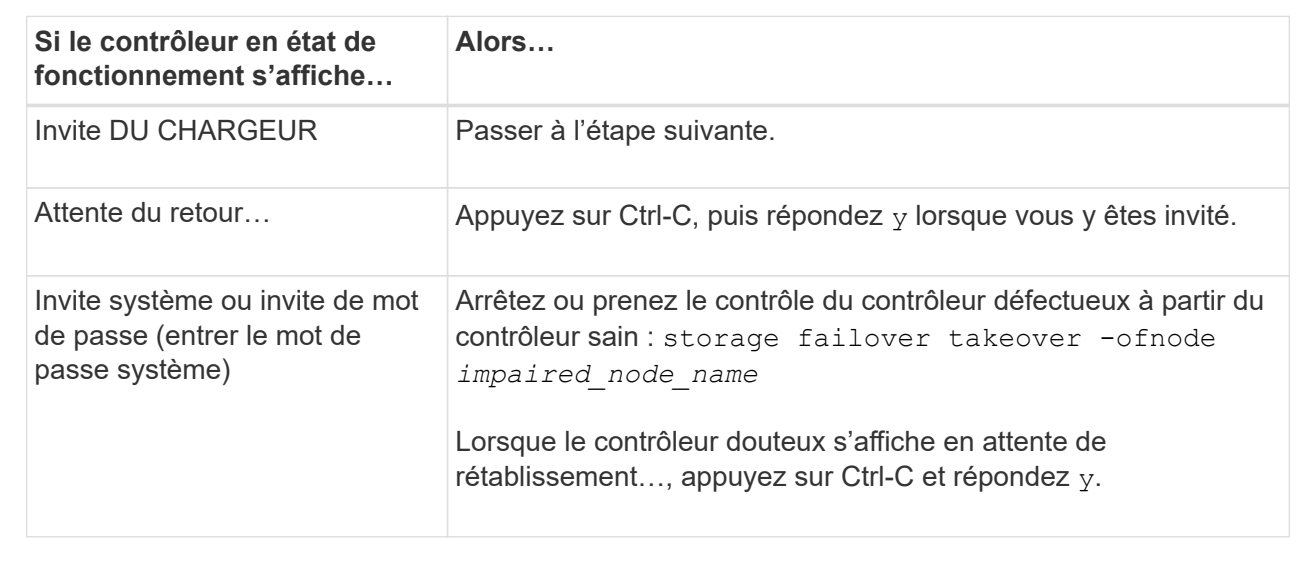

3. Faites passer le contrôleur douteux à l'invite DU CHARGEUR :

## **Étape 2 : remplacez un module d'E/S.**

Pour remplacer un module d'E/S, localisez-le dans le module de contrôleur et suivez la séquence spécifique des étapes.

1. À l'avant du châssis, enfoncez fermement chaque disque jusqu'à ce que vous sentiez un arrêt positif. Cela permet de s'assurer que les disques sont fermement installés contre le fond de panier central du châssis.

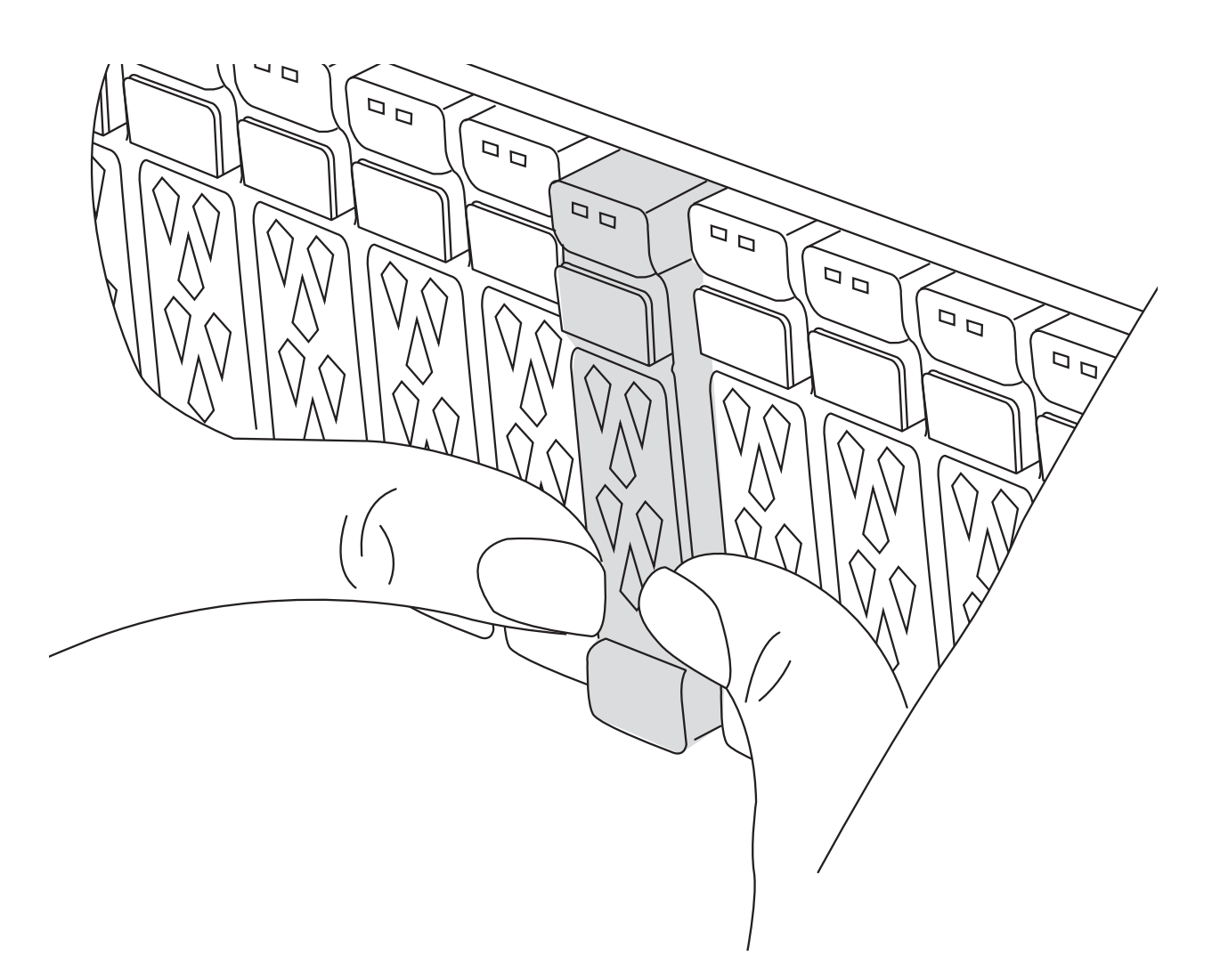

- 2. Aller à l'arrière du châssis. Si vous n'êtes pas déjà mis à la terre, mettez-vous à la terre correctement.
- 3. Débranchez l'alimentation en retirant le module de contrôleur d'environ trois pouces :

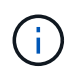

Si votre système de stockage est équipé d'une alimentation CC, déconnectez le bloc du câble d'alimentation de l'unité d'alimentation.

- a. Appuyez sur les deux loquets de verrouillage, puis faites pivoter les deux loquets vers le bas en même temps.
- b. Retirez le module de contrôleur d'environ 3 pouces du châssis pour le mettre hors tension.
- 4. Débranchez tout câblage du module d'E/S cible.
- 5. Faites pivoter le chemin de câbles vers le bas en tirant sur les boutons situés à l'intérieur du chemin de câbles et en le faisant pivoter vers le bas.
- 6. Retirez le module d'E/S cible du châssis :

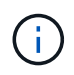

L'illustration suivante illustre le retrait d'un module d'E/S horizontal et vertical. En général, vous ne retirez qu'un seul module d'E/S.

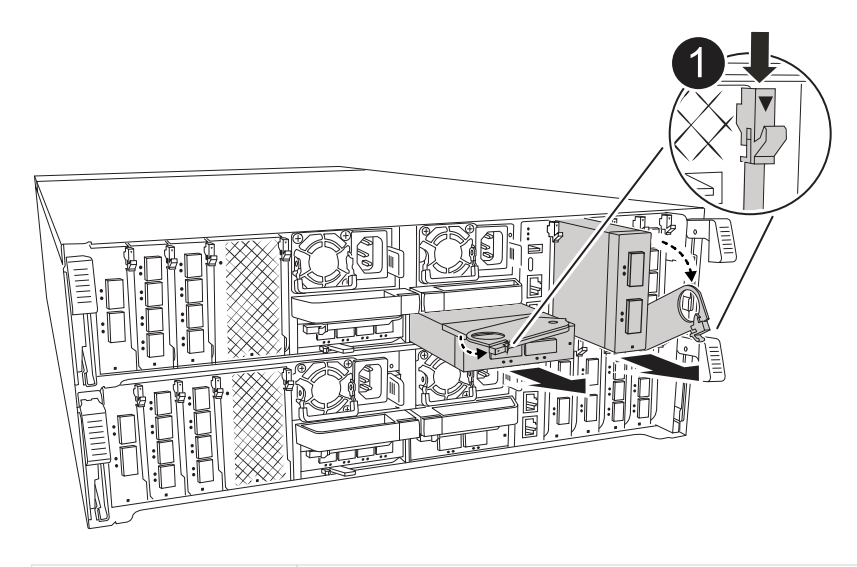

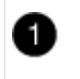

Bouton de verrouillage de came

a. Appuyer sur le bouton de verrouillage de came.

Le loquet de came s'éloigne du châssis.

- b. Faites pivoter le loquet de came le plus loin possible. Pour les modules horizontaux, faites pivoter la came à l'écart du module aussi loin que possible.
- c. Retirez le module du châssis en accrochant votre doigt dans l'ouverture du levier de came et en tirant le module hors du châssis.

Assurez-vous de garder une trace de l'emplacement dans lequel se trouvait le module d'E/S.

- 7. Installez le module d'E/S dans le logement cible :
	- a. Alignez le module d'E/S sur les bords du logement.
	- b. Faites glisser doucement le module dans le logement jusqu'à l'intérieur du châssis, puis faites pivoter le loquet de came complètement vers le haut pour verrouiller le module en place.
- 8. Branchez le câble du module d'E/S.
- 9. Répétez les étapes de dépose et de pose pour remplacer les modules supplémentaires du module de contrôleur.
- 10. Réinstallez le module de contrôleur dans le châssis.

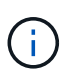

Si vous disposez d'unités d'alimentation CC, reconnectez les blocs de câbles aux unités d'alimentation.

- 11. Faites pivoter le chemin de câbles en position verrouillée.
- 12. Redémarrez le module de contrôleur à partir de l'invite du CHARGEUR : bye
	- a. Vérifiez la version du contrôleur BMC sur le contrôleur : *system service-processor show*
	- b. Mettez à jour le micrologiciel du contrôleur BMC si nécessaire : *system service-processor image update*
	- c. Redémarrez le nœud : *bye*

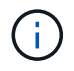

Cette opération réinitialise les cartes PCIe et les autres composants et redémarre le nœud.

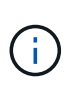

Si vous rencontrez un problème pendant le redémarrage, reportez-vous à la section ["BURT](https://mysupport.netapp.com/site/bugs-online/product/ONTAP/BURT/1494308) [1494308 - l'arrêt de l'environnement peut être déclenché lors du remplacement du module](https://mysupport.netapp.com/site/bugs-online/product/ONTAP/BURT/1494308) [d'E/S."](https://mysupport.netapp.com/site/bugs-online/product/ONTAP/BURT/1494308)

- 13. Remettez le module de contrôleur du module de contrôleur partenaire. *storage failover giveback -ofnode nom\_noeud\_cible*
- 14. Activez le rétablissement automatique s'il a été désactivé : *Storage failover modify -node local -auto -giveback true*
- 15. Si vous avez ajouté :

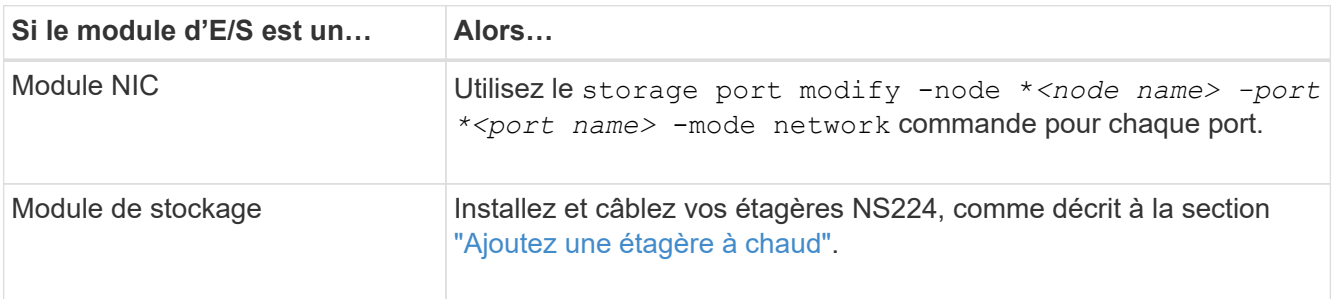

16. Répétez ces étapes pour le contrôleur B.

## **Remplacez le module d'E/S - AFF A70, AFF A90**

Utilisez cette procédure pour remplacer un module d'E/S défectueux.

- Vous pouvez utiliser cette procédure avec toutes les versions de ONTAP prises en charge par votre système de stockage.
- Tous les autres composants du système de stockage doivent fonctionner correctement. Si ce n'est pas le cas, vous devez contacter le support technique.

#### **Étape 1 : arrêtez le contrôleur défaillant**

Arrêtez ou prenez le contrôleur pour facultés affaiblies en utilisant l'une des options suivantes.

#### **Option 1 : la plupart des systèmes**

Pour arrêter le contrôleur défaillant, vous devez déterminer l'état du contrôleur et, si nécessaire, prendre le contrôle de façon à ce que le contrôleur en bonne santé continue de transmettre des données provenant du stockage défaillant du contrôleur.

### **Description de la tâche**

• Si vous disposez d'un système SAN, vous devez avoir vérifié les messages d'événement cluster kernel-service show) pour le serveur lame SCSI du contrôleur défectueux. `cluster kernelservice show`La commande (depuis la commande priv en mode avancé) affiche le nom du nœud, l'état de quorum de ce nœud, l'état de disponibilité de ce nœud ainsi que l'état opérationnel de ce nœud.

Chaque processus SCSI-Blade doit se trouver au quorum avec les autres nœuds du cluster. Tout problème doit être résolu avant de procéder au remplacement.

• Si vous avez un cluster avec plus de deux nœuds, il doit être dans le quorum. Si le cluster n'est pas au quorum ou si un contrôleur en bonne santé affiche la valeur false pour l'éligibilité et la santé, vous devez corriger le problème avant de désactiver le contrôleur défaillant ; voir ["Synchroniser un nœud](https://docs.netapp.com/us-en/ontap/system-admin/synchronize-node-cluster-task.html?q=Quorum) [avec le cluster"](https://docs.netapp.com/us-en/ontap/system-admin/synchronize-node-cluster-task.html?q=Quorum).

### **Étapes**

1. Si AutoSupport est activé, supprimez la création automatique de cas en appelant un message AutoSupport : system node autosupport invoke -node \* -type all -message MAINT=<# of hours>h

Le message AutoSupport suivant supprime la création automatique de dossiers pendant deux heures : cluster1:> system node autosupport invoke -node \* -type all -message MAINT=2h

2. Désactiver le rétablissement automatique depuis la console du contrôleur sain : storage failover modify –node local -auto-giveback false

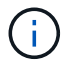

Lorsque vous voyez *voulez-vous désactiver l'auto-giveback?*, entrez y.

#### 3. Faites passer le contrôleur douteux à l'invite DU CHARGEUR :

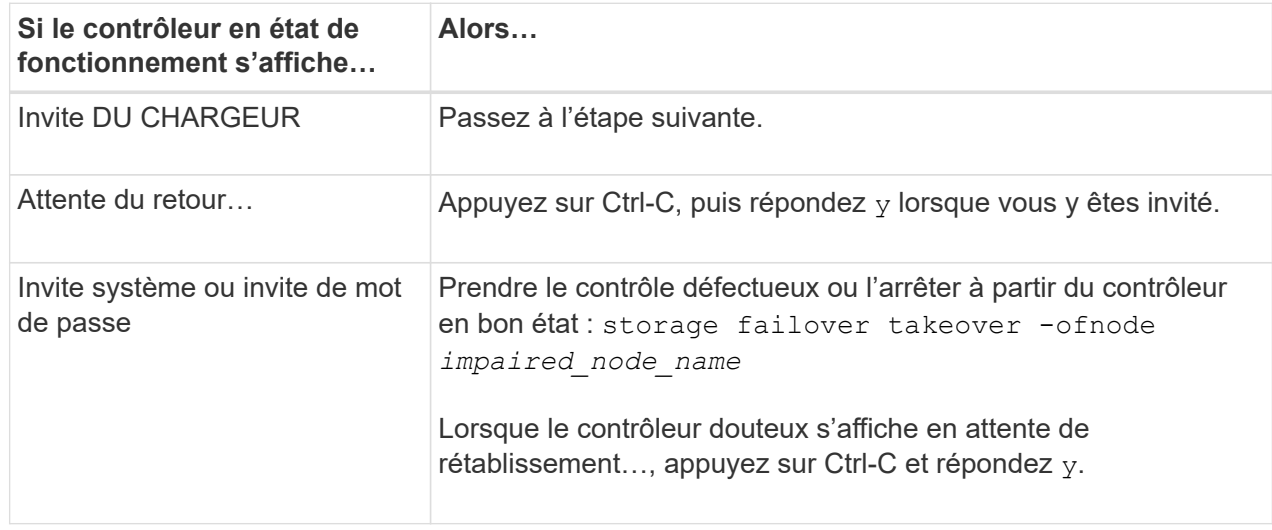

#### **Option 2 : le contrôleur est dans un MetroCluster**

Pour arrêter le contrôleur défaillant, vous devez déterminer l'état du contrôleur et, si nécessaire, prendre le contrôle de façon à ce que le contrôleur en bonne santé continue de transmettre des données provenant du stockage défaillant du contrôleur.

- Si vous avez un cluster avec plus de deux nœuds, il doit être dans le quorum. Si le cluster n'est pas au quorum ou si un contrôleur en bonne santé affiche la valeur false pour l'éligibilité et la santé, vous devez corriger le problème avant de désactiver le contrôleur défaillant ; voir ["Synchroniser un nœud](https://docs.netapp.com/us-en/ontap/system-admin/synchronize-node-cluster-task.html?q=Quorum) [avec le cluster"](https://docs.netapp.com/us-en/ontap/system-admin/synchronize-node-cluster-task.html?q=Quorum).
- Si vous disposez d'une configuration MetroCluster, vous devez avoir confirmé que l'état de configuration MetroCluster est configuré et que les nœuds sont dans un état activé et normal (metrocluster node show).

### **Étapes**

1. Si AutoSupport est activé, supprimez la création automatique de dossier en invoquant un message AutoSupport : system node autosupport invoke -node \* -type all -message MAINT=number\_of\_hours\_downh

Le message AutoSupport suivant supprime la création automatique de dossiers pendant deux heures : cluster1:\*> system node autosupport invoke -node \* -type all -message MAINT=2h

2. Désactiver le rétablissement automatique depuis la console du contrôleur sain : storage failover modify –node local -auto-giveback false

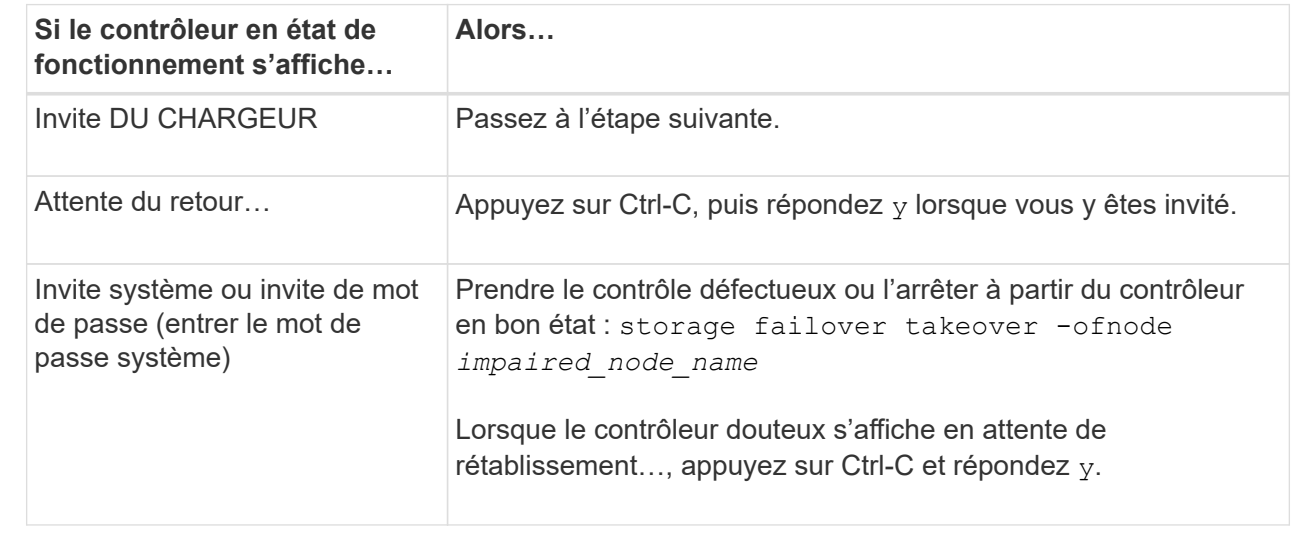

3. Faites passer le contrôleur douteux à l'invite DU CHARGEUR :

## **Étape 2 : remplacez un module d'E/S défectueux**

Pour remplacer un module d'E/S, localisez-le dans le module de contrôleur et suivez la séquence spécifique des étapes.

1. À l'avant du châssis, enfoncez fermement chaque disque jusqu'à ce que vous sentiez un arrêt positif. Cela permet de s'assurer que les disques sont fermement installés contre le fond de panier central du châssis.

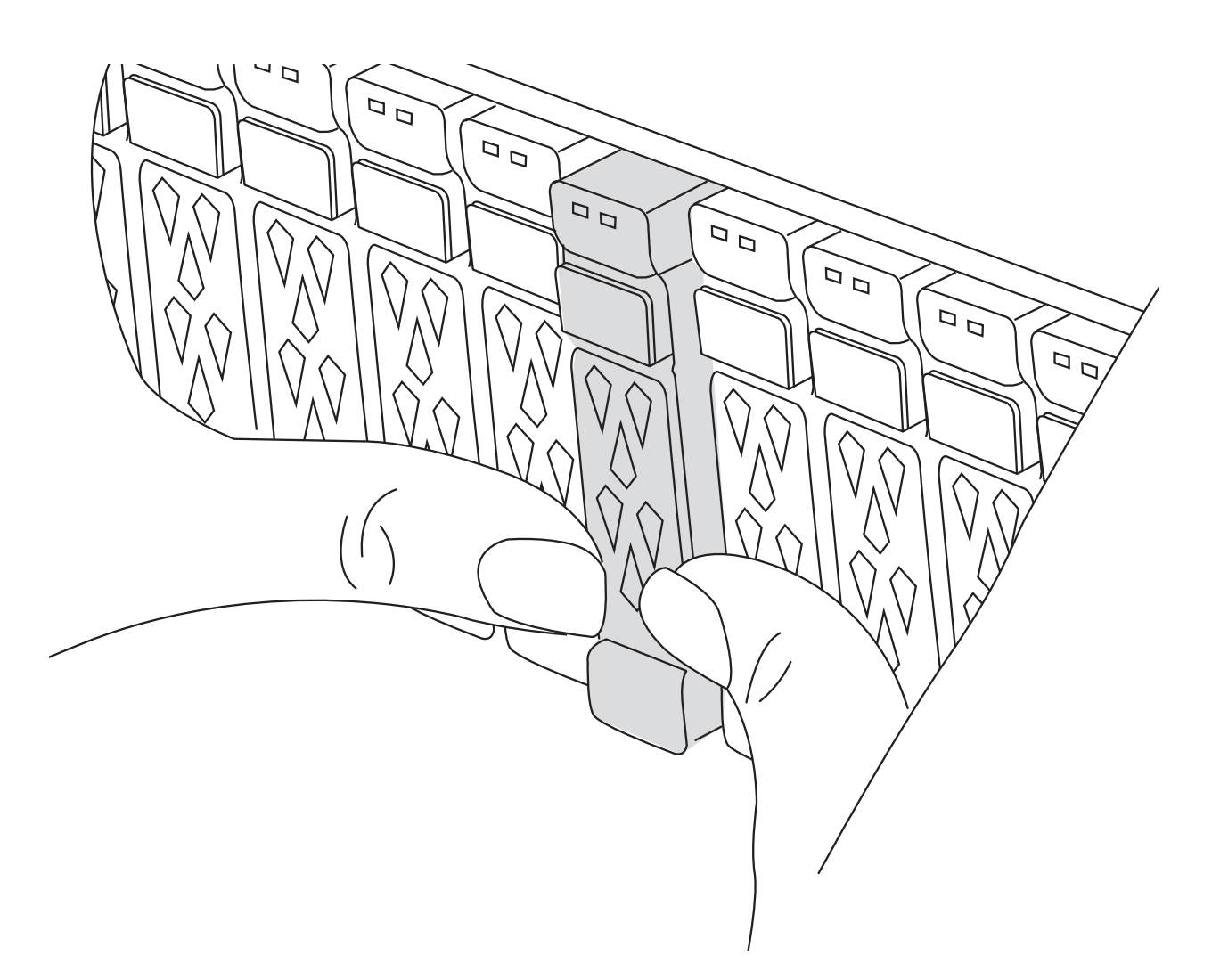

- 2. Aller à l'arrière du châssis. Si vous n'êtes pas déjà mis à la terre, mettez-vous à la terre correctement.
- 3. Débranchez l'alimentation en retirant le module de contrôleur d'environ trois pouces :

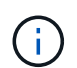

Si votre système de stockage est équipé d'unités d'alimentation CC, déconnectez le bloc du câble d'alimentation des unités d'alimentation.

- a. Appuyez sur les deux loquets de verrouillage, puis faites pivoter les deux loquets vers le bas en même temps.
- b. Retirez le module de contrôleur d'environ 3 pouces du châssis pour le mettre hors tension.
- 4. Débranchez tout câblage du module d'E/S cible.

Assurez-vous d'étiqueter les câbles de manière à connaître leur origine.

- 5. Faites pivoter le chemin de câbles vers le bas en tirant sur les boutons situés à l'intérieur du chemin de câbles et en le faisant pivoter vers le bas.
- 6. Retirez le module d'E/S du module de contrôleur :

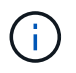

L'illustration suivante illustre le retrait d'un module d'E/S horizontal et vertical. En général, vous ne retirez qu'un seul module d'E/S.

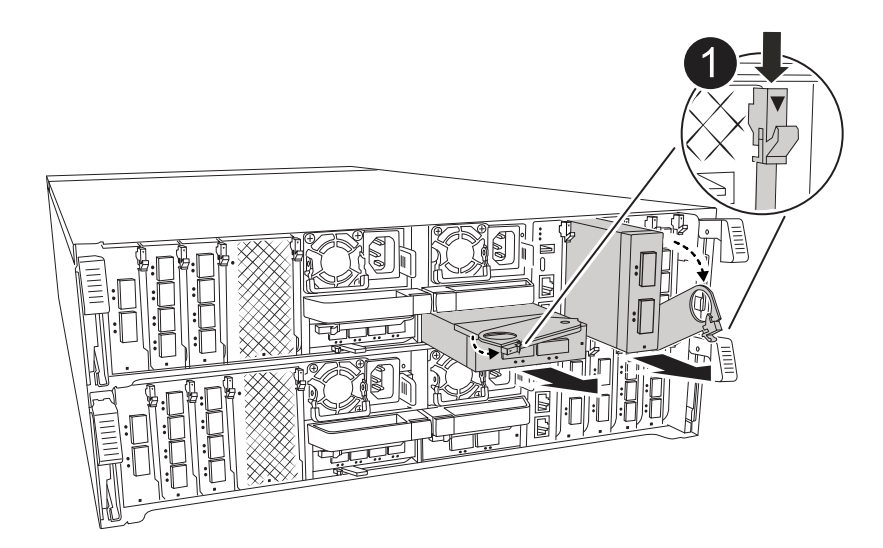

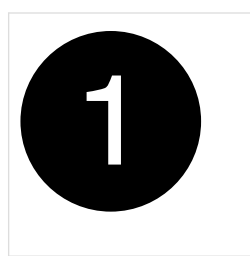

Bouton de verrouillage de came

a. Appuyer sur le bouton de verrouillage de came.

Le loquet de came s'éloigne du module de contrôleur.

- b. Faites pivoter le loquet de came le plus loin possible. Pour les modules horizontaux, faites pivoter la came à l'écart du module aussi loin que possible.
- c. Retirez le module du module de contrôleur en accrochant votre doigt dans l'ouverture du levier de came et en tirant le module hors du module de contrôleur.

Assurez-vous de garder une trace de l'emplacement dans lequel se trouvait le module d'E/S.

- 7. Mettez le module d'E/S de côté.
- 8. Installez le module d'E/S de remplacement dans le logement cible :
	- a. Alignez le module d'E/S sur les bords du logement.
	- b. Faites glisser doucement le module dans le logement jusqu'au fond du module de contrôleur, puis faites pivoter le loquet de came complètement vers le haut pour verrouiller le module en place.
- 9. Branchez le câble du module d'E/S.
- 10. Répéter les étapes de dépose et de pose pour remplacer les modules supplémentaires du contrôleur.
- 11. Réinstallez le module de contrôleur dans le châssis.

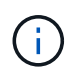

Si vous disposez d'une alimentation CC, reconnectez les blocs de câbles aux blocs d'alimentation.

12. Faites pivoter le chemin de câbles en position verrouillée.

#### **Étape 3 : redémarrer le contrôleur**

Après avoir remplacé un module d'E/S, vous devez redémarrer le module de contrôleur.

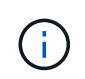

Si le nouveau module d'E/S n'est pas le même modèle que le module défaillant, vous devez d'abord redémarrer le contrôleur BMC.

## **Étapes**

- 1. Redémarrez le contrôleur BMC si le module de remplacement n'est pas du même modèle que l'ancien module :
	- a. À partir de l'invite du CHARGEUR, passez en mode de privilège avancé : *set Privilege Advanced*
	- b. Redémarrez le contrôleur BMC : *sp reboot*
- 2. À partir de l'invite du CHARGEUR, redémarrez le nœud : *bye*

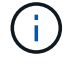

Ceci réinitialise les cartes d'E/S et les autres composants et redémarre le nœud.

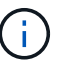

Assurez-vous de quitter le mode Maintenance après avoir terminé la conversion.

- 3. Retournez le nœud en mode de fonctionnement normal : *Storage failover giveback -ofnode albridred\_node\_name*
- 4. Si le rétablissement automatique a été désactivé, réactivez-le : *Storage failover modify -node local -auto -giveback true*

#### **Étape 4 : renvoyer la pièce défaillante à NetApp**

Retournez la pièce défectueuse à NetApp, tel que décrit dans les instructions RMA (retour de matériel) fournies avec le kit. Voir la ["Retour de pièce et amp ; remplacements"](https://mysupport.netapp.com/site/info/rma) pour plus d'informations.

## **Remplacer une alimentation - AFF A70, AFF A90**

Le remplacement d'un bloc d'alimentation implique la déconnexion du bloc d'alimentation cible de la source d'alimentation, le débranchement du câble d'alimentation, le retrait de l'ancien bloc d'alimentation et l'installation du bloc d'alimentation de remplacement, puis sa reconnexion à la source d'alimentation.

Les blocs d'alimentation sont redondants et échangeables à chaud.

#### **Description de la tâche**

Cette procédure est écrite pour remplacer un bloc d'alimentation à la fois.

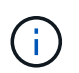

Ne mélangez pas des blocs d'alimentation avec des niveaux d'efficacité différents ou des types d'entrée différents. Toujours remplacer comme pour similaire.

Suivez la procédure appropriée pour votre type de bloc d'alimentation : CA ou CC.

## **Option 1 : remplacez un bloc d'alimentation CA**

Pour remplacer un bloc d'alimentation CA, procédez comme suit.

## **Étapes**

- 1. Si vous n'êtes pas déjà mis à la terre, mettez-vous à la terre correctement.
- 2. Identifiez le bloc d'alimentation que vous souhaitez remplacer, en fonction des messages d'erreur de la console ou du voyant rouge de panne sur le bloc d'alimentation.
- 3. Déconnectez le bloc d'alimentation :
	- a. Ouvrez le dispositif de retenue du câble d'alimentation, puis débranchez le câble d'alimentation du bloc d'alimentation.
- 4. Pour retirer le bloc d'alimentation, faites pivoter la poignée vers le haut, appuyez sur la languette de verrouillage, puis retirez le bloc d'alimentation du module de contrôleur.

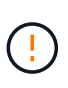

Le bloc d'alimentation est court-circuité. Utilisez toujours deux mains pour le soutenir lors du retrait du module de contrôleur afin qu'il ne bascule pas brusquement et ne vous blesse pas.

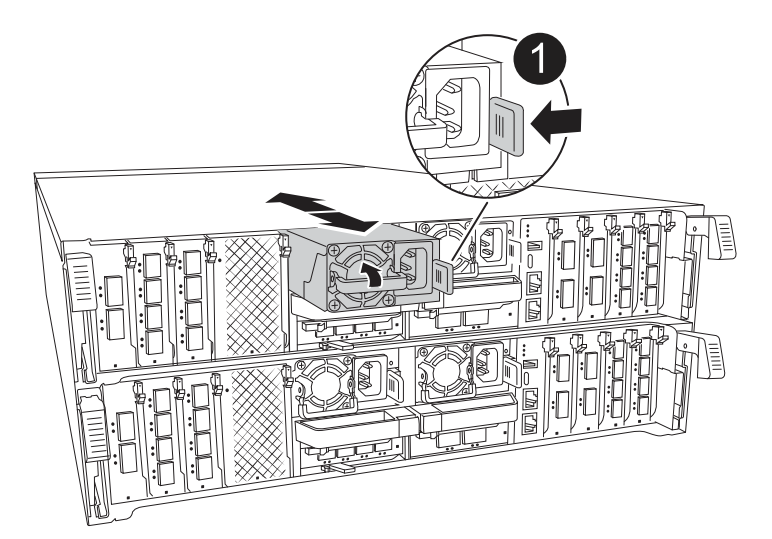

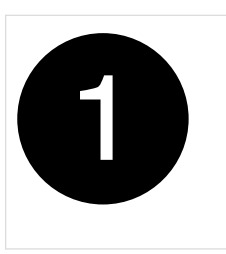

Languette de verrouillage du bloc d'alimentation en terre cuite

- 5. Installez le bloc d'alimentation de remplacement dans le module contrôleur :
	- a. A deux mains, soutenez et alignez les bords du bloc d'alimentation de remplacement avec l'ouverture du module de contrôleur.
	- b. Poussez doucement le bloc d'alimentation dans le module de contrôleur jusqu'à ce que la languette de verrouillage s'enclenche.

Les blocs d'alimentation ne s'enclenteront correctement qu'avec le connecteur interne et se verrouillent d'une seule manière.

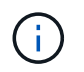

Pour éviter d'endommager le connecteur interne, ne forcez pas trop lorsque vous faites glisser le bloc d'alimentation dans le système.

- 6. Reconnectez le câblage du bloc d'alimentation :
	- a. Reconnectez le câble d'alimentation au bloc d'alimentation.
	- b. Fixez le câble d'alimentation au bloc d'alimentation à l'aide du dispositif de retenue du câble d'alimentation.

Une fois l'alimentation rétablie, le voyant d'état doit être vert.

7. Retournez la pièce défectueuse à NetApp, tel que décrit dans les instructions RMA (retour de matériel) fournies avec le kit. Voir la ["Retour de pièce et amp ; remplacements"](https://mysupport.netapp.com/site/info/rma) pour plus d'informations.

### **Option 2 : remplacez un bloc d'alimentation CC**

Pour remplacer un bloc d'alimentation CC, procédez comme suit.

## **Étapes**

- 1. Si vous n'êtes pas déjà mis à la terre, mettez-vous à la terre correctement.
- 2. Identifiez le bloc d'alimentation que vous souhaitez remplacer, en fonction des messages d'erreur de la console ou du voyant rouge de panne sur le bloc d'alimentation.
- 3. Déconnectez le bloc d'alimentation :
	- a. Dévisser le connecteur du câble D-SUB DC à l'aide des vis à serrage à main sur la fiche.
	- b. Débranchez le câble du bloc d'alimentation et mettez-le de côté.
- 4. Pour retirer le bloc d'alimentation, faites pivoter la poignée vers le haut, appuyez sur la languette de verrouillage, puis retirez le bloc d'alimentation du module de contrôleur.

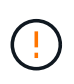

Le bloc d'alimentation est court-circuité. Utilisez toujours deux mains pour le soutenir lors du retrait du module de contrôleur afin qu'il ne bascule pas brusquement et ne vous blesse pas.

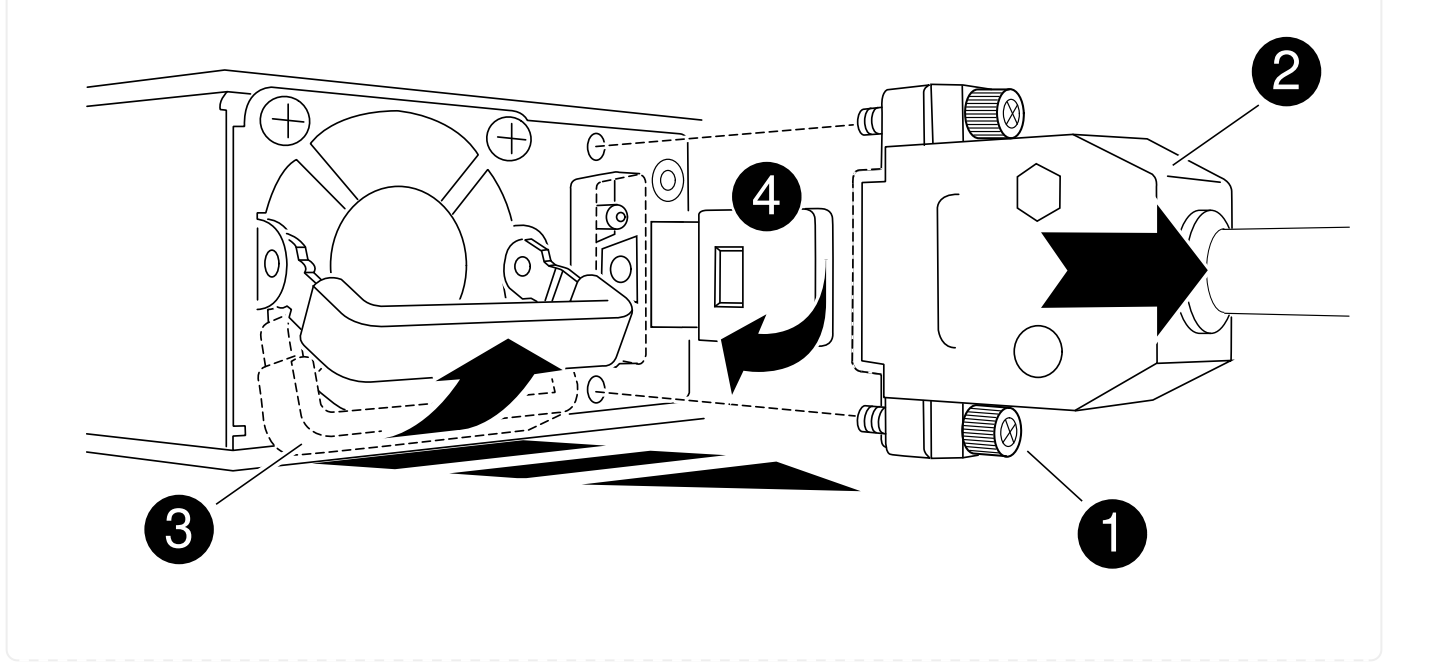

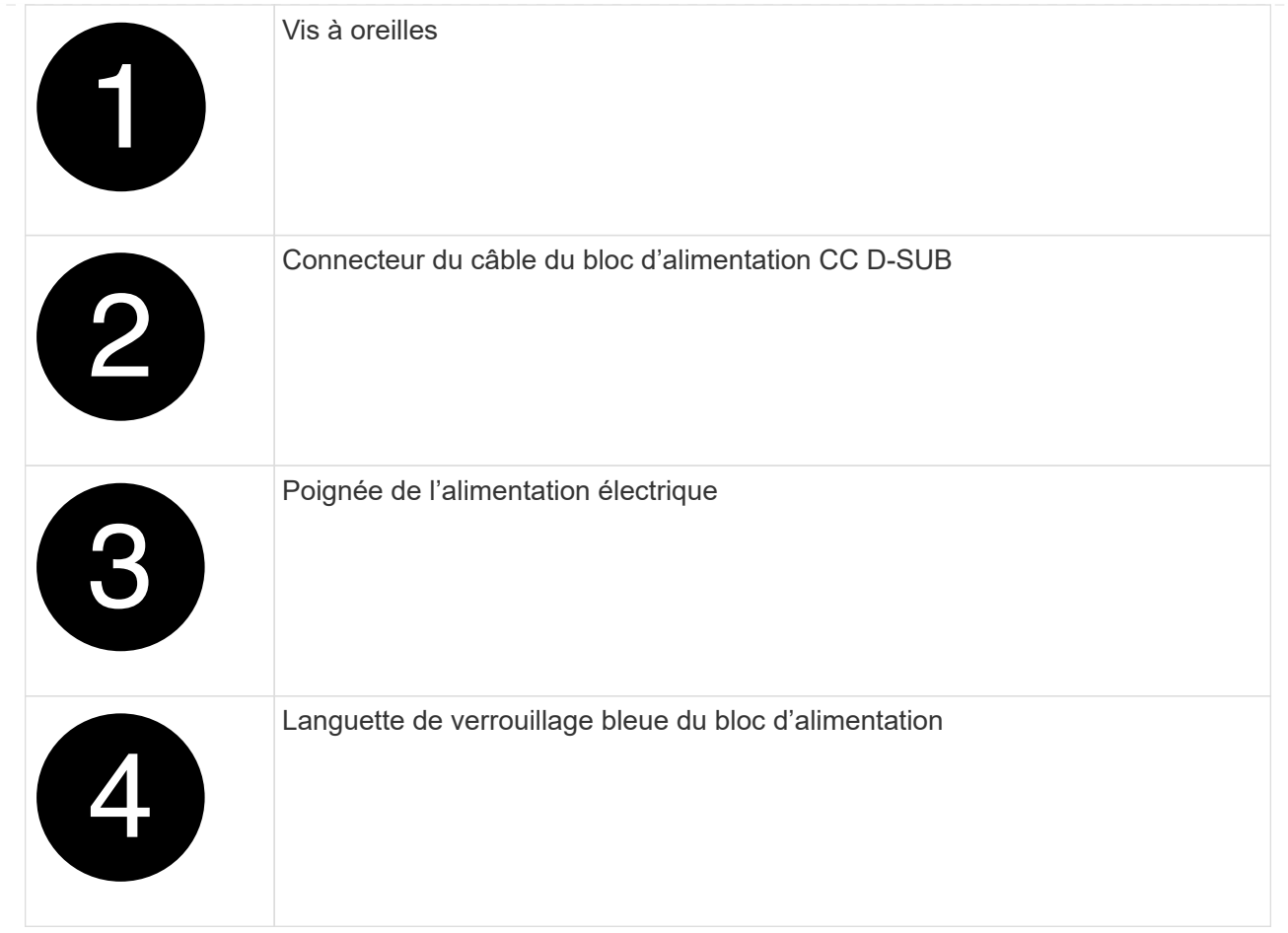

- 5. Installez le bloc d'alimentation de remplacement dans le module contrôleur :
	- a. A deux mains, soutenez et alignez les bords du bloc d'alimentation de remplacement avec l'ouverture du module de contrôleur.
	- b. Poussez doucement le bloc d'alimentation dans le module de contrôleur jusqu'à ce que la languette de verrouillage s'enclenche.

Les blocs d'alimentation ne s'enclenteront correctement qu'avec le connecteur interne et se verrouillent d'une seule manière.

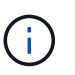

Pour éviter d'endommager le connecteur interne, ne forcez pas trop lorsque vous faites glisser le bloc d'alimentation dans le système.

- 6. Rebranchez le câble d'alimentation CC D-SUB :
	- a. Branchez le connecteur du câble d'alimentation sur le bloc d'alimentation.
	- b. Fixez le câble d'alimentation au bloc d'alimentation à l'aide des vis à molette.

Une fois l'alimentation rétablie, le voyant d'état doit être vert.

7. Retournez la pièce défectueuse à NetApp, tel que décrit dans les instructions RMA (retour de matériel) fournies avec le kit. Voir la ["Retour de pièce et amp ; remplacements"](https://mysupport.netapp.com/site/info/rma) pour plus d'informations.

# **Remplacez la pile de l'horloge temps réel - AFF A70, AFF A90**

Vous remplacez la batterie de l'horloge temps réel (RTC) dans le module de contrôleur afin que les services et applications de votre système qui dépendent d'une synchronisation précise de l'heure continuent de fonctionner.

- Cette procédure peut être utilisée avec toutes les versions de ONTAP prises en charge par votre système.
- Tous les autres composants du système doivent fonctionner correctement ; si ce n'est pas le cas, vous devez contacter le support technique.

## **Étape 1 : arrêtez le contrôleur défaillant**

Arrêtez ou prenez le contrôleur pour facultés affaiblies en utilisant l'une des options suivantes.

#### **Option 1 : la plupart des systèmes**

Pour arrêter le contrôleur défaillant, vous devez déterminer l'état du contrôleur et, si nécessaire, prendre le contrôle de façon à ce que le contrôleur en bonne santé continue de transmettre des données provenant du stockage défaillant du contrôleur.

#### **Description de la tâche**

• Si vous disposez d'un système SAN, vous devez avoir vérifié les messages d'événement cluster kernel-service show) pour le serveur lame SCSI du contrôleur défectueux. `cluster kernelservice show`La commande (depuis la commande priv en mode avancé) affiche le nom du nœud, l'état de quorum de ce nœud, l'état de disponibilité de ce nœud ainsi que l'état opérationnel de ce nœud.

Chaque processus SCSI-Blade doit se trouver au quorum avec les autres nœuds du cluster. Tout problème doit être résolu avant de procéder au remplacement.

• Si vous avez un cluster avec plus de deux nœuds, il doit être dans le quorum. Si le cluster n'est pas au quorum ou si un contrôleur en bonne santé affiche la valeur false pour l'éligibilité et la santé, vous devez corriger le problème avant de désactiver le contrôleur défaillant ; voir ["Synchroniser un nœud](https://docs.netapp.com/us-en/ontap/system-admin/synchronize-node-cluster-task.html?q=Quorum) [avec le cluster"](https://docs.netapp.com/us-en/ontap/system-admin/synchronize-node-cluster-task.html?q=Quorum).

### **Étapes**

1. Si AutoSupport est activé, supprimez la création automatique de cas en appelant un message AutoSupport : system node autosupport invoke -node \* -type all -message MAINT=<# of hours>h

Le message AutoSupport suivant supprime la création automatique de dossiers pendant deux heures : cluster1:> system node autosupport invoke -node \* -type all -message MAINT=2h

2. Désactiver le rétablissement automatique depuis la console du contrôleur sain : storage failover modify –node local -auto-giveback false

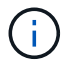

Lorsque vous voyez *voulez-vous désactiver l'auto-giveback?*, entrez y.

3. Faites passer le contrôleur douteux à l'invite DU CHARGEUR :

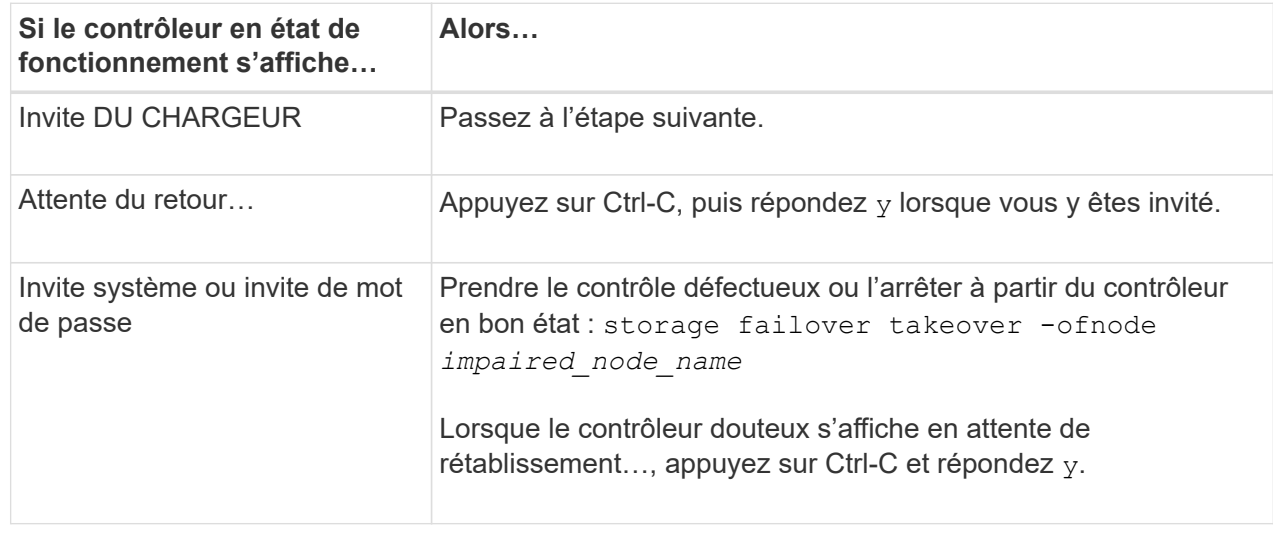

#### **Option 2 : le contrôleur est dans un MetroCluster**

Pour arrêter le contrôleur défaillant, vous devez déterminer l'état du contrôleur et, si nécessaire, prendre le contrôle de façon à ce que le contrôleur en bonne santé continue de transmettre des données provenant du stockage défaillant du contrôleur.

- Si vous avez un cluster avec plus de deux nœuds, il doit être dans le quorum. Si le cluster n'est pas au quorum ou si un contrôleur en bonne santé affiche la valeur false pour l'éligibilité et la santé, vous devez corriger le problème avant de désactiver le contrôleur défaillant ; voir ["Synchroniser un nœud](https://docs.netapp.com/us-en/ontap/system-admin/synchronize-node-cluster-task.html?q=Quorum) [avec le cluster"](https://docs.netapp.com/us-en/ontap/system-admin/synchronize-node-cluster-task.html?q=Quorum).
- Si vous disposez d'une configuration MetroCluster, vous devez avoir confirmé que l'état de configuration MetroCluster est configuré et que les nœuds sont dans un état activé et normal (metrocluster node show).

## **Étapes**

1. Si AutoSupport est activé, supprimez la création automatique de dossier en invoquant un message AutoSupport : system node autosupport invoke -node \* -type all -message MAINT=number\_of\_hours\_downh

Le message AutoSupport suivant supprime la création automatique de dossiers pendant deux heures : cluster1:\*> system node autosupport invoke -node \* -type all -message MAINT=2h

2. Désactiver le rétablissement automatique depuis la console du contrôleur sain : storage failover modify –node local -auto-giveback false

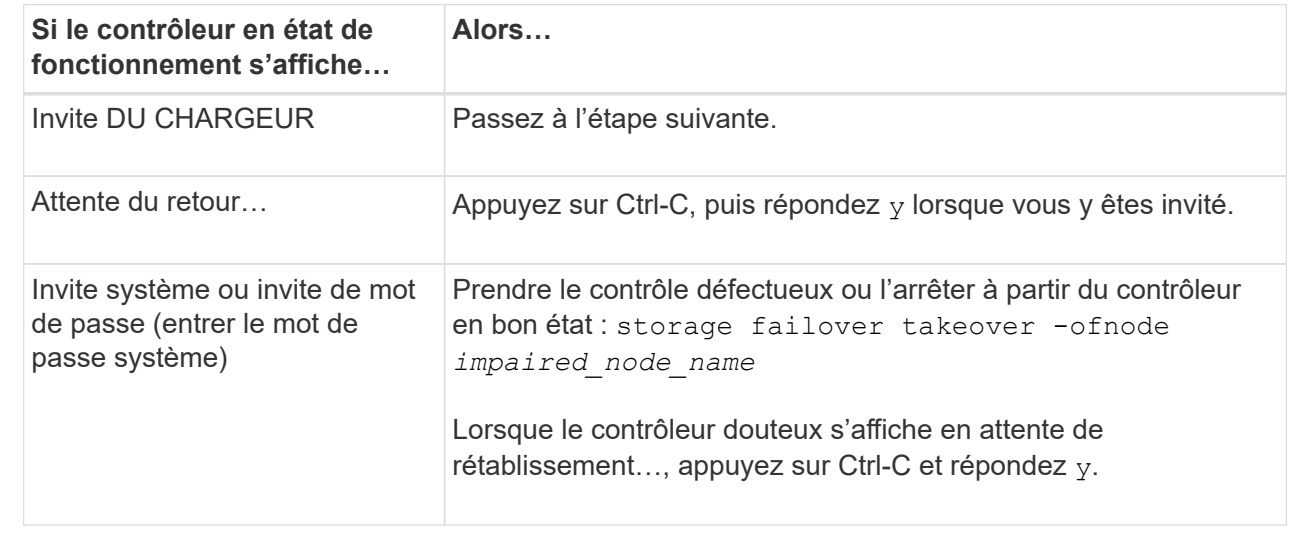

3. Faites passer le contrôleur douteux à l'invite DU CHARGEUR :

## **Étape 2 : retirer le module de contrôleur**

Vous devez retirer le module de contrôleur du châssis lorsque vous remplacez le module de contrôleur ou remplacez un composant dans le module de contrôleur.

1. À l'avant du châssis, enfoncez fermement chaque disque jusqu'à ce que vous sentiez un arrêt positif. Cela permet de s'assurer que les disques sont fermement installés contre le fond de panier central du châssis.

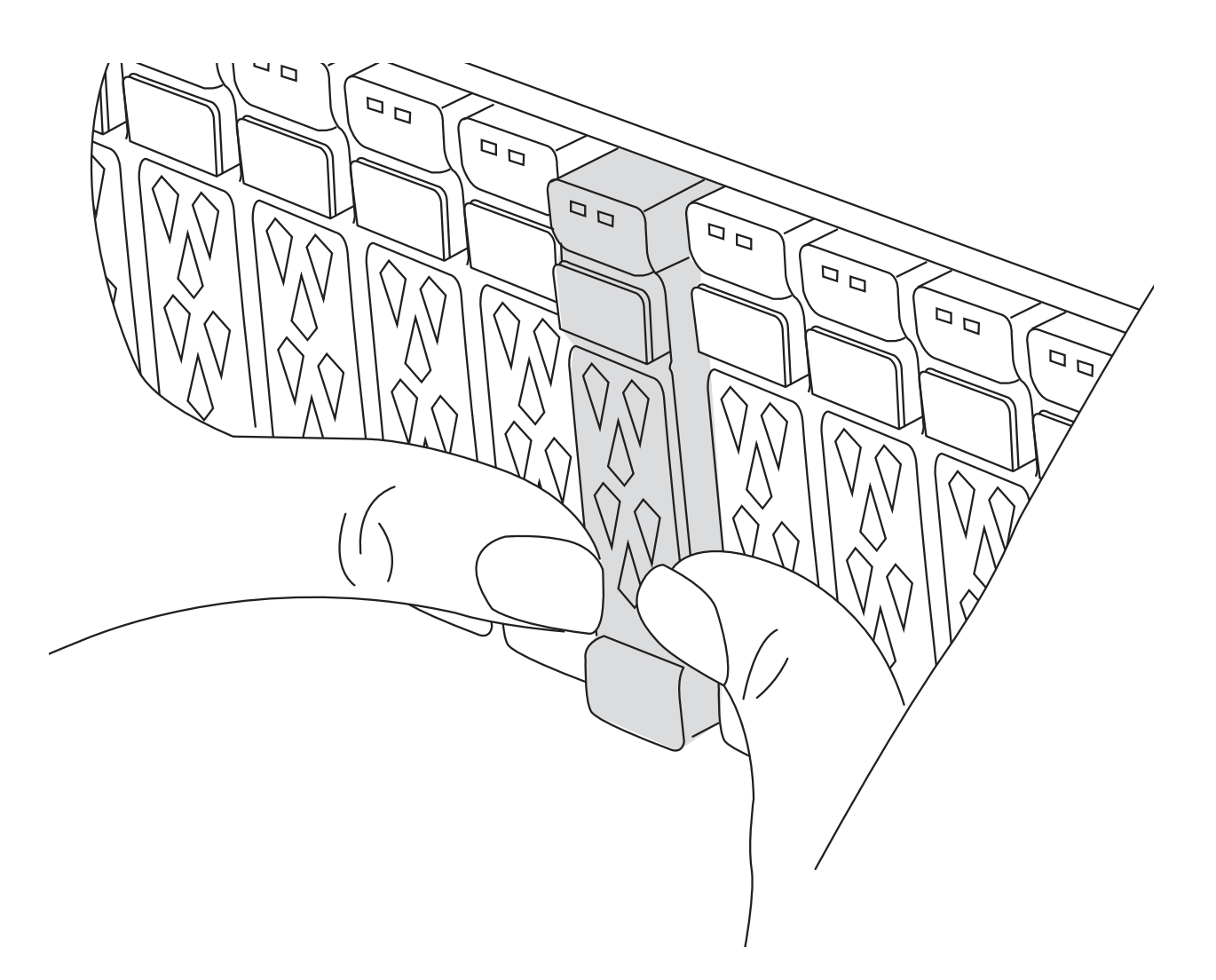

2. Vérifiez la mémoire NVRAM orange que le voyant d'état situé dans le logement 4/5 à l'arrière du module de contrôleur défectueux est éteint. Recherchez l'icône NV.

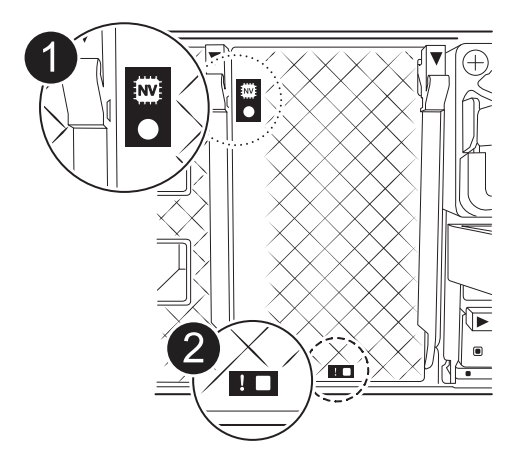

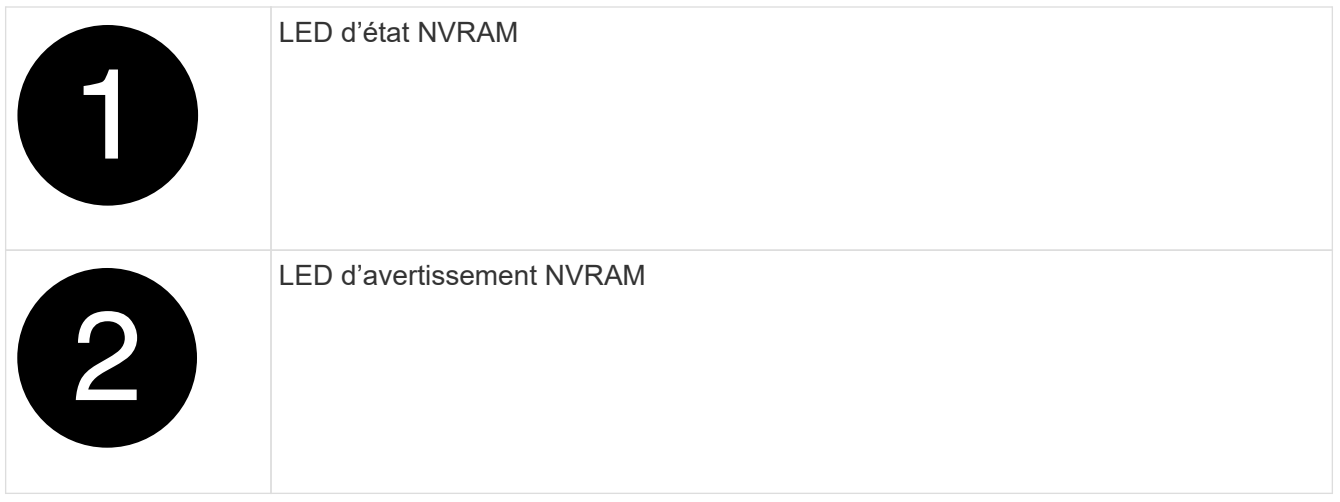

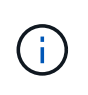

Si la LED d'état de la mémoire NVRAM clignote, cela peut signifier que le module de contrôleur n'a pas été repris ou arrêté correctement (données non validées). Si le module de contrôleur défectueux n'a pas été repris avec succès par le module de contrôleur partenaire, contactez ["Support NetApp"](https://mysupport.netapp.com/site/global/dashboard) avant de poursuivre cette procédure.

Le comportement général de la LED d'état NVRAM sur le module de contrôleur défectueux est le suivant :

- La LED d'état de la NVRAM clignote lorsque le module de contrôleur est mis hors tension et que le système de stockage est à l'état « en attente de rétablissement », ou que le module de contrôleur n'est pas repris ou arrêté correctement (données non validées).
- La LED d'état de la NVRAM clignote lorsque le module de contrôleur est retiré du châssis et peut signifier que le module de contrôleur n'est pas pris en charge ou arrêté correctement (données non validées). Vérifiez que le module de contrôleur a été correctement pris en charge par le module de contrôleur partenaire ou que le module de contrôleur défectueux affiche waiting for giveback. Le voyant clignotant peut alors être ignoré (et le module de contrôleur peut être retiré du châssis).
- 3. Si vous n'êtes pas déjà mis à la terre, mettez-vous à la terre correctement.
- 4. Débranchez les câbles d'alimentation du module de contrôleur des blocs d'alimentation.

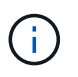

Si votre système est alimenté en courant continu, débranchez le bloc d'alimentation des blocs d'alimentation.

5. Débranchez les câbles système et les modules SFP et QSFP (si nécessaire) du module de contrôleur, en respectant la trace de l'endroit où les câbles ont été connectés.

Laissez les câbles dans le périphérique de gestion des câbles de sorte que lorsque vous réinstallez le périphérique de gestion des câbles, les câbles sont organisés.

- 6. Retirez le périphérique de gestion des câbles du module de contrôleur.
- 7. Appuyez sur les deux loquets de verrouillage, puis faites pivoter les deux loquets vers le bas en même temps.

Le module de contrôleur se déplace légèrement hors du châssis.

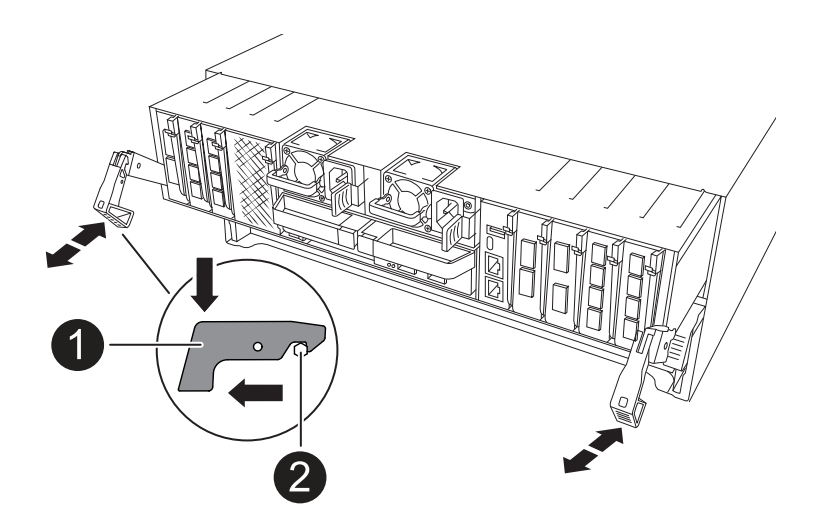

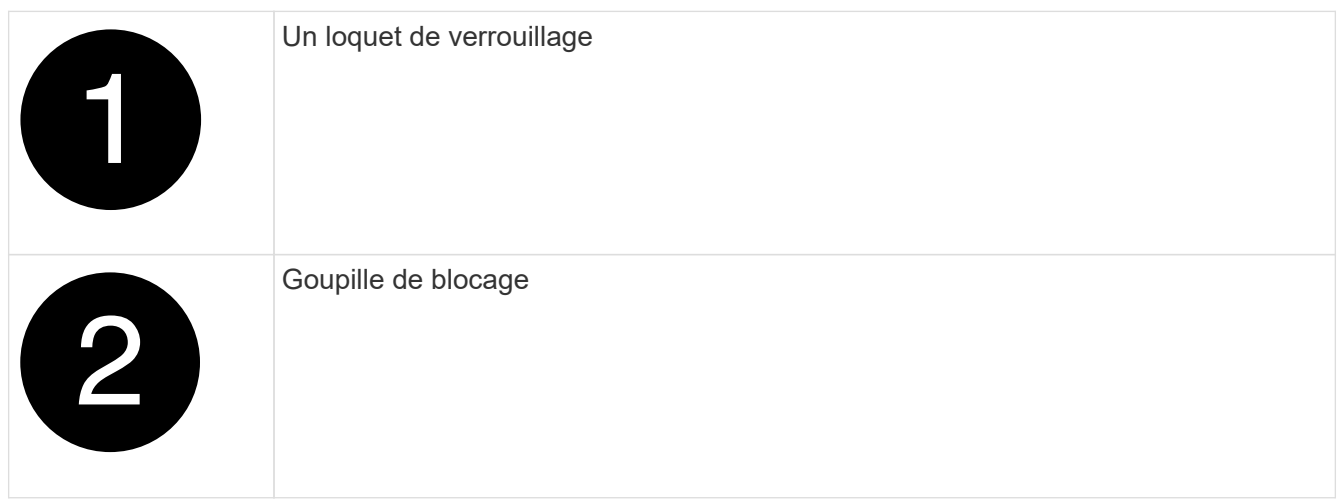

8. Faites glisser le module de contrôleur hors du châssis et placez-le sur une surface plane et stable.

Assurez-vous de prendre en charge la partie inférieure du module de contrôleur lorsque vous le faites glisser hors du châssis.

## **Étape 3 : remplacer la batterie RTC**

Retirez la batterie RTC défectueuse et installez la batterie RTC de remplacement.

- 1. Ouvrir le conduit d'air du contrôleur sur le dessus du contrôleur.
	- a. Insérez vos doigts dans les encoches situées à l'extrémité du conduit d'air.
	- b. Soulevez le conduit d'air et faites-le pivoter vers le haut aussi loin que possible.
- 2. Localisez la batterie RTC sous le conduit d'air.

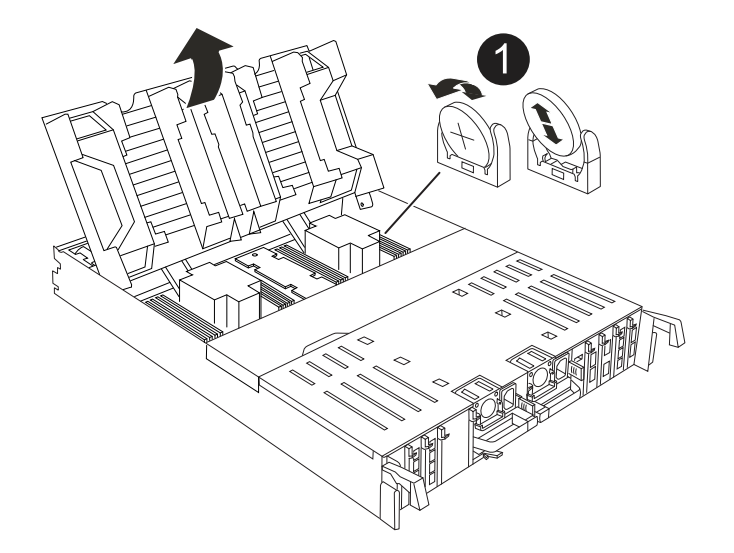

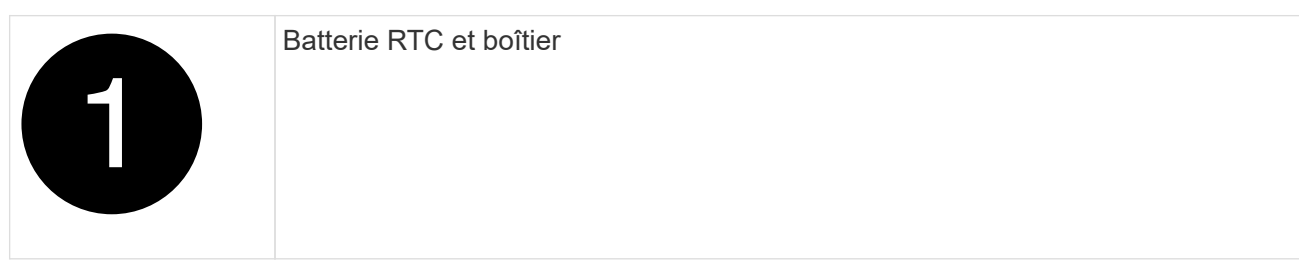

3. Poussez doucement la batterie hors du support, faites-la pivoter pour l'éloigner du support, puis retirez-la du support.

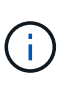

Notez la polarité de la batterie lorsque vous la retirez du support. La batterie est signalée par un signe plus et doit être correctement positionnée dans le support. Un signe plus près du support indique comment la batterie doit être positionnée.

- 4. Retirez la batterie de rechange du sac d'expédition antistatique.
- 5. Notez la polarité de la batterie RTC, puis insérez-la dans le support en inclinant la batterie et en la poussant vers le bas.
- 6. Inspectez visuellement la batterie pour vous assurer qu'elle est complètement installée dans le support et que la polarité est correcte.

#### **Étape 4 : réinstallez le module de contrôleur**

Réinstallez le module de contrôleur et redémarrez-le.

1. Assurez-vous que le conduit d'air est complètement fermé en le faisant tourner jusqu'en butée.

Il doit être aligné sur la tôle du module de contrôleur.

2. Alignez l'extrémité du module de contrôleur avec l'ouverture du châssis, puis poussez doucement le module de contrôleur à mi-course dans le système.

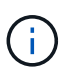

N'insérez pas complètement le module de contrôleur dans le châssis tant qu'il n'y a pas été demandé.

3. Recâblage du système, selon les besoins.

Si vous avez retiré les émetteurs-récepteurs (QSFP ou SFP), n'oubliez pas de les réinstaller si vous utilisez des câbles à fibre optique.

- 4. Terminez la réinstallation du module de contrôleur :
	- a. Poussez fermement le module de contrôleur dans le châssis jusqu'à ce qu'il rencontre le fond de panier central et qu'il soit bien en place.

Les loquets de verrouillage se montent lorsque le module de contrôleur est bien en place.

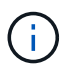

Ne forcez pas trop lorsque vous faites glisser le module de contrôleur dans le châssis pour éviter d'endommager les connecteurs.

- b. Faites pivoter les loquets de verrouillage vers le haut en position verrouillée.
- 5. Branchez les cordons d'alimentation aux blocs d'alimentation.

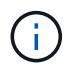

Si vous disposez d'une alimentation CC, reconnectez le bloc d'alimentation aux blocs d'alimentation une fois le module de contrôleur entièrement installé dans le châssis.

Le module de contrôleur démarre une fois l'alimentation rétablie. Si elle démarre à l'invite DU CHARGEUR, redémarrez le contrôleur avec la boot ontap commande.

- 6. Restaurez le retour automatique si vous le désactivez à l'aide de storage failover modify -node local -auto-giveback true commande.
- 7. Si AutoSupport est activé, restaurez/annulez la création automatique de cas à l'aide de la system node autosupport invoke -node \* -type all -message MAINT=END commande.

#### **Étape 5 : réinitialisez l'heure et la date sur le contrôleur**

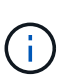

Après le remplacement de la batterie RTC, l'insertion du contrôleur et la mise sous tension de la première réinitialisation du BIOS, les messages d'erreur suivants s'affichent : RTC date/time error. Reset date/time to default RTC power failure error ces messages sont transmis et vous pouvez poursuivre cette procédure.

1. Vérifier la date et l'heure sur le contrôleur sain avec la cluster date show commande.

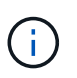

Si votre système s'arrête dans le menu de démarrage, sélectionnez l'option Reboot node et répondez *y* lorsque vous y êtes invité, puis démarrez le CHARGEUR en appuyant sur *Ctrl-C*

- 1. À l'invite DU CHARGEUR sur le contrôleur cible, vérifiez l'heure et la date à l'aide de la cluster date show commande.
- 2. Si nécessaire, modifiez la date avec le set date mm/dd/yyyy commande.
- 3. Si nécessaire, réglez l'heure, en GMT, à l'aide du set time hh:mm:ss commande.
	- a. Confirmez la date et l'heure sur le contrôleur cible.
	- b. À l'invite du CHARGEUR, entrez *bye* pour réinitialiser les cartes PCIe et les autres composants et laisser le contrôleur redémarrer.
	- c. Remettez le contrôleur en état de fonctionnement normal en restituant son stockage : *Storage failover giveback -ofnode \_brided\_node\_name\_*

d. Si le rétablissement automatique a été désactivé, réactivez-le : *Storage failover modify -node local -auto-giveback true*

## **Étape 6 : renvoyer la pièce défaillante à NetApp**

Retournez la pièce défectueuse à NetApp, tel que décrit dans les instructions RMA (retour de matériel) fournies avec le kit. Voir la ["Retour de pièce et amp ; remplacements"](https://mysupport.netapp.com/site/info/rma) pour plus d'informations.

# **Remplacer le module de gestion du système - AFF A70, AFF A90**

Le module de gestion du système, situé à l'arrière du contrôleur dans le logement 8, contient des composants intégrés pour la gestion du système, ainsi que des ports pour la gestion externe. Le contrôleur cible doit être arrêté pour remplacer un module de gestion du système défectueux ou pour remplacer le support d'amorçage.

Le module de gestion du système comprend les composants intégrés suivants :

- Support de démarrage, permettant le remplacement du support de démarrage sans retirer le module de contrôleur.
- BMC
- Commutateur de gestion

Le module System Management contient également les ports suivants pour la gestion externe :

- Série RJ45
- USB série (type C)
- USB de type A (récupération de démarrage)
- Port RJ45 Ethernet e0M

Pour remplacer le module de gestion du système ou le support de démarrage, vous devez arrêter le contrôleur défectueux.

## **Avant de commencer**

- Cette procédure utilise la terminologie suivante :
	- Le contrôleur affecté est le contrôleur sur lequel vous effectuez la maintenance.
	- Le contrôleur en bonne santé est le partenaire de haute disponibilité associé au contrôleur affecté.
- Tous les autres composants du système doivent fonctionner correctement.
- Le contrôleur partenaire doit pouvoir prendre le contrôle du contrôleur défectueux.
- Vous devez remplacer le composant défectueux par un composant FRU de remplacement que vous avez reçu de votre fournisseur.

## **Étape 1 : arrêtez le contrôleur défaillant**

Arrêtez ou prenez le contrôleur pour facultés affaiblies en utilisant l'une des options suivantes.

#### **Option 1 : la plupart des systèmes**

Pour arrêter le contrôleur défaillant, vous devez déterminer l'état du contrôleur et, si nécessaire, prendre le contrôle de façon à ce que le contrôleur en bonne santé continue de transmettre des données provenant du stockage défaillant du contrôleur.

#### **Description de la tâche**

• Si vous disposez d'un système SAN, vous devez avoir vérifié les messages d'événement cluster kernel-service show) pour le serveur lame SCSI du contrôleur défectueux. `cluster kernelservice show`La commande (depuis la commande priv en mode avancé) affiche le nom du nœud, l'état de quorum de ce nœud, l'état de disponibilité de ce nœud ainsi que l'état opérationnel de ce nœud.

Chaque processus SCSI-Blade doit se trouver au quorum avec les autres nœuds du cluster. Tout problème doit être résolu avant de procéder au remplacement.

• Si vous avez un cluster avec plus de deux nœuds, il doit être dans le quorum. Si le cluster n'est pas au quorum ou si un contrôleur en bonne santé affiche la valeur false pour l'éligibilité et la santé, vous devez corriger le problème avant de désactiver le contrôleur défaillant ; voir ["Synchroniser un nœud](https://docs.netapp.com/us-en/ontap/system-admin/synchronize-node-cluster-task.html?q=Quorum) [avec le cluster"](https://docs.netapp.com/us-en/ontap/system-admin/synchronize-node-cluster-task.html?q=Quorum).

### **Étapes**

1. Si AutoSupport est activé, supprimez la création automatique de cas en appelant un message AutoSupport : system node autosupport invoke -node \* -type all -message MAINT=<# of hours>h

Le message AutoSupport suivant supprime la création automatique de dossiers pendant deux heures : cluster1:> system node autosupport invoke -node \* -type all -message MAINT=2h

2. Désactiver le rétablissement automatique depuis la console du contrôleur sain : storage failover modify –node local -auto-giveback false

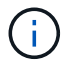

Lorsque vous voyez *voulez-vous désactiver l'auto-giveback?*, entrez y.

3. Faites passer le contrôleur douteux à l'invite DU CHARGEUR :

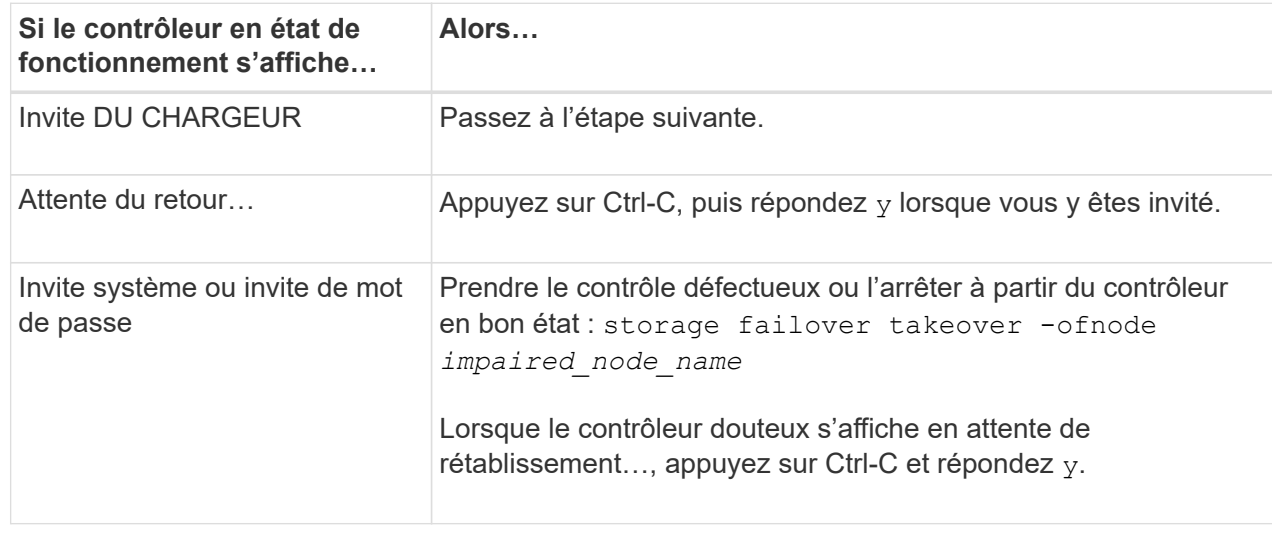

### **Option 2 : le contrôleur est dans un MetroCluster**

Pour arrêter le contrôleur défaillant, vous devez déterminer l'état du contrôleur et, si nécessaire, prendre le contrôle de façon à ce que le contrôleur en bonne santé continue de transmettre des données provenant du stockage défaillant du contrôleur.

- Si vous avez un cluster avec plus de deux nœuds, il doit être dans le quorum. Si le cluster n'est pas au quorum ou si un contrôleur en bonne santé affiche la valeur false pour l'éligibilité et la santé, vous devez corriger le problème avant de désactiver le contrôleur défaillant ; voir ["Synchroniser un nœud](https://docs.netapp.com/us-en/ontap/system-admin/synchronize-node-cluster-task.html?q=Quorum) [avec le cluster"](https://docs.netapp.com/us-en/ontap/system-admin/synchronize-node-cluster-task.html?q=Quorum).
- Si vous disposez d'une configuration MetroCluster, vous devez avoir confirmé que l'état de configuration MetroCluster est configuré et que les nœuds sont dans un état activé et normal (metrocluster node show).

## **Étapes**

1. Si AutoSupport est activé, supprimez la création automatique de dossier en invoquant un message AutoSupport : system node autosupport invoke -node \* -type all -message MAINT=number\_of\_hours\_downh

Le message AutoSupport suivant supprime la création automatique de dossiers pendant deux heures : cluster1:\*> system node autosupport invoke -node \* -type all -message MAINT=2h

2. Désactiver le rétablissement automatique depuis la console du contrôleur sain : storage failover modify –node local -auto-giveback false

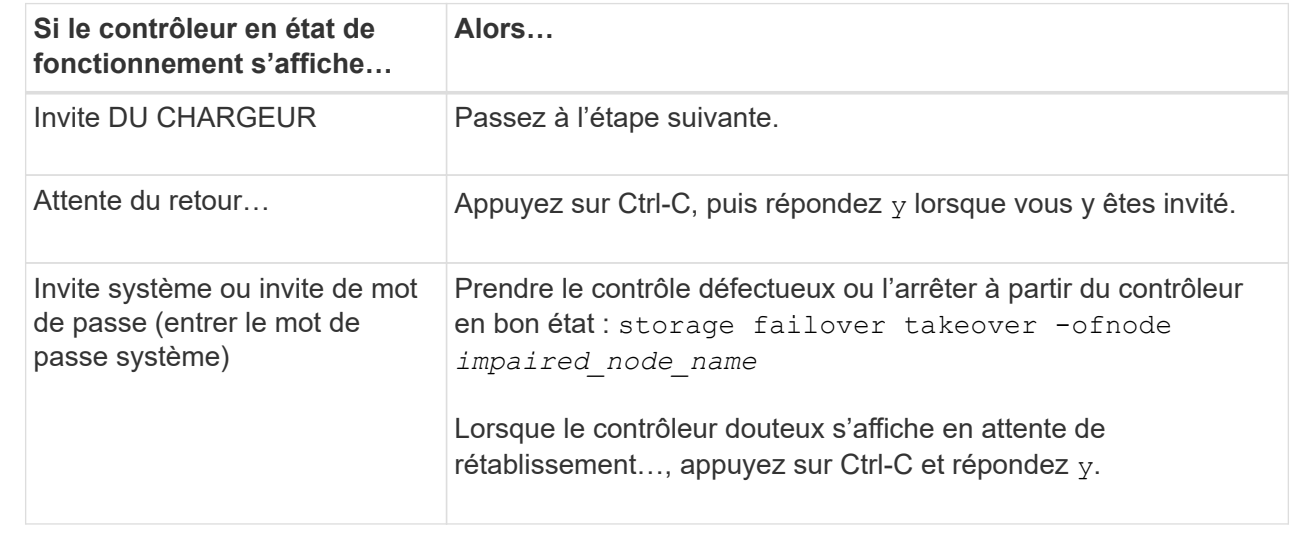

3. Faites passer le contrôleur douteux à l'invite DU CHARGEUR :

# **Étape 2 : remplacez le module de gestion du système défectueux**

Remplacez le module de gestion du système défectueux.

1. À l'avant du châssis, enfoncez fermement chaque disque jusqu'à ce que vous sentiez un arrêt positif. Cela permet de s'assurer que les disques sont fermement installés contre le fond de panier central du châssis.

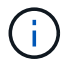

Assurez-vous que le déchargement de la NVRAM est terminé avant de continuer.

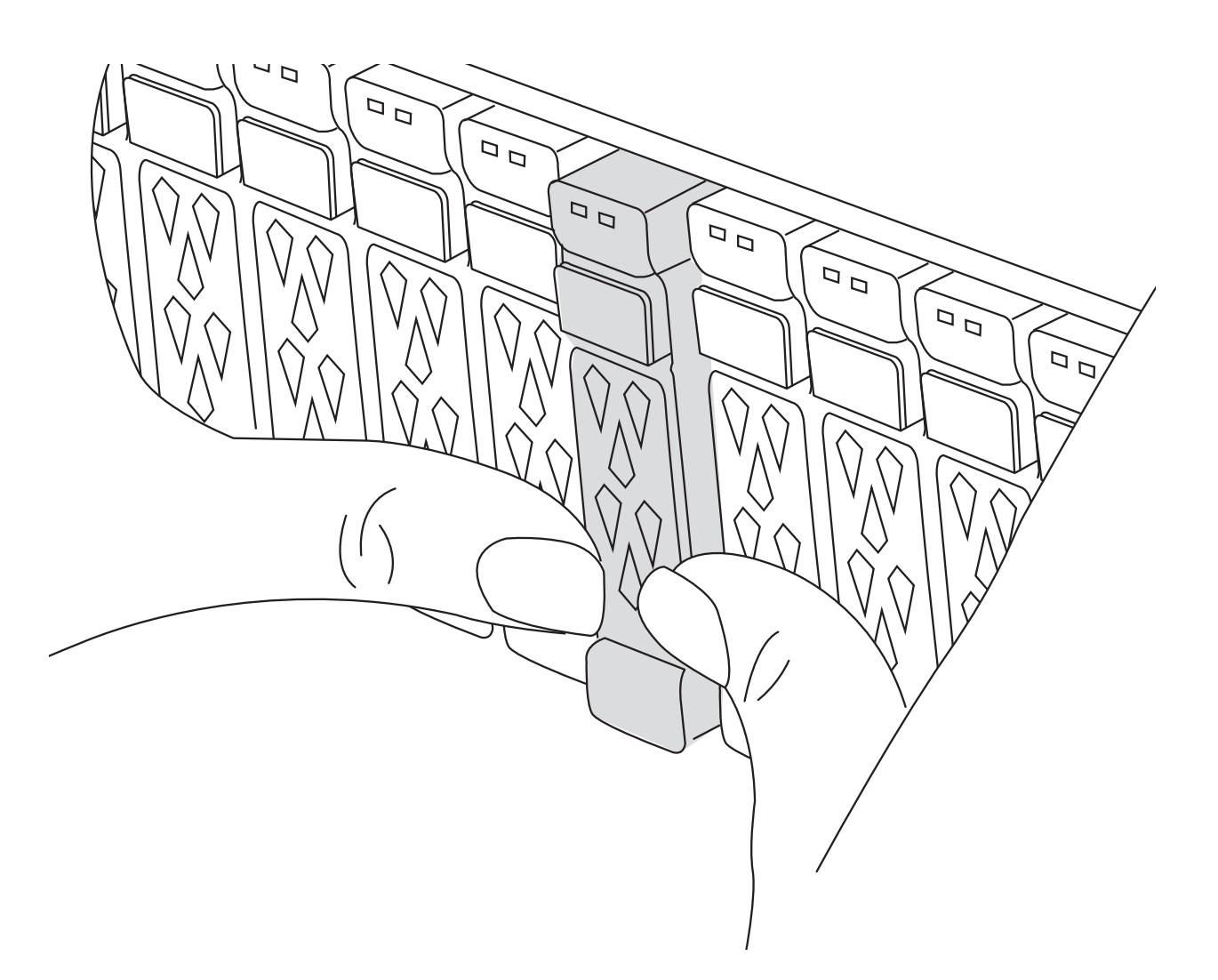

- 2. Aller à l'arrière du châssis. Si vous n'êtes pas déjà mis à la terre, mettez-vous à la terre correctement.
- 3. Débranchez l'alimentation en retirant le module de contrôleur d'environ trois pouces :

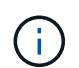

Si votre système est équipé d'une alimentation CC, déconnectez le bloc du câble d'alimentation de l'unité d'alimentation.

- a. Appuyez sur les deux loquets de verrouillage, puis faites pivoter les deux loquets vers le bas en même temps.
- b. Retirez le module de contrôleur d'environ 3 pouces du châssis pour le mettre hors tension.
- 4. Faites pivoter le chemin de câbles vers le bas en tirant sur les boutons situés des deux côtés à l'intérieur du chemin de câbles, puis faites pivoter le bac vers le bas.
- 5. Retirez le module de gestion du système :
	- a. Retirez tous les câbles connectés au module de gestion du système. Assurez-vous que l'étiquette indiquant l'emplacement de connexion des câbles vous permet de les connecter aux ports appropriés lorsque vous réinstallez le module.

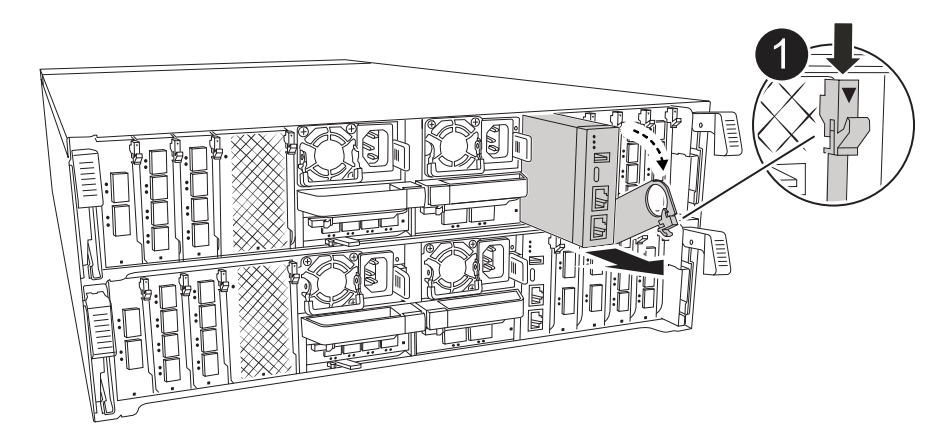

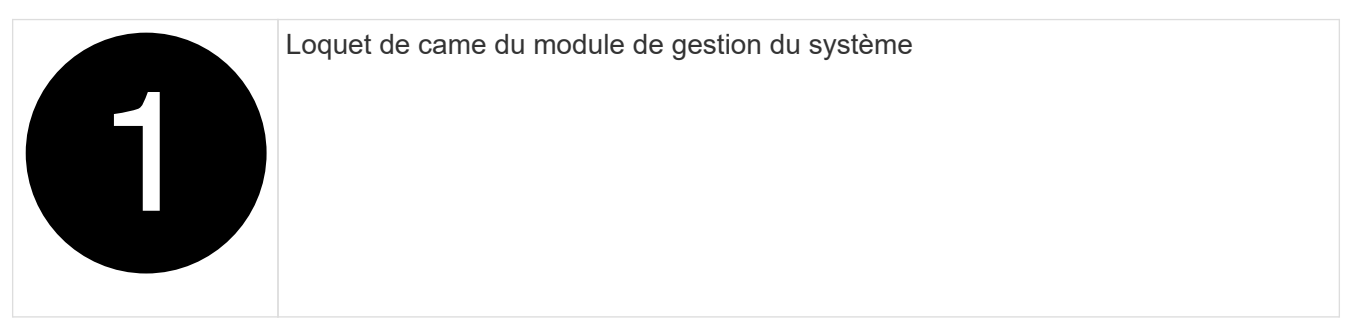

- 6. Retirez le module de gestion du système :
	- a. Appuyez sur le bouton de la came de gestion du système. Le levier de came s'éloigne du châssis.
	- b. Faites tourner le levier de came complètement vers le bas.
	- c. Enroulez votre doigt dans le levier de came et tirez le module hors du système.
	- d. Placez le module de gestion du système sur un tapis antistatique, de manière à ce que le support de démarrage soit accessible.
- 7. Déplacez le support de démarrage vers le module de gestion du système de remplacement :

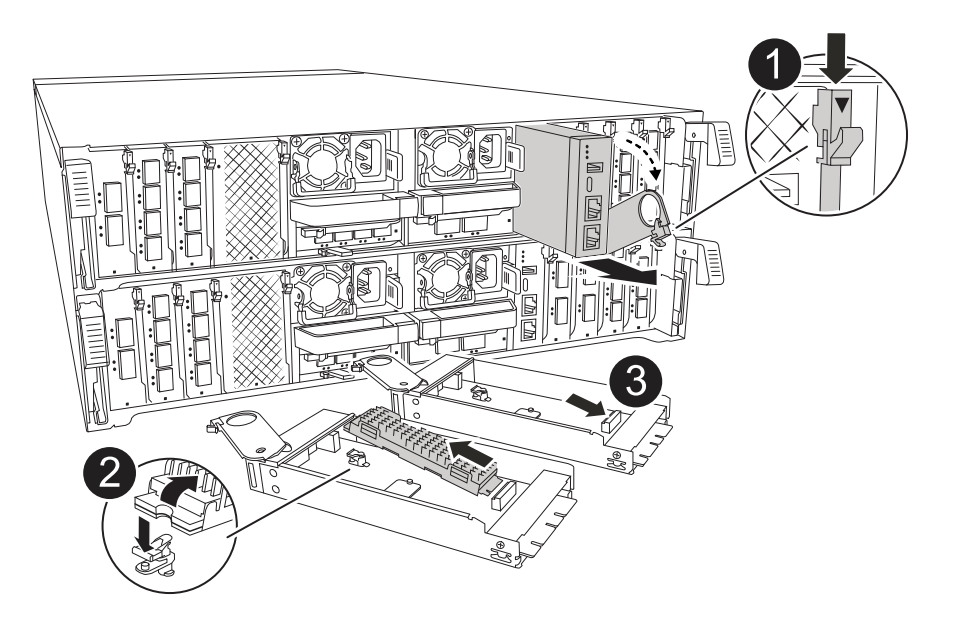

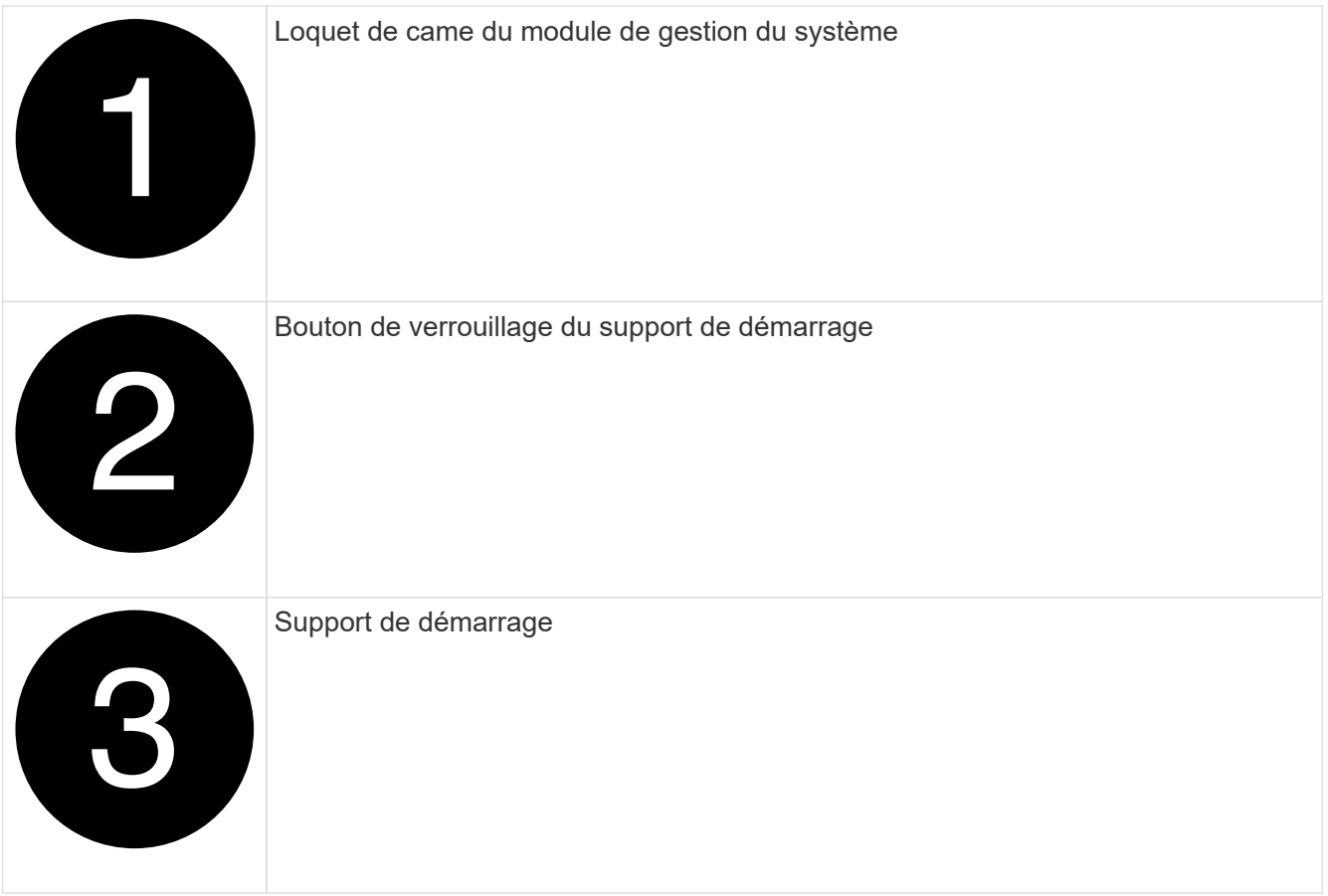

- a. Appuyez sur le bouton de verrouillage bleu. Le support de démarrage tourne légèrement vers le haut.
- b. Faites pivoter le support de démarrage vers le haut et retirez-le de son support.
- c. Installez le support de démarrage dans le module de gestion du système de remplacement :
	- i. Alignez les bords du support de coffre avec le logement de la prise, puis poussez-le doucement d'équerre dans le support.
	- ii. Faites pivoter le support de démarrage vers le bas jusqu'à ce qu'il engage le bouton de verrouillage. Appuyez sur le bouton de verrouillage bleu si nécessaire.
- 8. Installez le module de gestion du système :
	- a. Alignez les bords du module de gestion du système de remplacement avec l'ouverture du système et poussez-le doucement dans le module de contrôleur.
	- b. Faites glisser doucement le module dans le logement jusqu'à ce que le loquet de came commence à s'engager avec la broche de came d'E/S, puis faites tourner le loquet de came complètement vers le haut pour verrouiller le module en place.
- 9. Recâblage du module de gestion du système.

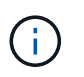

Si votre système est équipé d'une alimentation CC, reconnectez le bloc du câble d'alimentation au bloc d'alimentation.

- 10. Réinstallez le module de contrôleur dans le châssis.
- 11. Faites pivoter le chemin de câbles vers le haut jusqu'à la position fermée.

## **Étape 3 : redémarrez le module de contrôleur**

Redémarrez le module contrôleur.

- 1. Entrez *bye* à l'invite du CHARGEUR.
- 2. Remettez le contrôleur en état de fonctionnement normal en restituant son stockage : *Storage failover giveback -ofnode \_brided\_node\_name\_*
- 3. Restaurez le rétablissement automatique à l'aide de storage failover modify -node local -auto-giveback true commande.
- 4. Si une fenêtre de maintenance AutoSupport a été déclenchée, mettez-la fin à l'aide du system node autosupport invoke -node \* -type all -message MAINT=END commande.

### **Étape 4 : installez les licences et enregistrez le numéro de série**

Vous devez installer de nouvelles licences pour le nœud concerné si ce dernier utilisait des fonctionnalités ONTAP nécessitant une licence standard (verrouillée par un nœud). Pour les fonctionnalités avec licences standard, chaque nœud du cluster doit avoir sa propre clé pour cette fonctionnalité.

### **Description de la tâche**

Tant que vous n'avez pas installé les clés de licence, les fonctionnalités nécessitant une licence standard restent disponibles pour le nœud. Toutefois, si le nœud était le seul nœud du cluster avec une licence pour la fonctionnalité, aucune modification de configuration de la fonctionnalité n'est autorisée. En outre, l'utilisation de fonctionnalités sans licence sur le nœud peut vous mettre en conformité avec votre contrat de licence. Vous devez donc installer la ou les clés de licence de remplacement sur le pour le nœud dès que possible.

### **Avant de commencer**

Les clés de licence doivent être au format à 28 caractères.

Vous disposez d'une période de grâce de 90 jours pour installer les clés de licence. Après la période de grâce, toutes les anciennes licences sont invalidés. Après l'installation d'une clé de licence valide, vous disposez de 24 heures pour installer toutes les clés avant la fin du délai de grâce.

## **Étapes**

1. Si vous avez besoin de nouvelles clés de licence, vous pouvez obtenir ces clés sur le ["Site de support](https://mysupport.netapp.com/site/global/dashboard) [NetApp"](https://mysupport.netapp.com/site/global/dashboard) Dans la section My support (mon support), sous licences logicielles.

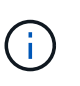

Les nouvelles clés de licence dont vous avez besoin sont générées automatiquement et envoyées à l'adresse électronique du fichier. Si vous ne recevez pas l'e-mail contenant les clés de licence dans les 30 jours, contactez l'assistance technique.

- 2. Installer chaque clé de licence : system license add -license-code license-key, licensekey...
- 3. Supprimez les anciennes licences, si nécessaire :
	- a. Vérifier si les licences ne sont pas utilisées : license clean-up -unused -simulate
	- b. Si la liste semble correcte, supprimez les licences inutilisées : license clean-up -unused
- 4. Enregistrez le numéro de série du système auprès du support NetApp.
	- Si AutoSupport est activé, envoyez un message AutoSupport pour enregistrer le numéro de série.
	- Si AutoSupport n'est pas activé, appeler ["Support NetApp"](https://mysupport.netapp.com) pour enregistrer le numéro de série.

## **Étape 5 : renvoyer la pièce défaillante à NetApp**

Retournez la pièce défectueuse à NetApp, tel que décrit dans les instructions RMA (retour de matériel) fournies avec le kit. Voir la ["Retour de pièce et amp ; remplacements"](https://mysupport.netapp.com/site/info/rma) pour plus d'informations.

### **Informations sur le copyright**

Copyright © 2024 NetApp, Inc. Tous droits réservés. Imprimé aux États-Unis. Aucune partie de ce document protégé par copyright ne peut être reproduite sous quelque forme que ce soit ou selon quelque méthode que ce soit (graphique, électronique ou mécanique, notamment par photocopie, enregistrement ou stockage dans un système de récupération électronique) sans l'autorisation écrite préalable du détenteur du droit de copyright.

Les logiciels dérivés des éléments NetApp protégés par copyright sont soumis à la licence et à l'avis de nonresponsabilité suivants :

CE LOGICIEL EST FOURNI PAR NETAPP « EN L'ÉTAT » ET SANS GARANTIES EXPRESSES OU TACITES, Y COMPRIS LES GARANTIES TACITES DE QUALITÉ MARCHANDE ET D'ADÉQUATION À UN USAGE PARTICULIER, QUI SONT EXCLUES PAR LES PRÉSENTES. EN AUCUN CAS NETAPP NE SERA TENU POUR RESPONSABLE DE DOMMAGES DIRECTS, INDIRECTS, ACCESSOIRES, PARTICULIERS OU EXEMPLAIRES (Y COMPRIS L'ACHAT DE BIENS ET DE SERVICES DE SUBSTITUTION, LA PERTE DE JOUISSANCE, DE DONNÉES OU DE PROFITS, OU L'INTERRUPTION D'ACTIVITÉ), QUELLES QU'EN SOIENT LA CAUSE ET LA DOCTRINE DE RESPONSABILITÉ, QU'IL S'AGISSE DE RESPONSABILITÉ CONTRACTUELLE, STRICTE OU DÉLICTUELLE (Y COMPRIS LA NÉGLIGENCE OU AUTRE) DÉCOULANT DE L'UTILISATION DE CE LOGICIEL, MÊME SI LA SOCIÉTÉ A ÉTÉ INFORMÉE DE LA POSSIBILITÉ DE TELS DOMMAGES.

NetApp se réserve le droit de modifier les produits décrits dans le présent document à tout moment et sans préavis. NetApp décline toute responsabilité découlant de l'utilisation des produits décrits dans le présent document, sauf accord explicite écrit de NetApp. L'utilisation ou l'achat de ce produit ne concède pas de licence dans le cadre de droits de brevet, de droits de marque commerciale ou de tout autre droit de propriété intellectuelle de NetApp.

Le produit décrit dans ce manuel peut être protégé par un ou plusieurs brevets américains, étrangers ou par une demande en attente.

LÉGENDE DE RESTRICTION DES DROITS : L'utilisation, la duplication ou la divulgation par le gouvernement sont sujettes aux restrictions énoncées dans le sous-paragraphe (b)(3) de la clause Rights in Technical Data-Noncommercial Items du DFARS 252.227-7013 (février 2014) et du FAR 52.227-19 (décembre 2007).

Les données contenues dans les présentes se rapportent à un produit et/ou service commercial (tel que défini par la clause FAR 2.101). Il s'agit de données propriétaires de NetApp, Inc. Toutes les données techniques et tous les logiciels fournis par NetApp en vertu du présent Accord sont à caractère commercial et ont été exclusivement développés à l'aide de fonds privés. Le gouvernement des États-Unis dispose d'une licence limitée irrévocable, non exclusive, non cessible, non transférable et mondiale. Cette licence lui permet d'utiliser uniquement les données relatives au contrat du gouvernement des États-Unis d'après lequel les données lui ont été fournies ou celles qui sont nécessaires à son exécution. Sauf dispositions contraires énoncées dans les présentes, l'utilisation, la divulgation, la reproduction, la modification, l'exécution, l'affichage des données sont interdits sans avoir obtenu le consentement écrit préalable de NetApp, Inc. Les droits de licences du Département de la Défense du gouvernement des États-Unis se limitent aux droits identifiés par la clause 252.227-7015(b) du DFARS (février 2014).

#### **Informations sur les marques commerciales**

NETAPP, le logo NETAPP et les marques citées sur le site<http://www.netapp.com/TM>sont des marques déposées ou des marques commerciales de NetApp, Inc. Les autres noms de marques et de produits sont des marques commerciales de leurs propriétaires respectifs.